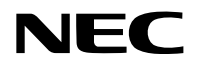

# **Projektor** P605UL/P525UL/P525WL

## **Bedienungshandbuch**

Die neueste Version des Bedienungshandbuchs finden Sie auf unserer Website. [https://www.nec-display.com/dl/en/pj\\_manual/lineup.html](https://www.nec-display.com/dl/en/pj_manual/lineup.html)

Modell Nr. NP-P605UL/NP-P525UL/NP-P525WL

## **Inhaltsverzeichnis**

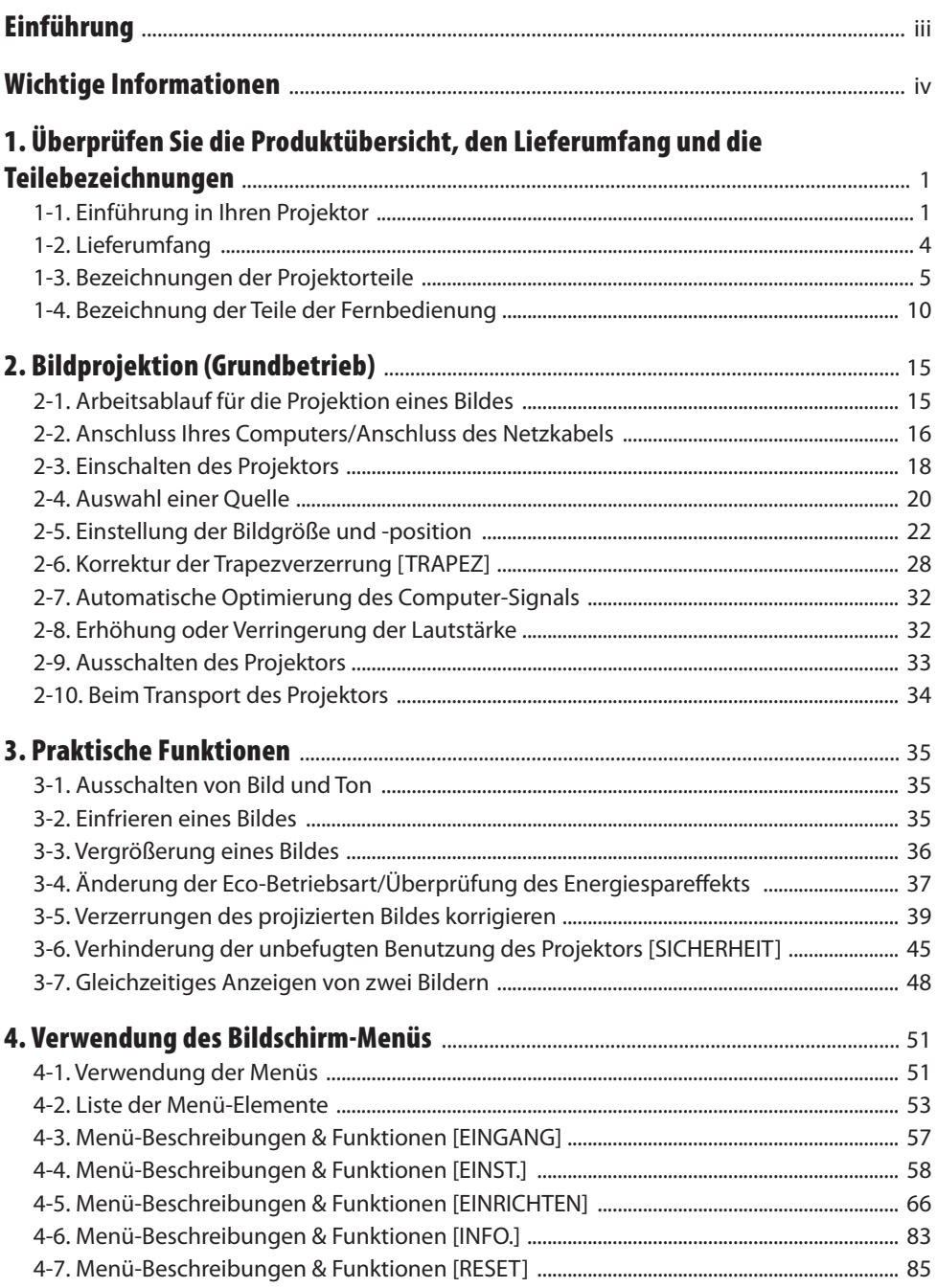

#### **Inhaltsverzeichnis**

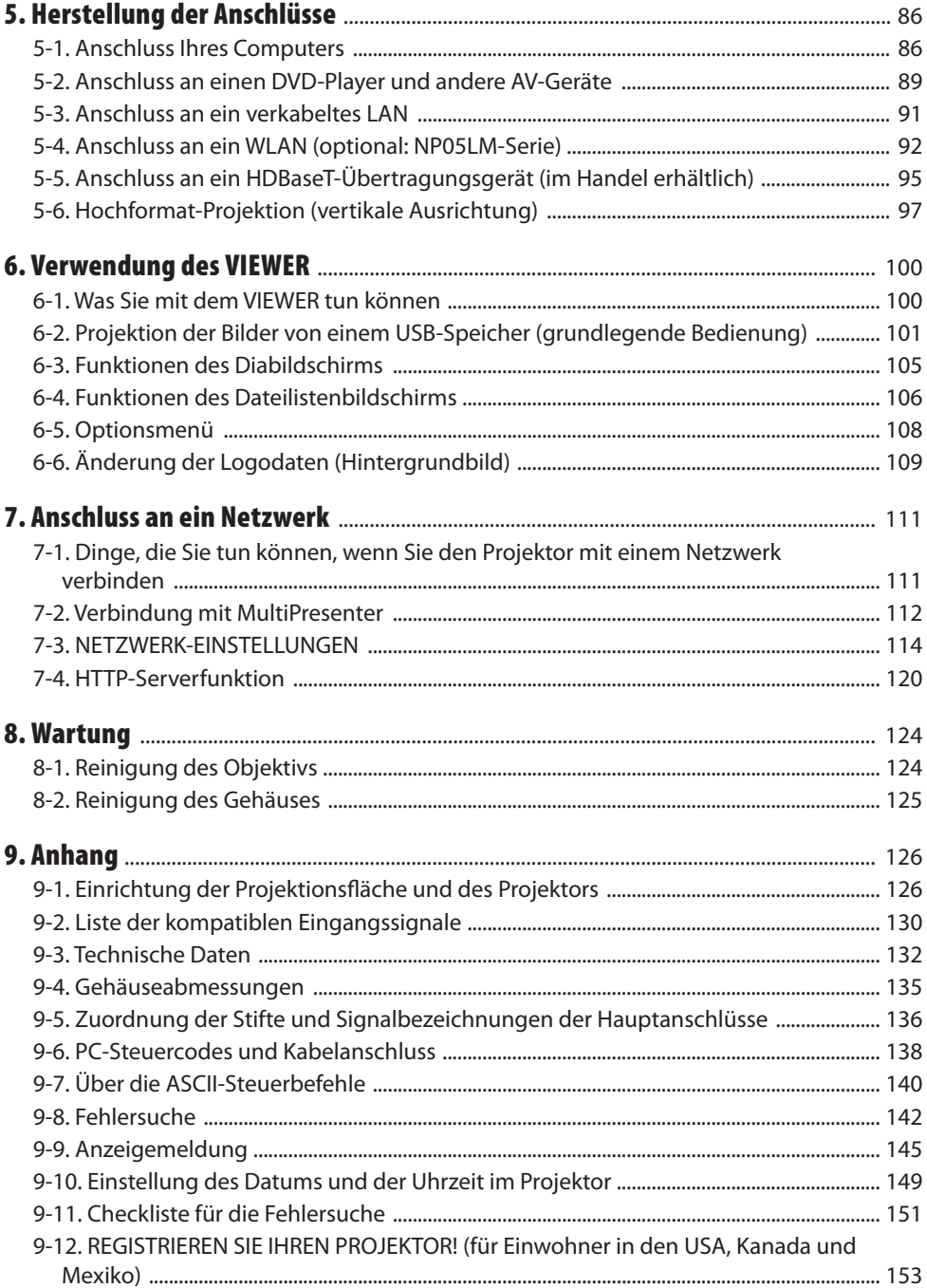

## <span id="page-3-0"></span>Einführung

Vielen Dank, dass Sie sich für den Kauf des NEC-Projektors entschieden haben.

Dieser Projektor kann an Computer, Videogeräte usw. angeschlossen werden, um Bilder scharf auf eine Leinwand zu projizieren.

Lesen Sie dieses Handbuch bitte sorgfältig durch, bevor Sie Ihren Projektor benutzen, und bewahren Sie das Bedienungshandbuch in greifbarer Nähe als spätere Referenz auf.

Sehen Sie in diesem Bedienungshandbuch nach, wenn Sie Fragen hinsichtlich der Bedienung haben oder wenn Sie glauben, dass der Projektor möglicherweise defekt ist.

#### **HINWEISE**

- (1) Der Inhalt dieses Bedienungshandbuchs darf ohne Erlaubnis weder teilweise noch vollständig nachgedruckt werden.
- (2) Änderung des Inhalts in diesem Bedienungshandbuch ohne Vorankündigung vorbehalten.
- (3) Dieses Bedienungshandbuch wurde mit größter Sorgfalt erstellt; sollten Sie dennoch Fragen zu einem Punkt haben, Fehler oder Auslassungen entdecken, wenden Sie sich bitte an uns.
- (4) Ungeachtet des Artikels (3) haftet NEC nicht für erhobene Ansprüche bei entgangenen Gewinnen oder anderen Angelegenheiten, die als Folge der Projektorverwendung gesehen werden.

## <span id="page-4-0"></span>Über die Symbole

Um einen sicheren und bestimmungsgemäßen Gebrauch des Produkts sicherzustellen, werden in diesem Handbuch verschiedene Symbole verwendet, um Verletzungen bei Ihnen und Anderen sowie Sachschäden zu vermeiden.

Die Symbole und ihre Bedeutung werden im Folgenden beschrieben. Stellen Sie sicher, dass Sie sie vollständig verstehen, bevor Sie dieses Handbuch lesen.

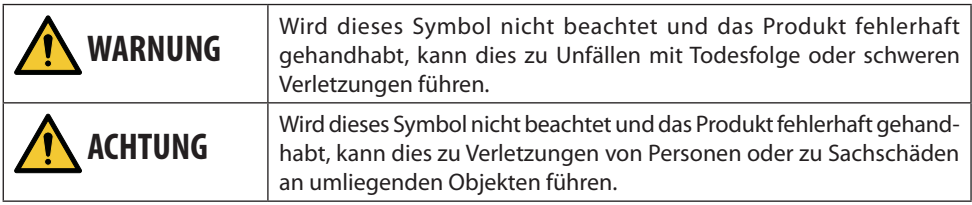

## Beispiele für Symbole

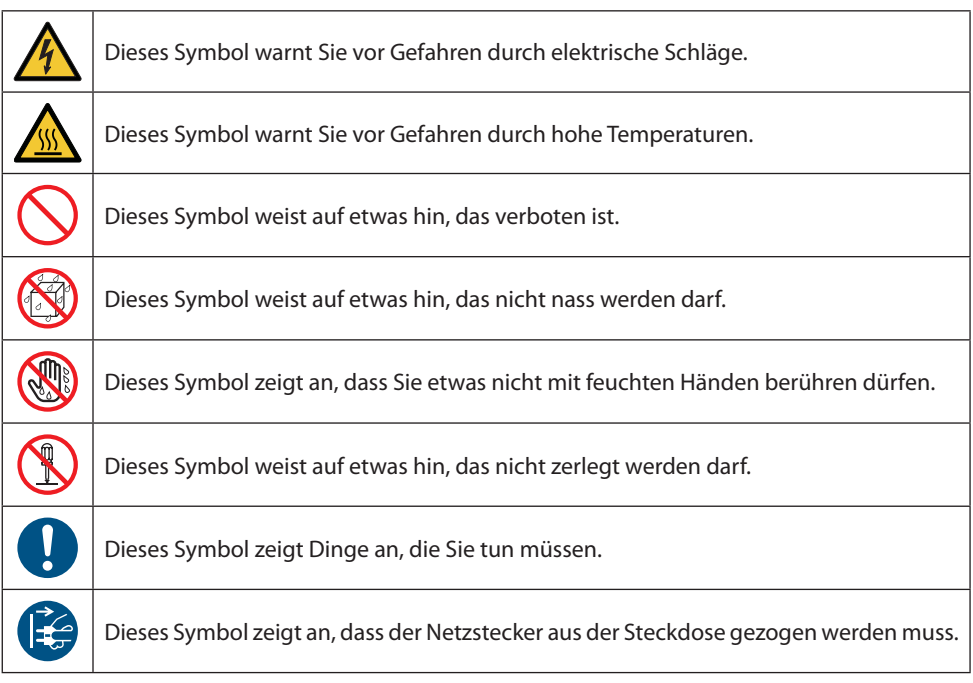

## Sicherheitshinweise

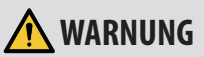

#### **Umgang mit dem Netzstecker**

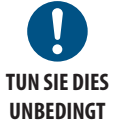

• Bitte verwenden Sie das mit diesem Projektor gelieferte Netzkabel. Wenn das mitgelieferte Netzkabel nicht den Anforderungen des Sicherheitsstandards in Ihrem Land und den Spannungs- und Stromwerten für Ihre Region entspricht, achten Sie darauf, ein Netzkabel zu verwenden, das diesen entspricht und sie erfüllt.

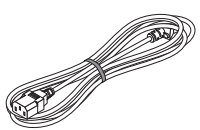

• Das Netzkabel, das Sie verwenden, muss gemäß den Sicherheitsstandards in Ihrem Land zugelassen sein und diese erfüllen. Beziehen Sie sich bitte auf Seite [133](#page-152-0) bezüglich der Spezifikationen des Netzkabels. Im Folgenden finden Sie zur Referenz eine Auflistung der Nennspannung nach Ländern. Für die Auswahl eines geeigneten Netzkabels prüfen Sie bitte selbst die Nennspannung in Ihrer Region.

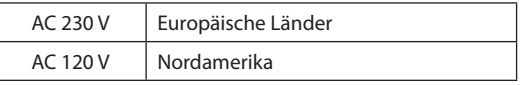

**VERBOT** • Das im Lieferumfang des Projektors enthaltene Netzkabel darf ausschließlich für diesen Projektor verwendet werden. Zu Ihrer eigenen Sicherheit dürfen Sie es nicht mit anderen Geräten benutzen. **GEFÄHRLICHE SPANNUNG** • Gehen Sie mit dem Netzkabel vorsichtig um. Eine Beschädigung des Kabels kann zu Bränden oder elektrischen Schlägen führen. - Stellen Sie keine schweren Gegenstände auf das Kabel. - Legen Sie das Kabel nicht unter den Projektor. - Decken Sie das Netzkabel nicht mit einem Teppich o. Ä. ab. - Zerkratzen oder verändern Sie das Netzkabel nicht. - Biegen, verdrehen oder ziehen Sie das Netzkabel nicht mit übermäßiger Kraft. - Erhitzen Sie das Netzkabel nicht. Sollte das Kabel beschädigt werden (freiliegende Adern, gerissene Drähte o. Ä.), wenden Sie sich an Ihren Händler, um es zu ersetzen. • Berühren Sie niemals den Netzstecker, wenn Sie Donner hören. Dies könnte zu einem elektrischen Schlag führen.

## Wichtige Informationen

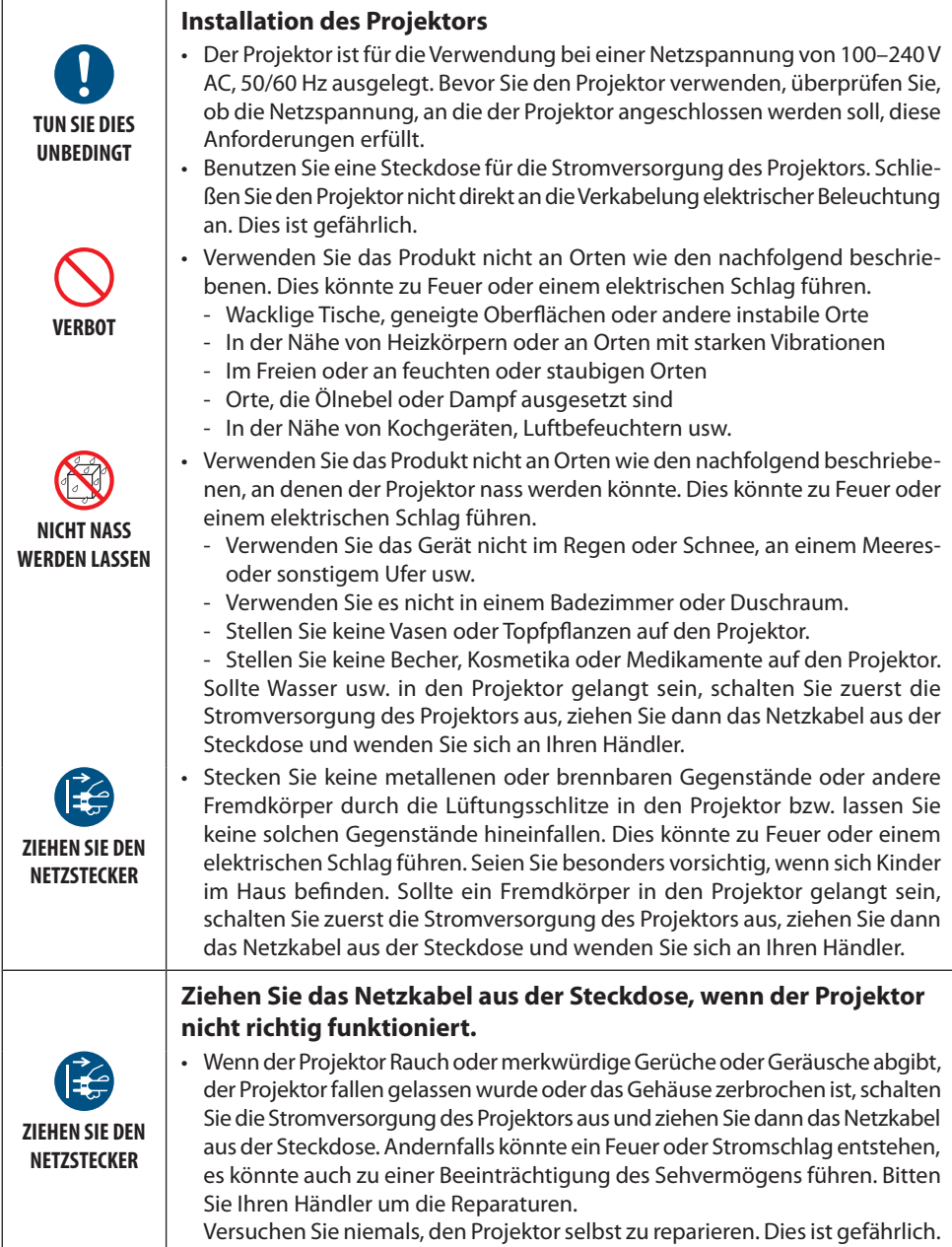

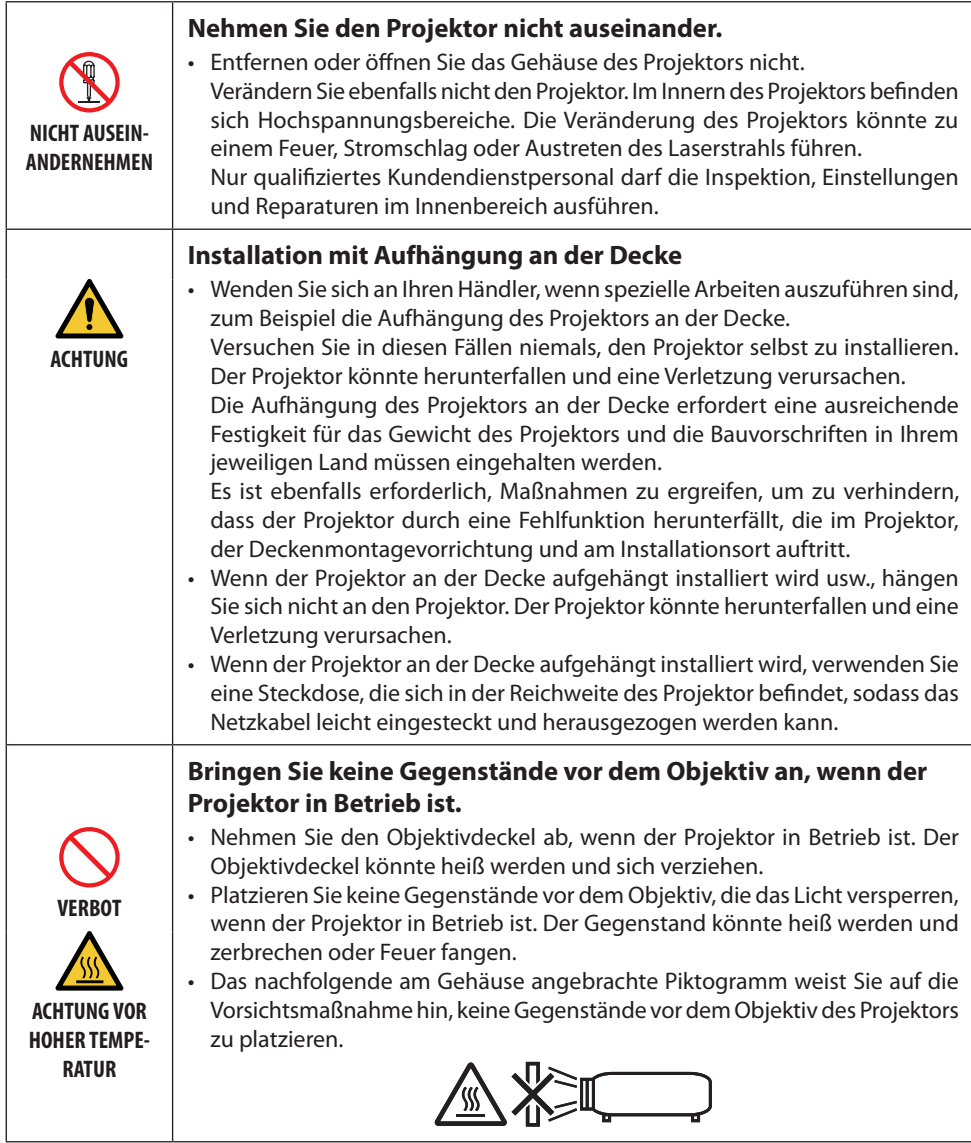

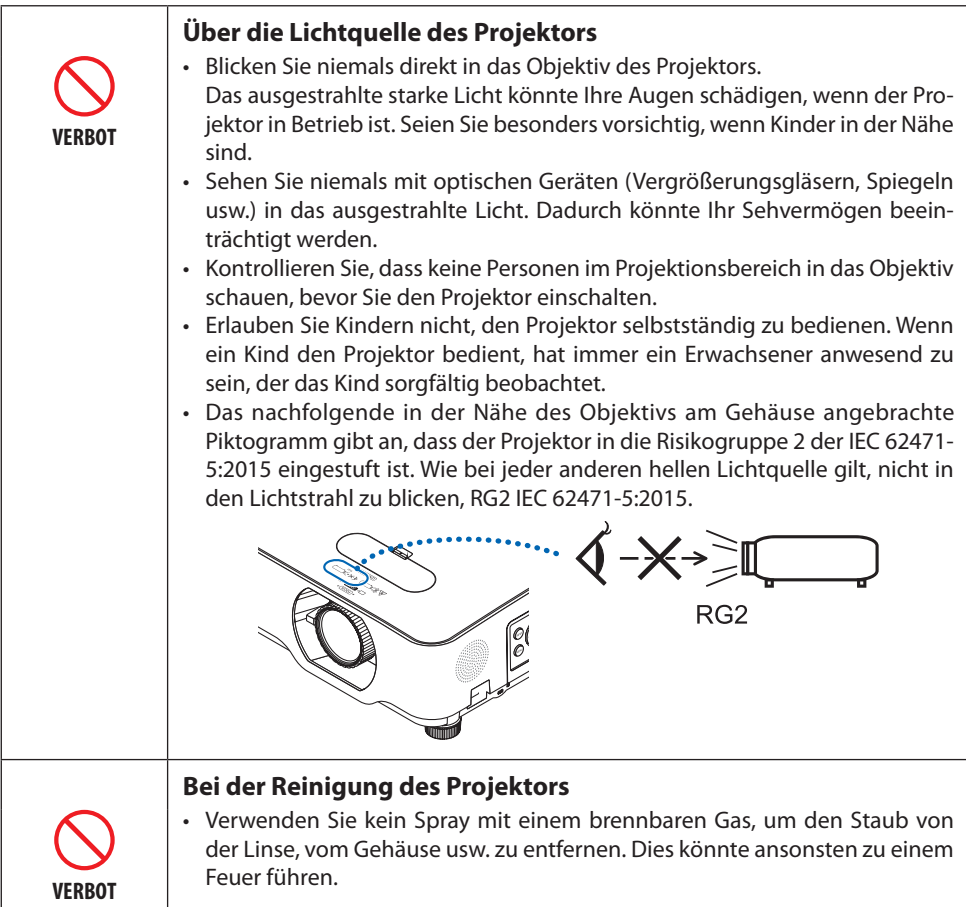

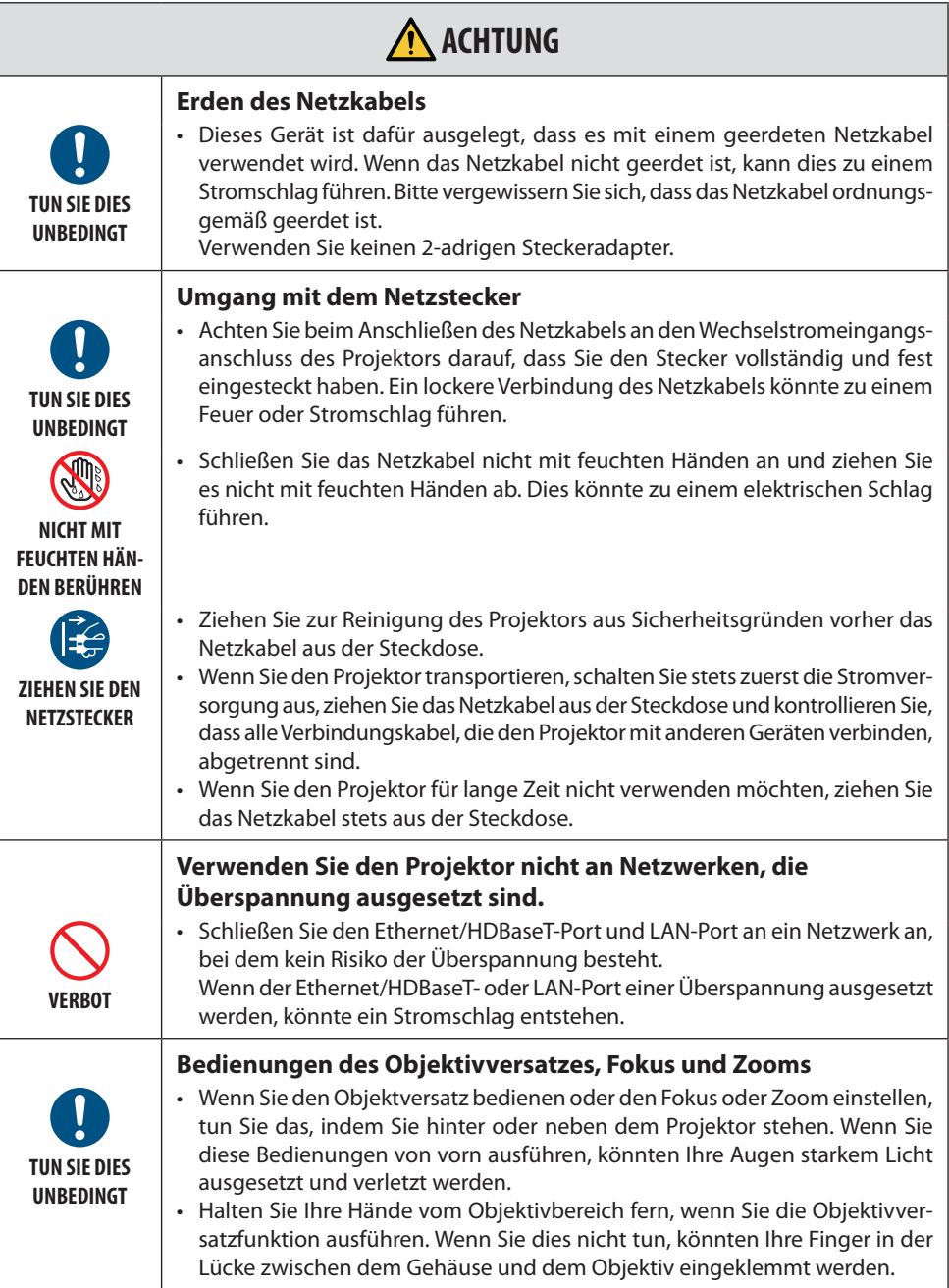

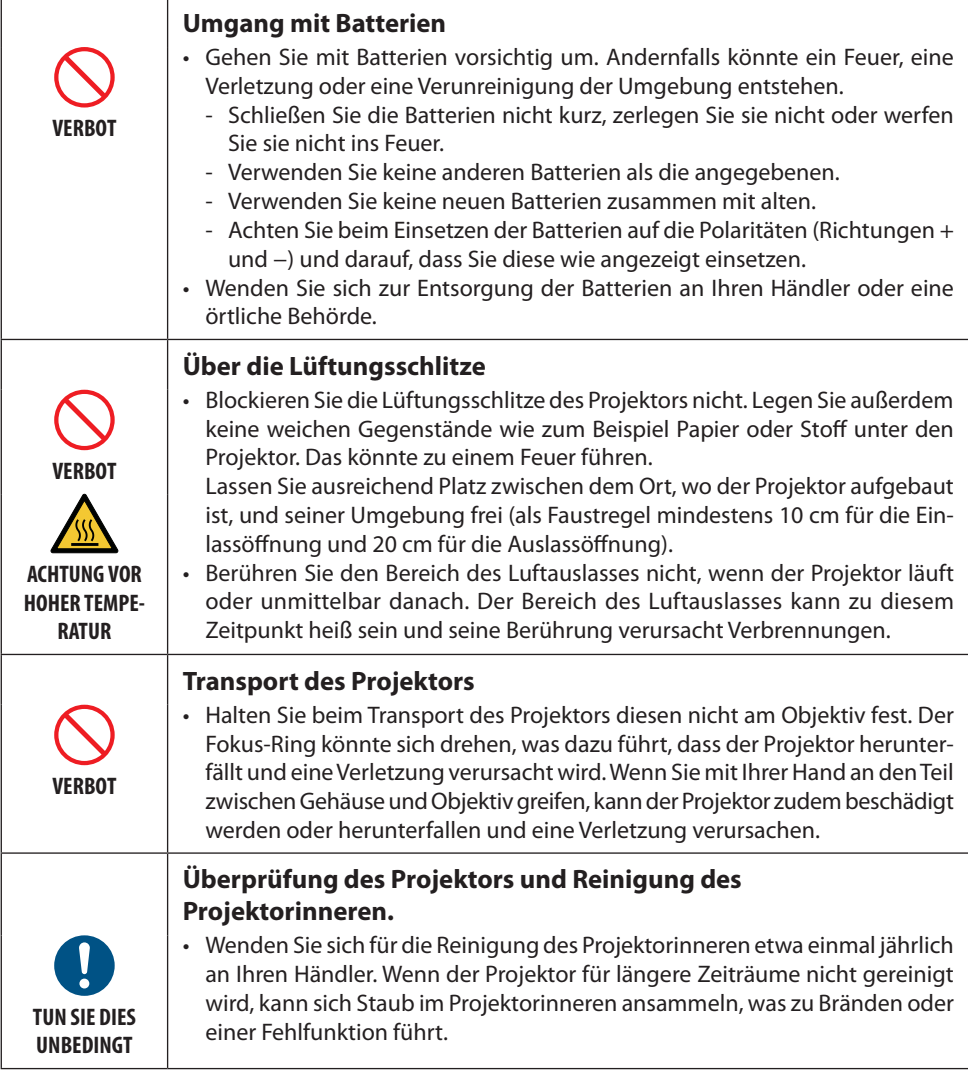

#### Laser-Sicherheitswarnungen

## **WARNUNG**

LASERPRODUKT DER KLASSE 2 GEMÄSS IEC 60825-1 ZWEITE AUSGABE

- LASERSTRAHL NICHT IN DEN LICHTSTRAHL BLICKEN.
- Die Verwendung von Bedienelementen oder Einstellungen oder die Durchführung von Vorgängen in Abweichung von den in diesem Handbuch beschriebenen könnte zu einer gefährlichen Strahlenbelastung führen.

#### • **Für die USA**

Dies ist ein Klasse-2-Produkt gemäß IEC 60825-1 Zweite Auflage 2007-03.

#### **Für andere Regionen**

Dies ist ein Klasse-1-Produkt gemäß IEC 60825-1 Dritte Auflage 2014-05 und RG2-Produkt der IEC 62471-5 Erste Auflage 2015-06.

Halten Sie sich an die Gesetze und Vorschriften Ihres Landes bezüglich der Installation und Handhabung des Gerätes.

- Übersicht über den Laser, der vom eigebauten Lichtmodul abgegeben wird:
	- Wellenlänge: 449–461 nm
	- Maximale Leistung: 100 W (P605UL)/82,5 W (P525UL/P525WL)
- Strahlungsmuster aus dem Schutzgehäuse:
	- Wellenlänge: 449–461 nm
	- Maximale Laserstrahlungsleistung: 66,6 mW
- Das Lasermodul ist in dieses Gerät eingebaut. Die Verwendung von Bedienelementen oder die Änderung von Prozeduren in Abweichung von den in diesem Handbuch beschriebenen könnte zu einer gefährlichen Strahlenbelastung führen.

#### **Lichtmodul**

- Im Gerät befindet sich ein Lichtmodul mit mehreren Laserdioden als Lichtquelle.
- Diese Laser-Dioden sind im Lichtmodul versiegelt. Der Betrieb des Lichtmoduls erfordert keine Wartung oder Reparatur.
- Dem Endanwender ist es nicht gestattet, das Lichtmodul auszutauschen.
- Kontaktieren Sie einen qualifizierten Händler für den Ersatz eines Lichtmoduls und weitere Informationen.

• Die Warn- und Erläuterungsetiketten für das LASERPRODUKT der KLASSE 2 gemäß IEC 60825-1 Zweite Ausgabe und der Klasse 1 gemäß IEC 60825-1 Dritte Ausgabe sind an den nachfolgend angegebenen Positionen angebracht.

#### **Für die USA**

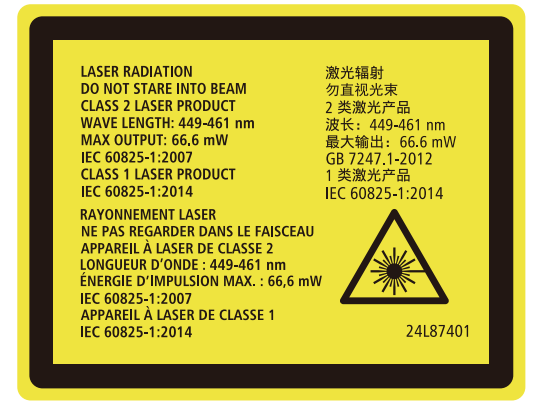

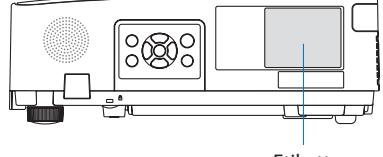

Etikett

#### **Für andere Regionen**

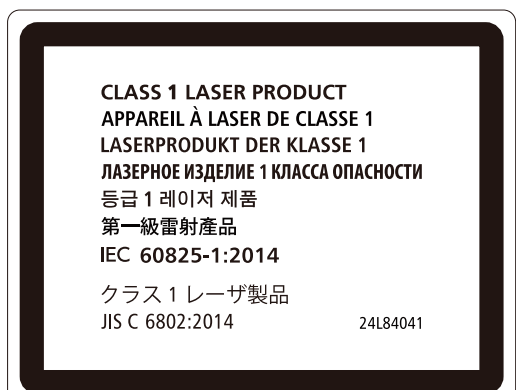

#### **Strahlungsbereich des Laserlichts**

Die nachfolgende Abbildung gibt den maximalen Strahlungsbereich des Laserlichts an.

#### Horizontaler Winkel (Einheit: Grad)

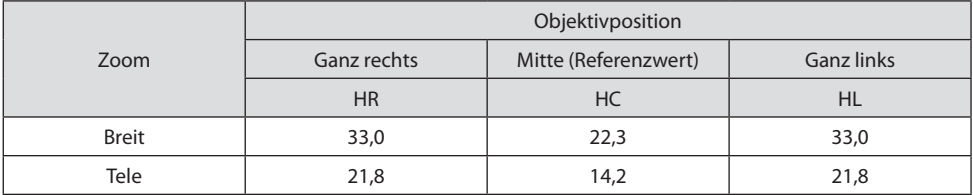

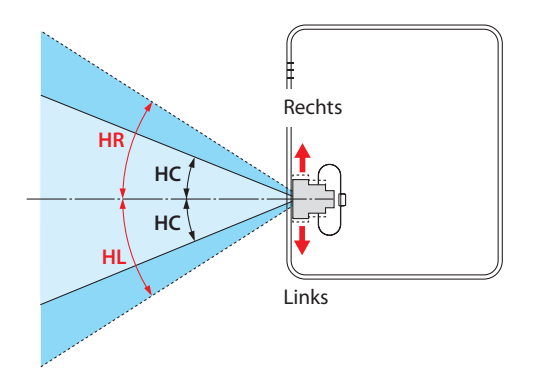

#### Vertikaler Winkel (Einheit: Grad)

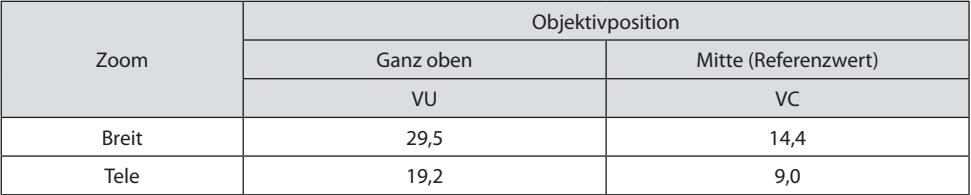

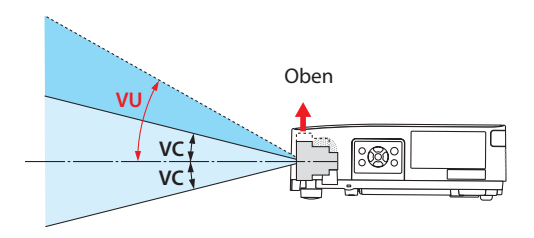

#### Kabelinformationen

Verwenden Sie abgeschirmte Kabel oder Kabel, an denen Ferritkerne abgebracht sind, sodass der Radio- und Fernsehempfang nicht gestört wird.

Detaillierte Informationen dazu finden Sie unter "5. Herstellung der Anschlüsse" in dieser Bedienungsanleitung.

#### Entsorgung Ihres benutzten Gerätes

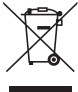

#### **In der Europäischen Union**

Die EU-weite Gesetzgebung, wie sie in jedem einzelnen Mitgliedstaat gilt, bestimmt, dass benutzte elektrische und elektronische Geräte, die die Markierung (links) tragen, getrennt vom normalen Haushaltsabfall entsorgt werden müssen. Dies schließt Projektoren und deren elektrisches Zubehör mit ein. Folgen Sie beim Entsorgen eines solchen Gerätes bitte den Anweisungen Ihrer örtlichen Behörde und/oder konsultieren Sie den Händler, bei dem Sie das Gerät erworben haben.

Nach der Sammlung benutzter Geräte werden diese erneut verwendet und entsprechend den Umweltbestimmungen recycelt. Dies trägt dazu bei, die Abfallmengen zu reduzieren sowie die negativen Auswirkungen auf die menschliche Gesundheit und die Umwelt möglichst gering zu halten.

Die Markierung auf elektrischen und elektronischen Geräten gilt nur für die gegenwärtigen Mitgliedstaaten der Europäischen Union.

#### **Außerhalb der Europäischen Union**

Wenn Sie das gebrauchte elektrische und elektronische Produkt außerhalb der Europäischen Union entsorgen möchten, wenden Sie sich an Ihre örtliche Behörde und fragen Sie nach der ordnungsgemäßen Entsorgungsmethode.

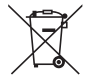

**Für die EU:** Der durchgestrichene Abfallbehälter bedeutet, dass verbrauchte Batterien nicht über den allgemeinen Hausmüll entsorgt werden dürfen! Es gibt ein getrenntes Sammelsystem für Altbatterien, um die ordnungsgemäße Behandlung und Wiederverwertung entsprechend den geltenden Vorschriften zu ermöglichen.

**Gemäß der Richtlinie 2006/66/EG dürfen Batterien nicht auf ungeeignete Weise entsorgt werden. Die Batterie muss getrennt durch einen örtlichen Entsorger gesammelt werden.**

#### (Nur für Deutschland)

#### Maschinenlärminformations-Verordnung - 3. GPSGV,

Der höchste Schalldruckpegel beträgt 70 dB(A) oder weniger gemäß EN ISO 7779.

#### Vermeiden von Reflektionen

Das Gerät ist nicht für die Benutzung im unmittelbaren Gesichtsfeld am Bildschirmarbeitsplatz vorgesehen.

Um störende Reflexionen am Bildschirmarbeitsplatz zu vermeiden darf dieses Produkt nicht im unmittelbaren Gesichtsfeld platziert werden.

#### Informationen über die AUDIO-OUT-Minibuchse

Die AUDIO-OUT-Minibuchse unterstützt nicht den Anschluss von Ohrhörern/Kopfhörern.

#### **Vorsichtsmaßnahmen zur Sicherstellung der Leistungsfähigkeit des Projektors**

• Stellen Sie das Gerät nicht an Orten auf, die Erschütterungen oder Schlägen ausgesetzt sind. Wenn der Projektor an Orten aufgestellt wird, wo Erschütterungen von Starkstromquellen auftreten, oder in Fahrzeugen oder auf Schiffen usw., kann der Projektor durch die Erschütterungen und Schläge beeinträchtigt werden, die die internen Teile beschädigen und zu einer Fehlfunktion führen können.

Stellen Sie ihn an einem Ort auf, der keinen Erschütterungen oder Schlägen ausgesetzt ist.

• Stellen Sie das Gerät nicht in der Nähe von Hochspannungsleitungen oder Starkstromquellen auf.

Der Projektor kann gestört werden, wenn er in der Nähe einer Hochspannungsleitung oder Starkstromquelle aufgestellt wird.

- Stellen Sie den Projektor nicht an den nachfolgend benannten Orten auf und lagern Sie ihn nicht an solchen Orten. Andernfalls könnte eine Fehlfunktion verursacht werden.
	- Orte, an denen starke magnetische Felder erzeugt werden
	- Orte, an denen ätzende Gase erzeugt werden
- Wenn starkes Licht wie z. B. Laserstrahlen vom Objektiv eindringen, kann eine Funktionsstörung auftreten.
- Wenden Sie sich an Ihren Händler, bevor Sie den Projektor an einem Ort verwenden, an dem viel Zigarettenrauch oder Staub vorhanden ist.
- Wenn das gleiche Standbild über einen langen Zeitraum mit einem Computer usw. projiziert wird, könnte sich das Bild auf dem Bildschirm einbrennen, auch wenn die Projektion beendet ist, aber diese Erscheinung verschwindet nach einer Weile. Diese Erscheinung tritt wegen der Eigenschaften von LCD-Bildschirmen auf und ist keine Fehlfunktion. Wir empfehlen, computerseitig einen Bildschirmschoner zu verwenden.
- Wenn Sie den Projektor in Höhenlagen von etwa 1.700 m oder höher verwenden, stellen Sie den [GEBLÄSEMODUS] stets auf [GROSSE HÖHE] ein. Ansonsten kann das Innere des Projektors heiß werden, was zu einer Fehlfunktion führt.
- Wenn Sie den Projektor in große Höhenlagen verwenden (Orte, an denen der Luftdruck niedrig ist), kann es erforderlich sein, die optischen Teile (Lichtquelle usw.) öfter als üblich auszutauschen.
- Beim Transport des Projektors
	- Bringen Sie stets den beigefügten Objektivdeckel an, um das Objektiv vor Kratzern zu schützen.
	- Setzen Sie den Projektor keinen Erschütterungen oder starken Schlägen aus.
	- Der Projektor könnte andernfalls beschädigt werden.
- Verwenden Sie die Neigungsfüße für keine anderen Zwecke als für die Anpassung der Neigung des Projektors.

Ein unsachgemäßer Umgang, wie zum Beispiel das Tragen des Projektors an den Neigungsfüßen oder seine Verwendung, während er an einer Wand angelehnt steht, könnte zu einer Fehlfunktion führen.

- Berühren Sie die Oberfläche des Projektionsobjektivs nicht mit den bloßen Händen. Fingerabdrücke oder Schmutz auf dem Projektionsobjektiv werden vergrößert und auf den Bildschirm projiziert. Berühren Sie nicht die Oberfläche des Projektionsobjektivs.
- Trennen Sie das Netzkabel während des Projizierens nicht vom Projektor oder von der Steckdose. Dadurch könnte sich der Netzeingang des Projektors oder der Kontakt des Netzsteckers verschlechtern. Verwenden Sie einen Steckdosenschalter, Ausschalter usw., wenn Sie die Netzstromversorgung unterbrechen möchten, während Bilder projiziert werden.
- Über den Umgang mit der Fernbedienung
- Die Fernbedienung funktioniert nicht, wenn der Fernbedienungssignalsensor des Projektors oder der Signalgeber der Fernbedienung starkem Licht ausgesetzt sind oder wenn Hindernisse zwischen ihnen stehen, die die Signale blockieren.
- Verwenden Sie die Fernbedienung innerhalb von 7 Metern vom Projektor und richten Sie sie auf den Fernbedienungssignalsensor des Projektors.
- Lassen Sie die Fernbedienung nicht fallen und behandeln Sie sie nicht unsachgemäß.
- Lassen Sie kein Wasser oder keine anderen Flüssigkeiten auf die Fernbedienung gelangen. Wischen Sie die Fernbedienung sofort ab, wenn sie einmal nass geworden sein sollte.
- Vermeiden Sie so weit wie möglich die Verwendung an heißen und feuchten Orten.
- Nehmen Sie beide Batterien heraus, wenn Sie vorhaben, die Fernbedienung über längere Zeiträume hinweg nicht zu benutzen.
- Ergreifen Sie Maßnahmen, die verhindern, dass externes Licht auf den Bildschirm scheint. Achten Sie darauf, dass nur das Licht des Projektors auf den Bildschirm scheint. Je weniger externes Licht auf den Bildschirm scheint, desto höher ist der Kontrast und desto schöner sind die Bilder.
- Über die Bildschirme Die Bilder sind nicht deutlich, wenn sich Schmutz, Kratzer, Verfärbungen usw. auf Ihrem Bildschirm befinden. Behandeln Sie den Bildschirm vorsichtig, schützen Sie ihn vor flüchtigen Substanzen, Kratzern und Verunreinigungen.

#### Freiraum bei der Installation des Projektors

Lassen Sie bei der Installation des Projektors ausreichend Freiraum rund um den Projektor, wie nachfolgend aufgeführt. Andernfalls kann die heiße Abluft, die vom Projektor abgegeben wird, wieder eingesogen werden.

Achten Sie außerdem darauf, dass kein Luftstrom aus einer Klimaanlage auf den Projektor trifft. Es kann passieren, dass das Temperaturregelungssystem des Projektors eine ungewöhnlich hohe Temperatur erkennt (Temperaturfehler) und die Stromversorgung automatisch ausgeschaltet wird.

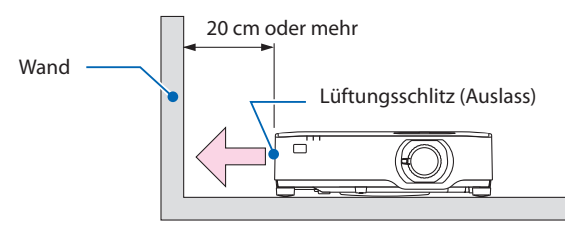

HINWEIS:

• In der obigen Abbildung wird vorausgesetzt, dass um den Projektor ausreichend Freiraum gelassen wurde. Auf der Rückseite befindet sich ebenfalls ein Lufteinlass. Lassen Sie etwa 10 cm oder mehr Platz dahinter und noch mehr für die Verlegung der Kabel.

#### Vorsichtsmaßnahmen zur Deckeninstallation

Installieren Sie den Projektor nicht an folgenden Orten. Anhaftende Substanzen wie Öl, Chemikalien und Feuchtigkeit können zu Verformung oder Rissen im Gehäuse, Korrosion der Metallteile oder Fehlfunktionen führen.

- Im Freien und Orte mit Feuchtigkeit oder Staub
- Orte, die Ölnebel oder Dampf ausgesetzt sind
- Orte, an denen korrosive Gase erzeugt werden

#### Zum Urheberrecht an original projizierten Bildern:

Bitte beachten Sie, dass bei der Verwendung dieses Projektors für kommerzielle Zwecke oder zur Erregung der Aufmerksamkeit an einem öffentlichen Ort, z. B. in einem Café oder in einem Hotel, eine Komprimierung oder Dehnung des Bildes mit den folgenden Funktionen als Verletzung bestehender und gesetzlich geschützter Urheberrechte ausgelegt werden kann. [BILDFORMAT], [TRAPEZ], Vergrößerungs- und andere ähnliche Funktionen.

#### Stromsteuerungsfunktion

Der Projektor verfügt über Stromsteuerungsfunktionen. Um den Stromverbrauch zu reduzieren, sind die Stromsteuerungsfunktionen (1 und 2) werksseitig voreingestellt, wie unten dargestellt. Zur Steuerung des Projektors über ein externes Gerät über ein LAN- oder serielles Kabel verwenden Sie das Bildschirmmenü zum Ändern der Einstellungen 1 und 2.

#### **1. STANDBY-MODUS (Werkseinstellung: NORMAL)**

Zur Steuerung des Projektors über ein externes Gerät wählen Sie [NETZWERK IM STANDBY] oder [SCHLUMMER] für den [STANDBY-MODUS]. (→ Seite [79\)](#page-98-0)

#### **2. AUT. NETZ. AUS (Werkseinstellung: 1 Stunde)**

Zur Steuerung des Projektors über ein externes Gerät wählen Sie [INAKTIV] für [AUT. NETZ. AUS].  $(\rightarrow$  Seite [81](#page-100-0))

#### Modellnummer der WLAN-Einheit

Die WLAN-Einheit ist ein optionaler Artikel.

Um das geeignete Modell für Ihre Region zu finden, besuchen Sie bitte unsere Firmenwebseite: URL:<https://www.nec-display.com/global/support/index.html>

#### Warenzeichen

- MultiPresenter ist ein Warenzeichen oder eingetragenes Warenzeichen der NEC Display Solutions, Ltd. in Japan und anderen Ländern.
- Apple, Mac, MacBook und iMac sind Warenzeichen der Apple Inc., eingetragen in den USA und anderen Ländern.
- Microsoft, Windows und PowerPoint sind eingetragene Warenzeichen oder Warenzeichen der Microsoft Corporation in den USA und/oder anderen Ländern.
- Die Begriffe HDMI und HDMI High-Definition Multimedia Interface sowie das HDMI-Logo sind Warenzeichen oder eingetragene Warenzeichen von HDMI Licensing Administrator, Inc. in den USA und anderen Ländern.

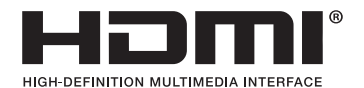

• HDBaseT™ und das HDBaseT-Alliance-Logo sind Warenzeichen der HDBaseT Alliance.

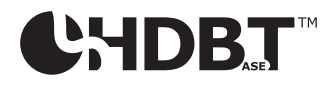

- Das Warenzeichen und das Logo PJLink sind Warenzeichen, deren Registrierung in Japan, den Vereinigten Staaten von Amerika und anderen Ländern und Regionen beantragt ist oder die bereits registriert sind.
- Wi-Fi® ist ein eingetragenes Warenzeichen der Wi-Fi Alliance®. WPA™ und WPA2™ sind Warenzeichen der Wi-Fi Alliance®.
- Blu-ray ist ein Markenzeichen der Blu-ray Disc Association
- CRESTRON und CRESTRON ROOMVIEW sind Warenzeichen oder eingetragene Warenzeichen von Crestron Electronics Inc. in den Vereinigten Staaten und anderen Ländern.
- Extron und XTP sind eingetragene Warenzeichen von RGB Systems, Inc. in den Vereinigten Staaten.
- Ethernet ist entweder ein eingetragenes Warenzeichen oder ein Warenzeichen von Fuji Xerox Co., Ltd.
- Andere in diesem Bedienungshandbuch verwendete Produktnamen und Firmenlogos können Warenzeichen oder eingetragene Warenzeichen der jeweiligen Inhaber sein.
- GPL/LGPL-Softwarelizenzen

Das Produkt beinhaltet Software, die unter der GNU General Public License (GPL), GNU Lesser General Public License (LGPL) und anderen lizenziert ist.

Für weitere Informationen zu jeder Software lesen Sie bitte die "readme.pdf" im Ordner "about GPL&LGPL" auf der mitgelieferten CD-ROM.

## 1. Überprüfen Sie die Produktübersicht, den Lieferumfang und die Teilebezeichnungen

## 1-1. Einführung in Ihren Projektor

Dieser Abschnitt stellt Ihnen Ihren neuen Projektor vor und beschreibt die Funktionen und Bedienelemente.

#### Allgemeines

**• Flüssigkristall-Projektor mit hoher Helligkeit/hoher Auflösung**

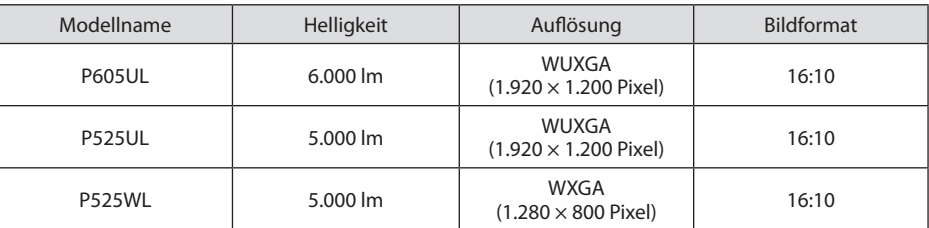

**• Eine patentierte versiegelte Struktur, die eine hohe Staubdichtigkeit erreicht**

Aufgrund der ausgezeichneten Staubdichtigkeit verfügt der Projektor nicht über einen Filter. Ein Filteraustausch ist deshalb nicht erforderlich.

#### **• Geräuscharme Gestaltung durch versiegelte Struktur**

Eine geräuscharme Gestaltung ohne störendes Lüftergeräusch selbst in einem ruhigen Konferenz- oder Klassenraum.

#### Lichtquelle · Helligkeit

#### **• Im Lichtmodul befindet sich eine langlebige Laserdiode**

Das Produkt kann kostengünstig betrieben werden, da die Laser-Lichtquelle lange Zeit verwendet werden kann, ohne dass ein Austausch von Teilen oder eine Wartung erforderlich ist.

#### **• Die Helligkeit kann innerhalb eines weiten Bereichs eingestellt werden**

Im Gegensatz zu gewöhnlichen Lichtquellen kann die Helligkeit von 30 bis 100% in Schritten von 1% eingestellt werden.

#### **• Modus [KONSTANTE HELLIGKEIT]**

Die Helligkeit nimmt normalerweise während des Gebrauchs ab, aber durch Auswahl des Modus [KONSTANTE HELLIGKEIT] steuert der Projektor den Ausgang vom Lichtmodul entsprechend der Betriebszeit des Lichtmoduls automatisch, um eine konstante Helligkeit beizubehalten.

#### Installation

#### **• 360°-Installation und Projektion im Hochformat**

Der Projektor kann in jedem Winkel von 0° bis 360° sowohl in vertikaler als auch in horizontaler Richtung aufgebaut werden. Wenn Sie den Projektor in einer geneigten Position aufbauen, verwenden Sie Halterungen mit ausreichender Festigkeit. Die Projektion kann auch im Hochformat erfolgen, wenn der Projektionsbildschirm um 90° gedreht wird. Montieren und installieren Sie stets einen entsprechenden Ständer.

#### **• Objektivversatzmechanismus für die einfache Einstellung der Position des projizierten Bildes**

Die Position des projizierten Bildes wird durch Drehen der beiden Einstellräder am Projektorgehäuse verschoben, eines für die vertikale Richtung und das andere für die horizontale Richtung.

#### **• Korrektur von Verzerrungen des projizierten Bildes auf speziell geformten Oberflächen**

Eine Verzerrung auf speziell geformten Oberflächen (zum Beispiel zylindrische oder sphärische Flächen) kann mit unserer Geometric Correction Tool-Anwendung korrigiert werden.

#### Videos

#### **• Breite Auswahl an Eingangsanschlüssen (HDMI × 2, HDBaseT usw.)**

Der Projektor ist mit einer Vielzahl von Eingangsanschlüssen ausgestattet: HDMI (× 2), Computer (analog), Video, HDBaseT usw. Der HDMI-Eingangsanschluss an diesem Gerät unterstützt HDCP. HDBaseT ist ein Anschlussstandard für Heimgeräte, der von der HDBaseT Alliance eingeführt wurde.

#### **• Gleichzeitige Wiedergabe von 2 Bildern (Bild-in-Bild)**

Mit diesem Projektor können Sie 2 Bilder mit einem einzigen Projektor projizieren, indem Sie eine kleine Unteranzeige innerhalb der Hauptanzeige anzeigen. Außerdem kann die Anzeigeposition der Unteranzeige geändert werden und die Bilder der Hauptanzeige und Unteranzeige können ausgetauscht werden.

#### **• [VIEWER]-Funktion zur Projektion von Standbildern aus einem USB-Speicher**

Wenn Sie einen handelsüblichen USB-Speicher mit Bildern in den USB-Anschluss des Projektors (Typ A) einsetzen, können die Bilder im USB-Speicher vom Gerät projiziert werden. Auf diese Weise können Sie eine Präsentation ohne die Verwendung eines PCs durchführen.

#### **• Funktion zur nahtlosen Umschaltung für sanftere Bildschirmübergänge beim Umschalten des Signals**

Wenn der Eingangsanschluss umgeschaltet wird, wird das vor dem Umschalten angezeigte Bild gehalten, sodass ohne Unterbrechung aufgrund des Fehlens eines Signals auf das neue Bild umgeschaltet werden kann.

#### Netzwerk

#### **• Unterstützt verkabeltes LAN/WLAN**

Der Projektor ist mit einem LAN-Anschluss (RJ-45) ausgestattet, sodass der Projektor mit einem verkabelten LAN verbunden werden kann, um die Bilder von einem Computer zu diesem Gerät zu übertragen oder dieses Gerät vom Computer zu steuern. Außerdem kann das Gerät an ein WLAN angeschlossen werden, wenn eine separat erhältliche WLAN-Einheit in das Gerät eingesetzt wird.

#### **• Kompatibel mit CRESTRON ROOMVIEW und Extron XTP**

Der Projektor unterstützt CRESTRON ROOMVIEW und Extron XTP und ermöglicht es damit, dass mehrere im Netzwerk verbundene Geräte über einen Computer verwaltet und gesteuert werden. Darüber hinaus können Sie das Bild über einen mit dem Projektor verbundenen Extron XTP-Sender ausgeben und steuern.

#### **• Kompatibel mit der Anwendung MultiPresenter**

Dieser Projektor ist kompatibel mit der NEC-Anwendung MultiPresenter, so dass eine Mehrfach-Anzeige-Projektion über das Netzwerk (verkabeltes LAN/WLAN) möglich ist.

#### **Stromsparend**

#### **• 0,13 W (100-130 V AC)/0,19 W (200-240 V AC) im Standby mit Stromspartechnologie**

Auswahl von [NORMAL] für [STANDBY-MODUS] aus dem Menü kann den Projektor in den Stromsparmodus versetzen.

NORMAL: 0,13 W (100-130 V AC)/0,19 W (200-240 V AC)

NETZWERK IM STANDBY: 1,4 W (100-130 V AC)/1,6 W (200-240 V AC)

#### **• [ECO-BETRIEBSART] für geringen Stromverbrauch und [CO2-MESSER]-Anzeige**

Der Projektor ist mit einer [ECO-BETRIEBSART] zur Reduzierung des Stromverbrauchs während des Gebrauchs ausgestattet. Weiterhin wird der Stromspareffekt, wenn die [ECO-BETRIEBSART] eingestellt ist, in die Menge der CO2-Emissionsreduktionen konvertiert und dies wird in der beim Ausschalten eingeblendeten Bestätigungsmeldung und unter [INFO.] auf dem Bildschirmmenü angezeigt ([CO2-MESSER]).

## 1-2. Lieferumfang

Vergewissern Sie sich, dass der Karton alle aufgeführten Teile enthält. Sollte ein Teil fehlen, wenden Sie sich an Ihren Händler.

Bitte bewahren Sie den Originalkarton und das Verpackungsmaterial auf, falls Sie Ihren Projektor einmal versenden müssen.

#### **Projektor**

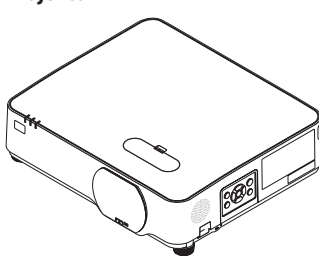

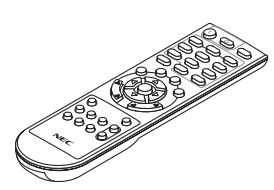

**Fernbedienung** (7N901171)

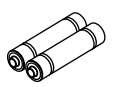

**Batterien (AAA × 2)**

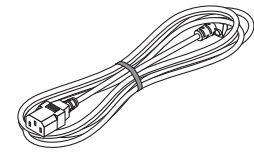

**Netzkabel**

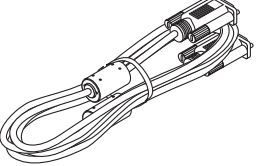

**Computerkabel (VGA)**

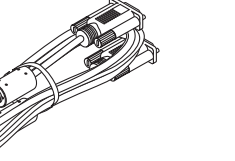

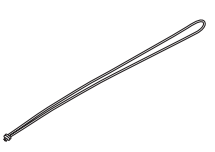

**Objektivdeckel-Riemen**

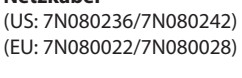

**NEC Projektor CD-ROM**

(7N520089)

(7N952803)

- **• Wichtige Informationen**  (7N8N9292) **• Schnellaufbauanleitung** 
	- (Für Nordamerika: 7N8N9302) (Für andere Länder als Nordamerika: 7N8N9302 und 7N8N9312) **• Sicherheitsaufkleber**

(Verwenden Sie diesen Aufkleber, wenn das Sicherheitspasswort aktiviert ist.)

Nur für Nordamerika

**• Beschränkte Garantie**

Für Kunden in Europa:

Sie finden unsere aktuell geltende Garantieerklärung auf unserer Website: <https://www.nec-display-solutions.com>

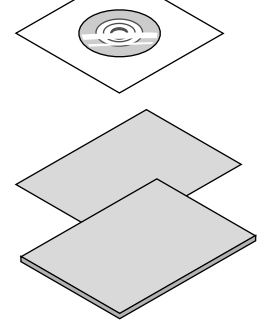

#### 1-3. Bezeichnungen der Projektorteile

#### Vorderseite

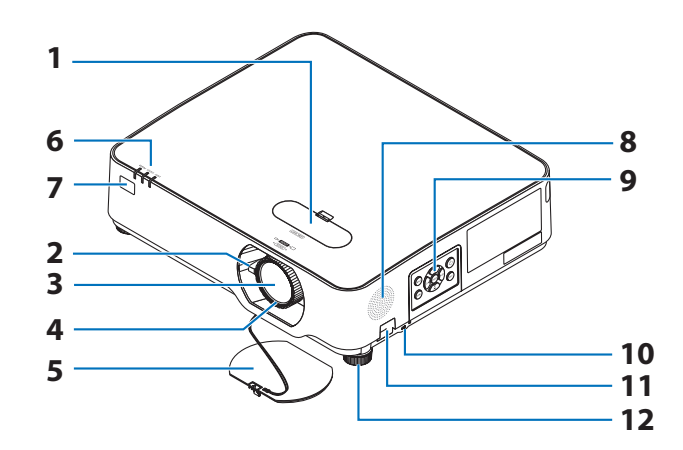

- **1. Objektivversatzabdeckung**  $(\rightarrow$  Seite [23\)](#page-42-0)
- **2. Zoomhebel**   $(\rightarrow$  Seite [26\)](#page-45-0)
- **3. Objektivlinse**
- **4. Fokus-Ring**

 $(\rightarrow$  Seite [25\)](#page-44-0)

- **5. Objektivdeckel**
- **6. Anzeigen**

 $(\rightarrow$  Seite [8,](#page-27-0) [145\)](#page-164-0)

**7. Fernbedienungssensor**

 $(\rightarrow)$  Seite [14\)](#page-33-0)

- **8. Monauraler Lautsprecher**
- **9. Bedienelemente**

 $(\rightarrow$  Seite [8\)](#page-27-0)

10. Sicherheitsschlitz ( $\frac{1}{10}$ )

#### **11. Öffnung für Sicherheitskette**

Befestigen Sie eine Diebstahlsicherung. Die Sicherheitskettenöffnung nimmt Sicherheitskabel oder -ketten mit bis zu 0,18 Zoll/4,6 mm Durchmesser auf.

#### **12. Neigungsfuß**

 $(\rightarrow)$  Seite [27](#page-46-0))

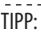

• Die Sicherheits- und Diebstahlschutzsperre ist mit Sicherheitskabeln/-vorrichtungen von Kensington kompatibel. Besuchen Sie zur Produktübersicht die Webseite von Kensington. 

#### Befestigung des Objektivdeckel-Riemens

**1. Führen Sie die Spitze des Riemens in das Objektivdeckel-Befestigungsloch ein und führen Sie den Knoten durch.**

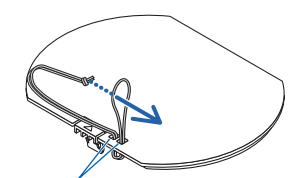

Objektivdeckel-Befestigungsloch

**2. Führen Sie den Knoten in das Riemen-Befestigungsloch (groß) an der Unterseite des Projektors ein, drücken Sie ihn anschließend in das schmale (kleine) Loch hinein.**

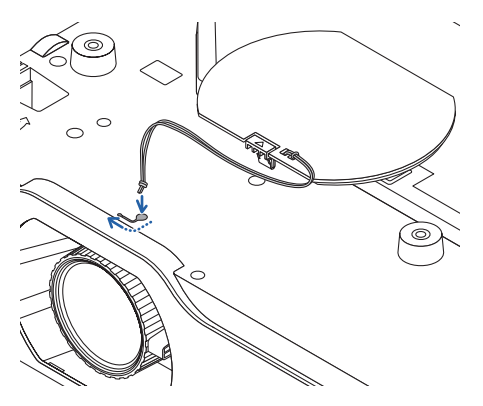

## Rückseite

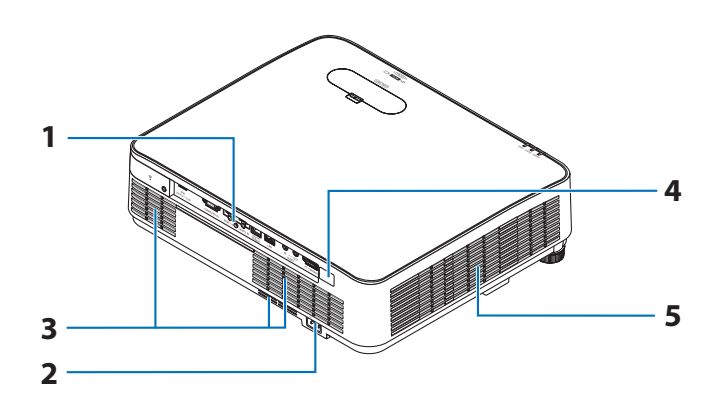

#### **1. Anschlussleiste**

 $(\rightarrow$  Seite [9\)](#page-28-0)

#### **2. AC-Eingang**

Schließen Sie hier den im Lieferumfang enthaltenen dreipoligen Netzkabelstecker an und stecken Sie das andere Ende in eine stromführende Wandsteckdose.

 $(\rightarrow$  Seite [16\)](#page-35-0)

#### **3. Lüftungsschlitz (Einlass)**

**4. Fernbedienungssensor**

 $(\rightarrow$  Seite [14\)](#page-33-0)

**5. Lüftungsschlitz (Auslass)**

#### <span id="page-27-0"></span>Bedienelemente/Anzeigen

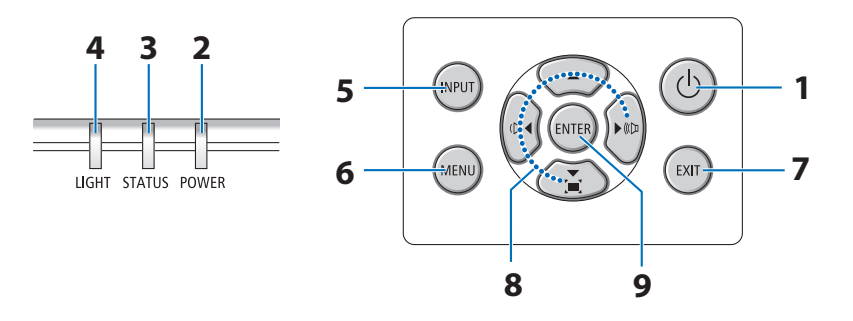

#### 1.  $\circledcirc$  (POWER)-Taste  $(\rightarrow$  Seite [18,](#page-37-0) [33\)](#page-52-0)

**2. POWER-Anzeige** 

(→ Seite [16,](#page-35-0) [18,](#page-37-0) [33,](#page-52-0) [145](#page-164-0))

- **3. STATUS-Anzeige**   $(\rightarrow$  Seite [145](#page-164-0))
- **4. LIGHT-Anzeige**

 $(\rightarrow$  Seite [145](#page-164-0))

**5. INPUT-Taste** 

 $(\rightarrow$  Seite [20\)](#page-39-0)

#### **6. MENU-Taste**

 $(\rightarrow$  Seite [51\)](#page-70-0)

#### **7. EXIT-Taste**

 $(\rightarrow$  Seite [51\)](#page-70-0)

#### **8.** ▲▼◀▶**/Lautstärketasten** ◀▶**/Trapeztaste** ▼

(→ Seite [28,](#page-47-0) [32,](#page-51-0) [51\)](#page-70-0)

#### **9. ENTER-Taste**

 $(\rightarrow$  Seite [51\)](#page-70-0)

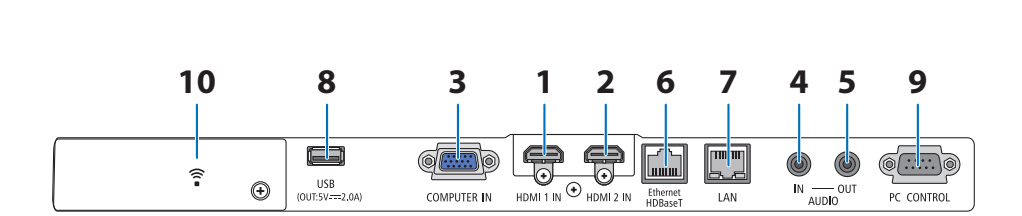

#### <span id="page-28-0"></span>Funktionen der Anschlussleiste

**1. HDMI 1 IN-Anschluss (Typ A)** 

(→ Seite [86,](#page-105-0) [88,](#page-107-0) [90\)](#page-109-0)

- **2. HDMI 2 IN-Anschluss (Typ A)**  (→ Seite [86,](#page-105-0) [88,](#page-107-0) [90\)](#page-109-0)
- **3. COMPUTER IN/Komponenteneingangsanschluss (Mini-D-Sub, 15-polig)**   $(\rightarrow$  Seite [86,](#page-105-0) [89\)](#page-108-0)
- **4. AUDIO IN-Minibuchse (Stereo-Mini)**   $(\rightarrow$  Seite [86,](#page-105-0) [89\)](#page-108-0)
- **5. AUDIO OUT-Minibuchse (Stereo-Mini)**  Das Audiosignal des vom Projektor projizierten Bildes wird ausgegeben. Bei Anschluss eines Audiogeräts wird der Lautsprecher des Projektors deaktiviert.
- **6. Ethernet/HDBaseT-Anschluss (RJ-45)**   $(\rightarrow$  Seite [95\)](#page-114-0)
- **7. LAN-Anschluss (RJ-45)**

 $(\rightarrow$  Seite [91\)](#page-110-0)

#### **8. USB-Anschluss (Typ A)**

Stecken Sie den USB-Speicher ein. Wenn auf einem USB-Speicher Bilddaten gespeichert sind, kann das Bild mit dem [VIEWER] des Projektors projiziert werden.

#### $(\rightarrow$  Seite [100](#page-119-0))

Außerdem kann für die erweiterte Verwendung eine Stromversorgung von 5 V/2,0 A bereitgestellt werden.

#### **9. PC CONTROL-Anschluss (D-Sub, 9-polig)**

Verwenden Sie diesen Port zum Anschluss eines PCs oder Steuerungssystems. Das ermöglicht es Ihnen, den Projektor mit einem seriellen Kommunikationsprotokoll zu steuern. Wenn Sie Ihr eigenes Steuerungsprogramm schreiben, finden Sie die typischen PC-Steuercodes auf Seite [138](#page-157-0).

#### **10. WLAN-Abdeckung ( )**

Hinter der Abdeckung befinden sich zwei Anschlüsse.

- USB-(WLAN)-Anschluss  $(\rightarrow$  Seite [93\)](#page-112-0)
- SERVICE-Anschluss (USB Typ B) (nur für Servicezwecke)

## 1-4. Bezeichnung der Teile der Fernbedienung

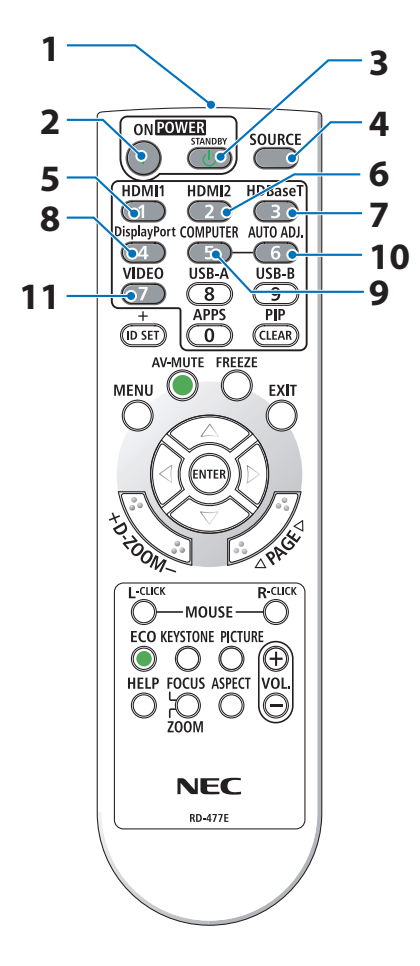

**1. Infrarotsender**

 $(\rightarrow$  Seite [14\)](#page-33-0)

**2. POWER ON-Taste**

 $(\rightarrow$  Seite [18\)](#page-37-0)

**3. POWER STANDBY-Taste**

 $(\rightarrow$  Seite [33\)](#page-52-0)

**4. SOURCE-Taste**

 $(\rightarrow$  Seite [20\)](#page-39-0)

- **5. HDMI1-Taste**  $(\rightarrow$  Seite [20\)](#page-39-0)
- **6. HDMI2-Taste**

 $(\rightarrow$  Seite [20\)](#page-39-0)

**7. HDBaseT-Taste** 

 $(\rightarrow$  Seite [20\)](#page-39-0)

**8. DisplayPort-Taste**

(Diese Taste funktioniert bei dieser Projektorserie nicht)

**9. COMPUTER-Taste**

 $(\rightarrow$  Seite [20\)](#page-39-0)

**10. AUTO ADJ.-Taste**

 $(\rightarrow$  Seite [32\)](#page-51-0)

**11. VIDEO-Taste** 

(Diese Taste funktioniert bei dieser Projektorserie nicht)

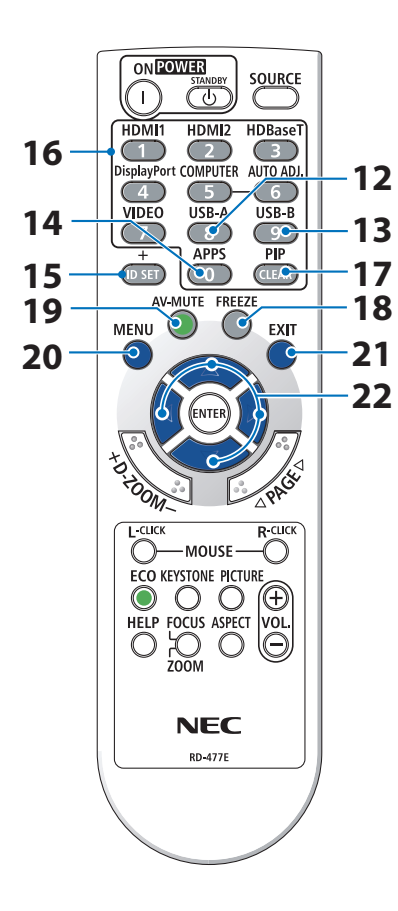

#### **12. USB-A-Taste**

 $(\rightarrow$  Seite [20,](#page-39-0) [101\)](#page-120-0)

#### **13. USB-B-Taste**

(Diese Taste funktioniert bei dieser Projektorserie nicht)

#### **14. APPS-Taste**

(→ Seite [20,](#page-39-0) [112\)](#page-131-0)

#### **15. ID SET-Taste**

 $(\rightarrow$  Seite [75\)](#page-94-0)

#### **16. Zifferntastatur/CLEAR-Taste**

 $(\rightarrow$  Seite [75\)](#page-94-0)

#### **17. PIP-Taste**

 $(\rightarrow$  Seite [48\)](#page-67-0)

#### **18. FREEZE-Taste**

 $(\rightarrow$  Seite [35\)](#page-54-0)

**19. AV-MUTE-Taste**

 $(\rightarrow$  Seite [35\)](#page-54-0)

**20. MENU-Taste**

 $(\rightarrow$  Seite [51\)](#page-70-0)

**21. EXIT-Taste** 

 $(\rightarrow$  Seite [51\)](#page-70-0)

#### **22.** ▲▼◀▶**-Taste**

 $(\rightarrow$  Seite [36,](#page-55-0) [51\)](#page-70-0)

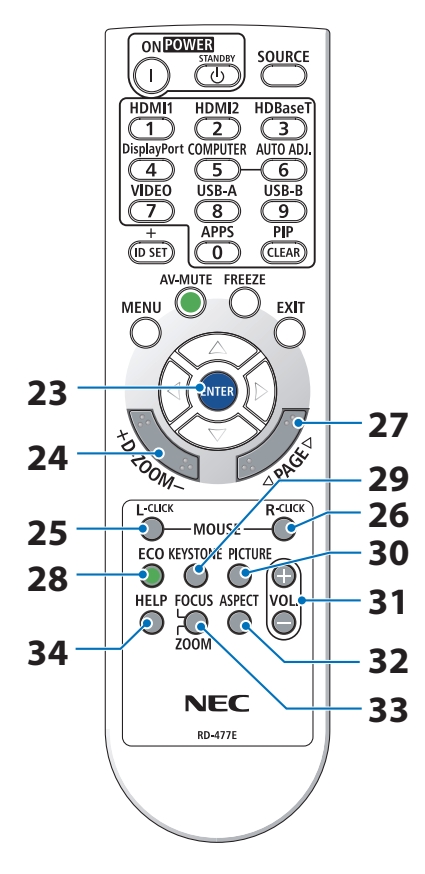

#### **23. ENTER-Taste**

 $(\rightarrow$  Seite [51\)](#page-70-0)

#### **24. D-ZOOM (+)(−)-Taste**

 $(\rightarrow)$  Seite [36\)](#page-55-0)

#### **25. MOUSE L-CLICK-Taste**

(Diese Taste funktioniert bei dieser Projektorserie nicht)

#### **26. MOUSE R-CLICK-Taste**

(Diese Taste funktioniert bei dieser Projektorserie nicht)

#### **27. PAGE** ▽**/**△**-Taste**

(→ Seite [105,](#page-124-0) [107](#page-126-0))

#### **28. ECO-Taste**

 $(\rightarrow$  Seite [37\)](#page-56-0)

#### **29. KEYSTONE-Taste**

 $(\rightarrow$  Seite [28,](#page-47-0) [39\)](#page-58-0)

#### **30. PICTURE-Taste**

 $(\rightarrow$  Seite [58,](#page-77-0) [61\)](#page-80-0)

#### **31. VOL. (+)(−)-Taste**

 $(\rightarrow$  Seite [32\)](#page-51-0)

#### **32. ASPECT-Taste**

 $(\rightarrow$  Seite [64\)](#page-83-0)

#### **33. FOCUS/ZOOM-Taste**

(Diese Taste funktioniert bei dieser Projektorserie nicht)

#### **34. HELP-Taste**

 $(\rightarrow$  Seite [83\)](#page-102-0)

#### 1. Überprüfen Sie die Produktübersicht, den Lieferumfang und die Teilebezeichnungen

OPEN

OPEN

#### Einsetzen der Batterie

**1. Drücken Sie fest auf die Batterieabdeckung und schieben Sie sie ab.**

- **2. Setzen Sie neue Batterien (AAA) ein. Achten Sie darauf, dass die Batteriepole (+/−) richtig ausgerichtet sind.**
- **3. Schieben Sie die Batterieabdeckung über die Batterien, bis sie einrastet. Mischen Sie niemals verschiedene Batterietypen oder neue und alte Batterien.**

#### Vorsichtsmaßnahmen zur Fernbedienung

- Behandeln Sie die Fernbedienung mit Sorgfalt.
- Wischen Sie die Fernbedienung sofort trocken, wenn sie einmal nass geworden sein sollte.
- Vermeiden Sie übermäßige Hitze und Feuchtigkeit.
- Schließen Sie die Batterien nicht kurz, erhitzen Sie sie nicht und nehmen Sie sie nicht auseinander.
- Werfen Sie die Batterien nicht ins Feuer.
- Nehmen Sie die Batterien heraus, wenn Sie beabsichtigen, die Fernbedienung über einen längeren Zeitraum hinweg nicht zu benutzen.
- Achten Sie darauf, dass die Batteriepole (+/−) richtig ausgerichtet sind.
- Verwenden Sie nicht neue und alte Batterien zusammen und auch nicht verschiedene Batterietypen.
- Entsorgen Sie leere Batterien entsprechend den an Ihrem Wohnort geltenden Bestimmungen.

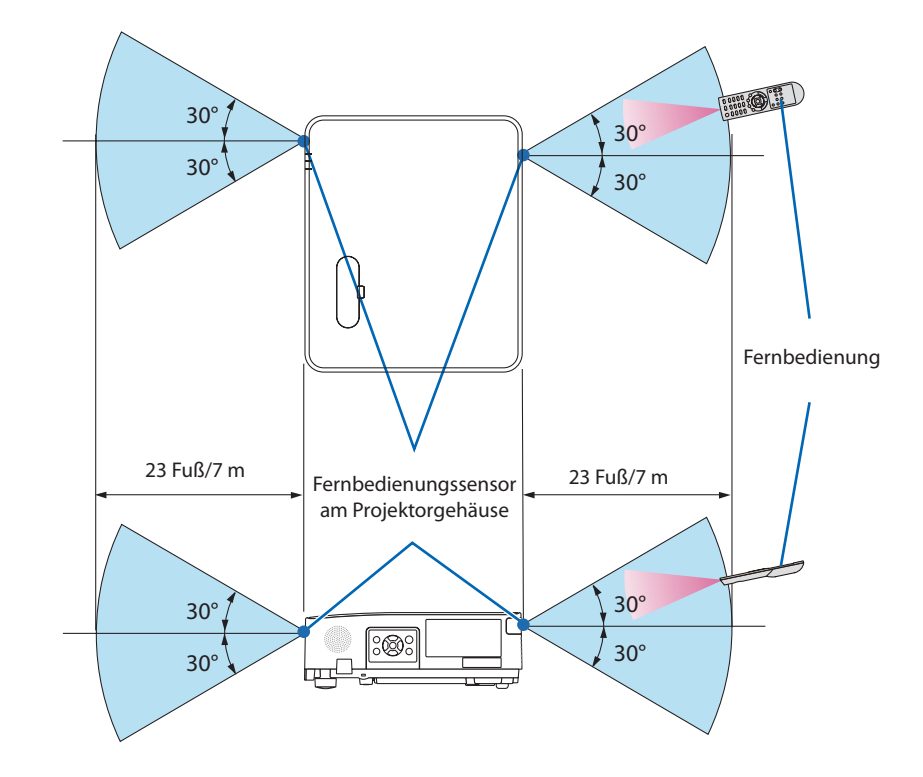

#### <span id="page-33-0"></span>Reichweite der drahtlosen Fernbedienung

- Das Infrarot-Signal der Fernbedienung hat innerhalb eines Einstrahlwinkels von 60° bei freier Sichtlinie zum Sensor am Projektorgehäuse eine Reichweite von bis zu 23 Fuß/7 m.
- Der Projektor spricht nicht an, wenn sich zwischen der Fernbedienung und dem Sensor Gegenstände befinden oder wenn helles Licht auf den Sensor fällt. Auch schwache Batterien können einen ordnungsgemäßen Betrieb der Fernbedienung verhindern.

## 2. Bildprojektion (Grundbetrieb)

Dieser Abschnitt beschreibt das Einschalten des Projektors und das Projizieren eines Bildes auf den Bildschirm.

## 2-1. Arbeitsablauf für die Projektion eines Bildes

## **Schritt 1**

**• Anschluss Ihres Computers/Anschluss des Netzkabels (**→ **Seite [16](#page-35-0))**

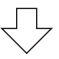

## **Schritt 2**

**• Einschalten des Projektors (**→ **Seite [18](#page-37-0))**

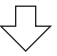

## **Schritt 3**

**• Auswahl einer Quelle (**→ **Seite [20\)](#page-39-0)**

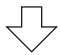

## **Schritt 4**

- **• Einstellung der Bildgröße und -position (**→ **Seite [22](#page-41-0))**
- **• Korrektur der Trapezverzerrung [TRAPEZ] (**→ **Seite [28](#page-47-0))**

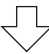

## **Schritt 5**

- **• Einstellung von Bild und Ton**
	- Automatische Optimierung eines Computersignalen (→ Seite [32](#page-51-0))
	- Lautstärke lauter oder leiser stellen (→ Seite [32](#page-51-0))

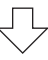

## **Schritt 6**

**• Durchführung einer Präsentation**

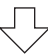

## **Schritt 7**

**• Ausschalten des Projektors (**→ **Seite [33\)](#page-52-0)**

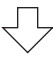

## **Schritt 8**

**• Beim Transport des Projektors (**→ **Seite [34](#page-53-0))**

## <span id="page-35-0"></span>2-2. Anschluss Ihres Computers/Anschluss des Netzkabels

#### **1. Schließen Sie Ihren Computer an den Projektor an.**

In diesem Abschnitt wird beschrieben, wie der Projektor normalerweise an einen Computer angeschlossen wird. Informationen über andere Anschlussmöglichkeiten finden Sie unter "5. Verbindungen herstellen" auf Seite [86](#page-105-0).

Schließen Sie das Computerkabel (VGA) an den COMPUTER IN-Anschluss des Projektors und den Computer-Anschluss (Mini-D-Sub, 15-polig) an. Drehen Sie die beiden Flügelschrauben an beiden Anschlüssen fest, um das Computerkabel (VGA) zu befestigen.

#### **2. Schließen Sie das beiliegende Netzkabel an den Projektor an.**

Schließen Sie zunächst den im Lieferumfang enthaltenen dreipoligen Netzkabelstecker an den AC IN-Anschluss des Projektors an und stecken Sie dann das andere Ende des mitgelieferten Netzkabels direkt in eine Wandsteckdose ein. Verwenden Sie keinen Steckeradapter.

## **ACHTUNG:**

Dieses Gerät ist dafür ausgelegt, dass es mit einem geerdeten Netzkabel verwendet wird. Wenn das Netzkabel nicht geerdet ist, kann dies zu einem Stromschlag führen. Bitte vergewissern Sie sich, dass das Netzkabel ordnungsgemäß geerdet ist.

Wenn das Netzkabel angeschlossen ist, blinkt die POWER-Anzeige dieses Projektors orange und das Gerät geht in den Standby-Modus über. (In diesem Zustand ist der [STANDBY-MODUS] [NORMAL].)

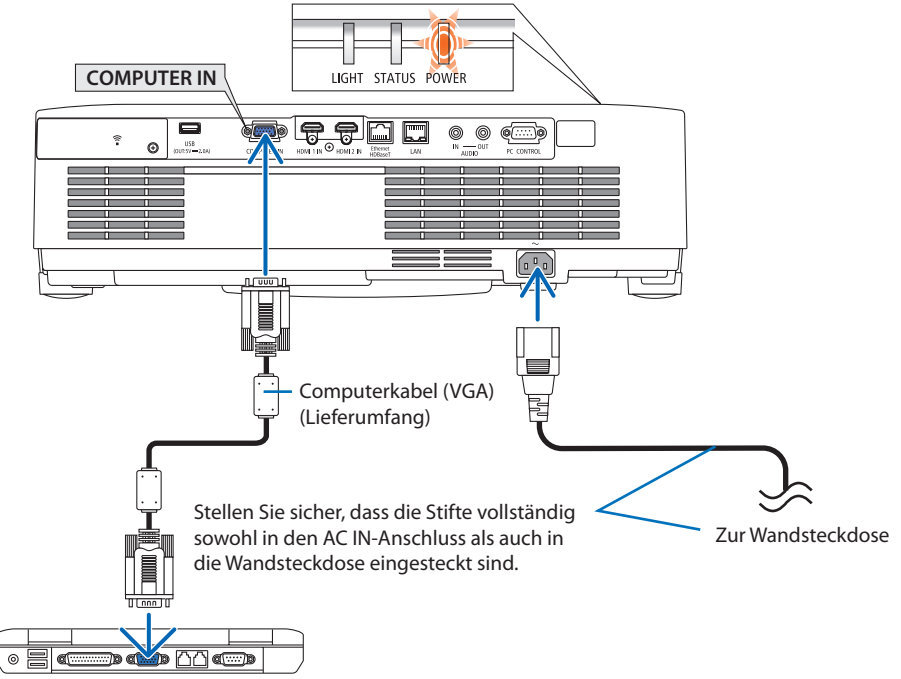
#### $\bigwedge$  **ACHTUNG:**

Teile des Projektors können zeitweilig heiß sein, wenn der Projektor mit der POWER-Taste ausgeschaltet wird. Behandeln Sie den Projektor mit Vorsicht.

# 2-3. Einschalten des Projektors

# **WARNUNG**

Der Projektor erzeugt ein starkes Licht. Vergewissern Sie sich beim Einschalten, dass niemand innerhalb des Projektionsbereichs in das Objektiv schaut.

### **1. Entfernen Sie den Objektivdeckel.**

Ziehen Sie mit dem nach oben gedrückten Objektivdeckelverschluss diesen nach vorn und ab.

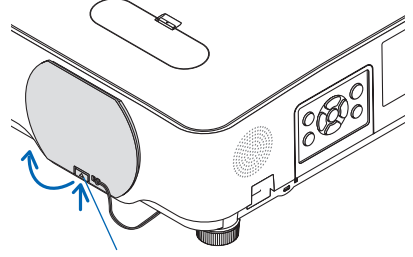

Verschluss

#### 2. Drücken Sie die **(b)** (POWER)-Taste am Projek**torgehäuse oder die POWER ON-Taste auf der Fernbedienung.**

Die POWER-Anzeige leuchtet blau und das Bild wird auf den Bildschirm projiziert.

TIPP:

• Wenn die Meldung "DER PROJEKTOR IST GESPERRT! GEBEN SIE IHR SCHLÜSSELWORT EIN." angezeigt wird, ist die [SI-CHERHEIT]-Funktion eingeschaltet. ( $\rightarrow$  Seite [46\)](#page-65-0)

Stellen Sie nach dem Einschalten Ihres Projektors sicher, dass die Computer- oder Videoquelle eingeschaltet ist.

#### HINWEIS:

• Wenn kein Eingangssignal vorhanden ist, wird die Kein-Signal-Hilfe (werksseitige Menüeinstellung) angezeigt.

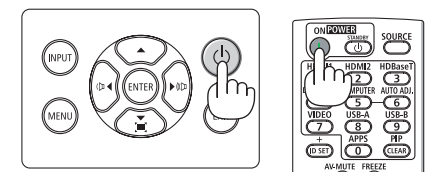

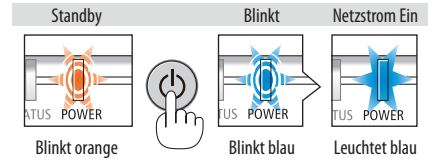

## Hinweis zum Eröffnungsbildschirm (Menüsprachen-Auswahlbildschirm)

Beim ersten Einschalten des Projektors erscheint das Eröffnungsmenü. In diesem Menü haben Sie die Möglichkeit, aus 30 Menüsprachen eine Sprache auszuwählen.

### **Verfahren Sie zum Auswählen einer Menüsprache bitte wie folgt:**

**1. Verwenden Sie die Taste** ▲**,** ▼**,** ◀ **oder** ▶**, um eine der 30 Sprachen aus dem Menü auszuwählen.**

PLEASE SELECT A MENU LANGUAGE

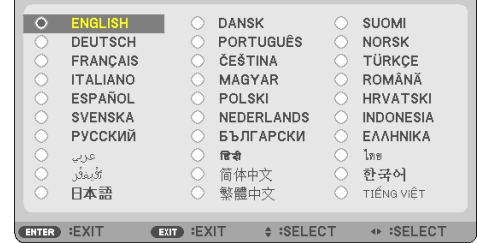

**2. Drücken Sie die ENTER-Taste, um die Auswahl auszuführen.**

Anschließend können Sie zum Menü-Betrieb fortfahren.

Wenn Sie möchten, können Sie die Menüsprache auch später auswählen.

(→ [SPRACHE] auf Seite [54](#page-73-0) und [68](#page-87-0))

#### HINWEIS:

- Unter den nachfolgend aufgeführten Umständen schaltet sich der Projektor nicht ein.
	- Wenn die interne Temperatur des Projektors zu hoch ist, erkennt der Projektor diese anomal hohe Temperatur. Unter diesen Umständen schaltet sich der Projektor zum Schutz des internen Systems nicht ein. Warten Sie in einem derartigen Fall, bis die internen Komponenten abgekühlt sind.
	- Wenn die STATUS-Anzeige bei gedrückter Power-Taste orange leuchtet, ist die [BEDIENFELD-SPERRE] eingeschaltet. Deaktivieren Sie in diesem Fall die Sperre. (→ Seite [74\)](#page-93-0)
- Während die POWER-Anzeige blau blinkt, kann das Gerät nicht mit der Power-Taste ausgeschaltet.

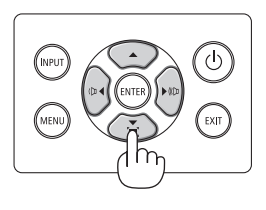

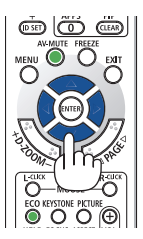

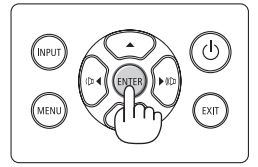

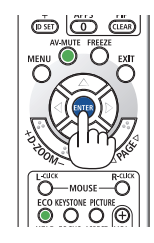

# 2-4. Auswahl einer Quelle

# Auswahl der Computer- oder Videoquelle

HINWEIS:

• Schalten Sie den am Projektor angeschlossenen Computer oder das Videoquellengerät ein.

# **Automatische Signalerkennung**

Drücken Sie die INPUT-Taste einmal. Der Projektor sucht nach einer verfügbaren Eingangsquelle und zeigt sie an. Die Eingangsquelle ändert sich wie folgt:

 $[HDMI] \rightarrow [HDMI2] \rightarrow [COMPUTER] \rightarrow [HDBaseT]$  $\rightarrow$  [USB-A]  $\rightarrow$  [LAN]

• Bei angezeigtem [INPUT]-Bildschirm können Sie die INPUT-Taste mehrmals drücken, um die Eingangsquelle auszuwählen.

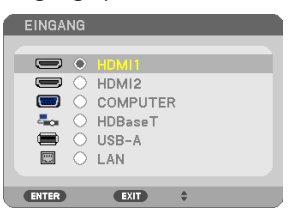

• Drücken Sie die SOURCE-Taste, wenn Sie die Fernbedienung verwenden.

TIPP:

• Wenn kein Eingangssignal vorhanden ist, wird der Eingang übersprungen.

# **Verwendung der Fernbedienung**

Drücken Sie eine der Tasten HDMI1, HDMI2, HDBaseT, COMPUTER, USB-A oder APPS.

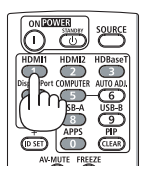

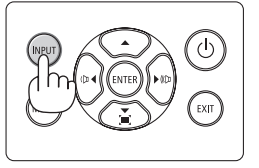

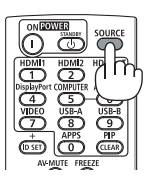

### **Auswahl der Standardquelle**

Sie können dies so anpassen, dass sie nach jedem Einschalten des Projektors angezeigt wird.

**1. Drücken Sie die MENU-Taste.**

Das Menü wird angezeigt.

- **2. Drücken Sie die** ▶**-Taste zweimal, um [EINRICHTEN] auszuwählen oder die** ▼**-Taste oder die ENTER-Taste, um [ALLGEMEINES] auszuwählen.**
- **3. Drücken Sie die** ▶**-Taste viermal, um [OPTIONEN(2)] auszuwählen.**
- **4. Drücken Sie die** ▼**-Taste fünfmal, um [STANDARDEINGANG AUSW.] auszuwählen und drücken Sie die ENTER-Taste.**

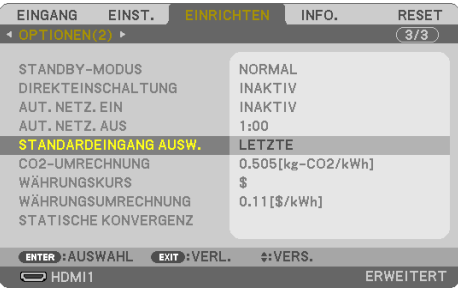

Der [STANDARDEINGANG AUSW.]-Bildschirm wird angezeigt.

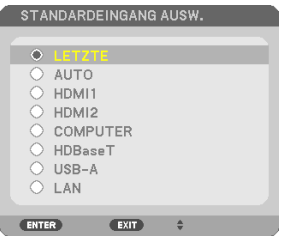

- **5. Wählen Sie eine Quelle als Standardquelle aus und drücken Sie die ENTER-Taste.**
- **6. Drücken Sie die EXIT-Taste mehrmals, um das Menü zu schließen.**
- **7. Starten Sie den Projektor neu.**

Die Quelle, die Sie in Schritt 5 ausgewählt haben, wird projiziert.

TIPP:

• Wenn der Projektor und der Computer miteinander verbunden sind und sich der Projektor im Standby-Modus befindet, können der Projektor eingeschaltet und der Computerbildschirm automatisch projiziert werden, indem die Computersignale oder HDMI-Signale erkannt werden, die vom Computer ausgegeben werden. ([AUT. NETZ. EIN]  $\rightarrow$  Seite [80](#page-99-0))

• Mit Windows 7 können Sie die externe Anzeige mit der Tastenkombination Windows-Taste + P einfach und schnell einrichten.

# 2-5. Einstellung der Bildgröße und -position

Stellen Sie die Bildgröße und -position mit dem Objektivversatzwähler, dem einstellbaren Neigungsfußhebel, dem Zoomhebel/Zoomring und dem Fokus-Ring ein.

In diesem Kapitel sind Zeichnungen und Kabel zwecks Klarheit weggelassen.

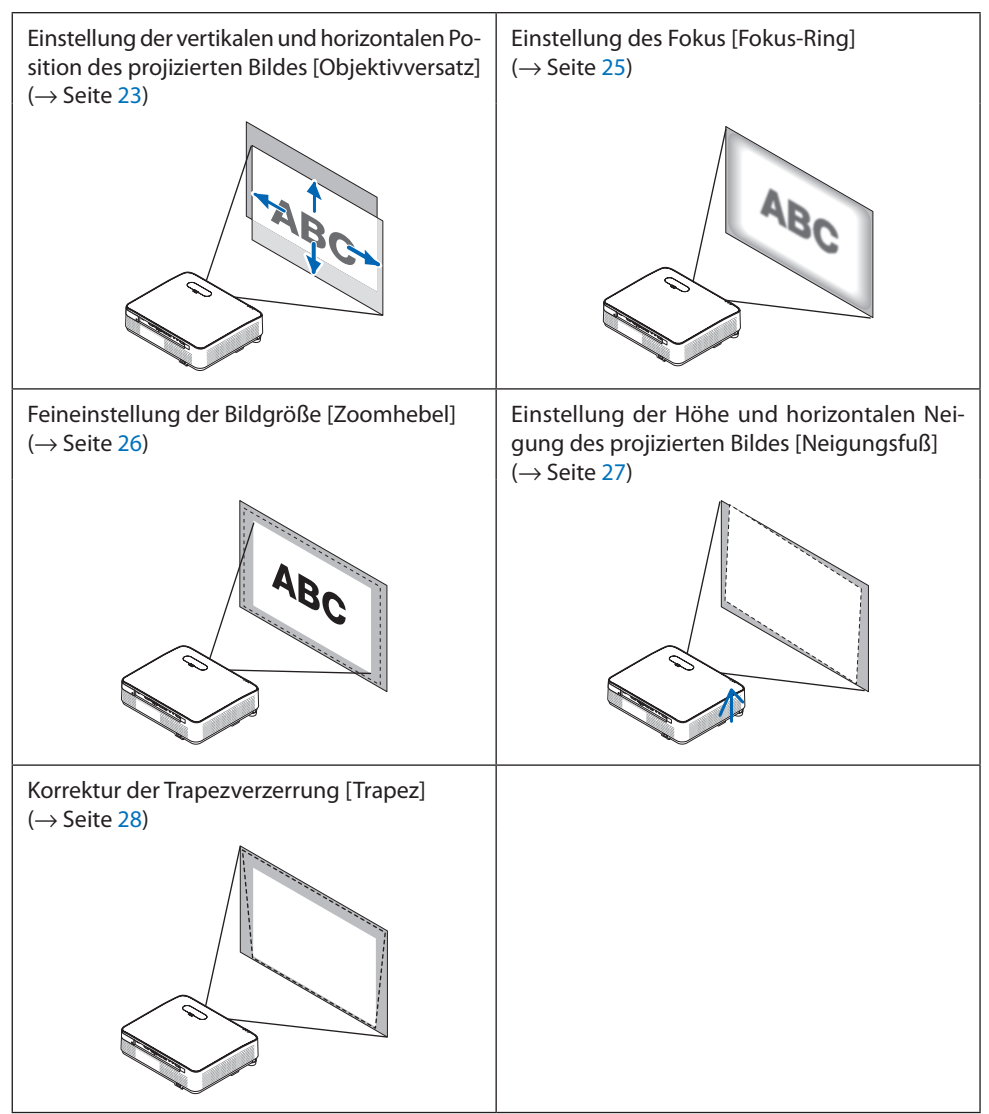

## <span id="page-42-0"></span>Einstellung der vertikalen Position des projizierten Bildes (Objektivversatz)

# **ACHTUNG**

Nehmen Sie die Einstellung vor, wenn Sie hinter oder neben dem Projektor stehen. Wenn Sie diese Einstellung von vorn vornehmen, könnten Ihre Augen starkem Licht ausgesetzt und verletzt werden.

**1. Öffnen Sie die Abdeckung des Objektivversatzes.**

Öffnen Sie sie, indem Sie den Verschluss der Abdeckung nach vorn drücken.

• Die Abdeckung des Objektivversatzes kann nicht abgenommen werden.

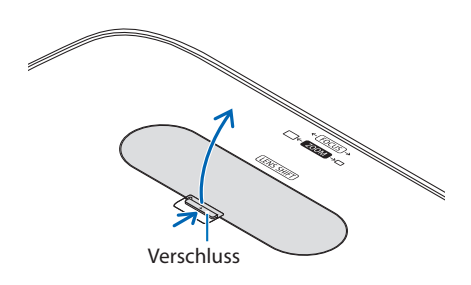

### **2. Drehen Sie die Objektivversatzwähler im oder gegen den Uhrzeigersinn.**

Vertikales Einstellrad

Drehen Sie dieses Einstellrad im oder gegen den Uhrzeigersinn, um die Projektionsposition in vertikaler Richtung anzupassen.

Horizontales Einstellrad

Drehen Sie dieses Einstellrad im oder gegen den Uhrzeigersinn, um die Projektionsposition in horizontaler Richtung anzupassen.

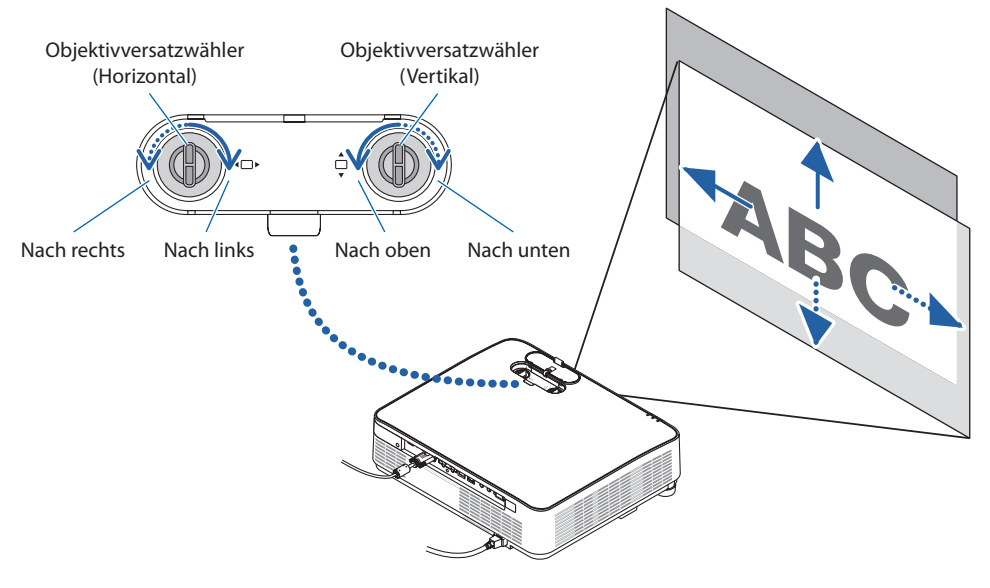

HINWEIS:

- Die Einstellräder können um mehr als eine volle Umdrehung gedreht werden, die Projektionsposition kann jedoch nicht über den auf der folgenden Seite angegebenen Bereich hinaus bewegt werden. Drehen Sie die Einstellräder nicht mit Gewalt. Dadurch können die Einstellräder beschädigt werden.
- Wenn das Objektiv in diagonaler Richtung bis zum Maximum versetzt wird, werden die Ränder des Bildschirms dunkel oder schattiert.
- Die vertikale Verschiebungseinstellung muss mit einem nach oben verschobenen Bild beendet werden. Wenn Sie die vertikale Verschiebungseinstellung mit einem nach unten verschobenen Bild beenden, kann das projizierte Bild bei Zoom-/Fokuseinstellungen oder starkem Schütteln leicht nach unten verrutschen.
- **3. Schließen Sie die Abdeckung des Objektivversatzes.**

Führen Sie die 2 (zwei) Haken der Abdeckung in die Nuten im Projektor ein und schließen Sie anschließend die Abdeckung. Haken Material Material Material Material Material Material Material Material Mater

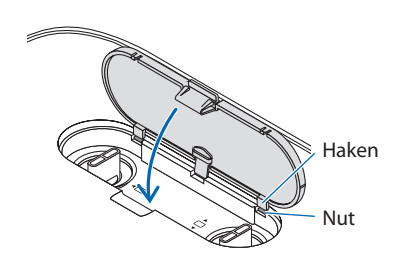

### TIPP:

- Das untenstehende Diagramm zeigt den Einstellbereich des Objektivversatzes ([AUSRICHTUNG]: [FRONTPROJEKTION]).
- Weitere Informationen über den Einstellbereich des Objektivversatzes hinsichtlich der [DECKENFRONTPROJEKTION] finden Sie auf Seite [129.](#page-148-0)

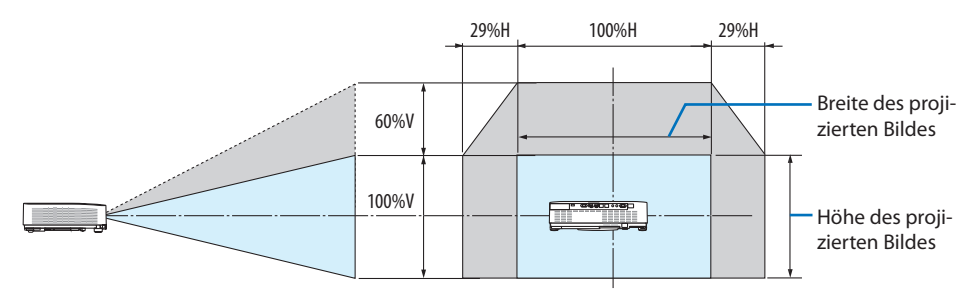

Beschreibung der Symbole: V bedeutet vertikal (Höhe des projizierten Bildes), H bedeutet horizontal (Breite des projizierten Bildes).

### <span id="page-44-0"></span>Fokus

Verwenden Sie den Fokus-Ring zum Erzielen der besten Fokusleistung.

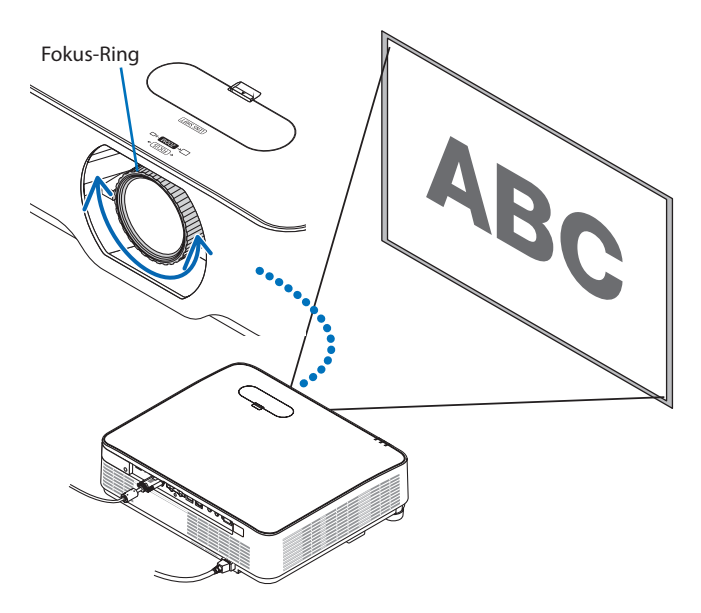

HINWEIS:

• Wir empfehlen Ihnen, die Fokuseinstellung vorzunehmen, nachdem der Projektor mehr als 30 Minuten lang das TESTMUSTER projiziert hat.

Informationen über das TESTMUSTER finden Sie auf Seite [76.](#page-95-0)

### <span id="page-45-0"></span>Zoom

Drehen Sie den Zoomhebel im und gegen den Uhrzeigersinn.

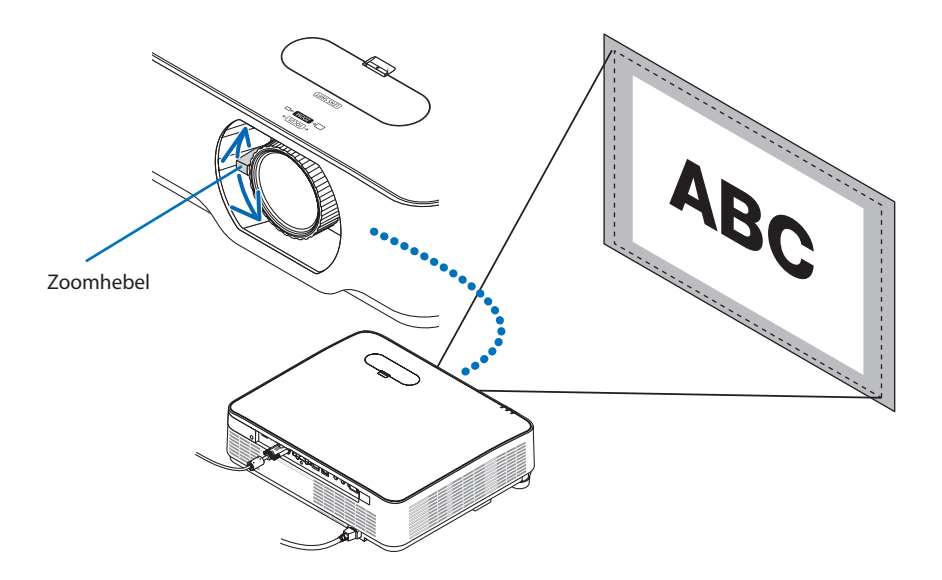

### <span id="page-46-0"></span>Einstellung der Neigung (Neigungsfuß)

Stellen Sie die linke und rechte Neigung ein.

**1. Drehen Sie zur Einstellung den linken und rechten Neigungsfuß.**

Die Neigungsfüße verlängern und verkürzen sich, wenn sie gedreht werden.

Die Höhe des projizierten Bildes wird durch gleichzeitiges Drehen des linken und rechten Neigungsfußes eingestellt.

Wenn das projizierte Bild gekippt ist, drehen Sie einen der Neigungsfüße, um das Bild so einzustellen, dass es gerade ist.

- Wenn das projizierte Bild verzerrt ist, siehe "2-6 Korrektur der Trapezverzerrung [TRA- $PEZ$ ]" ( $\rightarrow$  Seite [28\)](#page-47-0).
- Die Neigungsfüße können um maximal 15 mm/0,6" verlängert werden.
- Mit den Neigungsfüßen kann der Projektor um maximal 2° geneigt werden.

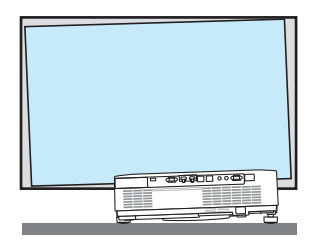

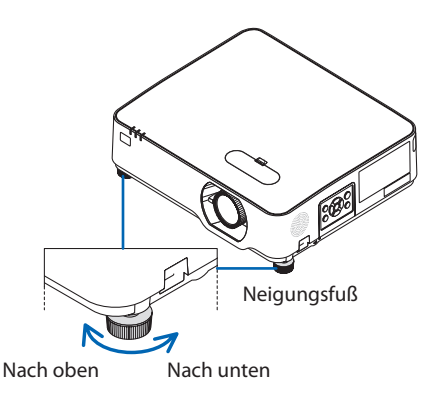

HINWEIS:

- Verlängern Sie die Neigungsfüße nicht weiter als 15 mm/0,6". Andernfalls wird die Montageverbindung der Neigungsfüße instabil und dadurch könnten sich die Neigungsfüße vom Projektor lösen.
- Verwenden Sie die Neigungsfüße für keinen anderen Zweck als für die Anpassung des Projektionswinkels des Projektors. Ein unsachgemäßer Umgang mit den Neigungsfüßen, wie beispielsweise den Projektor durch Greifen der Neigungsfüße zu tragen oder ihn mit den Neigungsfüßen an eine Wand zu hängen, könnte den Projektor beschädigen.

# <span id="page-47-0"></span>2-6. Korrektur der Trapezverzerrung [TRAPEZ]

Wenn der Projektor nicht genau senkrecht zum Bildschirm steht, tritt eine Trapezverzerrung auf. Um diese Verzerrung zu korrigieren, können Sie die "Trapez"-Funktion verwenden, eine digitale Technologie, die in der Lage ist, trapezartige Verzerrungen zu korrigieren. Das Ergebnis ist ein klares, rechtwinkliges Bild.

Die folgenden Schritte erklären, wie der [TRAPEZ]-Bildschirm aus dem Menü zur Korrektur der Trapezverzerrungen verwendet wird, wenn der Projektor diagonal zum Bildschirm angeordnet ist.

### **Vor der Ausführung der TRAPEZ-Korrektur**

Die [TRAPEZ]-Korrektur hat vier Funktionen, [TRAPEZ HORIZONTAL], [TRAPEZ VERTIKAL], [KISSEN LINKS/RECHTS], [KISSEN OBEN/UNTEN] und [ECKENKORREKTUR]. Wenn der Wert entweder der [ECKENKORREKTUR] oder des [KISSENS] korrigiert wurde, sind [TRAPEZ HORIZONTAL] und [TRAPEZ VERTIKAL] deaktiviert. Führen Sie in diesem Fall ein ZURÜCKSETZEN der korrigierten Werte durch und starten Sie die Verzerrungskorrektur neu.

**1. Drücken Sie die** ▼**-Taste am Projektorgehäuse.**

Der [GEOMETRISCHE KORREKTUR]-Bildschirm wird auf dem Bildschirm angezeigt.

- Drücken Sie die KEYSTONE-Taste, wenn Sie die Fernbedienung verwenden.
- **2. Bewegen Sie den Cursor auf [MODUS] mit der** ▼**-Taste und drücken Sie ENTER.**

Der Modusauswahlbildschirm wird angezeigt.

**3. Wählen Sie [TRAPEZ] und drücken Sie EN-TER.**

Gehen Sie zurück, um den [GEOMETRISCHE KORREKTUR]-Bildschirm des Bildschirmmenüs anzuzeigen.

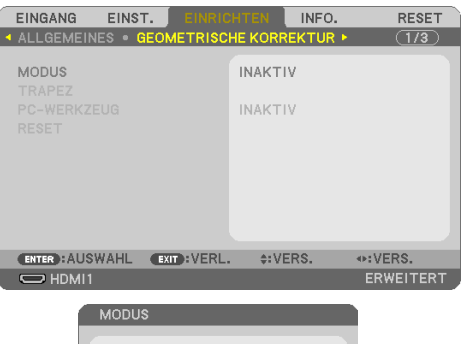

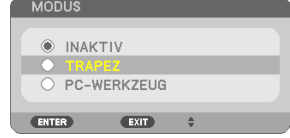

**4. Drücken Sie die** ▼**-Taste, um mit [TRAPEZ] auszurichten und drücken Sie die EN-TER-Taste.**

Der Bildschirm wechselt zum [TRAPEZ]-Bildschirm.

- Siehe Seite [42](#page-61-0) für [KISSEN].
- Siehe Seite [39](#page-58-0) für [ECKENKORREKTUR].

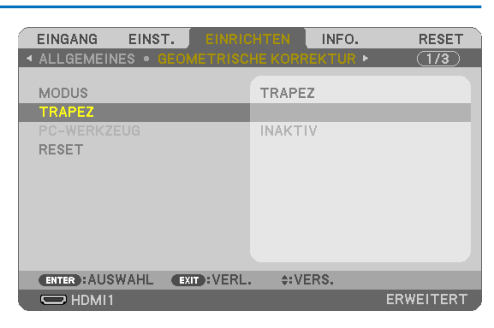

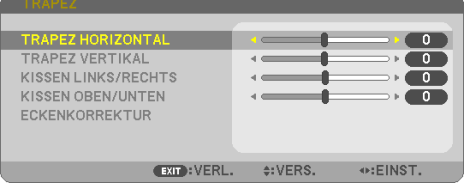

Projizierter Bereich

- **5. Drücken Sie die** ▼**-Taste, um [TRAPEZ VER-TIKAL] auszuwählen und verwenden Sie dann** ◀ **oder** ▶**, um die rechte und linke Seite des projizierten Bilds parallel einzustellen.**
	- Korrigieren Sie die vertikale Trapezverzerrung.

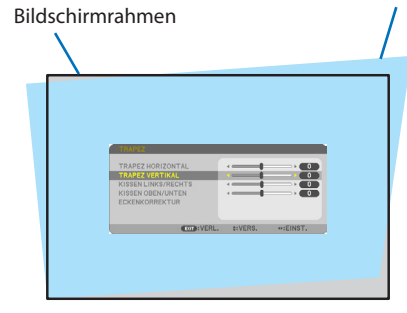

- **6. Richten Sie die linke (oder rechte) Bildschirmseite an der linken (oder rechten) Seite des projizierten Bildes aus.**
	- Verwenden Sie die kürzere Seite des projizierten Bildes als Basis.
	- Im Beispiel rechts wird die linke Seite als Basis verwendet. The contract of the seited of the seited australian services and the Seited australian Sie die linke Seite aus

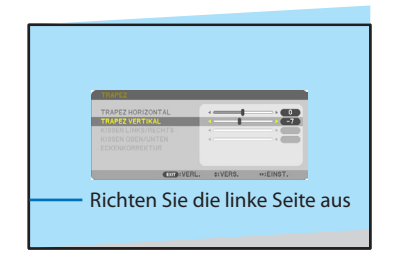

- **7. Drücken Sie die** ▲**-Taste, um [TRAPEZ HORI-ZONTAL] auszuwählen und verwenden Sie dann** ◀ **oder** ▶**, um die obere und untere Seite des projizierten Bilds parallel einzustellen.**
	- Korrigieren Sie die horizontale Trapezverzerrung.
- **8. Wiederholen Sie die Schritte 5 und 7, um die Trapezverzerrung zu korrigieren.**
- **9. Drücken Sie nach Abschluss der Trapezkorrektur die EXIT-Taste mehrmals, um das Menü zu verlassen.**

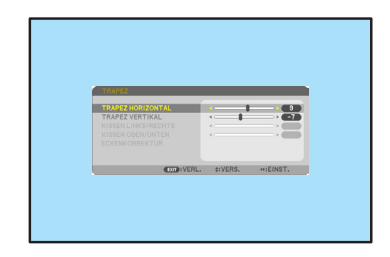

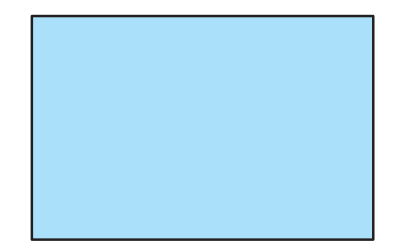

HINWEIS:

- Auch wenn der Projektor wieder eingeschaltet wird, werden die zuletzt benutzten Korrekturwerte angewendet.
- Die TRAPEZ-Funktion kann zu einem leichten Verschwimmen des Bilds führen, da die Korrektur elektronisch erfolgt.

### Um die Trapezeinstellungen auf die Standardwerte zurückzusetzen:

- **1. Rufen Sie den [GEOMETRISCHE KORREKTUR]-Bildschirm auf und stellen Sie sicher, dass [TRAPEZ] unter [MODUS] ausgewählt ist.**
- **2. Drücken Sie die** ▼**-Taste, um [RESET] auszuwählen und drücken Sie die ENTER-Taste.**

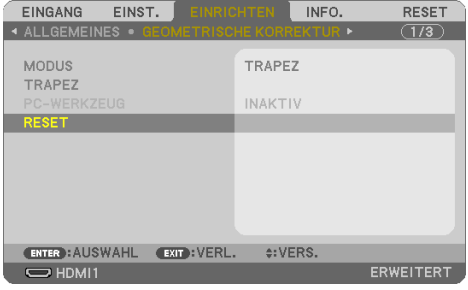

**3. Drücken Sie die** ◀**- oder** ▶**-Taste, um [JA] auszuwählen und drücken Sie die ENTER-Taste.**

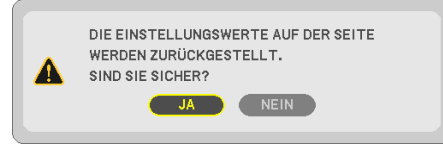

Die Einstellungen werden zurückgesetzt.

HINWEIS:

• Alle in der [TRAPEZ]-Korrektur eingestellten Werte werden auf Ihre Ausgangswerte zurückgesetzt.

# 2-7. Automatische Optimierung des Computer-Signals

## Einstellung des Bildes mithilfe der Auto-Einstellung

Automatische Optimierung eines Computerbildes. (COMPUTER)

Drücken Sie die AUTO ADJ.-Taste auf der Fernbedienung, um ein Computerbild automatisch zu optimieren.

Diese Einstellung kann erforderlich sein, wenn Sie Ihren Computer das erste Mal anschließen.

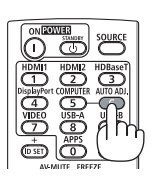

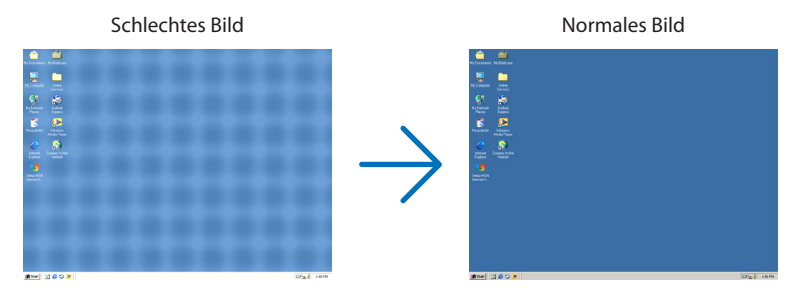

HINWEIS:

Einige Signale werden möglicherweise erst nach einer Weile oder falsch angezeigt.

• Wenn die Auto-Einstellung das Computer-Signal nicht optimieren kann, versuchen Sie [HORIZONTAL], [VERTIKAL], [TAKT] und [PHASE] manuell einzustellen. ( $\rightarrow$  Seite [62,](#page-81-0) [63\)](#page-82-0)

# 2-8. Erhöhung oder Verringerung der Lautstärke

Die Lautstärke des Lautsprechers oder des Audioausgangs kann eingestellt werden.

Wenn keine Menüs erscheinen, funktionieren die Tasten ◀ und ▶ am Projektorgehäuse als Lautstärkeregelung.

• Drücken Sie auf der Fernbedienung die VOL. (+)- oder (−)-Taste.

HINWEIS:

• Die Lautstärkeregelung mit der ◀- oder ▶-Taste ist nicht verfügbar, wenn ein Bild mit der D-ZOOM (+)-Taste vergrößert ist, wenn das Menü oder das LAN angezeigt wird.

TIPP:

• Die Lautstärke des [PIEP]-Tons kann nicht eingestellt werden. Um den [PIEP]-Ton auszuschalten, wählen Sie aus dem Menü  $[ENRICHTEN] \rightarrow [OPTIONEN(1)] \rightarrow [PIEP] \rightarrow [INAKTIV]$  aus.

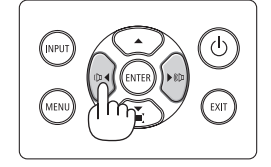

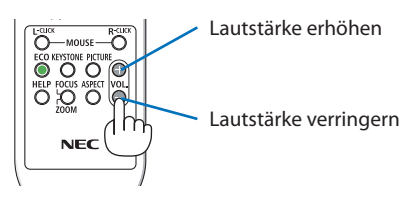

# 2-9. Ausschalten des Projektors

### **Ausschalten des Projektors:**

1. **Drücken Sie zuerst die (** $\odot$ **) (POWER)**-Taste am **Projektorgehäuse oder die STANDBY-Taste auf der Fernbedienung.** 

Die Bestätigungsmeldung wird angezeigt.

• Die Bestätigungsmeldung, die beim Ausschalten des Geräts angezeigt wird, zeigt die Menge der CO<sub>2</sub>-Reduzierung während dieser Sitzung an  $(\rightarrow$  Seite [38\)](#page-57-0).

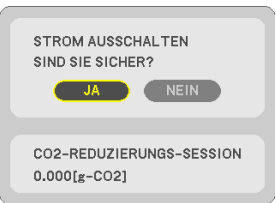

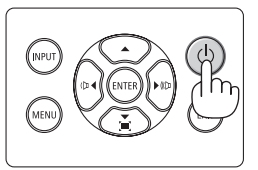

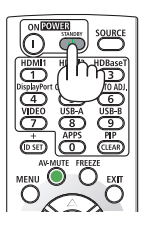

### **2. Drücken Sie anschließend die ENTER-Taste oder drücken Sie die (POWER)- oder die STANDBY-Taste erneut.**

Wenn sich die Lichtquelle ausschaltet, schaltet sich auch die Stromversorgung (Standby-Modus) aus.

Wenn der Projektor in den Standby-Modus übergeht, blinkt die POWER-Anzeige des Geräts orange. (In diesem Zustand ist der [STAND-BY-MODUS] [NORMAL].)

### **3. Bringen Sie den Objektivdeckel an.**

Führen Sie die 2 (zwei) Haken des Deckels in die Nuten des Projektors ein und drücken Sie anschließend auf die Unterseite des Objektivdeckels. Damit wird der Verschluss am Projektor sicher befestigt.

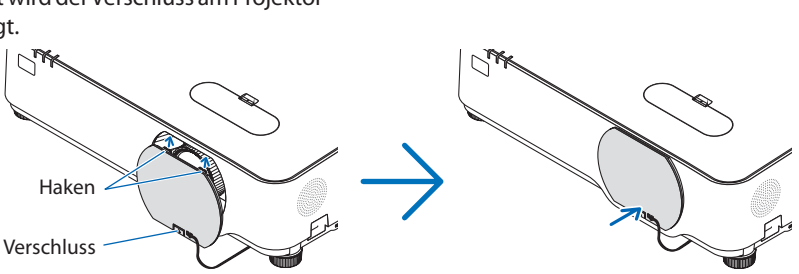

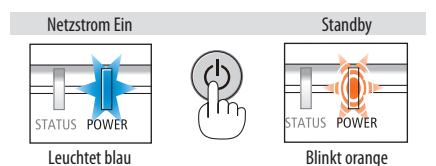

# **ACHTUNG:**

Teile des Projektors können zeitweilig heiß sein, wenn der Projektor mit der POWER-Taste ausgeschaltet wird.

Behandeln Sie den Projektor mit Vorsicht.

HINWEIS:

- Während die POWER-Anzeige in kurzen Abständen blau blinkt, kann das Gerät nicht ausgeschaltet werden.
- Nach dem Einschalten und Anzeigen eines Bildes kann das Gerät 60 Sekunden lang nicht ausgeschaltet werden.
- Trennen Sie das Netzkabel nicht vom Projektor oder von der Steckdose, während ein Bild projiziert wird. Dadurch kann sich der AC IN-Anschluss des Projektors oder der Kontakt des Netzsteckers abnutzen. Um den Projektor auszuschalten, während ein Bild projiziert wird, verwenden Sie einen Steckdosenleistenschalter, Ausschalter usw.
- Trennen Sie die AC-Stromversorgung zum Projektor nicht innerhalb von 10 Sekunden nach Anpassungen oder Änderungseinstellungen und dem Schließen des Menüs. Dadurch könnten die Anpassungen und Einstellungen verloren gehen.

# 2-10. Beim Transport des Projektors

**Vorbereitung: Stellen Sie sicher, dass der Projektor ausgeschaltet ist.**

- **1. Ziehen Sie den Netzstecker.**
- **2. Trennen Sie alle sonstigen Kabel ab.**
	- Entfernen Sie den USB-Speicher, wenn er an den Projektor angeschlossen ist.

# 3. Praktische Funktionen

# 3-1. Ausschalten von Bild und Ton

Drücken Sie die AV-MUTE-Taste, um das Bild und den Ton für kurze Zeit auszuschalten. Zum Wiedereinschalten von Bild und Ton drücken Sie die Taste noch einmal.

HINWEIS:

• Auch wenn das Bild ausgeblendet ist, bleibt das Menü auf dem Bildschirm angezeigt.

# 3-2. Einfrieren eines Bildes

Drücken Sie die FREEZE-Taste. Wenn das Bild eines DVD-Players usw. projiziert wird, wechselt das Video zu einem Standbild. Drücken Sie die FREEZE-Taste, um das Video wieder aufzunehmen.

HINWEIS:

• Das Bild wird eingefroren, aber das Originalvideo wird weiter abgespielt.

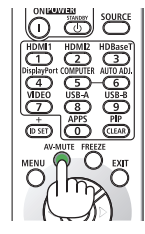

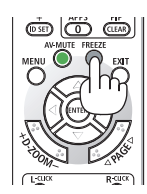

# 3-3. Vergrößerung eines Bildes

Sie können das Bild auf das bis zu Vierfache vergrößern.

HINWEIS:

• Die maximale Vergrößerung fällt je nach Signal möglicherwiese niedriger als das Vierfache aus.

Gehen Sie wie folgt vor:

**1. Drücken Sie die D-ZOOM (+)-Taste, um das Bild zu vergrößern.**

Um das vergrößerte Bild zu verschieben, verwenden Sie die Taste ▲,▼,◀ oder ▶.

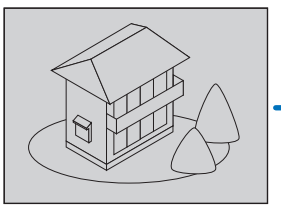

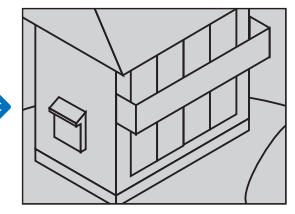

**2. Drücken Sie die** ▲▼◀▶**-Taste.** Der Bereich des vergrößerten Bildes wird verschoben

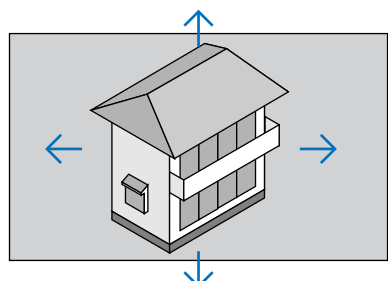

# **3. Drücken Sie die D-ZOOM (−)-Taste.**

Mit jedem Drücken der D-ZOOM (−)-Taste wird das Bild verkleinert.

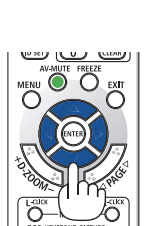

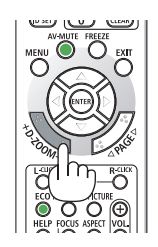

HINWEIS:

- Das Bild wird in der Mitte des Bildschirms vergrößert oder verkleinert.
- Durch die Anzeige des Menüs wird die aktuelle Vergrößerung aufgehoben.

# 3-4. Änderung der Eco-Betriebsart/Überprüfung des Energiespareffekts

# Verwendung der [ECO-BETRIEBSART]

Entsprechend dem Verwendungszweck des Projektors können zwei Eco-Betriebsarten ausgewählt werden.

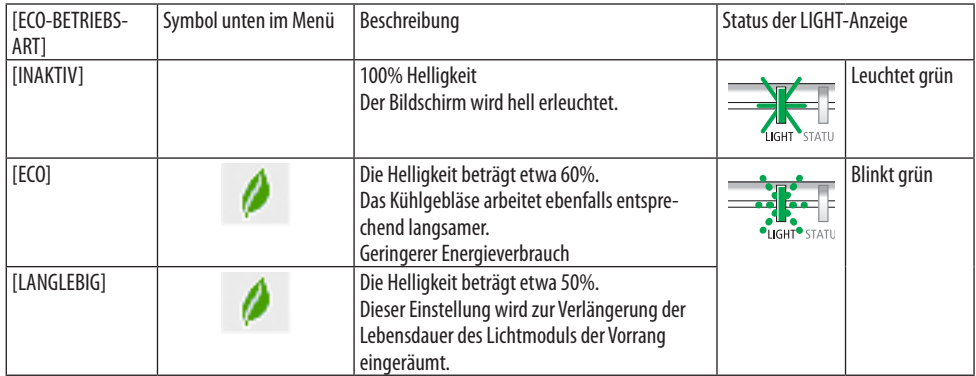

Verfahren Sie zum Einschalten der [ECO-BETRIEBSART] wie folgt:

**1. Drücken Sie die ECO-Taste auf der Fernbedienung, um den [ECO-BETRIEBSART]-Bildschirm anzuzeigen.**

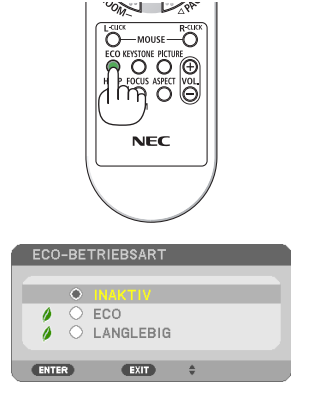

### **2. Verwenden Sie die** ▼▲**-Tasten zur Auswahl, drücken Sie dann die ENTER-Taste.**

Der [ECO-BETRIEBSART]-Auswahlbildschirm schaltet sich aus und der Projektor wechselt in den ausgewählten Modus.

HINWEIS:

- Die [ECO-BETRIEBSART] kann mit dem Menü geändert werden. Wählen Sie [EINRICHTEN] → [ALLGEMEINES] → [LICHTBETRIEBSART] → [ECO-BETRIEBSART] aus.
- Die [LICHTBETRIEBSSTUNDEN] können unter [VERWENDUNGSDAUER] überprüft werden. Wählen Sie [INFO.] → [VERWENDUNGS-DAUER] aus.
- Nachdem der Projektor 1 Minute lang einen Kein-Signal-, blauen, schwarzen oder Logo-Bildschirm angezeigt hat, geht der Projektor automatisch in [LANGLEBIG] über. Der Projektor kehrt zu seiner ursprünglichen Einstellung zurück, sobald er ein Signal empfängt.
- Wenn die Innentemperatur des Projektors aufgrund einer hohen Raumtemperatur hoch wird, verringert der Projektor möglicherweise vorübergehend die Helligkeit, um sich selbst zu schützen. Dies ist eine Schutzfunktion, die [ZWANGS-ECO-BETRIEBSART] genannt wird. Wenn sich der Projektor im Modus [ZWANGS-ECO-BETRIEBSART] befindet, wird das Thermometersymbol [ ] unten rechts auf dem Bildschirm angezeigt. Wenn die Innentemperatur des Projektors sinkt, indem der Raum gekühlt wird, wird die [ZWANGS-ECO-BETRIEBSART] freigegeben und der Projektor kehrt zu seinem ursprünglichen Einstellungszustand zurück.

### <span id="page-57-0"></span>Überprüfung des Energiespareffekts [CO2-MESSER]

Diese Funktion zeigt den Energiespareffekt in Bezug auf die CO<sub>2</sub>-Emissionsreduktion (kg) an, wenn die [ECO-BETRIEBSART] des Projektors auf [ECO] oder [LANGLEBIG] eingestellt ist. Diese Funktion wird als [CO2-MESSER] bezeichnet.

Es gibt zwei Meldungen: [CO2-REDUZIERUNG GESAMT] und [CO2-REDUZIERUNGS-SESSION]. Die [CO2-REDUZIERUNG GESAMT]-Meldung zeigt die Gesamtmenge der CO<sub>2</sub> Emissionsreduktion vom Zeitpunkt der Auslieferung bis jetzt. Sie können die Information in [VERWENDUNGSDAUER] unter [INFO.] des Menüs überprüfen. ( $\rightarrow$  Seite [83](#page-102-0))

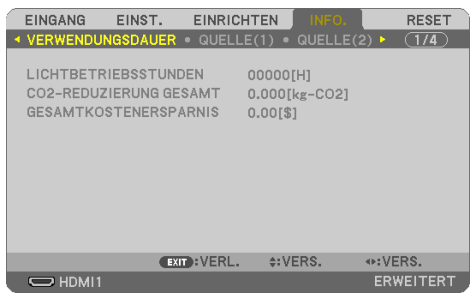

Die [CO2-REDUZIERUNGS-SESSION]-Meldung zeigt die Menge der CO<sub>2</sub>-Emissionsreduktion in der Zeit zwischen dem Wechsel in die ECO-BETRIEBSART sofort nach dem Einschalten und dem Zeitpunkt des Ausschaltens an. Die [CO2-REDUZIERUNGS-SESSION]-Meldung wird in der [STROM AUSSCHALTEN / SIND SIE SICHER?]-Meldung beim Ausschalten angezeigt.

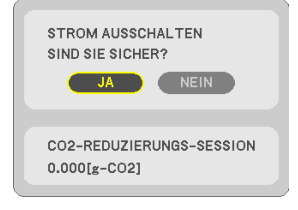

TIPP:

- Die unten angegebene Formel wird zur Berechnung der Menge der  $CO<sub>2</sub>$ -Emissionsreduktion verwendet. Menge der CO<sub>2</sub>-Emissionsreduktion = (Stromverbrauch in [INAKTIV] für [ECO-BETRIEBSART] – Stromverbrauch in [ECO]/[LANGLEBIG] für [ECO-BETRIEBSART])  $\times$  CO<sub>2</sub>-Umrechnungsfaktor.
	- \* Berechnung für die Menge der CO<sub>2</sub>-Emissionsreduktion basiert auf einer OECD-Veröffentlichung "CO<sub>2</sub>-Emissionen aus der Kraftstoffverbrennung, Ausgabe 2008".
- Die [CO2-REDUZIERUNG GESAMT] wird basierend auf den Einsparungen in 15 Minuten-Intervallen berechnet.
- Diese Formel findet keine Anwendung auf den Stromverbrauch, der nicht durch das Ein- oder Ausschalten der [ECO-BETRIEBSART] beeinflusst wird.

# <span id="page-58-0"></span>3-5. Verzerrungen des projizierten Bildes korrigieren

Verwenden Sie die Funktionen [ECKENKORREKTUR] und [KISSEN], um die Trapezverzerrung (trapezförmige Verzerrung) zu korrigieren und die obere oder untere und linke oder rechte Seite des Bildschirms länger oder kürzer zu machen, sodass das projizierte Bild rechteckig wird.

### **Vor der Durchführung der Korrektur**

Die [TRAPEZ]-Korrektur hat Funktionen, [TRAPEZ HORIZONTAL], [TRAPEZ VERTIKAL], [KISSEN LINKS/ RECHTS], [KISSEN OBEN/UNTEN] und [ECKENKORREKTUR]. Wenn der Wert entweder der [ECKENKOR-REKTUR] oder des [KISSENS] korrigiert wurde, sind [TRAPEZ HORIZONTAL] und [TRAPEZ VERTIKAL] deaktiviert. Führen Sie in diesem Fall ein ZURÜCKSETZEN der korrigierten Werte durch und starten Sie die Verzerrungskorrektur neu.

### Eckenkorrektur

**1. Drücken Sie bei ausgeblendetem Menü die**  ▼**-Taste.**

Der [GEOMETRISCHE KORREKTUR]-Bildschirm wird angezeigt.

- Drücken Sie die KEYSTONE-Taste, wenn Sie die Fernbedienung verwenden.
- **2. Bewegen Sie den Cursor auf [MODUS] mit der** ▼**-Taste und drücken Sie ENTER.**

Der Modusauswahlbildschirm wird angezeigt.

**3. Wählen Sie [TRAPEZ] und drücken Sie EN-TER.**

Gehen Sie zurück, um den [GEOMETRISCHE KORREKTUR]-Bildschirm des Bildschirmmenüs anzuzeigen.

**4. Drücken Sie die** ▼**-Taste, um mit [TRAPEZ] auszurichten und drücken Sie die EN-TER-Taste.**

Der Bildschirm wechselt zum [TRAPEZ]-Bildschirm.

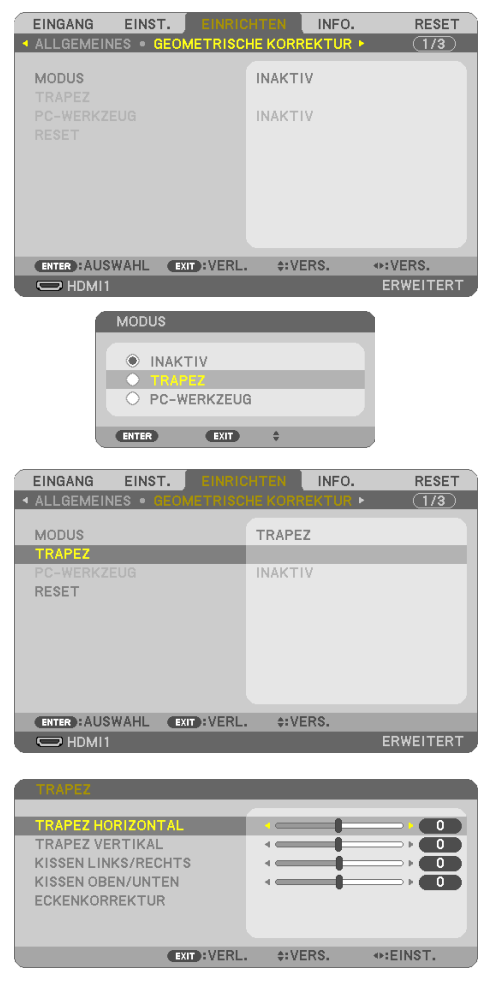

### 3. Praktische Funktionen

#### **5. Drücken Sie die** ▼**-Taste, um [ECKENKOR-REKTUR] auszuwählen und drücken Sie die ENTER-Taste.**

Der [ECKENKORREKTUR]-Bildschirm wird angezeigt.

- In der Darstellung ist das Symbol oben links  $(\blacktriangleright)$  ausgewählt.
- **6. Projizieren Sie ein Bild so, dass der Bildschirm kleiner als der Rasterbereich ist.**
- **7. Nehmen Sie eine der Ecken auf und richten Sie die Ecke des Bildes an einer Ecke des Bildschirms aus.**
	- Die Darstellung zeigt die obere rechte Ecke.
- **8. Wählen Sie mit den** ▲▼◀▶**-Tasten ein Symbol (**▲**) aus, das in die Richtung zeigt, in die Sie den projizierten Bildrahmen bewegen möchten.**

TIPP:

- Wenn entweder [ECKENKORREKTUR] oder [KISSEN] eingestellt wird, sind die Optionen [TRAPEZ VERTIKAL] und [TRAPEZ HORIZONTAL] nicht verfügbar. Führen Sie in diesem Fall ein ZURÜCKSETZEN der korrigierten Werte durch und starten Sie die Verzerrungskorrektur neu.
- **9. Drücken Sie die ENTER-Taste.**
- **10. Bewegen Sie den Rahmen des projizierten Bildes mit den** ▲▼◀▶**-Tasten, wie im Beispiel dargestellt.**
- **11. Drücken Sie die ENTER-Taste.**
- **12. Wählen Sie mit den** ▲▼◀▶**-Tasten ein anderes Symbol, das in die Richtung zeigt.**

Wählen Sie auf dem Eckenkorrektur-Einstellungsbildschirm [VERL.] oder drücken Sie die EXIT-Taste auf der Fernbedienung.

Daraufhin erscheint der Bestätigungsbildschirm.

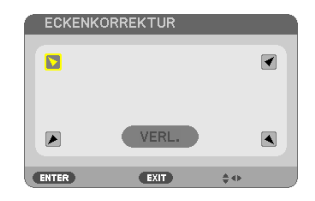

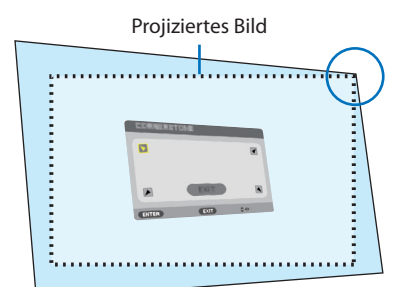

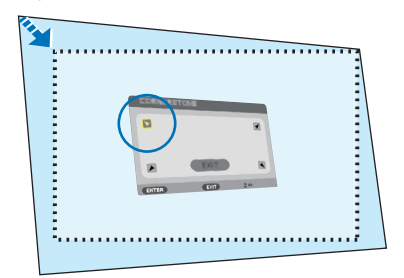

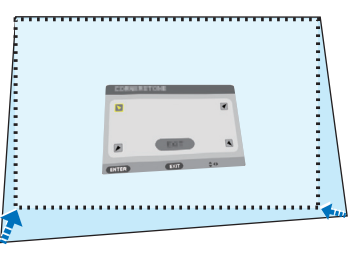

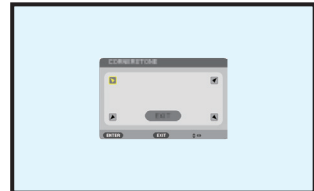

### 3. Praktische Funktionen

#### **13. Drücken Sie die** ◀**- oder** ▶**-Taste, um [OK] zu markieren und drücken Sie die ENTER-Taste.**

Damit ist die Eckenkorrektur abgeschlossen.

- Durch Auswahl von [AUFHEBEN] kehren Sie zum Einstellungsbildschirm zurück, ohne die Änderungen zu speichern (Schritt 3).
- Auswahl von [RESET] setzt auf die Werkseinstellungen zurück.
- Die Auswahl von [RÜCKGÄNGIG] verlässt die Korrektur, ohne die Änderungen zu speichern.
- **14. Drücken Sie die EXIT-Taste mehrmals, um das Menü zu schließen.**

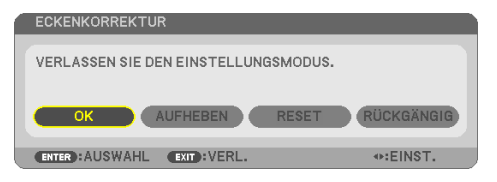

### <span id="page-61-0"></span>Kissen

Diese Funktion ermöglicht es, die linke und rechte Seite oder die obere und untere Seite unabhängig voneinander einzustellen, um die Kissenverzerrung zu korrigieren.

**1. Drücken Sie bei ausgeblendetem Menü die**  ▼**-Taste.**

Der [GEOMETRISCHE KORREKTUR]-Bildschirm wird angezeigt.

- Drücken Sie die KEYSTONE-Taste, wenn Sie die Fernbedienung verwenden.
- **2. Bewegen Sie den Cursor auf [MODUS] mit der** ▼**-Taste und drücken Sie ENTER.**

Der Modusauswahlbildschirm wird angezeigt.

**3. Wählen Sie [TRAPEZ] und drücken Sie EN-TER.**

Gehen Sie zurück, um den [GEOMETRISCHE KORREKTUR]-Bildschirm des Bildschirmmenüs anzuzeigen.

**4. Drücken Sie die** ▼**-Taste, um mit [TRAPEZ] auszurichten und drücken Sie die EN-TER-Taste.**

Der Bildschirm wechselt zum [TRAPEZ]-Bildschirm.

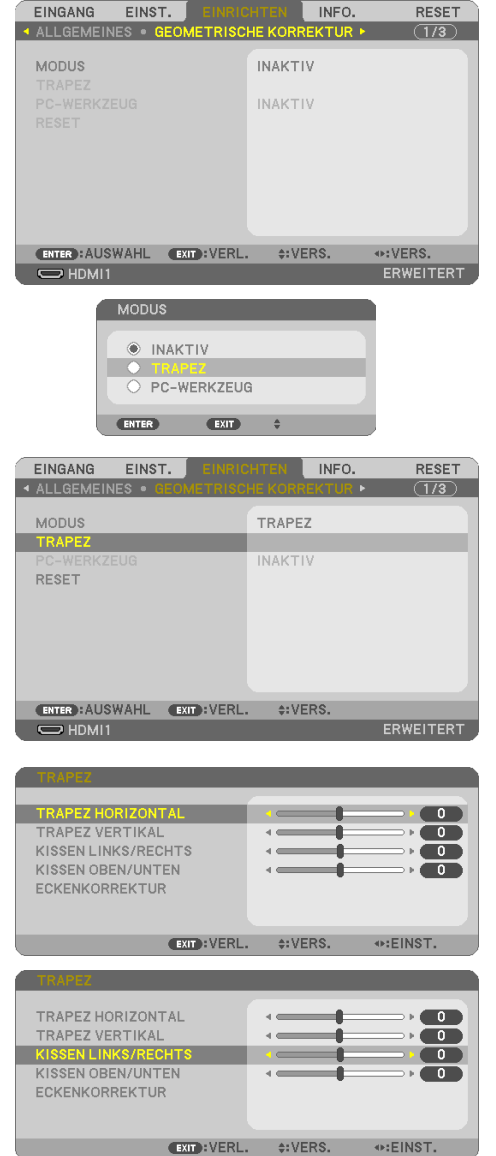

**5. Drücken Sie die** ▼**- oder** ▲**-Taste, um [KIS-SEN LINKS/RECHTS] oder [KISSEN OBEN/ UNTEN] auszuwählen.** 

#### **6. Drücken Sie die** ◀**- oder** ▶**-Taste, um die Verzerrung zu korrigieren.**

#### HINWEIS:

HINWEIS:

- Das Element [KISSEN LINKS/RECHTS] oder [KISSEN OBEN/ UNTEN] ist nicht verfügbar, wenn [TRAPEZ HORIZONTAL], [TRAPEZ VERTIKAL] oder [ECKENKORREKTUR] aktiviert ist.
- Stellen Sie den Objektivversatz auf die mittlere Position ein, bevor Sie die Korrektur durchführen.
- **7. Drücken Sie nach Abschluss der [KIS-SEN]-Einstellung mehrmals die EXIT-Taste, um das Menü zu verlassen.**

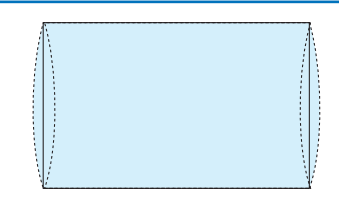

- Auch wenn der Projektor wieder eingeschaltet wird, werden die zuletzt benutzten Korrekturwerte angewendet.
- Die [KISSEN]- und [ECKENKORREKTUR]-Korrekturen lassen das Bild möglicherweise leicht verschwimmen, da die Korrektur elektronisch durchgeführt wird.

### **Zurücksetzen der Trapez- und Kissenkorrektur auf den Standardwert**

- **1. Rufen Sie den [GEOMETRISCHE KORREKTUR]-Bildschirm auf und stellen Sie sicher, dass [TRAPEZ] unter [MODUS] ausgewählt ist.**
- **2. Drücken Sie die** ▼**-Taste, um [RESET] auszuwählen und drücken Sie die ENTER-Taste.**

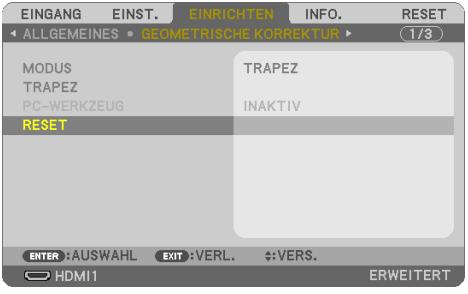

- Eine Bestätigungsmeldung wird angezeigt.
- **3. Bewegen Sie den Cursor entweder mit der** ◀ **oder** ▶**-Taste auf [JA] und drücken Sie ENTER.**

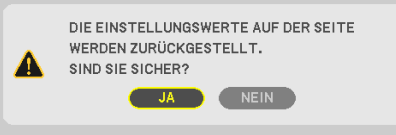

HINWEIS:

• Alle in der [TRAPEZ]-Korrektur eingestellten Werte werden auf Ihre Ausgangswerte zurückgesetzt.

TIPP:

• Eine Verzerrung auf speziell geformten Oberflächen (zum Beispiel zylindrische oder sphärische Flächen) kann mit unserer Geometric Correction Tool-Anwendung korrigiert werden. Bitte laden Sie das Geometric Correction Tool von unserer Webseite herunter. <https://www.nec-display.com/dl/en/index.html><u>. . . . . . . . . . . .</u>

# 3-6. Verhinderung der unbefugten Benutzung des Projektors [SICHERHEIT]

Über das Menü lässt sich ein Schlüsselwort für den Projektor festlegen, damit er für Unbefugte nicht verfügbar ist. Nach der Festlegung des Schlüsselwortes wird beim Einschalten des Projektors der Schlüsselwort-Eingabebildschirm angezeigt. Eine Bildprojektion ist erst nach der Eingabe des richtigen Schlüsselwortes möglich.

• Die Einstellung [SICHERHEIT] kann nicht über das [RESET] im Menü aufgehoben werden.

#### **Aktivierung der Sicherheitsfunktion:**

**1. Drücken Sie die MENU-Taste.**

Das Menü wird angezeigt.

- **2. Drücken Sie die** ▶**-Taste zweimal, um [EINRICHTEN] auszuwählen und drücken Sie die**  ▼**-Taste oder die ENTER-Taste, um [ALLGEMEINES] auszuwählen.**
- **3. Drücken Sie die** ▶**-Taste, um [INSTALLATION] auszuwählen.**
- **4. Drücken Sie die** ▼**-Taste dreimal, um [SICHERHEIT] auszuwählen und drücken Sie die ENTER-Taste.**

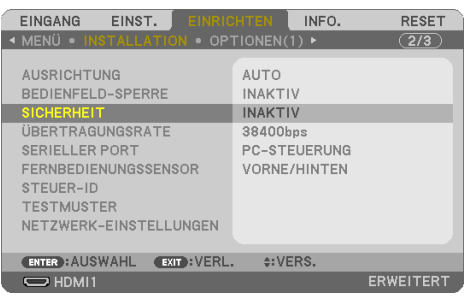

Das [INAKTIV/AKTIV]-Mneü wird angezeigt.

**5. Drücken Sie die** ▼**-Taste, um [AKTIV] auszuwählen und drücken Sie die ENTER-Taste.**

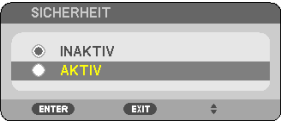

Daraufhin erscheint der [SICHERHEITSSCHLÜSSELWORT]-Bildschirm.

#### **6. Tippen Sie eine Kombination der vier** ▲▼◀▶**-Tasten ein und drücken Sie die ENTER-Taste.**

HINWEIS:

• Das Schlüsselwort muss 4- bis 10-stellig sein.

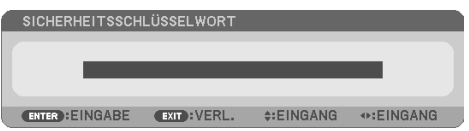

Der [PASSWORT BESTÄTIGEN]-Bildschirm wird angezeigt.

<span id="page-65-0"></span>**7. Tippen Sie die gleiche Kombination der** ▲▼◀▶**-Tasten ein und drücken Sie die ENTER-Taste.**

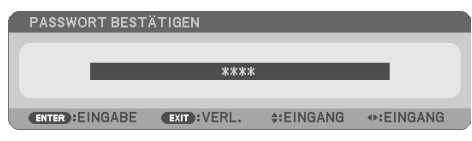

Der Bestätigungsbildschirm wird angezeigt.

**8. Wähle Sie [JA] und drücken Sie die ENTER-Taste.**

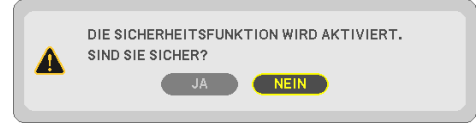

Die [SICHERHEIT]-Funktion ist aktiviert.

### **Einschalten des Projektors, wenn [SICHERHEIT] aktiviert ist:**

#### **1. Drücken Sie die POWER-Taste.**

Der Projektor wird eingeschaltet und zeigt eine Meldung an, die angibt, dass der Projektor gesperrt ist.

#### **2. Drücken Sie die MENU-Taste.**

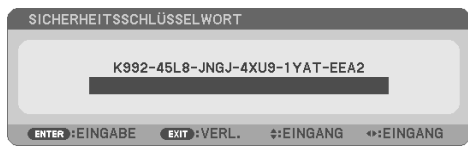

**3. Tippen Sie das korrekte Schlüsselwort ein und drücken Sie die ENTER-Taste. Der Projektor projiziert ein Bild.**

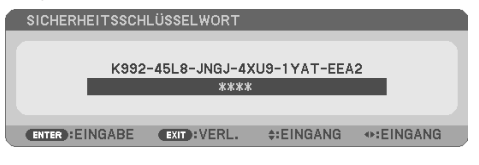

HINWEIS:

• Der Sicherheits-Deaktivierungsmodus wird beibehalten, bis die Hauptstromversorgung ausgeschaltet oder das Netzkabel abgetrennt wird.

### **Zum Deaktivieren der [SICHERHEIT]-Funktion:**

**1. Drücken Sie die MENU-Taste.**

Das Menü wird angezeigt.

**2. Wählen Sie [EINRICHTEN]** → **[INSTALLATION]** → **[SICHERHEIT] und drücken Sie die EN-TER-Taste.**

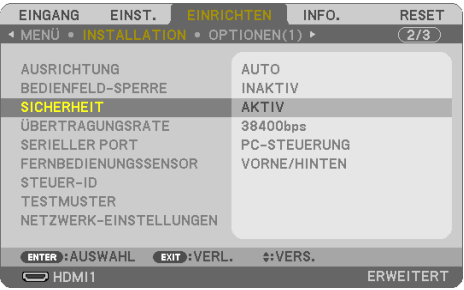

Das [INAKTIV/AKTIV]-Mneü wird angezeigt.

### **3. Wählen Sie [INAKTIV] und drücken Sie die ENTER-Taste.**

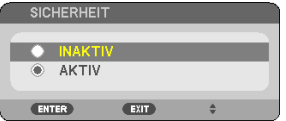

Daraufhin erscheint der [SICHERHEITSSCHLÜSSELWORT]-Bildschirm.

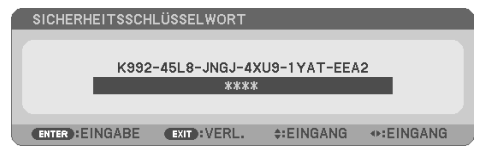

### **4. Tippen Sie Ihr Schlüsselwort ein und drücken Sie die ENTER-Taste.**

Nach Eingabe des richtigen Schlüsselwortes wird die [SICHERHEIT]-Funktion deaktiviert.

**HINWEIS** 

• Falls Sie Ihr Schlüsselwort vergessen haben, kontaktieren Sie bitte Ihren Fachhändler. Dieser teilt Ihnen dann nach der Angabe des Abfragecodes Ihr Schlüsselwort mit. Ihren Abfragecode finden Sie auf dem Schlüsselwort-Bestätigungsbildschirm. In diesem Beispiel ist [K992-45L8-JNGJ-4XU9-1YAT-EEA2] der Abfragecode.

# 3-7. Gleichzeitiges Anzeigen von zwei Bildern

Der Projektor verfügt über eine Funktion, die es Ihnen ermöglicht, zwei verschiedene Signale gleichzeitig zu betrachten.

Das Video, das auf der ersten Bildschirmanzeige projiziert wird, wird Hauptanzeige genannt und das Video, das nachfolgend aufgerufen wird, wird Unteranzeige genannt. Eine kleine Unteranzeige wird innerhalb der Hauptanzeige angezeigt.

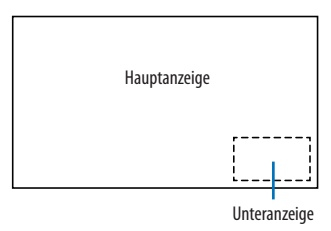

### **Eingangsanschlüsse, die für die Hauptanzeige und Unteranzeige verwendet werden können.**

Für die Hauptanzeige und Unteranzeige können die folgenden Eingangsanschlüsse verwendet werden.

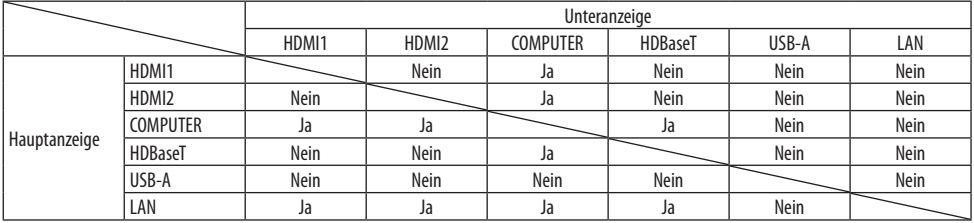

HINWEIS:

• In Abhängigkeit von der Auflösung werden einige Signale möglicherweise nicht angezeigt.

### Projektion von zwei Bildschirmen

**1. Drücken Sie die PIP-Taste auf der Fernbedienung.**

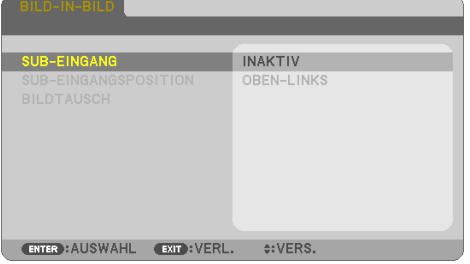

Das zeigt den [BILD-IN-BILD]-Bildschirm im Bildschirmmenü an.

**2. Wähle Sie [SUB-EINGANG] mit den** ▼**/**▲**-Tasten und drücken Sie die ENTER-Taste.**

Das zeigt den [SUB-EINGANG]-Bildschirm an.

**3. Wählen Sie das Eingangssignal mit den** ▼**/**▲**-Tasten aus und drücken Sie die ENTER-Taste.**

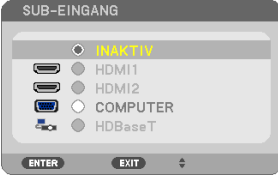

Das Bild des ausgewählten Signals wird in der Unteranzeige angezeigt.

- Wenn der Signalname ausgegraut ist, bedeutet dies, dass das Signal nicht ausgewählt werden kann.
- **4. Drücken Sie die MENU-Taste.**

Das Bildschirmmenü wird ausgeblendet.

**5. Zeigen Sie zur Rückkehr zum Einzelbildschirm den [BILD-IN-BILD]-Bildschirm noch einmal an und wählen Sie [INAKTIV] im [SUB-EINGANG]-Bildschirm des Schritts 3 aus.**

TIPP:

- Wenn bei der Projektion zweier Bilder der ausgewählte Eingang durch den Unterbildschirm nicht unterstützt wird, wird der Unterbildschirm als blauer oder schwarzer Bildschirm angezeigt.
- Die Unteranzeige kann wie folgt eingestellt und angepasst werden. ( $\rightarrow$  Seite [66](#page-85-0))
	- Wählen Sie aus, ob die Unteranzeige oben rechts, oben links, unten rechts oder unten links auf dem Bildschirm angezeigt werden soll (die Größe der Unteranzeige kann ausgewählt und die Position kann feineingestellt werden)
- Wechseln Sie die Hauptanzeige mit der Unteranzeige

### Einschränkungen

- Die folgenden Funktionen können nicht verwendet werden, wenn 2 Bildschirme projiziert werden.
	- DYNAMISCHER KONTRAST
	- TESTMUSTER
	- Videovergrößerung/-verkleinerung mit den partiellen D-ZOOM +/−-Tasten.
	- Videopause (FREEZE)
- Die folgenden Funktionen können nur auf die Hauptanzeige angewendet werden.
	- Audiovisuelle Einstellungen
- Die folgenden Funktionen können sowohl auf die Hauptanzeige als auch auf die Unteranzeige angewendet werden. Diese Funktionen können nicht einzeln angewendet werden.
	- Vorübergehende Stummschaltung von Bild/Ton (AV-MUTE)

# 4. Verwendung des Bildschirm-Menüs

### 4-1. Verwendung der Menüs

HINWEIS:

- Das Bildschirmmenü wird während der Projektion eines bewegten Halbvideobildes möglicherweise nicht richtig angezeigt.
- **1. Drücken Sie die MENU-Taste auf der Fernbedienung oder dem Projektorgehäuse, um das Menü anzuzeigen.**

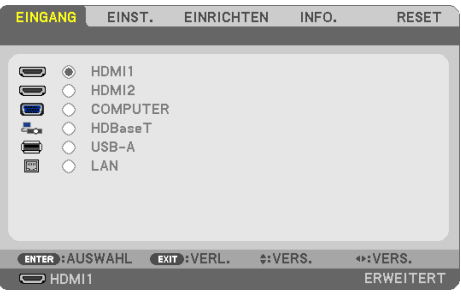

HINWEIS:

• Die Befehle, wie zum Beispiel ENTER, EXIT, ▲▼, ◀▶ am unteren Rand zeigen die zur Bedienung verfügbaren Tasten an.

- **2. Drücken Sie die** ◀▶**-Tasten auf der Fernbedienung oder dem Projektorgehäuse, um das Untermenü anzuzeigen.**
- **3. Drücken Sie die ENTER-Taste auf der Fernbedienung oder dem Projektorgehäuse, um das oberste Element oder den ersten Tab zu markieren.**
- **4. Verwenden Sie die** ▲▼**-Tasten auf der Fernbedienung oder dem Projektorgehäuse, um den Punkt auszuwählen, den Sie anpassen oder einstellen möchten.**

Mit den ◀▶-Tasten auf der Fernbedienung oder am Projektorgehäuse können Sie die gewünschte Registerkarte auswählen.

- **5. Drücken Sie die ENTER-Taste auf der Fernbedienung oder am Projektorgehäuse, um das Untermenü-Fenster anzuzeigen.**
- **6. Stellen Sie mit den** ▲▼◀▶**-Tasten auf der Fernbedienung oder am Projektorgehäuse einen Wert ein oder schalten Sie die ausgewählte Option ein oder aus.**

Die Einstellungen bleiben bis zur nächsten Änderung gespeichert.

**7. Wiederholen Sie die Schritte 2–6, um weitere Elemente einzustellen oder drücken Sie die EXIT-Taste auf der Fernbedienung oder am Projektorgehäuse, um die Menüanzeige zu verlassen.**

HINWEIS:

• Wenn ein Menü oder eine Meldung angezeigt wird, können die Informationen einiger Zeilen je nach Signal oder Einstellungen verloren gehen.

**8. Drücken Sie die MENU-Taste, um das Menü zu schließen.**

**Um zum vorherigen Menü zurückzukehren, drücken Sie die EXIT-Taste.**

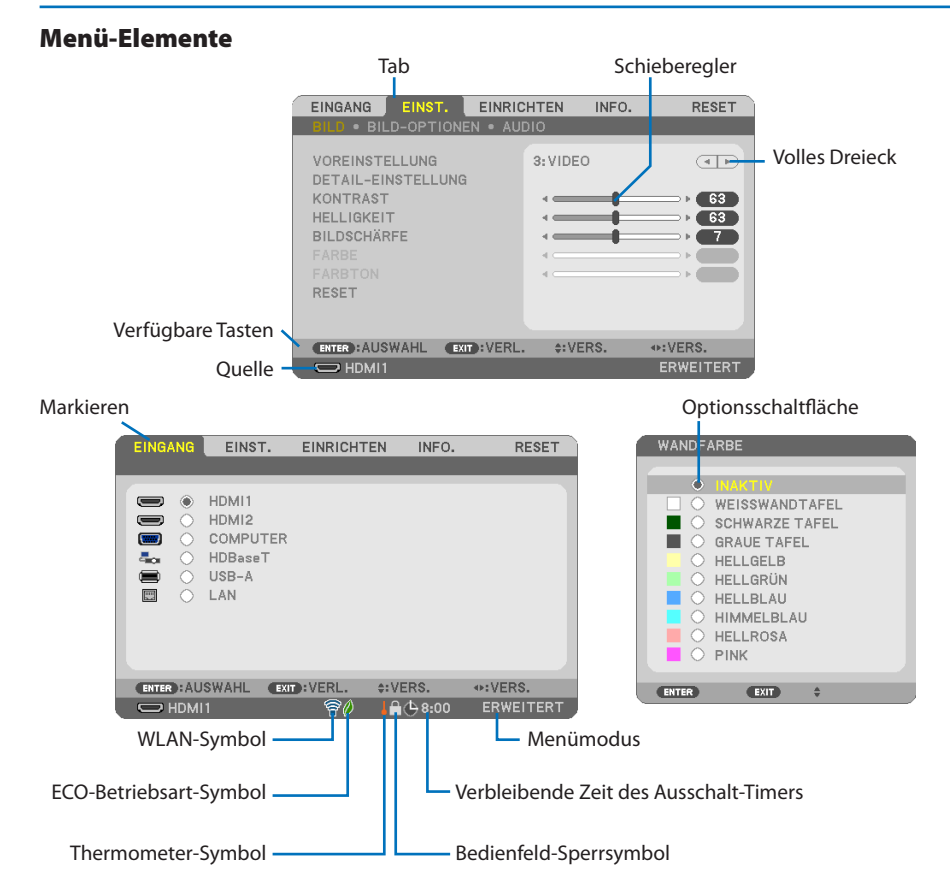

### **Die Menüfenster oder Dialogfelder verfügen normalerweise über die folgenden Elemente:**

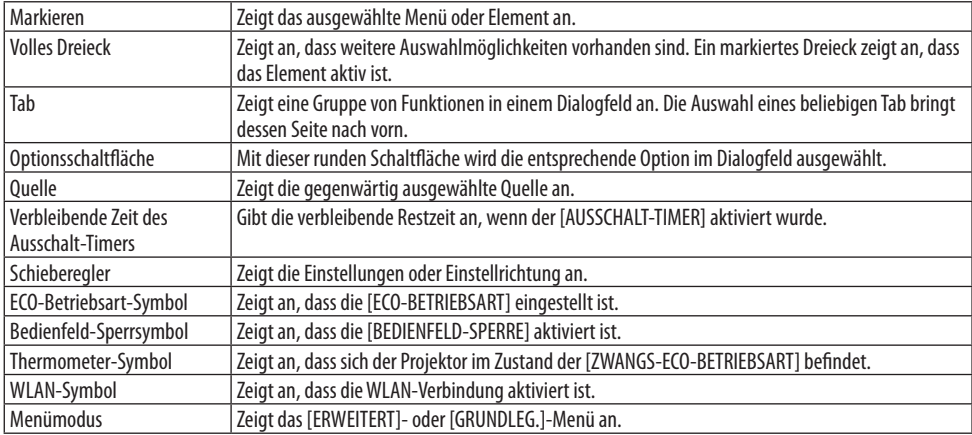
# <span id="page-72-0"></span>4-2. Liste der Menü-Elemente

Je nach der Eingangsquelle stehen nicht immer alle Menü-Elemente zur Verfügung. Die unten aufgeführten Menü-Elemente befinden sich im erweiterten Menü. Zu den Elementen im grundlegenden Menü ist das Zeichen (B) hinzugefügt.

Die unterlegten Zeichen ( ) stellen die Standardeinstellungen dar.

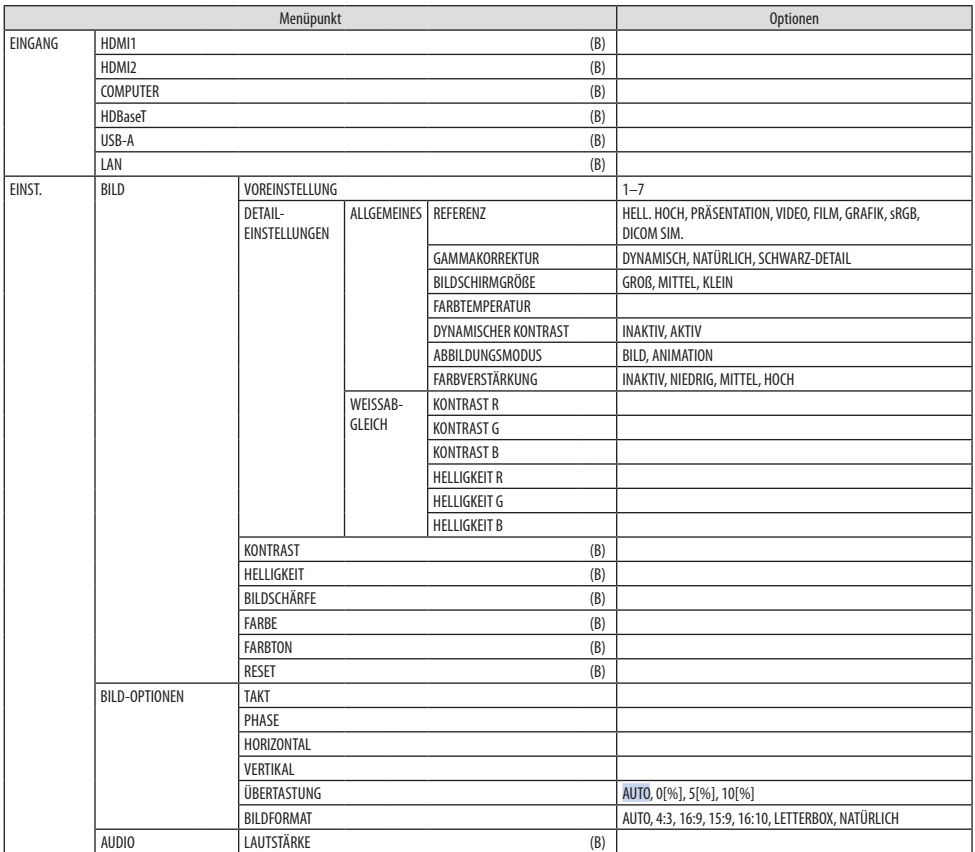

## 4. Verwendung des Bildschirm-Menüs

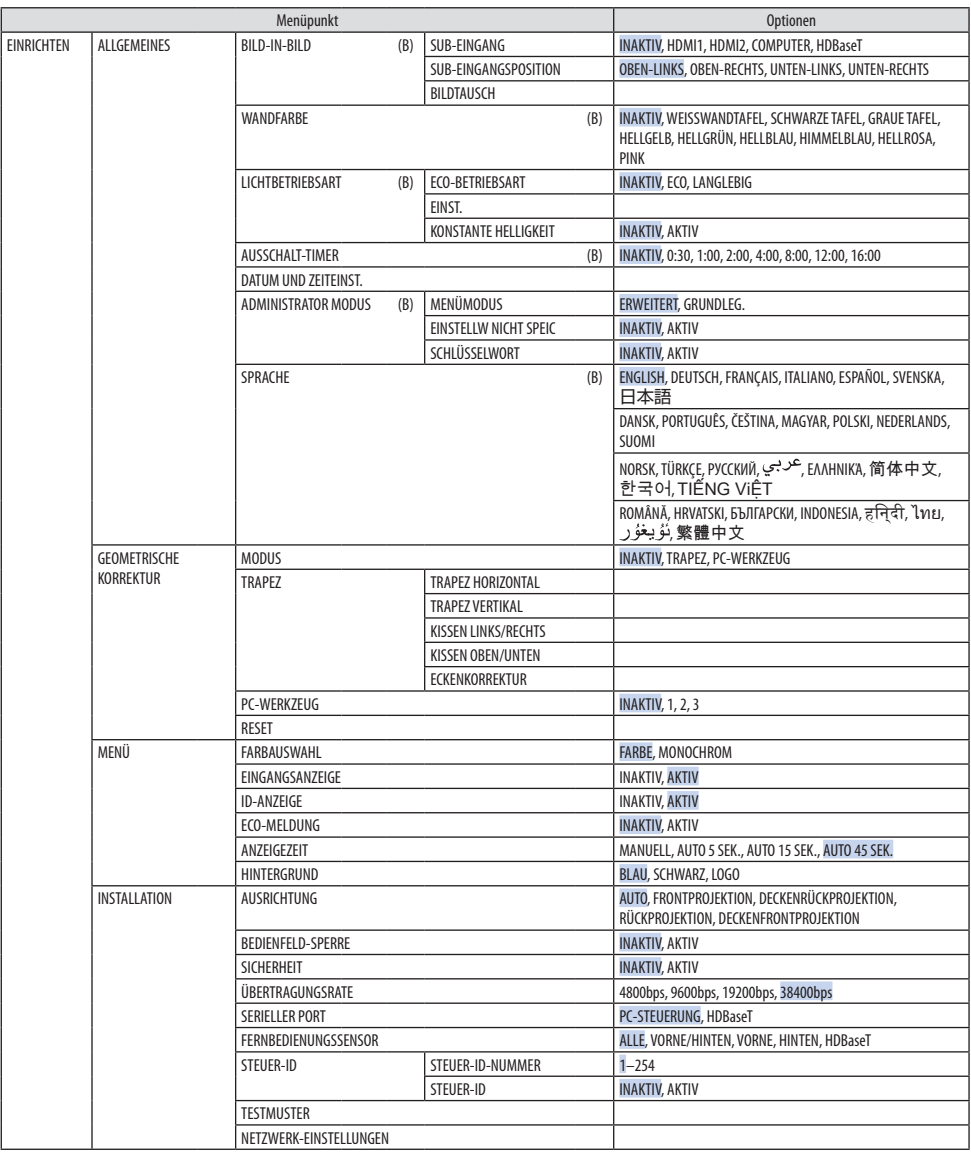

## 4. Verwendung des Bildschirm-Menüs

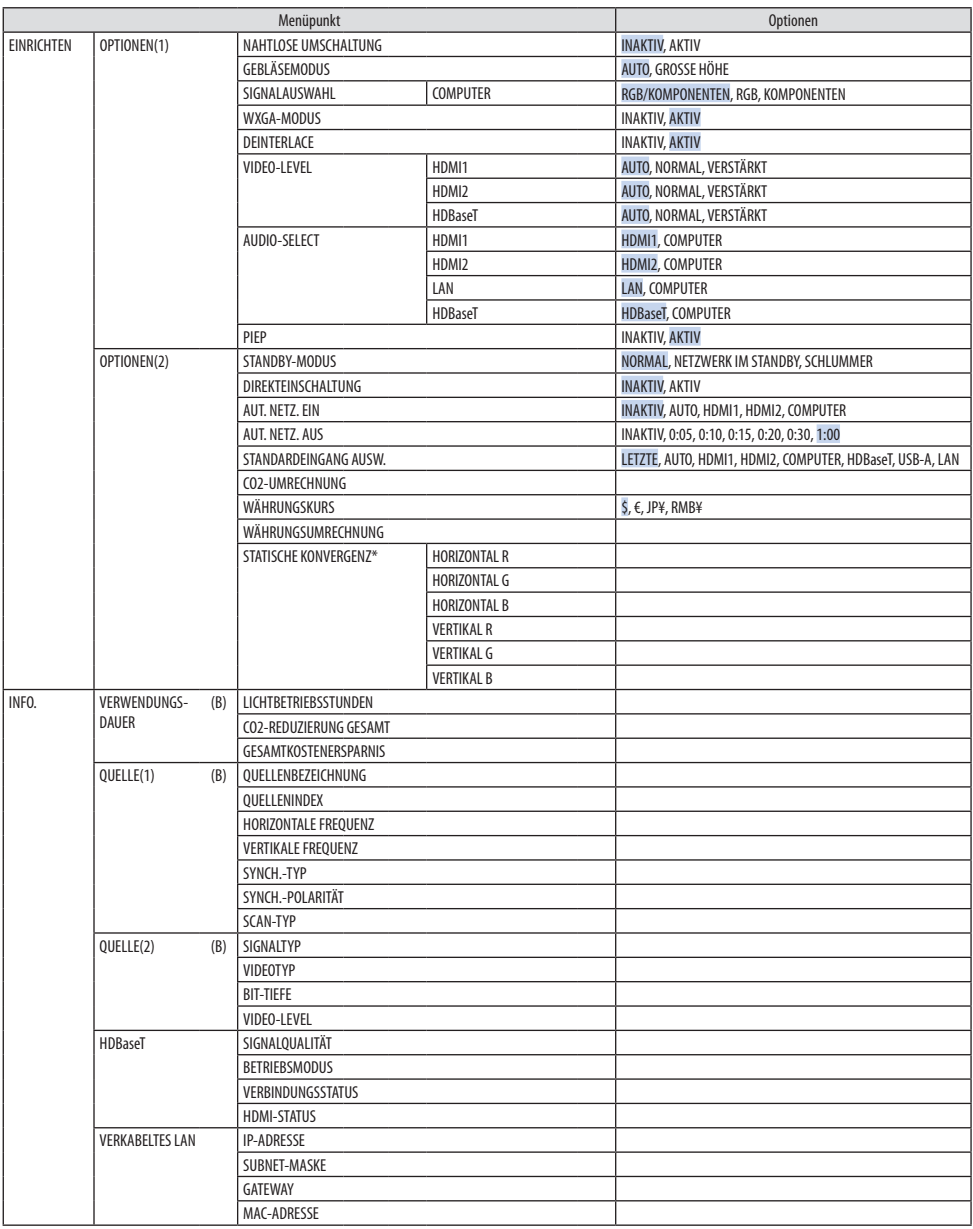

<sup>\*</sup> Diese Funktion ist für den P525WL nicht verfügbar.

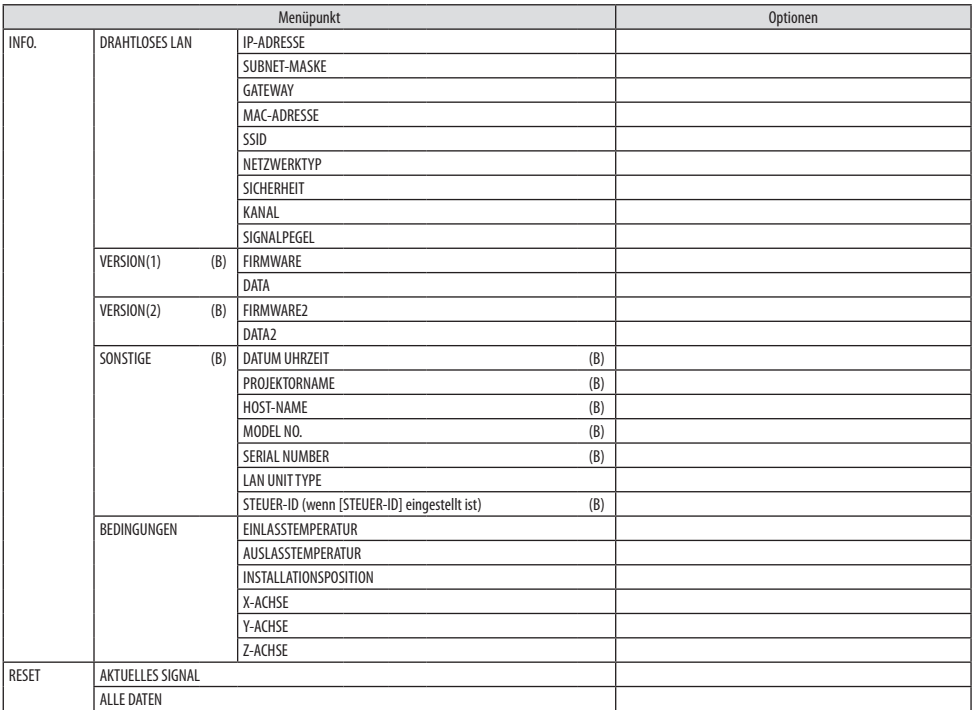

## 4-3. Menü-Beschreibungen & Funktionen [EINGANG]

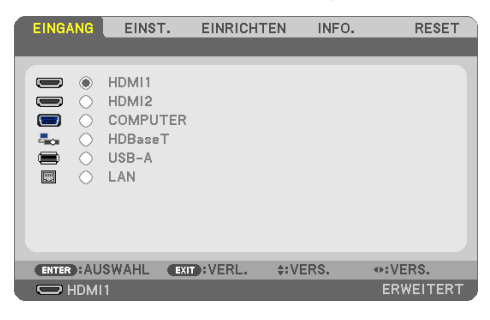

## [HDMI1] und [HDMI2]

Wählt das HDMI-kompatible Gerät aus, das mit Ihrem HDMI 1 IN- oder HDMI 2 IN-Anschluss verbunden ist.

## [COMPUTER]

Wählt den Computer aus, der mit Ihrem COMPUTER IN-Anschlusssignal verbunden ist.

HINWEIS:

• Wenn ein Komponenten-Eingangssignal mit dem COMPUTER IN-Anschluss verbunden ist, wählen Sie [COMPUTER] aus.

## [HDBaseT]

Projiziert das Signal, das von den Anschlüssen übertragen wird, die HDBaseT unterstützen.

## [USB-A]

Startet den [VIEWER]. Projiziert die Daten des in dieses Gerät eingesetzten USB-Speichers.

## [LAN]

Zeigt den Startbildschirm des MultiPresenter an. Wählt ein Signal vom LAN-Anschluss (RJ-45) oder dem installierten USB-WLAN-Adapter (optional).

# 4-4. Menü-Beschreibungen & Funktionen [EINST.]

## [BILD]

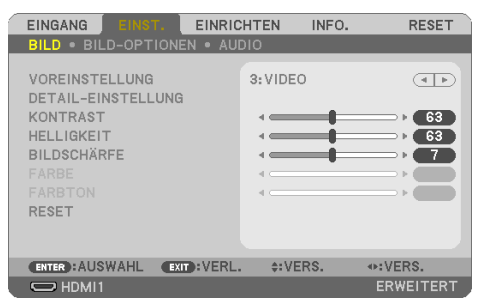

## **[VOREINSTELLUNG]**

Mit dieser Funktion können Sie optimierte Einstellungen für das projizierte Bild auswählen. Sie können hier einen neutralen Farbton für Gelb, Cyan oder Magenta einstellen.

Es gibt sieben Werksvoreinstellungen, die für verschiedene Bildtypen optimiert wurden. Sie können auch die [DETAIL-EINSTELLUNG] verwenden, um die Gamma- oder Farbwerte selbst festzulegen. Ihre Einstellungen können als [VOREINSTELLUNG] 1 bis [VOREINSTELLUNG] 7 gespeichert werden.

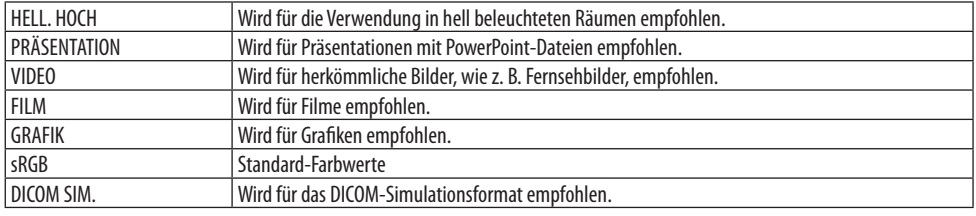

HINWEIS:

- Die [DICOM SIM.]-Option ist nur für Übungszwecke/als Referenz gedacht und sollte nicht für wirkliche Diagnosezwecke verwendet werden.
- DICOM steht für Digital Imaging and Communications in Medicine. Hierbei handelt es sich um einen vom American College of Radiology (ACR) und der National Electrical Manufacturers Association (NEMA) entwickelten Standard. Der Standard spezifiziert, wie Digitalbilddaten von System zu System verschoben werden können.

## **[DETAIL-EINSTELLUNG]**

Mit dieser Funktion können Sie Ihre benutzerdefinierten Einstellungen unter [VOREINSTELLUNG 1] bis [VOREINSTELLUNG 7] speichern.

Wählen Sie zuerst eine Voreinstellung aus [REFERENZ] aus und stellen Sie dann [GAMMAKORREKTUR], [BILDSCHIRMGRÖSSE], [FARBTEMPERATUR], [DYNAMISCHER KONTRAST], [ABBILDUNGSMODUS] und [FARBVERSTÄRKUNG] ein.

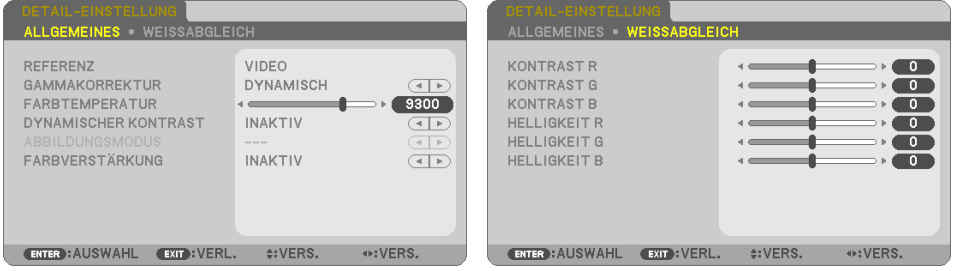

#### **Speicherung der benutzerdefinierten Einstellungen [REFERENZ]**

Wählen Sie einen Modus aus, der als Grundlage für die [DETAIL-EINSTELLUNG] dient.

#### **Auswahl des Gammakorrektur-Modus [GAMMAKORREKTUR]**

Die einzelnen Modi werden empfohlen für:

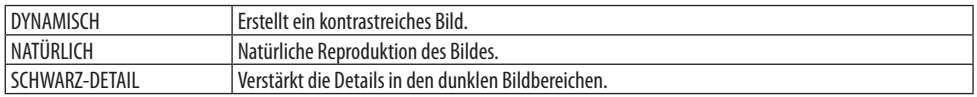

HINWEIS:

• Diese Funktion ist nicht verfügbar, wenn [DICOM SIM.] für [REFERENZ] ausgewählt ist.

## **Auswahl der Bildschirmgröße für DICOM SIM. [BILDSCHIRMGRÖßE]**

Diese Funktion führt die für die Bildschirmgröße geeignete Gammakorrektur durch.

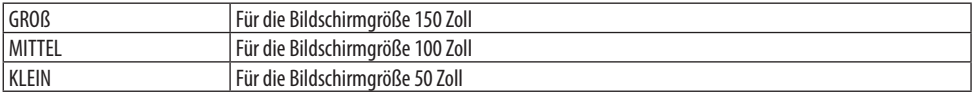

HINWEIS:

• Diese Funktion ist nur verfügbar, wenn [DICOM SIM.] für [REFERENZ] ausgewählt ist.

#### **Einstellung der Farbtemperatur [FARBTEMPERATUR]**

Stellen Sie das Gleichgewicht der Farben (R, G, B) ein, um die Farbreproduzierbarkeit zu optimieren. Eine Farbtemperatur mit einem hohen numerischen Wert wird bläulich-weiß dargestellt, während eine Farbtemperatur mit einem niedrigen numerischen Wert rötlich-weiß dargestellt wird. Jeder Wert zwischen 5.000 K und 10.500 K kann in 100-K-Schritten festgelegt werden.

HINWEIS:

• Wenn [HELL. HOCH] in [REFERENZ] ausgewählt ist, ist diese Funktion nicht verfügbar.

#### **Anpassung der Helligkeit und des Kontrastes [DYNAMISCHER KONTRAST]**

Wenn [AKTIV] ausgewählt ist, wird das optimale Kontrastverhältnis entsprechend dem Bild angepasst.

HINWEIS:

- Wenn [KONSTANTE HELLIGKEIT] aktiviert ist, kann [DYNAMISCHER KONTRAST] nicht ausgewählt werden.
- Diese Funktion ist nicht verfügbar, wenn [DICOM SIM.] für [REFERENZ] ausgewählt ist.

#### **Auswahl des Standbildmodus oder Filmmodus [ABBILDUNGSMODUS]**

Mit dieser Funktion können Sie den Standbildmodus oder Filmmodus auswählen.

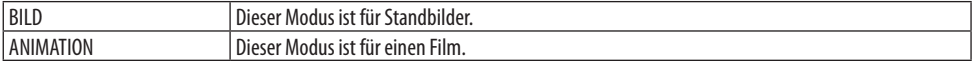

HINWEIS:

• Diese Funktion steht nur zur Verfügung, wenn [HELL.HOCH] für die [REFERENZ] ausgewählt ist.

#### **Verstärkung der Farbe [FARBVERSTÄRKUNG]**

Dies ermöglicht Ihnen, die Farbdichte des Bildes anzupassen.

Die Farbe des Bildes wird in der Reihenfolge [NIEDRIG], [MITTEL] und [HOCH] satter, da das angezeigte Bild dunkler wird.

Wenn [INAKTIV] ausgewählt ist, ist die [FARBVERSTÄRKUNG] deaktiviert.

HINWEIS:

• Diese Funktion ist nicht verfügbar, wenn [sRGB] oder [DICOM SIM.] für [REFERENZ] ausgewählt ist.

## **Einstellung des Weißabgleichs [WEISSABGLEICH]**

Mit diesen Tasten können Sie den Weißabgleich einstellen. Die Einstellung des Kontrastes für jede einzelne Farbe (RGB) dient der Einstellung des Bildschirm-Weißpegels. Die Einstellung der Helligkeit für jede einzelne Farbe (RGB) dient der Einstellung des Bildschirm-Schwarzpegels.

HINWEIS:

• Wenn der [WEISSABGLEICH] aktiviert ist, unterscheidet sich der tatsächliche Farbton vom Wert für die [FARBTEMPERATUR].

## **[KONTRAST]**

Stellt die Intensität des Bildes entsprechend dem eingehenden Signal ein.

## **[HELLIGKEIT]**

Stellt den Helligkeitspegel oder die Intensität des hinteren Rasters ein.

## **[BILDSCHÄRFE]**

Steuert die Details des Bildes.

## **[FARBE]**

Erhöht oder reduziert den Farbsättigungspegel.

## **[FARBTON]**

Variiert den Farbpegel von +/− Grün bis +/− Blau. Der Rot-Pegel wird als Bezugswert herangezogen.

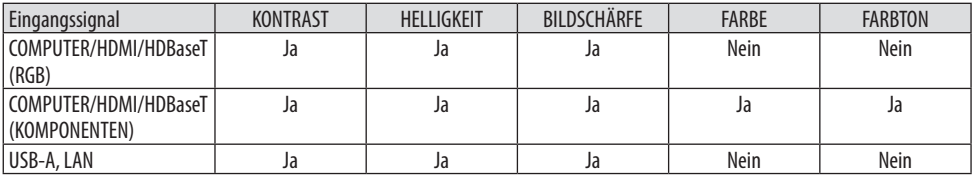

Ja = Einstellbar, Nein = Nicht einstellbar

## **[RESET]**

Die Einstellungen und Anpassungen für [BILD] werden auf die werkseitig eingestellten Werte zurückgestellt; dies gilt allerdings nicht für die folgenden Punkte: Voreinstellungsnummern und [REFERENZ] auf dem [VOREINSTELLUNG]-Bildschirm.

Die Einstellungen und Anpassungen unter [DETAIL-EINSTELLUNG] auf dem [VOREINSTELLUNG]-Bildschirm, die gegenwärtig nicht ausgewählt wurden, werden nicht zurückgestellt.

#### [BILD-OPTIONEN]

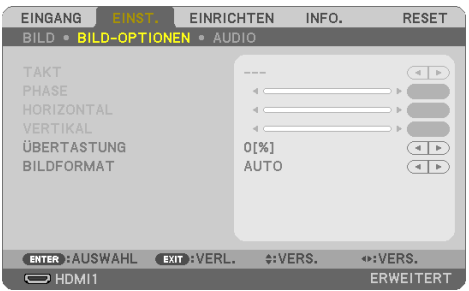

## **Einstellung des Taktes und der Phase [TAKT/PHASE]**

Diese Funktion ermöglicht Ihnen die manuelle Einstellung von [TAKT] und [PHASE].

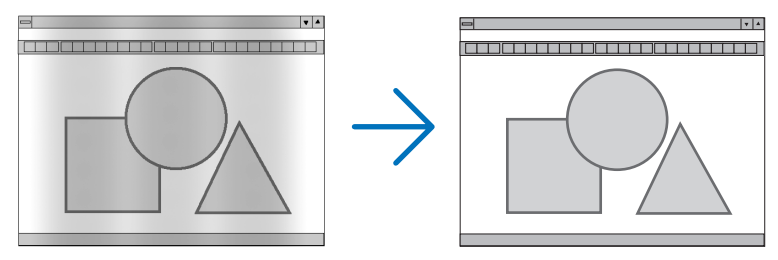

TAKT Verwenden Sie diesen Punkt für die Feineinstellung des Computerbildes oder zur Beseitigung von möglicherweise auftretenden Vertikalstreifen. Diese Funktion stellt die Taktfrequenz ein, mit der horizontale Streifen im Bild eliminiert werden. Diese Einstellung kann erforderlich sein, wenn Sie Ihren Computer das erste Mal anschließen.

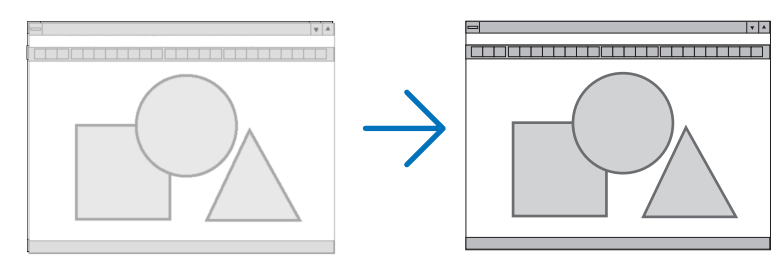

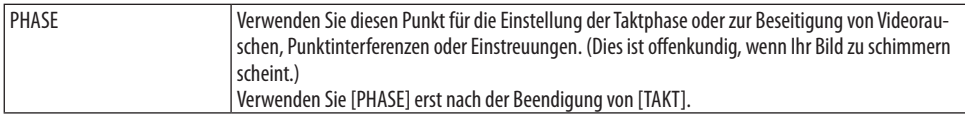

#### **Einstellung der horizontalen/vertikalen Position [HORIZONTAL/VERTIKAL]**

Stellt die Lage des Bildes horizontal und vertikal ein.

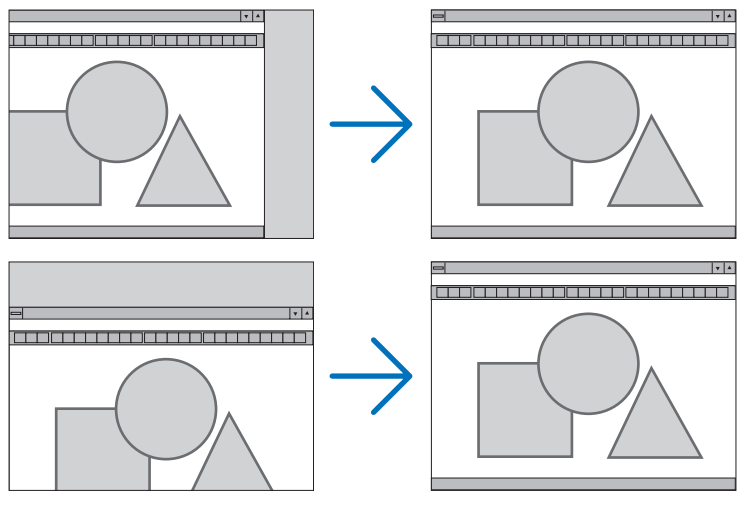

HINWEIS:

- [TAKT], [PHASE], [HORIZONTAL] und [VERTIKAL] können nur bei Eingabe analoger Signale ausgewählt werden.
- Während der Einstellung von [TAKT] und [PHASE] kann das Bild verzerrt werden. Hierbei handelt es sich nicht um eine Fehlfunktion.
- Die Einstellungen für [TAKT], [PHASE], [HORIZONTAL] und [VERTIKAL] werden für das aktuelle Signal im Speicher gespeichert. Wenn Sie das Signal mit der gleichen Auflösung sowie horizontalen und vertikalen Frequenz erneut projizieren, werden die Einstellungen aufgerufen und angewendet.

Um die Einstellungen im Speicher zu löschen, wählen Sie im Menü [RESET] → [AKTUELLES SIGNAL] oder [ALLE DATEN] aus und setzen Sie die Einstellungen zurück.

## **Auswahl des Übertastungsprozentsatzes [ÜBERTASTUNG]**

Dies ermöglicht Ihnen die Einstellung der entsprechenden Übertastung für ein Eingangssignal. Wenn [AUTO] ausgewählt ist, wird die Übertastung, die für das Eingangssignal am meisten geeignet ist, ausgeführt und angezeigt.

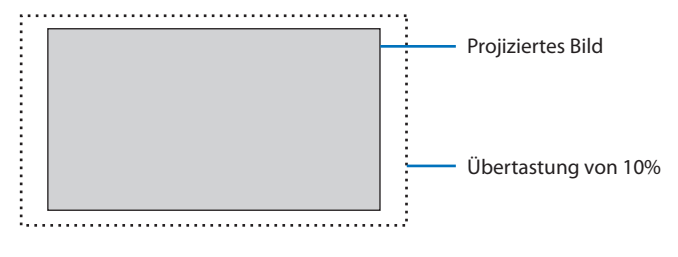

**HINWEIS** 

• Die Option [ÜBERTASTUNG] kann nicht ausgewählt werden, wenn VIDEO-Signale verwendet werden oder wenn [NATÜRLICH] für das [BILDFORMAT] ausgewählt ist.

. . . . . . . . . . . . . . .

## **Bildformat auswählen [BILDFORMAT]**

Der Begriff "Bildformat" bezieht sich auf das Verhältnis von Breite zur Höhe des projizierten Bildes. Der Projektor bestimmt automatisch das Eingangssignal und stellt es dann im entsprechenden Bildformat dar.

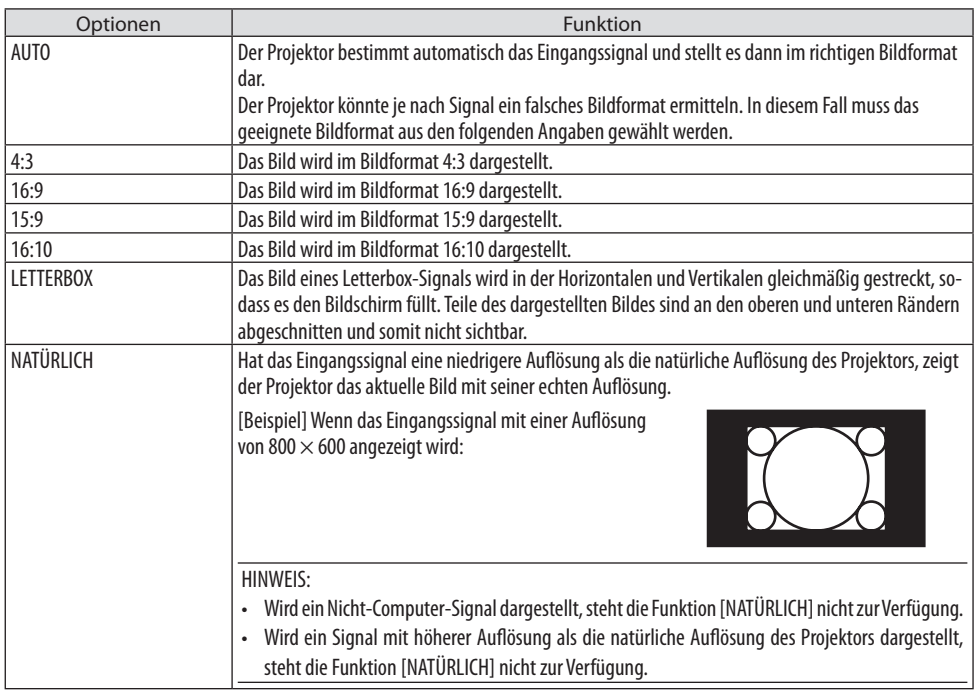

#### TIPP:

. . . . . . . . . . . . .

• Die nachfolgende Tabelle zeigt typische Auflösungen und Bildformate, die von den meisten Computern unterstützt werden.

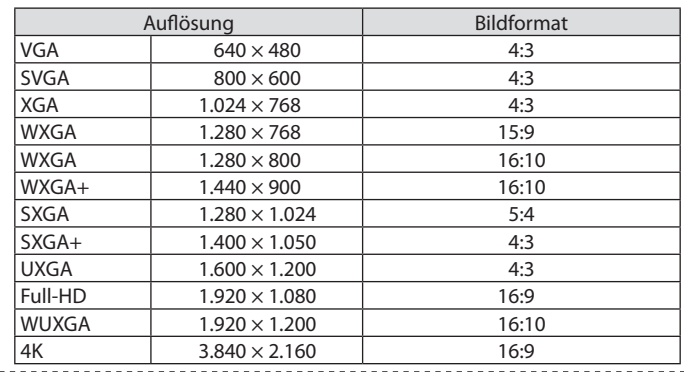

## [AUDIO]

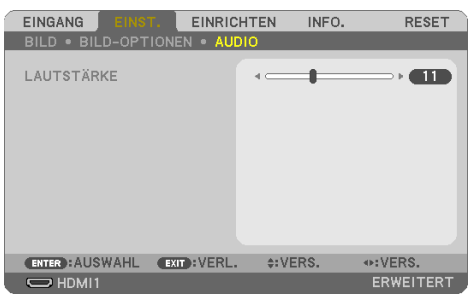

#### **Erhöhung oder Verringerung der Lautstärke**

Stellt die Lautstärke des Projektor-Lautsprechers und des AUDIO OUT-Ausgangs (Stereo-Mini-Buchse) ein.

------------------................... . . . . . . . . . . . . . . . . . . . . TIPP: • Wenn kein Menü angezeigt wird, dienen die Tasten ◀ und ▶ am Projektorgehäuse und die VOL. +/−-Tasten auf der Fernbedienung

als Lautstärkeregelung. (→ Seite [32\)](#page-51-0) 

# 4-5. Menü-Beschreibungen & Funktionen [EINRICHTEN]

# [ALLGEMEINES]

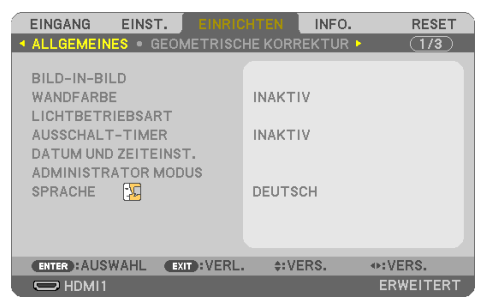

## **Gleichzeitige Wiedergabe von 2 Bildern [BILD-IN-BILD]**

Von einem einzelnen Projektor werden zwei Bilder projiziert.

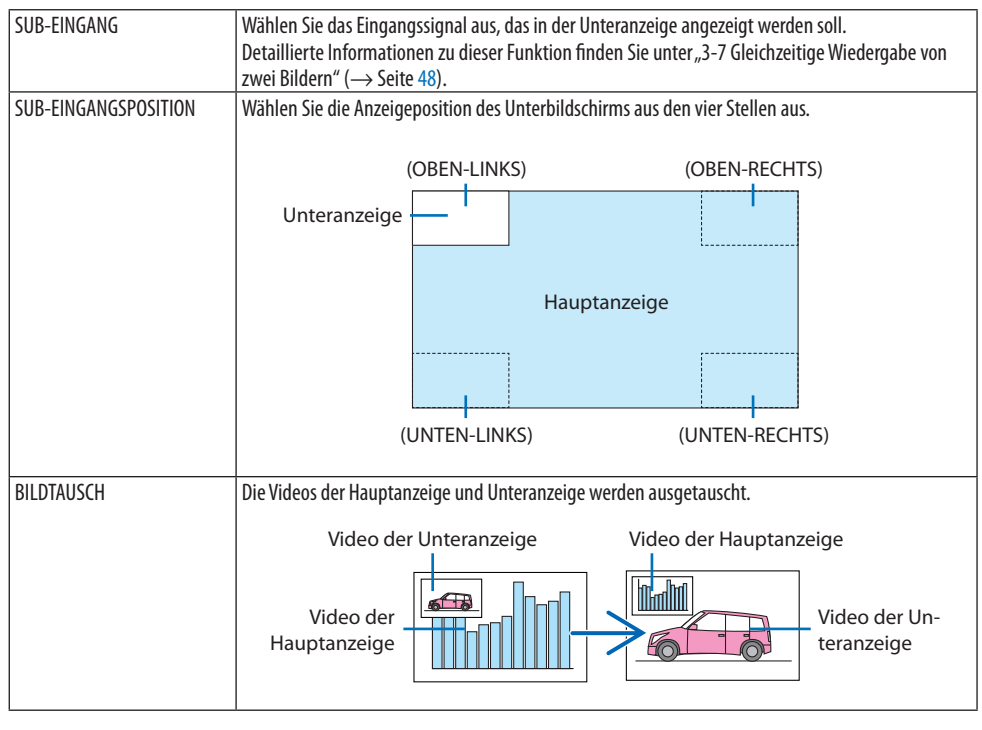

HINWEIS:

• Wenn der Eingangsanschluss der Hauptanzeige auf LAN festgelegt ist, kann die Anzeigeposition nicht umgeschaltet werden.

#### **Verwendung der Wandfarben-Korrektur [WANDFARBE]**

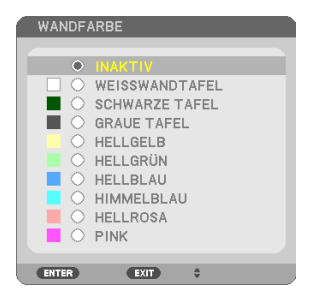

Diese Funktion ermöglicht eine schnelle anpassungsfähige Farbkorrektur bei Verwendung eines Bildschirmmaterials, dessen Farbe nicht weiß ist.

HINWEIS:

• Durch die Auswahl der Funktion [WEISSWANDTAFEL] wird die Lampenhelligkeit reduziert.

#### **Auswahl der Eco-Betriebsart und Helligkeitseinstellung [LICHTBETRIEBSART]**

Passen Sie bei der Mehrfachanzeige-Projektion die Energiespareinstellungen und die Helligkeit für jeden Projektor an. Für die Energiespareinstellungen siehe die Seite [37](#page-56-0), 3-4 Änderung der Eco-Betriebsart/Überprüfung des Energiespareffekts".

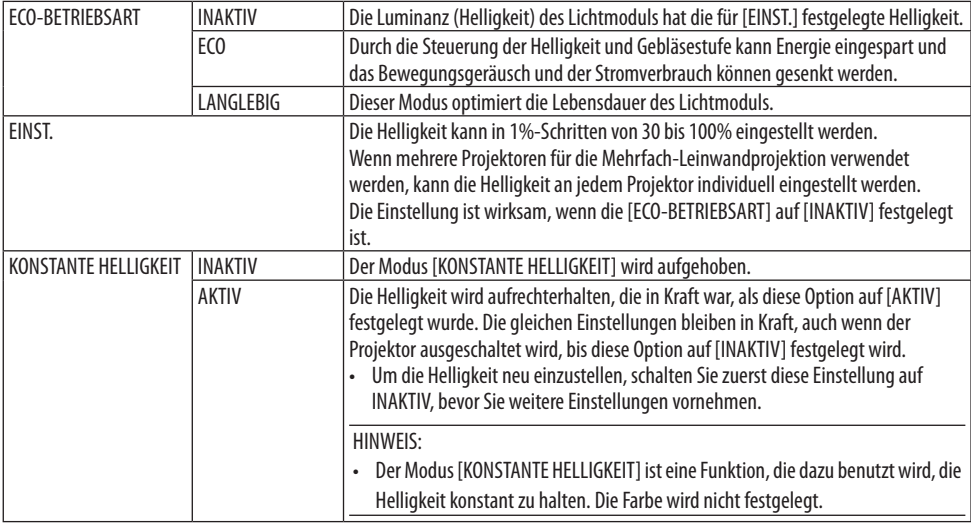

HINWEIS:

- [KONSTANTE HELLIGKEIT] kann ausgewählt werden, wenn die [ECO-BETRIEBSART] auf [INAKTIV] und [EINST.] auf 50 bis 70% eingestellt ist.
- Wenn [KONSTANTE HELLIGKEIT] auf [AKTIV] festgelegt ist, kann [ECO-BETRIEBSART] und [EINST.] nicht ausgewählt werden.

TIPP:

- Die Helligkeit nimmt normalerweise während des Gebrauchs ab, aber durch die Auswahl des Modus [KONSTANTE HELLIGKEIT] passt der Projektor die Ausgabe automatisch basierend auf der Betriebszeit des Projektors an und behält so eine konstante Helligkeit während der gesamten Lebensdauer des Lichtmoduls bei.
- Wenn jedoch bereits die maximale Leistung eingestellt ist, nimmt die Helligkeit im Laufe des Gebrauchs ab.

#### **Verwendung des Ausschalt-Timers [AUSSCHALT-TIMER]**

- **1. Wählen Sie die gewünschte Zeit zwischen 30 Minuten und 16 Stunden: INAKTIV, 0:30, 1:00, 2:00, 4:00, 8:00, 12:00, 16:00.**
- **2. Drücken Sie die ENTER-Taste auf der Fernbedienung.**
- **3. Die verbleibende Zeit wird heruntergezählt.**
- **4. Wenn bis auf Null heruntergezählt wurde, schaltet sich der Projektor aus.**

HINWEIS:

- Wählen Sie zum Löschen der voreingestellten Zeit [INAKTIV] für die voreingestellte Zeit oder schalten Sie den Projektor aus.
- Wenn bis zum Ausschalten des Projektors noch 3 Minuten verbleiben, wird unten auf dem Bildschirm die Meldung [WENIGER ALS 3 MINUTEN BIS ZUM ABSCHALTEN] angezeigt.

#### **Einstellung des Datums und der Uhrzeit [DATUMS- UND ZEITEINSTELLUNGEN]**

Rufen Sie den Startbildschirm des MultiPresenter auf (→ Seite [149](#page-168-0))

#### **Konfiguration der Menüeinstellungen [ADMINISTRATOR MODUS]**

Hier können Sie den [MENÜMODUS] auswählen, Einstellungen speichern und ein [SCHLÜSSELWORT] für den [ADMINISTRATOR MODUS] festlegen.

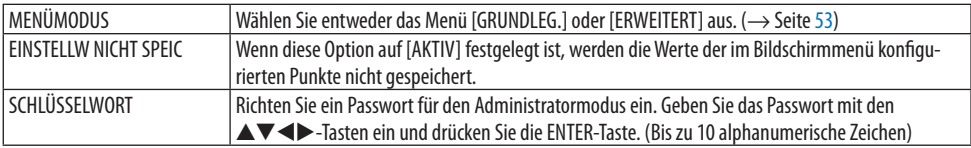

## **Auswahl der Menüsprache [SPRACHE]**

Für die Bildschirmanweisungen können Sie eine von 30 Sprachen wählen.

HINWEIS:

• Auch wenn [RESET] vom Menü aus durchgeführt wird, bleibt diese Einstellung unbeeinflusst.

#### [GEOMETRISCHE KORREKTUR]

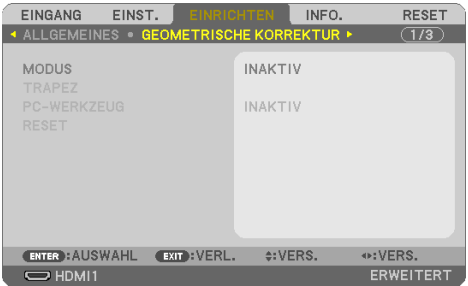

## **[MODUS]**

Stellen Sie das Muster für die korrekte Verzerrung ein. Wenn [INAKTIV] ausgewählt wurde, wird die [GEOMETRISCHE KORREKTUR] unwirksam.

#### **Manuelle Korrektur der Trapezverzerrung [TRAPEZ]**

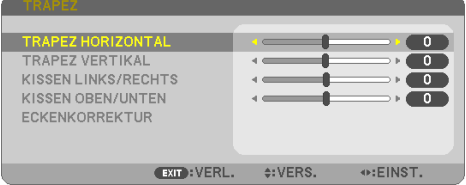

Sie können die horizontale oder vertikale Trapezverzerrung, die Kissenverzerrung RECHTS/LINKS oder OBEN/UNTEN oder die Eckenverzerrung manuell korrigieren.

HINWEIS:

- [TRAPEZ HORIZONTAL] und [TRAPEZ VERTIKAL] können gleichzeitig eingestellt werden.
- Um von einem Punkt zum nächsten zu wechseln, setzen Sie den ersten Punkt zurück.
- Die Einstellungswerte werden überschrieben. Sie werden nicht gelöscht, auch wenn der Projektor ausgeschaltet wird.
- Die Verwendung der [TRAPEZ]-, [KISSEN]- und [ECKENKORREKTUR]-Korrektur lassen das Bild möglicherweise leicht verschwimmen, da die Korrektur elektronisch durchgeführt wird.

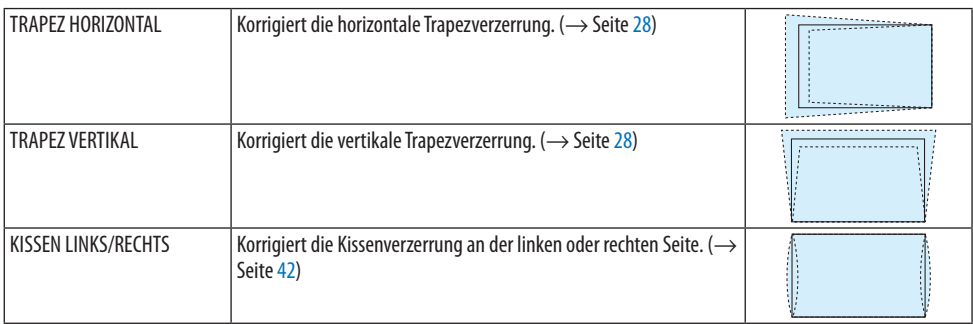

#### 4. Verwendung des Bildschirm-Menüs

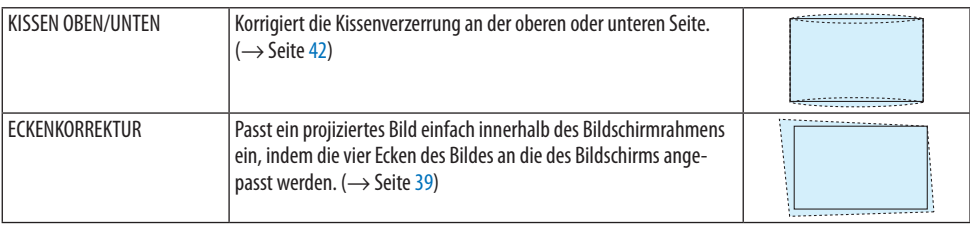

TIPP:

• Einstellbarer Bereich von [TRAPEZ] und der [ECKENKORREKTUR]:

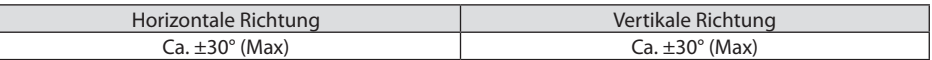

Der einstellbare Bereich kann je nach Eingangssignal möglicherweise kleiner sein.

#### **[PC-WERKZEUG]**

Rufen Sie die geometrischen Korrekturdaten ab, die im Voraus im Projektor gespeichert wurden. Die geometrischen Korrekturdaten, die unsere Geometric Correction Tool-Anwendung nutzt (→ Seite [44](#page-63-0)), sind hier registriert.

HINWEIS:

• Wird von der geometrischen Korrektur die elektrische Korrektur ausgeführt, kann sich die Helligkeit oder die Bildschirmqualität manchmal verschlechtern.

## **[RESET]**

Setzt das unter [MODUS] ausgewählte Element auf dem [GEOMETRISCHE KORREKTUR]-Bildschirm zurück.

Die Bedienung unterscheidet sich je nach dem unter [MODUS] ausgewählten Modus.

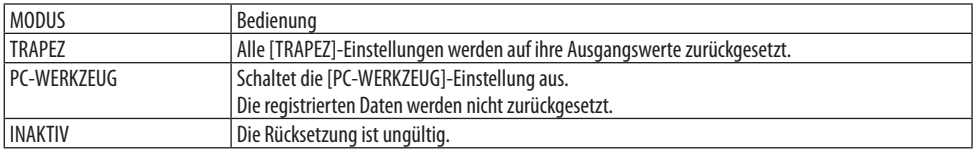

TIPP:

• Zurücksetzen kann durch gedrückt halten der KEYSTONE-Taste auf der Fernbedienung für mahr als 2 Sekunden durchgeführt werden.

# [MENÜ]

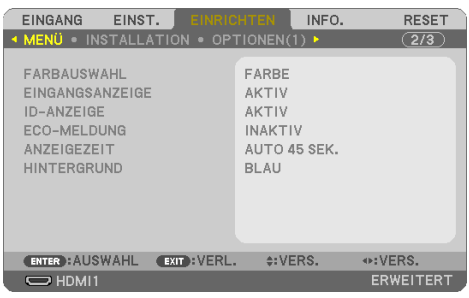

## **Auswahl der Menüfarbe [FARBAUSWAHL]**

Sie können zwischen zwei Optionen für die Menüfarbe wählen: [FARBE] und [MONOCHROM].

## **Ein-/Ausschalten der Eingangsanzeige [EINGANGSANZEIGE]**

Mit dieser Option wird die Anzeige der Eingangsquelle wie zum Beispiel [COMPUTER] oben rechts auf den Bildschirm ein- oder ausgeschaltet.

Wenn kein Eingangssignal anliegt, wird die Kein-Signal-Hilfe, die Sie auffordert, zu überprüfen, ob eine verfügbare Eingangsquelle vorhanden ist, auf der Mitte des Bildschirms angezeigt. Wenn das Element [USB-A] oder [LAN] für [EINGANG] ausgewählt ist, wird die Kein-Signal-Hilfe nicht angezeigt.

## **Ein-/Ausschalten der Steuer-ID-Anzeige [ID-ANZEIGE]**

Diese Option aktiviert bzw. deaktiviert die ID-Nummer, die beim Drücken der ID SET-Taste auf der Fernbedienung angezeigt wird.

## **Ein-/Ausschalten der Eco-Meldung [ECO-MELDUNG]**

Diese Option schaltet die folgenden Meldungen ein oder aus, wenn der Projektor eingeschaltet wird. Die [ECO-MELDUNG] fordert den Anwender auf, Energie zu sparen. Wenn [INAKTIV] für [ECO-BE-TRIEBSART] ausgewählt ist, erhalten Sie eine Meldung, die Sie auffordert, die [ECO-BETRIEBSART] auszuwählen.

Drücken Sie eine der Tasten, um die Meldung zu schließen. Die Meldung verschwindet, wenn 30 Sekunden lang kein Tastenvorgang ausgeführt wird.

## **Auswahl der Anzeigezeit des Menüs [ANZEIGEZEIT]**

Über diese Option können Sie vorgeben, wie lange der Projektor nach der letzten Tastenbetätigung wartet, bis er das Menü ausblendet. Die wählbaren Optionen sind [MANUELL], [AUTO 5 SEK.], [AUTO 15 SEK.] und [AUTO 45 SEK.]. [AUTO 45 SEK.] ist die Werkseinstellung.

## **Auswahl einer Farbe oder eines Logos für den Hintergrund [HINTERGRUND]**

Wenn der HDMI1, HDMI2, COMPUTER oder HDBaseT-Eingangsanschluss ausgewählt ist, wählen Sie den gewünschten Hintergrund aus, wenn kein Eingangssignal vorhanden ist.

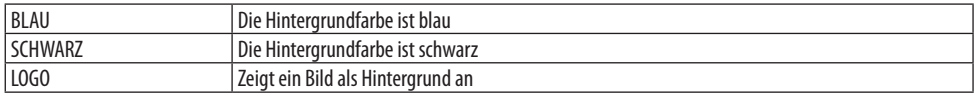

**HINWEIS** 

- Wenn die [EINGANGSANZEIGE] eingeschaltet ist, wird die Kein-Signal-Hilfe, die Sie auffordert, zu überprüfen, ob eine verfügbare Eingangsquelle vorhanden ist, in der Mitte der Bildschirms angezeigt, unabhängig von der Auswahl.
- Informationen zur Änderung des Hintergrundbildes, das als [LOGO] angezeigt wird, finden Sie auf der Seite [109](#page-128-0).
- Auch wenn [RESET] vom Menü aus durchgeführt wird, bleibt diese Einstellung unbeeinflusst.

#### [INSTALLATION]

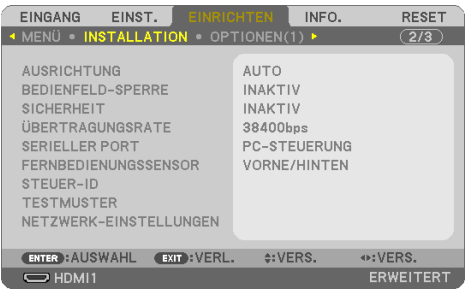

## **Auswahl der Projektorausrichtung [AUSRICHTUNG]**

Diese Funktion richtet Ihr Bild entsprechend der Projektionsart aus. Die Optionen sind: Frontprojektion, Deckenrückprojektion, Rückprojektion und Deckenfrontprojektion.

# **WARNUNG**

• Wenden Sie sich an Ihren Händler, wenn spezielle Arbeiten auszuführen sind, zum Beispiel die Aufhängung des Projektors an der Decke.

Versuchen Sie in diesen Fällen niemals, den Projektor selbst zu installieren. Der Projektor könnte herunterfallen und eine Verletzung verursachen.

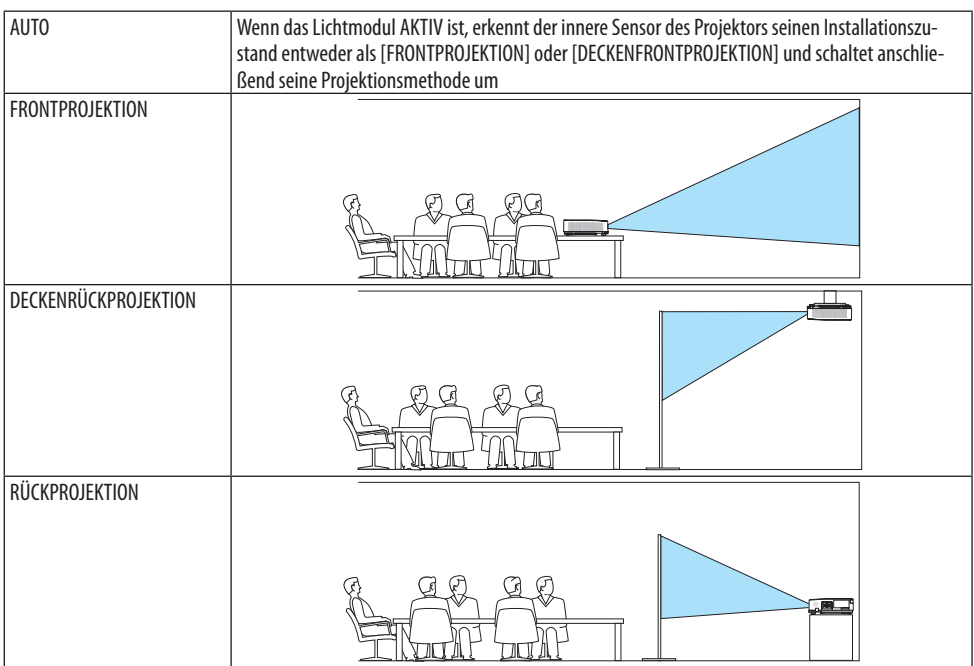

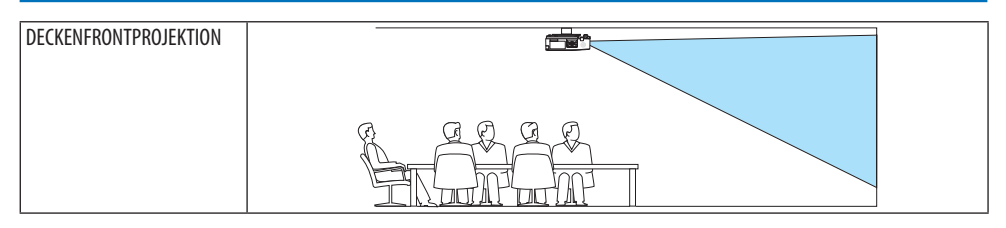

## **Deaktivierung der Gehäusetasten [BEDIENFELD-SPERRE]**

Diese Option schaltet die [BEDIENFELD-SPERRE]-Funktion ein oder aus.

**HINWEIS** 

- Diese [BEDIENFELD-SPERRE] hat keinerlei Einfluss auf die Fernbedienungsfunktionen.
- Wie die [BEDIENFELD-SPERRE] freigegeben wird
	- 1. Wenn der Projektor ein Bild projiziert oder im Ruhemodus ist, halten Sie die INPUT-Taste auf dem Projektorgehäuse etwa 10 Sekunden lang gedrückt. Die [BEDIENFELD-SPERRE] wird freigegeben.
	- 2. Wenn sich der Projektor im Standby-Modus befindet, halten Sie die POWER-Taste am Projektorgehäuse gedrückt. Ermöglicht das Einschalten des Projektors. Führen Sie nach der Überprüfung, ob der Projektor ein Bild projiziert, den vorhergehenden Schritt 1 durch.

TIPP:

• Wenn die [BEDIENFELD-SPERRE] aktiviert ist, wird das Bedienfeld-Sperrensymbol [1 ] unten rechts im Menü angezeigt.

# **Aktivierung der Sicherheitsfunktion [SICHERHEIT]**

Durch diese Option wird die [SICHERHEIT]-Funktion ein- oder ausgeschaltet.

Eine Bildprojektion ist erst nach der Eingabe des richtigen Schlüsselwortes möglich. (→ Seite [45\)](#page-64-0)

HINWEIS:

• Auch wenn [RESET] vom Menü aus durchgeführt wird, bleibt diese Einstellung unbeeinflusst.

# **Auswahl der Übertragungsrate [ÜBERTRAGUNGSRATE]**

Diese Funktion stellt die Baudrate des PC-Steuerungsanschlusses (9-poliger D-Sub) ein. Datenraten von 4.800 bis 38.400 Bit/s werden unterstützt. Die Standardeinstellung ist 38.400 Bit/s. Wählen Sie die für das anzuschließende Gerät geeignete Baudrate (je nach Gerät ist möglicherweise bei langen Kabelläufen eine niedrigere Baudrate empfehlenswert).

HINWEIS:

• Die Auswahl von [RESET] im Menü hat keinen Einfluss auf die von Ihnen ausgewählte Übertragungsrate.

# **Auswahl des seriellen Ports [SERIELLER PORT]**

Dadurch wird festgelegt, welcher Anschluss am Projektor die seriellen Steuersignale empfängt, wenn der Projektor mit der Fernbedienung von einem im Handel erhältlichen HDBaseT-Sender bedient wird (Steuersignale für das Ein- und Ausschalten usw.). Diese Einstellung muss nur vorgenommen werden, wenn der Projektor mit der Fernbedienung bedient wird (nur Senden von Video und Audio).

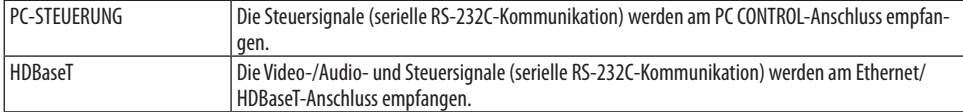

HINWEIS:

- Wenn [HDBaseT] eingestellt ist, schaltet sich der Projektor in den [SCHLUMMER] Modus, unabhängig davon, ob die Einstellung für den STANDBY-MODUS (→ Seite [79](#page-98-0)) auf dem Bildschirmmenü auf [NORMAL] oder [NETZWERK IM STANDBY] eingestellt ist. Hierauf basierend kann der Projektor durch ein HDBaseT-Übertragungsgerät, das mit dem Projektor verbunden ist, eingeschaltet werden, wenn sich der Projektor im Standby-Modus befindet. Allerdings kann die Einstellung für den Standby-Modus nicht verändert werden, wenn [HDBaseT] eingestellt ist.
- Während [HDBaseT] für den [SERIELLEN PORT] eingestellt ist, entspricht der Stromverbrauch im Standby-Modus nicht mehr der **Stromsparregulierung**

TIPP:

• Bei der Steuerung des Projektors mittels LAN-Anschluss funktioniert dies mit beiden Einstellungen.

#### **Ein- oder Ausschalten des Fernbedienungssensors [FERNBEDIENUNGSSENSOR]**

Legen Sie die Fernbedienungssensoren an der Vorderseite und Rückseite des Projektors und den HDBaseT-Fernbedienungssensor fest.

Die Optionen sind: [ALLE], [VORNE/HINTEN], [VORNE], [HINTEN] und [HDBaseT].

TIPP:

- Falls das Fernbedienungssystem nicht funktioniert, wenn direktes Sonnenlicht oder helle Beleuchtung auf den Fernbedienungssensor des Projektors trifft, wechseln Sie zu einer anderen Option.
- Der Fernbedienungssensor an der Rückseite des Projektors kann nicht verwendet werden, wenn die separat erhältliche Kabelabdeckung am Projektor angebracht ist.

## **Dem Projektor eine ID zuweisen [STEUER-ID]**

Sie können mehrere Projektoren separat und unabhängig voneinander mit einer Fernbedienung bedienen, wenn diese mit der [STEUER-ID]-Funktion ausgestattet ist. Wenn Sie allen Projektoren die gleiche ID zuweisen, können Sie bequem alle Projektoren über eine Fernbedienung bedienen. Dazu muss jedem Projektor eine ID-Nummer zugewiesen werden.

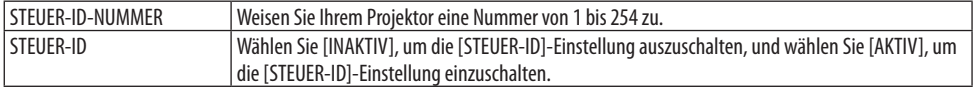

HINWEIS:

- Wenn [AKTIV] für die [STEUER-ID] ausgewählt ist, kann der Projektor nicht mit der Fernbedienung bedient werden, die die STEU-ER-ID-Funktion nicht unterstützt. (In diesem Fall können die Tasten auf dem Projektorgehäuse verwendet werden.)
- Auch wenn [RESET] vom Menü aus durchgeführt wird, bleibt diese Einstellung unbeeinflusst.
- Durch Gedrückthalten der ENTER-Taste auf dem Projektorgehäuse für 10 Sekunden wird das Menü zur Aufhebung der Steuer-ID angezeigt.

#### **Zuweisung oder Änderung der Steuer-ID**

- **1. Schalten Sie den Projektor ein.**
- **2. Drücken Sie die ID SET-Taste auf der Fernbedienung.**

Der [STEUER-ID]-Bildschirm wird eingeblendet.

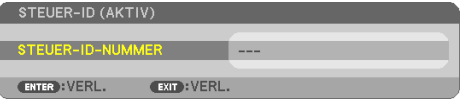

Wenn der Projektor mit der derzeitigen Fernbedienungs-ID bedient werden kann, wird [STEUER-ID (AKTIV)] eingeblendet. Wenn der Projektor nicht mit der derzeitigen Fernbedienungs-ID bedient werden kann, wird [STEUER-ID (INAKTIV)] eingeblendet. Um den inaktiven Projektor zu bedienen, weisen Sie die für den Projektor verwendete [STEUER-ID] zu, indem Sie das folgende Verfahren durchführen (Schritt 3).

**3. Halten Sie die ID SET-Taste auf der Fernbedienung gedrückt und drücken Sie eine Zahlentaste.**

#### **Beispiel:**

Drücken Sie zur Zuweisung von "3" die Taste "3" auf der Fernbedienung. Wenn keine ID zugewiesen wird, können alle Projektoren gemeinsam mit einer Fernbedienung bedient werden. Geben Sie zur Einstellung von "Keine ID" "000" ein oder drücken Sie die CLEAR-Taste.

TIPP:

• IDs zwischen 1 und 254 können eingestellt werden.

#### **4. Lassen Sie die ID SET-Taste los.**

Der aktualisierte [STEUER-ID]-Bildschirm wird eingeblendet.

HINWEIS:

- Wenn die Batterien leer sind oder entnommen werden, wird die gespeicherte ID möglicherweise nach einigen Tagen gelöscht.
- Ein unbeabsichtigtes Drücken einer der Tasten auf der Fernbedienung löscht bei entfernten Batterien die aktuell festgelegte ID.

## **Verwendung des Testmusters [TESTMUSTER]**

Zeigt das Testmuster für die Einstellung der Verzerrung auf der Projektionsfläche und des Fokus zum Zeitpunkt der Einrichtung des Projektors an. Wenn Sie das [TESTMUSTER] im Bildschirmmenü ausgewählt haben, wird das Muster für die Einstellung eingeblendet. Wenn Sie eine Verzerrung im Muster vorfinden, stellen Sie den Installationswinkel des Projektors ein oder korrigieren Sie die Verzerrung, indem Sie die Taste KEYSTONE auf der Fernbedienung drücken. Wenn der Fokus eingestellt werden muss, betätigen Sie den Fokushebel. Wir empfehlen Ihnen, die Fokuseinstellung vorzunehmen, nachdem der Projektor mehr als 30 Minuten lang das TESTMUSTER projiziert hat. Drücken Sie die EXIT-Taste, um das Testmuster zu schließen und zum Menü zurückzukehren.

## **Einstellung des Netzwerks [NETZWERK-EINSTELLUNGEN]**

Diese Funktion zeigt das Menü [NETZWERK-EINSTELLUNGEN] an. (→ Seite [114\)](#page-133-0)

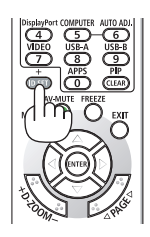

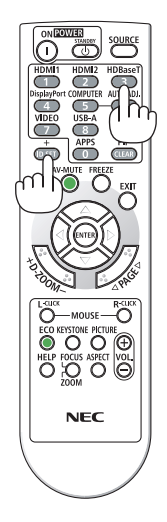

## [OPTIONEN(1)]

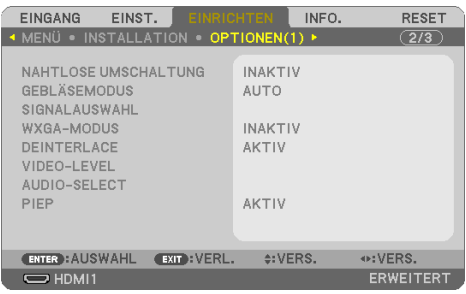

## **Nahtlose Umschaltung des angezeigten Bilds [NAHTLOSE UMSCHALTUNG]**

Wenn der Eingangsanschluss umgeschaltet wird, wird das vor dem Umschalten angezeigte Bild gehalten, um ohne Unterbrechung aufgrund des Fehlens eines Signals auf das neue Bild umzuschalten.

## **Auswahl des Gebläsemodus [GEBLÄSEMODUS]**

Mit [GEBLÄSEMODUS] können Sie die Geschwindigkeit des internen Kühlventilators einstellen.

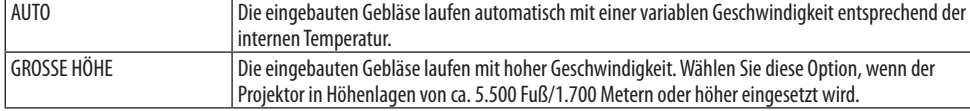

**HINWEIS** 

- Stellen Sie den [GEBLÄSEMODUS] auf [GROSSE HÖHE], wenn Sie den Projektor in Höhenlagen von ca. 5.500 Fuß/1.700 Metern oder höher verwenden.
- Wenn Sie den Projektor in Höhenlagen von ca. 5.500 Fuß/1.700 Metern oder höher ohne die Einstellung des Projektors auf [GROSSE HÖHE] verwenden, kann dies dazu führen, dass sich der Projektor überhitzt und selbst ausschaltet. Warten Sie in diesem Fall einige Minuten und schalten Sie den Projektor wieder ein.
- Die Verwendung des Projektors in Höhenlagen von ca. 5.500Fuß/1.700 Metern oder höher kann die Lebensdauer der optischen Komponenten, wie beispielsweise des Lichtmoduls, verkürzen.
- Auch wenn [RESET] vom Menü aus durchgeführt wird, bleibt diese Einstellung unbeeinflusst.

## **Auswahl des Signalformates [SIGNALAUSWAHL]**

Damit wird das im COMPUTER IN-Anschluss eingehende Signal ausgewählt. Dieses ist normalerweise auf [RGB/KOMPONENTEN] eingestellt. Ändern Sie die Einstellung, wenn die Farbe des Bildes unnatürlich ist.

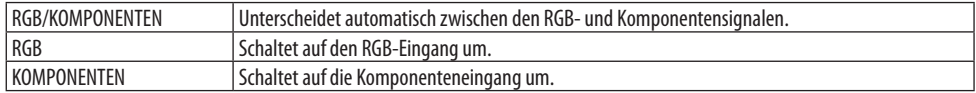

## **Aktivierung und Deaktivierung des WXGA-MODUS [WXGA-MODUS]**

Durch die Auswahl von [AKTIV] wird bei der Erkennung des Eingangssignals den WXGA-Signalen (1.280 × 768) oder WUXGA-Signalen (1.920 × 1.200) der Vorzug gegeben.

<span id="page-97-0"></span>Wenn der [WXGA-MODUS] [AKTIV] ist, werden XGA-Signale (1.024 × 768) oder UXGA-Signale (1.600 × 1.200) möglicherweise nicht erkannt. Wählen Sie in diesem Fall [INAKTIV].

HINWEIS:

• Werkseitig ist [AKTIV] eingestellt.

## **Aktivierung der Deinterlace-Funktion [DEINTERLACE]**

Schaltet die Deinterlace-Funktion für ein Fernsehsignal ein oder aus.

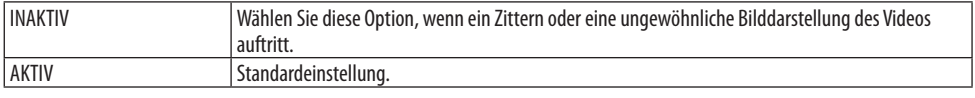

HINWEIS:

• Diese Funktion steht nicht für HDTV-(progressiv)-Signale und Computersignale zur Verfügung.

#### **Einstellung von HDMI1, HDMI2 oder HDBaseT [VIDEO-LEVEL]**

Nehmen Sie die Einstellungen für jeden Videopegel vor, wenn Sie HDMI-Geräte und den Ethernet/ HDBaseT-Anschluss verbinden.

Wählen Sie [AUTO], um den Videopegel automatisch zu erkennen. Wenn die automatische Erkennung nicht die gewünschten Ergebnisse erzielt, wählen Sie [NORMAL] aus, um die Funktion [VERSTÄRKT] des HDMI-Geräts zu deaktivieren, oder wählen Sie [VERSTÄRKT], um den Bildkontrast und die Detailfülle in dunklen Bereichen zu erhöhen.

## **Einstellung Audio [AUDIO-SELECT]**

Dies wählt die Audio-Eingänge des HDMI 1 IN-Anschluss, HDMI 2 IN-Anschluss, LAN-Anschluss und Ethernet/HDBaseT-Anschluss des Geräts.

Verbinden Sie bei Eingabe eines analogen Audios den Audio-Ausgangsanschluss des verbundenen Geräts mit dem AUDIO IN-Anschluss des Geräts und stellen Sie die Audio-Eingangsauswahl auf [COMPUTER] ein.

## **Aktivierung von Tasten- und Fehlertönen [PIEP]**

Diese Funktion schaltet die Tastentöne und Warntöne bei Fehlern und bei der Durchführung der folgenden Bedienvorgänge ein bzw. aus.

TIPP:

• Die Lautstärkeregelung für [PIEP] ist deaktiviert. Mit der AV-MUTE-Taste kann der Piepton nicht ausgeschaltet werden. Wenn Sie

die PIEP-Funktion aktivieren möchten, legen Sie [PIEP] auf [INAKTIV] fest.

## <span id="page-98-0"></span>[OPTIONEN(2)]

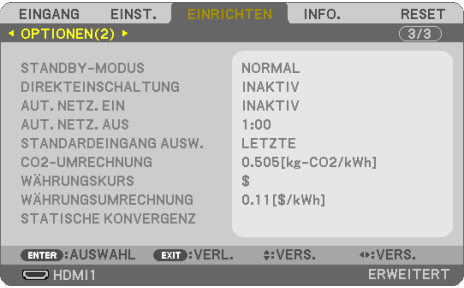

## **Auswahl des Stromspar-Modus im [STANDBY-MODUS]**

Legen Sie den Modus fest, nachdem Sie die Stromversorgung des Projektors ausgeschaltet haben.

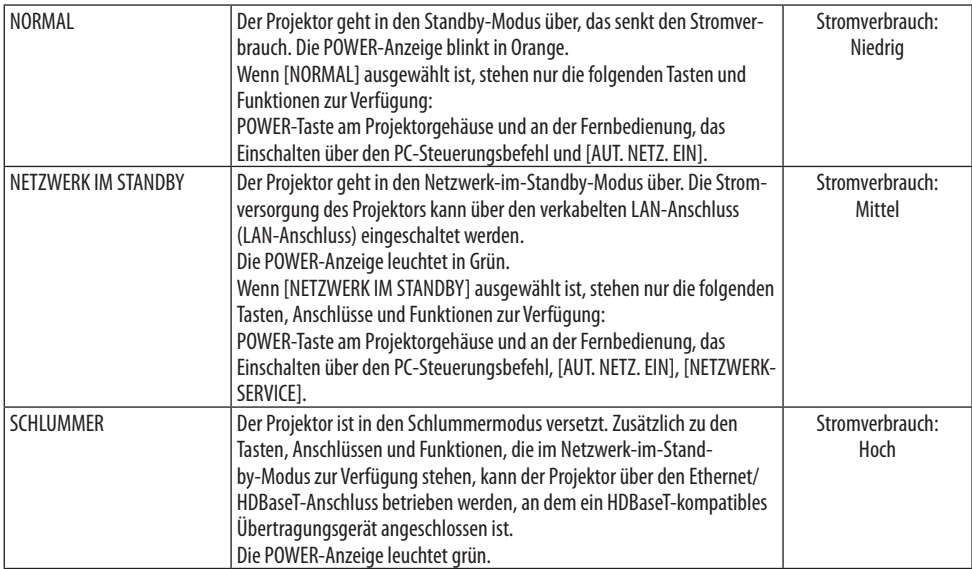

#### Wichtig:

- Wenn [NETZWERK IM STANDBY] für den [STANDBY-MODUS] eingestellt ist und die Netzwerkverbindung für 3 Minuten unterbrochen wird, wird der [STANDBY-MODUS] automatisch in den [NORMAL]-Zustand zurückkehren, um Strom zu sparen.
- Wenn [NETZWERK IM STANDBY] ausgewählt ist, wird [AUT. NETZ. AUS] ausgegraut und deaktiviert und [0:15] wird automatisch für [AUT. NETZ. AUS] ausgewählt.
- Unter den folgenden Bedingungen ist die Einstellung des [STANDBY-MODUS] deaktiviert und der Projektor geht in den SCHLUM-MER-Modus über\*.

\* Der Schlummermodus bezieht sich auf den Modus ohne funktionelle Einschränkungen durch den [STANDBY-MODUS]. Wenn [STANDBY-MODUS] → [NETZWERK IM STANDBY] ausgewählt ist

- Wenn [NETZWERKSERVICE] → [AMX-BEACON] → [AKTIV] ausgewählt ist
- Wenn [NETZWERKSERVICE] → [Extron XTP] → [AKTIV] ausgewählt ist
- Wenn [NETZWERKSERVICE] → [CRESTRON] → [Crestron Control] → [AKTIV] ausgewählt ist
- Wenn [NETZWERKEINSTELLUNGEN] → [DRAHTLOSES LAN] → Außer für [DEAKTIVIEREN] und Montage der WLAN-Einheit am Projektor
- Wenn das Signal zum Computer, den HDMI 1 IN- oder HDMI 2 IN-Anschlüssen eingegeben wird
- TIPP:
- Selbst wenn [NORMAL] für [STANDBY-MODUS] ausgewählt ist, kann das Ein- oder Ausschalten mit dem PC CONTROL-Anschluss durchgeführt werden. Im [NORMAL]-Modus können jedoch die ASCII-STEUERUNGSBEFEHLE nicht verwendet werden. Verwenden Sie den [NETZWERK IM STANDBY]- oder [SCHLUMMER]-Modus, wenn Sie die ASCII-STEUERUNGSBEFEHLE verwenden möchten.
- Der Stromverbrauch im Standby-Modus wird nicht zur Berechnung der CO<sub>2</sub>-Emissionsreduktion herangezogen.
- Auch wenn [RESET] vom Menü aus durchgeführt wird, bleibt diese Einstellung unbeeinflusst.

## **Aktivierung der Direkteinschaltung [DIREKTEINSCHALTUNG]**

Diese Funktion schaltet den Projektor automatisch ein, wenn das Netzkabel an eine stromführende Netzsteckdose angeschlossen wird. Damit umgeht man das ständige Drücken der POWER-Taste auf der Fernbedienung oder am Projektorgehäuse.

## **Einschalten des Projektors durch Anlegen des Signals [AUT. NETZ. EIN]**

Wenn sich der Projektor im Standby-Modus befindet, führt die Anwendung eines Computer- oder HDMI-Signals von einem mit dem COMPUTER IN-Eingang, HDMI 1 IN- oder HDMI 2 IN-Eingang verbundenen Computer zum Einschalten des Projektors und zeigt gleichzeitig das Bild an.

Mit dieser Funktion müssen Sie nicht mehr die POWER-Taste auf der Fernbedienung oder dem Projektorgehäuse drücken, um den Projektor einzuschalten.

Schließen Sie zur Verwendung dieser Funktion zuerst einen Computer an den Projektor sowie den Projektor an eine stromführende Steckdose an.

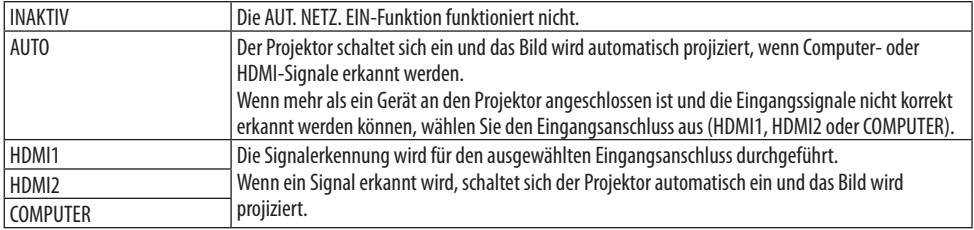

#### **HINWEIS**

- Diese Funktion ist unter den folgenden Bedingungen nicht verfügbar:
	- wenn ein Komponentensignal an den COMPUTER IN-Anschluss angeschlossen ist
	- wenn ein Sync-auf-Grün-RGB-Signal oder ein Composite-Sync-Signal gesendet wird
- Schalten Sie zur Aktivierung von [AUT. NETZ. EIN] nach dem Umschalten in den Schlummermodus den Projektor aus, warten Sie 30 Sekunden und geben Sie ein Computer- oder HDMI-Signal ein. Wenn beim Ausschalten des Projektors immer noch ein Computer- oder HDMI-Signal vorhanden ist, funktioniert [AUT. NETZ. EIN] nicht und der Projektor bleibt im Standby-Modus.
- Je nach verwendetem Projektor funktioniert [AUT. NETZ. EIN] möglicherweise nicht richtig. Stellen Sie in diesem Fall [STANDBY-MODUS] auf [NETZWERK IM STANDBY] ein.

## **Aktivierung des Strom-Managements [AUT. NETZ. AUS]**

Wenn diese Option ausgewählt ist, können Sie den Projektor so einrichten, dass er sich automatisch ausschaltet (nach der ausgewählten Zeit: 0:05, 0:10, 0:15, 0:20, 0:30, 1:00), wenn kein Signal durch einen Eingang empfangen wird oder keine Bedienung durchgeführt wird.

## **Auswahl der Standardquelle [STANDARDEINGANG AUSW.]**

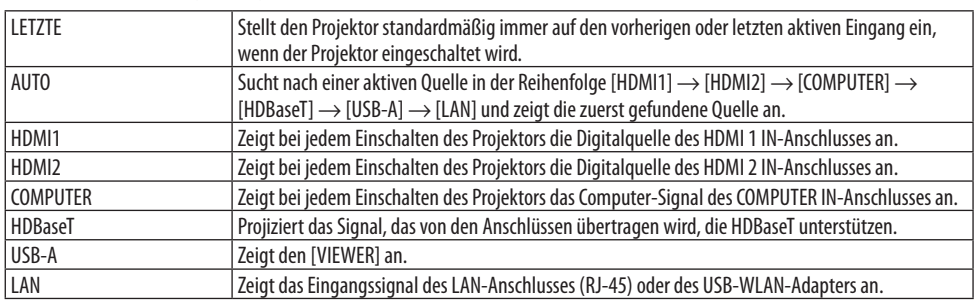

Sie können den Projektor jederzeit auf einen seiner Standardeingänge einstellen.

#### **Einstellung des CO2-Fußabdruckfaktors [CO2-UMRECHNUNG]**

Stellt den CO2-Fußabdrucksfaktor in der CO2-Einsparungsberechnung ein. Die Anfangseinstellung beträgt 0,505 [kg-CO2/kWh] auf der Basis der von der OECD veröffentlichten CO<sub>2</sub>-Emissionen aus der Kraftstoffverbrennung (Ausgabe 2008).

#### **Auswahl Ihres Währungskurses [WÄHRUNGSKURS]**

Zeigt den Strompreis an (verfügbar in 4 Währungskurseinheiten).

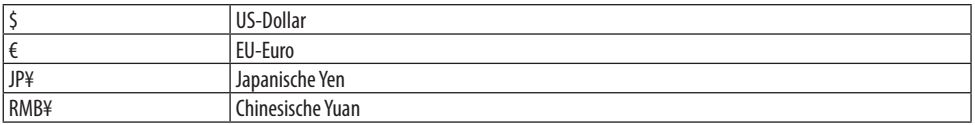

## **Änderung der Währungskurseinstellung und der Währungsumrechnungseinstellung [WÄHRUNGSUMRECHNUNG]**

Ändert die Währungskurseinstellung und die Währungsumrechnungseinstellung für den CO2-MES-SER.

Die Anfangseinstellung lautet wie folgt:

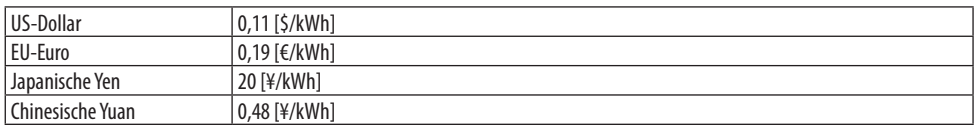

Die Anfangseinstellungen für US-Dollar, EU-Euro und japanische Yen beruhen auf den von der OECD veröffentlichten "Energiepreisen und Steuern (zweites Quartal 2010)".

Die Anfangseinstellung für chinesische Yuan basiert auf der von der JETRO veröffentlichten "Chinesischen Datei (2010)".

## **Einstellung der Farbverschiebung des Bildschirms [STATISCHE KONVERGENZ]**

Diese Funktionen ermöglichen die Einstellung der Farbabweichung des Bildes.

Dies kann in Einheiten von ± 1 Pixeln in horizontaler Richtung für [HORIZONTAL R], [HORIZONTAL G] und [HORIZONTAL B], in vertikaler Richtung für [VERTIKAL R], [VERTIKAL G] und [VERTIKAL B] eingestellt werden.

#### HINWEIS:

• Diese Funktion ist für den P525WL nicht verfügbar.

4-6. Menü-Beschreibungen & Funktionen [INFO.]

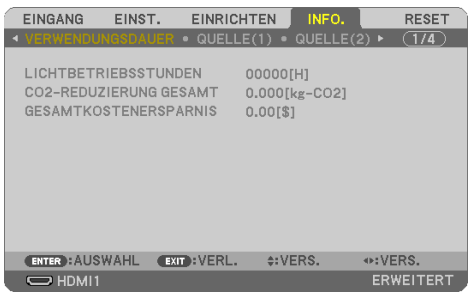

Zeigt den Stand des aktuellen Signals und der Lichtmodulbenutzung an. Dieser Menüpunkt ist neun Seiten lang. Folgende Informationen sind enthalten:

TIPP:

• Wenn Sie die HELP-Taste auf der Fernbedienung drücken, werden die Menüpunkte des [INFO.]-Menüs angezeigt.

## [VERWENDUNGSDAUER]

[LICHTBETRIEBSSTUNDEN] (H) [CO2-REDUZIERUNG GESAMT] (kg-CO2) [GESAMTKOSTENERSPARNIS]

• [CO2-REDUZIERUNG GESAMT]

Dies zeigt die Information über die voraussichtliche CO2-Einsparung in kg an. Der CO2-Fußabdrucksfaktor in der CO2-Einsparungsberechnung basiert auf der OECD (Ausgabe 2008). ( $\rightarrow$ Seite [38](#page-57-0))

## [QUELLE(1)]

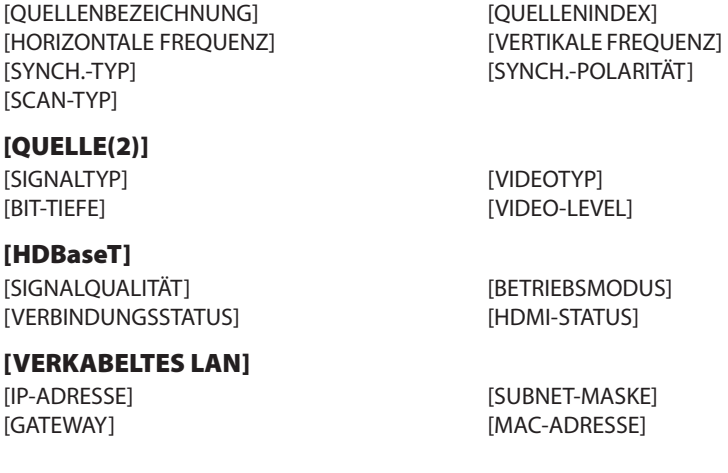

#### [DRAHTLOSES LAN]

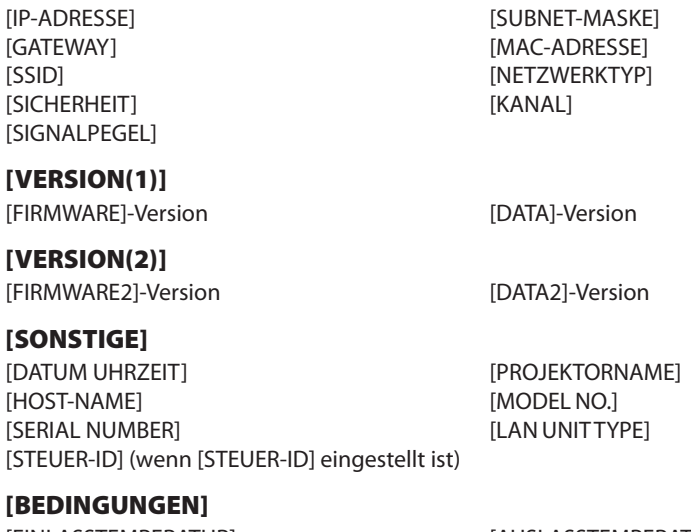

[EINLASSTEMPERATUR] [AUSLASSTEMPERATUR] [INSTALLATIONSPOSITION] [X-ACHSE] [Y-ACHSE]

## **Über die BEDINGUNGEN DER X-ACHSE, Y-ACHSE und Z-ACHSE**

(Hinweis) Die Pfeilrichtung der Z-ACHSE in der Abbildung zeigt zur Oberseite des Projektors.

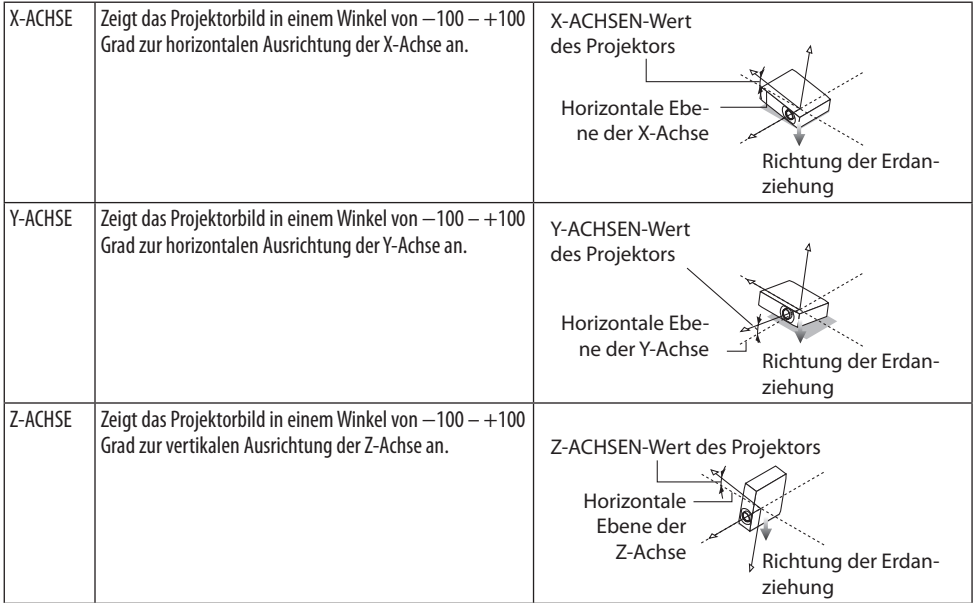

## 4-7. Menü-Beschreibungen & Funktionen [RESET]

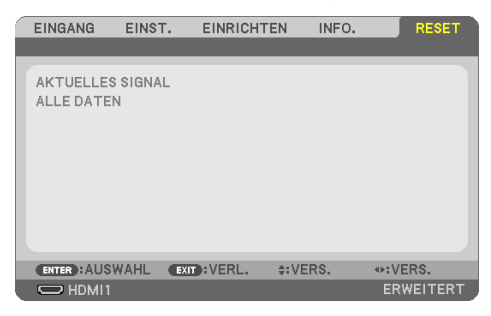

Rückstellung auf die Werkseinstellungen [RESET]

Die [RESET]-Funktion ermöglicht Ihnen die Rückstellung der Einstellungen für eine/alle Quelle(n) auf die Werkseinstellungen:

## **[AKTUELLES SIGNAL]**

Stellt die Einstellungen des aktuellen Signals auf die jeweiligen Werkseinstellungen zurück. Folgende Positionen können zurückgesetzt werden: [VOREINSTELLUNG], [KONTRAST], [HELLIGKEIT], [FARBE], [FARBTON], [BILDSCHÄRFE], [BILDFORMAT], [HORIZONTAL], [VERTIKAL], [TAKT], [PHASE] und [ÜBERTASTUNG].

#### **[ALLE DATEN]**

Stellt alle Einstellungen und Eingaben für alle Signale auf die jeweiligen Werkseinstellungen zurück. Alle Elemente können zurückgesetzt werden **AUSSER** [TRAPEZ HORIZONTAL], [TRAPEZ VERTIKAL], [KISSEN], [PC-WERKZEUG], [DATUM UND ZEITEINST.], [ADMINISTRATOR MODUS], [SPRACHE], [HIN-TERGRUND], [AUSRICHTUNG], [SICHERHEIT], [ÜBERTRAGUNGSRATE], [SERIELLER PORT], [STEUER-ID], [NETZWERK-EINSTELLUNGEN], [GEBLÄSEMODUS], [STANDBY-MODUS], [CO2-UMRECHNUNG], [WÄH-RUNGSKURS], [WÄHRUNGSUMRECHNUNG], [STATISCHE KONVERGENZ], [LICHTBETRIEBSSTUNDEN], [CO2-REDUZIERUNG GESAMT], [GESAMTKOSTENERSPARNIS], [PROJEKTORNAME], [VERKABELTES LAN] und [DRAHTLOSES LAN].

# 5. Herstellung der Anschlüsse

HINWEIS:

• Verwenden Sie die beigefügten speziellen Kabel mit diesem Projektor, sodass der Radio- und Fernsehempfang nicht gestört wird. Verwenden Sie bitte für HDMI, LAN, RS-232C und AUDIO ein abgeschirmtes Signalkabel. Verwenden Sie bitte für den 15-poligen Mini-D-Sub ein abgeschirmtes Signalkabel mit Ferritkern.

Die Verwendung anderer Kabel und Adapter kann den Radio- und Fernsehempfang stören.

# 5-1. Anschluss Ihres Computers

Computerkabel und HDMI können für den Anschluss an einen Computer verwendet werden. Das HDMI-Kabel wird nicht mit dem Projektor mitgeliefert. Bitte halten Sie ein passendes Kabel für den Anschluss bereit.

HINWEIS:

• Durch Plug & Play (DDC2) unterstützte Signale

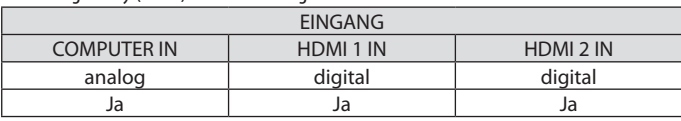

HINWEIS:

- Der Projektor ist nicht mit den videoentschlüsselten Signalen des NEC-ISS-6020-Umschalters kompatibel.
- Das Bild wird möglicherweise nicht richtig angezeigt, wenn eine Videoquelle über einen handelsüblichen Bildrasterwandler wiedergegeben wird.

Das liegt darin begründet, dass der Projektor in der Standardeinstellung ein Videosignal als Computersignal bearbeitet. Verfahren Sie in einem solchen Fall wie folgt.

\* Wenn bei der Anzeige eines Bildes unten und oben schwarze Streifen zu sehen sind oder ein dunkles Bild nicht richtig angezeigt wird:

Lassen Sie ein Bild projizieren, das den Bildschirm ausfüllt, und drücken Sie anschließend die AUTO ADJ.-Taste auf der Fernbedienung.

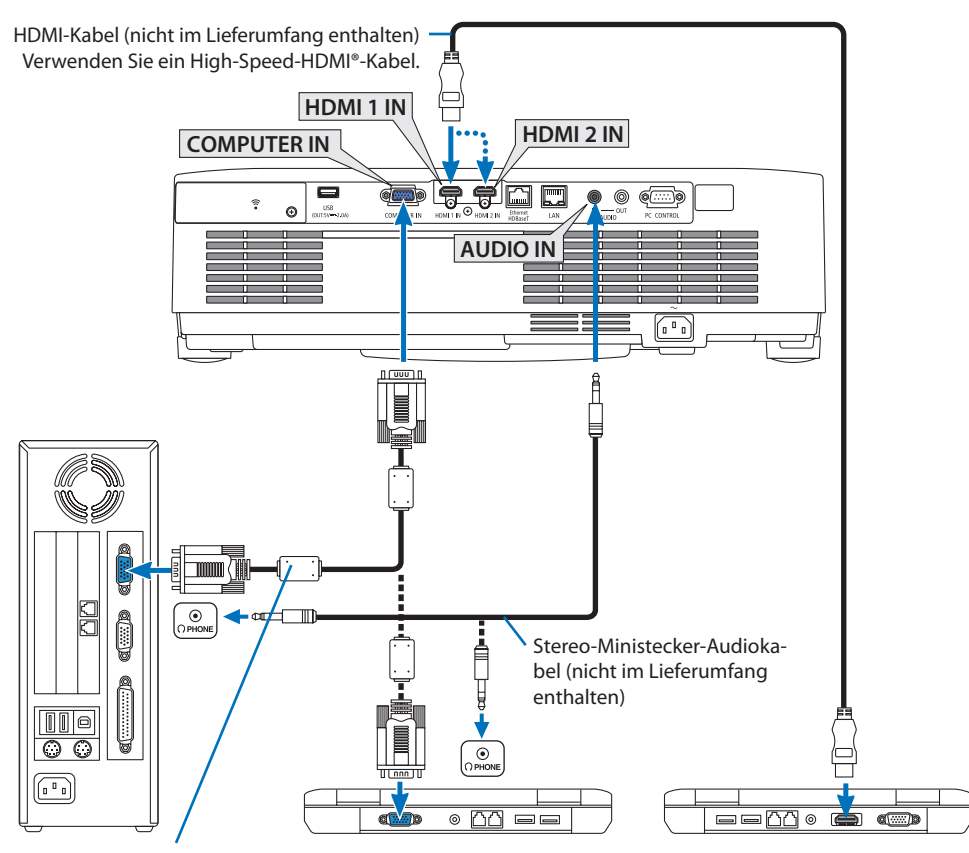

Computerkabel (VGA) (Lieferumfang)

An den 15-poligen Mini-D-Sub-Anschluss am Projektor. Die Verwendung eines handelsüblichen Verteilerverstärkers wird empfohlen, falls ein Signalkabel angeschlossen wird, das länger als das mitgelieferte Kabel ist.

HINWEIS:

- Verwenden Sie für den Mac zum Anschluss an dessen Videoport einen handelsüblichen Stiftadapter (nicht im Lieferumfang enthalten).
- Wählen Sie nach dem Einschalten des Projektors die Quellenbezeichnung des jeweiligen Eingangsanschlusses aus.

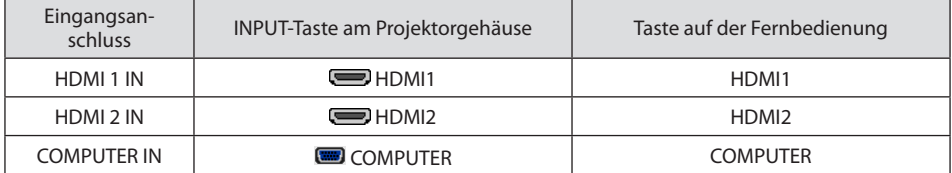

#### Vorsichtsmaßnahmen, wenn ein DVI-Signal verwendet wird

- Wenn der Computer über einen DVI-Ausgangsanschluss verfügt, verwenden Sie ein im Handel erhältliches Konverterkabel, um den Computer an den HDMI 1 IN- oder HDMI 2 IN-Anschluss des Projektors anzuschließen (nur digitale Videosignale können eingegeben werden).
	- Nur digitale Videosignale können eingegeben werden.

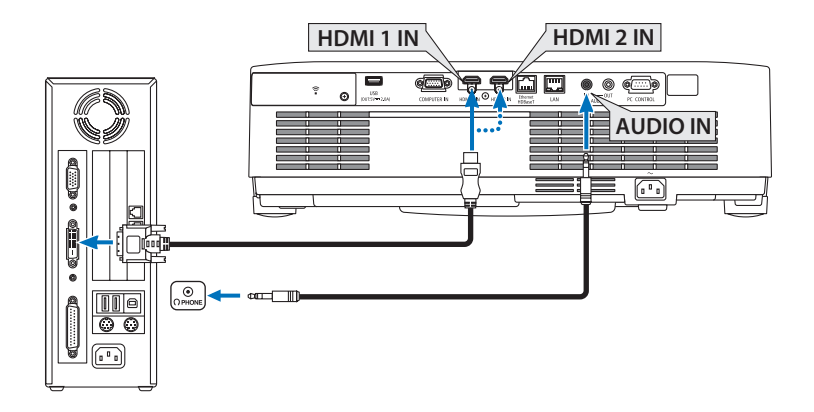

Schließen Sie den Audio-Ausgang des Computers an den AUDIO IN-Anschluss des Projektors an. Wechseln Sie in diesem Fall die [HDMI1] oder [HDMI2]-Einstellung unter [EINRICHTEN] → [OPTIONEN(1)] → [AUDIO-SELECT] des Bildschirmmenüs zu [COMPUTER]. (→ Seite [78\)](#page-97-0)

#### HINWEIS:

Bei Ansicht eines digitalen DVI-Signals

- Schalten Sie die Stromversorgung des Projektors und des Computers aus, bevor Sie den Anschluss herstellen.
- Wenn ein Videodeck über einen Abtastkonverter usw. angeschlossen wird, wird die Anzeige während des schnellen Vor- und Rücklaufs möglicherweise nicht korrekt wiedergegeben.
- Verwenden Sie ein DVI-zu-HDMI-Kabel, das dem Standard DDWG (Digital Display Working Group) DVI (Digital Visual Interface) Revision 1.0 entspricht.

Das Kabel sollte maximal 197"/5 m lang sein.

- Schalten Sie den Projektor und den PC aus, bevor Sie das DVI-zu-HDMI-Kabel anschließen.
- Um ein digitales DVI-Signal zu projizieren: Verbinden Sie die Kabel, schalten Sie den Projektor ein und wählen Sie den HDMI-Eingang aus. Schalten Sie zuletzt den PC ein.

Andernfalls kann dies dazu führen, dass der Digitalanschluss der Grafikkarte nicht aktiviert und somit kein Bild angezeigt wird. Sollte dies passieren, starten Sie Ihren PC neu.

- Trennen Sie das DVI-zu-HDMI-Kabel nicht ab, während der Projektor läuft. Wenn das Signalkabel abgetrennt und dann wieder eingesteckt wurde, kann es sein, dass ein Bild nicht korrekt angezeigt wird. Sollte dies passieren, starten Sie Ihren PC neu.
- Die COMPUTER-Video-Eingangsanschlüsse unterstützen Windows Plug & Play.
- Um einen Mac-Computer anzuschließen, ist eventuell ein Mac-Signaladapter (im Handel erhältlich) erforderlich.
## 5-2. Anschluss an einen DVD-Player und andere AV-Geräte

### Anschluss an den Komponenteneingang

Anschluss für das Komponentensignal. Das Signal vom Farbunterschiedssignal-Ausgangsanschluss an DVD-Playern (DVD-Videoausgang) und vom YPbPr-Ausgangsanschluss am Hi-Vision-Video kann projiziert werden. Es wird empfohlen, den Anschluss für den Audioausgang am DVD-Player an die Audiokomponenten anzuschließen.

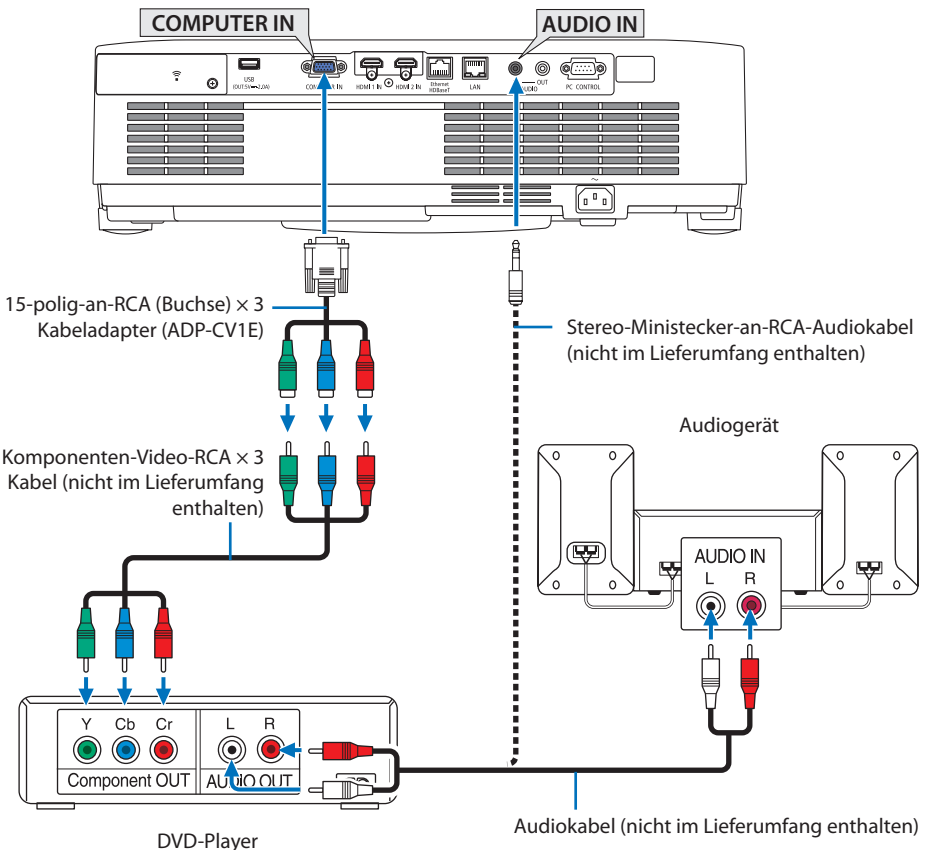

- 
- 
- Wählen Sie nach dem Einschalten des Projektors die Quellenbezeichnung des jeweiligen Eingangsanschlusses aus.

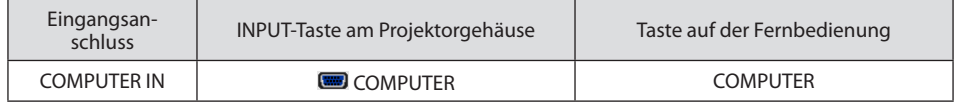

**HINWFIS** 

<sup>•</sup> Weitere Informationen über die Spezifikation des Video-Ausgangs Ihres DVD-Players entnehmen Sie bitte dem Bedienungshandbuch Ihres DVD-Players.

#### Anschluss an den HDMI-Eingang

Sie können den HDMI-Ausgang Ihres DVD-Players, Harddisk-Players, Blu-Ray-Players oder Notebooks am HDMI IN-Anschluss Ihres Projektors anschließen.

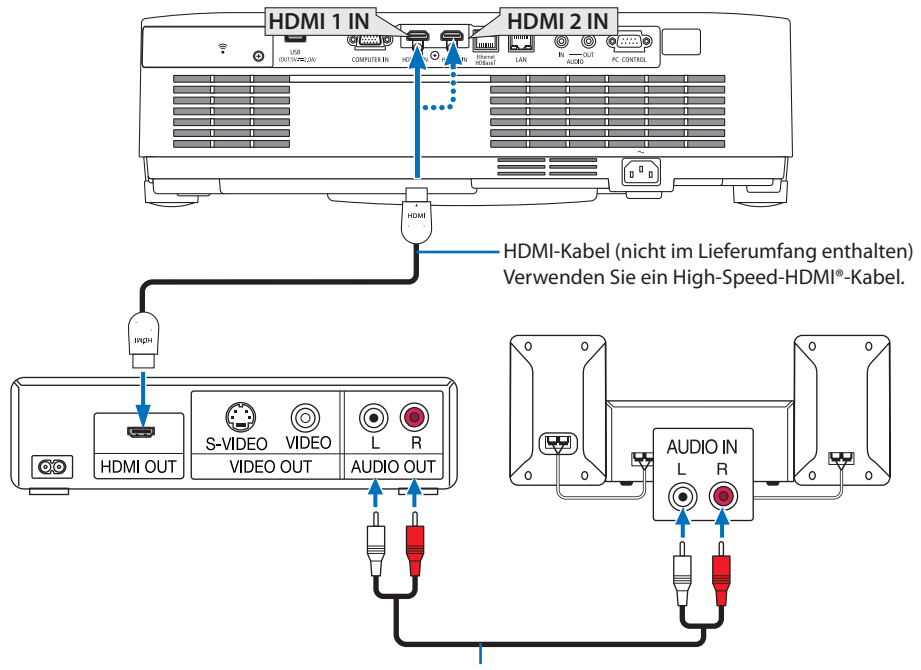

Audiokabel (nicht im Lieferumfang enthalten)

• Wählen Sie nach dem Einschalten des Projektors die Quellenbezeichnung des jeweiligen Eingangsanschlusses aus.

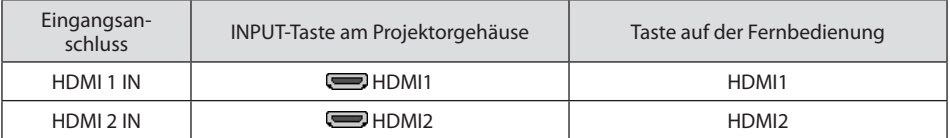

- Beim Verbinden des HDMI 1 IN-Anschlusses (oder HDMI 2 IN-Anschlusses) des Projektors an den DVD-Player kann das Videolevel des Projektors an die Einstellungen für das Videolevel des DVD-Players angepasst werden. Wählen Sie im Menü [HDMI-EINSTELLUNGEN] → [VIDEO-LEVEL] und nehmen Sie die notwendigen Einstellungen vor.
- Wenn der Ton des HDMI-Eingangs nicht ausgegeben wird, prüfen Sie ob [HDMI1] und [HDMI2] korrekt auf [HDMI1] und [HDMI2] im Bildschirmmenü eingestellt sind [EINRICHTEN] → [OPTIO- $NEN(1)] \rightarrow [AUDIO-SELECT]. (\rightarrow Seite 78)$  $NEN(1)] \rightarrow [AUDIO-SELECT]. (\rightarrow Seite 78)$  $NEN(1)] \rightarrow [AUDIO-SELECT]. (\rightarrow Seite 78)$

## <span id="page-110-0"></span>5-3. Anschluss an ein verkabeltes LAN

Wenn der Projektor an ein verkabeltes LAN angeschlossen ist, können Sie den Webbrowser auf einem Computer verwenden, um den Projektor mithilfe der HTTP-Serverfunktion zu steuern. Weitere Information finden Sie unter "7. Verbinden mit einem Netzwerk" (→ Seite [111](#page-130-0)).

#### Beispiel eines LAN-Anschlusses

Beispiel eines verkabelten LAN-Anschlusses

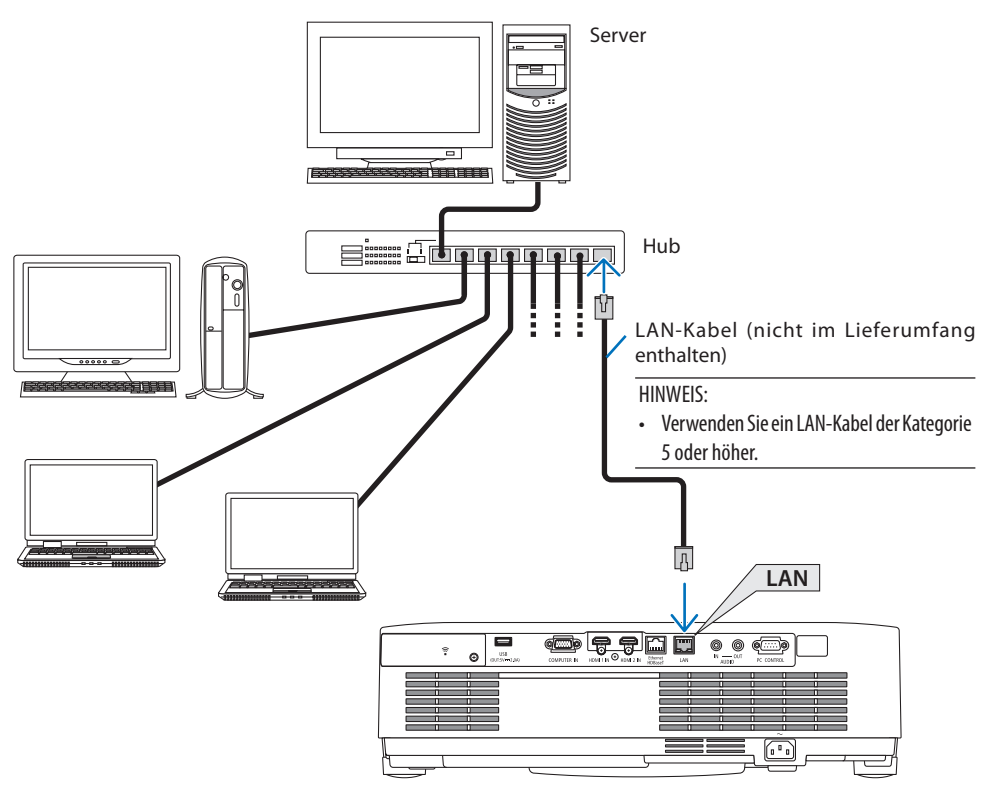

## 5-4. Anschluss an ein WLAN (optional: NP05LM-Serie)

Mit dem USB-WLAN-Adapter können Sie eine WLAN-Verbindung herstellen. Wenn Sie eine WLAN-Verbindung verwenden möchten, müssen Sie dem Projektor eine IP-Adresse zuweisen. Weitere Information finden Sie unter "7. Verbinden mit einem Netzwerk" (→ Seite [111](#page-130-0)).

#### Wichtig:

- Wenn Sie den Projektor mit USB-WLAN-Adapter in einem Bereich einsetzen möchten, in dem der Einsatz von WLAN-Geräten verboten ist, ziehen Sie den USB-WLAN-Adapter vom Projektor ab.
- Erwerben Sie den für Ihr Land oder Gebiet geeigneten USB-WLAN-Adapter.

#### HINWEIS:

- Drücken Sie nicht die Taste am USB-WLAN-Adapter. Die Taste funktioniert an diesem Modell nicht.
- Der WLAN-Adapter (oder die WLAN-Karte) des Computers muss den Wi-Fi-Standard (IEEE802.11a/b/g/n) erfüllen.

## Beispiel eines WLAN-Anschlusses

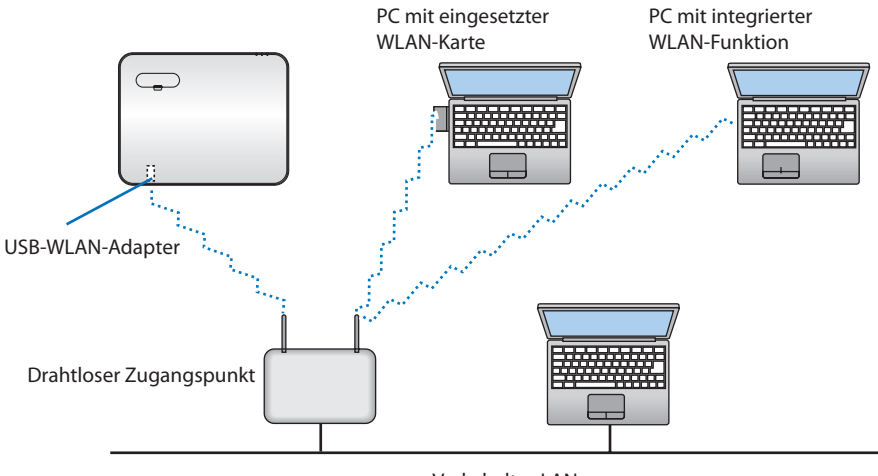

Verkabeltes LAN

#### <span id="page-112-0"></span>Anschluss des USB-WLAN-Adapters

HINWEIS:

- Der USB-WLAN-Adapter muss richtig herum an den USB-WLAN-Adapter-Anschluss angeschlossen werden. Er darf nicht verkehrt herum eingesteckt werden. Wenn er mit Gewalt verkehrt herum eingesteckt wird, kann der USB-Anschluss beschädigt werden.
- Berühren Sie einen metallischen Gegenstand (z. B. Türklinke, Aluminium-Fensterrahmen), bevor Sie den USB-WLAN-Adapter berühren, um die statische Elektrizität Ihres Körpers zu entladen.
- Schalten Sie den Projektor immer aus, wenn Sie den USB-WLAN-Adapter anschließen oder abziehen. Andernfalls können Fehlfunktionen am Projektor oder Schäden am USB-WLAN-Adapter auftreten. Wenn der Projektor nicht richtig funktioniert, schalten Sie ihn aus, ziehen Sie das Netzkabel ab und schließen Sie es wieder an.
- Stecken Sie keine anderen USB-Geräte in den USB-(WLAN)-Anschluss in der WLAN-Abdeckung ein. Stecken Sie den USB-WLAN-Adapter nicht in den USB-Anschluss.

#### HINWEIS:

- Wenn die Kabelabdeckung angebracht ist, entfernen Sie diese vor dem Einsetzen des USB-WLAN-Adapters.
- **1. Schalten Sie den Projektor mit der POW-ER-Taste aus, sodass er sich im Standby-Modus befindet, und ziehen Sie das Netzkabel ab.**
- **2. Entfernen Sie die WLAN-Abdeckung.**
	- (1) Drehen Sie die Schraube gegen den Uhrzeigersinn, bis sie sich frei dreht.

(2) Halten Sie den Schraubenkopf fest und entfernen Sie sie.

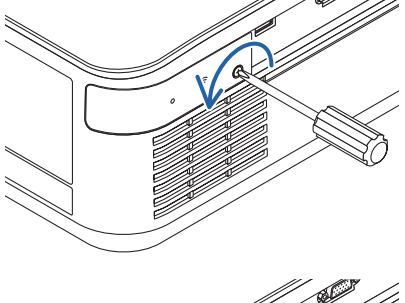

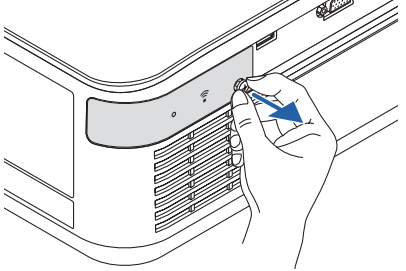

#### **3. Stecken Sie den WLAN-Adapter in den USB- (WLAN)-Anschluss mit der Anzeigeseite nach oben gerichtet ein.**

• Schieben Sie den WLAN-Adapter langsam nach links und rechts, oben und unten, überprüfen Sie den Einführschlitz, während Sie das Gerät hineindrücken.

#### HINWEIS:

• Stecken Sie den USB-WLAN-Adapter nicht mit Gewalt in den Anschluss.

#### **4. Bringen Sie die WLAN-Abdeckung an.**

- (1) Führen Sie den Haken an der Rückseite der Abdeckung in die Nut im Projektor ein und schließen Sie die WLAN-Abdeckung.
- (2) Drehen Sie die Schraube im Uhrzeigersinn, um sie festzuziehen.

**\* Der USB-WLAN-Adapter kann auf die gleiche Weise wieder entfernt werden. Ziehen Sie zuvor das Netzkabel ab.**

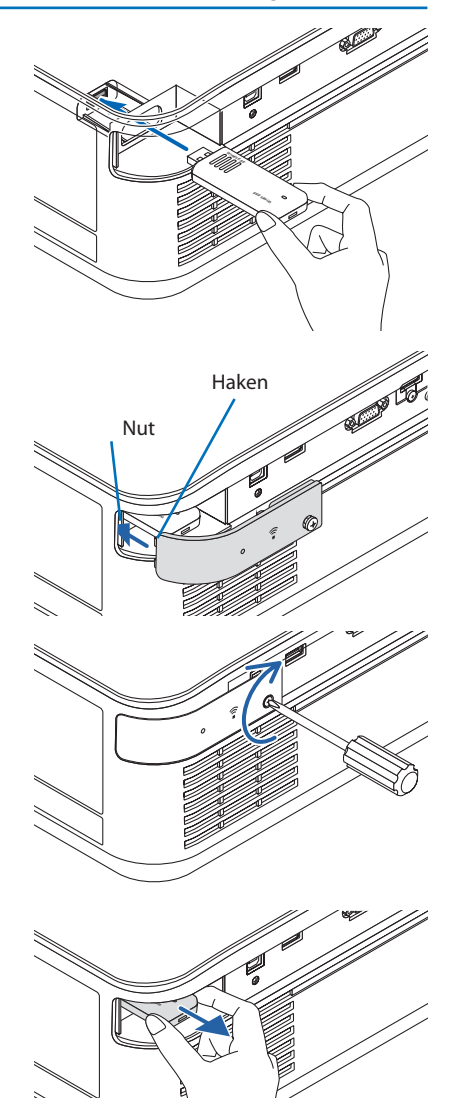

## 5-5. Anschluss an ein HDBaseT-Übertragungsgerät (im Handel erhältlich)

HDBaseT ist ein Anschlussstandard für Heimgeräte, der von der HDBaseT Alliance eingeführt wurde. Verwenden Sie ein im Handel erhältliches LAN-Kabel, um den Ethernet/HDBaseT-Anschluss des Projektors (RJ-45) an ein im Handel erhältliches HDBaseT-Übertragungsgerät anzuschließen. Der Ethernet/HDBaseT-Anschluss des Projektors unterstützt HDMI-Signale (HDCP) von Übertragungsgeräten, Steuerungssignale von externen Geräten (seriell, LAN) und Fernbedienungssignale (IR-Befehle).

## Anschlussbeispiel

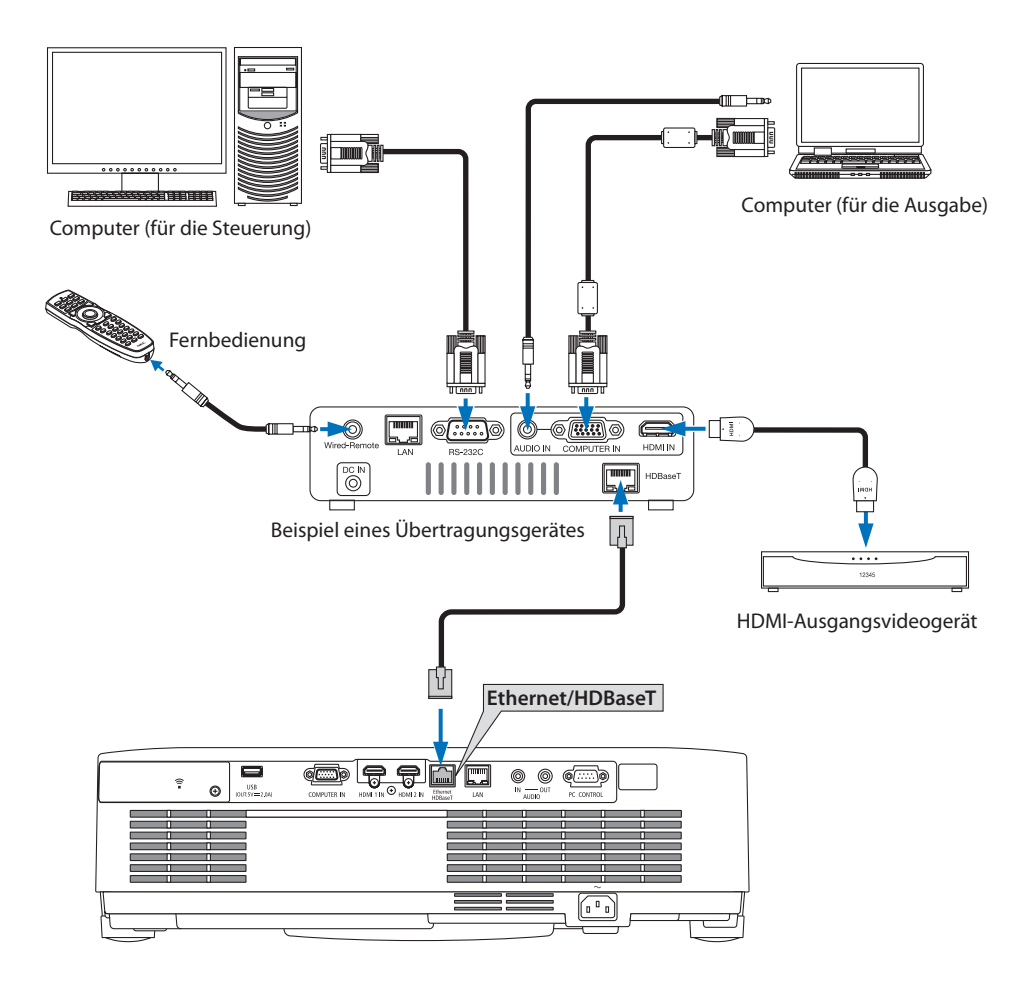

HINWEIS:

- Bitte verwenden Sie für das LAN-Kabel ein abgeschirmtes Twisted-Pair-Kabel (STP) der Kategorie 5e oder höher (im Handel erhältlich).
- Die maximale Übertragungsdistanz über das LAN-Kabel ist 100 m. (der maximale Abstand beträgt 70 m für ein 4K-Signal)
- Bei der Installation eines HDBaseT-Projektors kann ein kurzes Kabel von z. B. 0,5 m nicht verwendet werden.
- Bitte verwenden Sie keine andere Übertragungsausrüstung zwischen dem Projektor und Übertragungsgerät. Das kann zu einer Verminderung der Bildqualität führen.
- Es kann nicht garantiert werden, dass dieser Projektor mit allen im Handel erhältlichen HDBaseT-Übertragungsgeräten funktioniert.

## 5-6. Hochformat-Projektion (vertikale Ausrichtung)

Hochformat-Bildschirme eines Computers können durch die Installation des Projektors in vertikaler Ausrichtung projiziert werden.

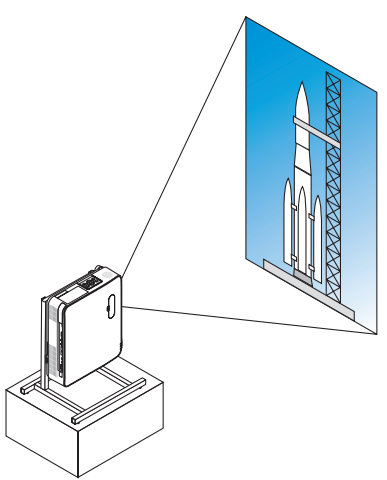

## **Vorsichtsmaßnahmen während der Installation**

- Bitte stellen Sie den Projektor in vertikaler Richtung nicht für sich alleine auf den Boden oder einen Tisch. Der Lufteinlass oder Luftauslass wird möglicherweise versperrt, was dazu führt, dass der Projektor sich aufheizt und die Möglichkeit eines Brandes und einer Fehlfunktion auftritt.
- Zur Stützung des Projektors sollte ein Ständer für diesen Zweck angefertigt werden. In diesem Fall muss der Ständer so konzipiert sein, dass der Schwerpunkt des Projektors sich sicher innerhalb der Beine des Ständers befindet. Andernfalls kann der Projektor umfallen und eine Verletzung, Beschädigung und Fehlfunktion verursachen.
- Ergreifen Sie Maßnahmen, um zu verhindern, dass der Projektor umfällt, wenn der Projektor oder Ständer ausfällt.

#### Konstruktion und Herstellungsbedingungen für den Ständer

Bitte beauftragen Sie einen Anbieter für Installationsservice für die Konstruktion und Herstellung des kundenspezifischen Ständers für die Hochformat-Projektion. Bitte stellen Sie sicher, dass Folgendes bei der Konstruktion des Ständers erfüllt wird.

1. Führen Sie die Installation so aus, dass der Luftauslass nach unten gerichtet ist, halten Sie einen Abstand von mindestens 200 mm zwischen dem Luftauslass des Projektors und dem Boden ein.

Decken Sie nicht den hinteren Lufteinlass am Projektor ab.

2. Verwenden Sie die vier Schraubenlöcher an der Unterseite des Projektors, um ihn im Ständer zu sichern.

Maße der Schraubenlöchermitte: 200 × 250 mm

Schraubenlochabmessung des Projektors: M4 mit bis zu 8 mm Tiefe.

- Bitte konstruieren Sie den Ständer so, dass die hinteren Beine an der Unterseite des Projektors nicht in Kontakt mit dem Ständer geraten. Der Neigungsfuß kann herausgedreht und entfernt werden.
- 3. Horizontaler Einstellmechanismus (z. B. Schrauben und Muttern an vier Stellen)
- 4. Bitte konstruieren Sie den Ständer so, dass er nicht leicht umkippt.

## **Referenzzeichnungen**

\* Die Abbildung zeigt die Anforderungen an die Größe, sie ist keine Konstruktionszeichnung für den Ständer.

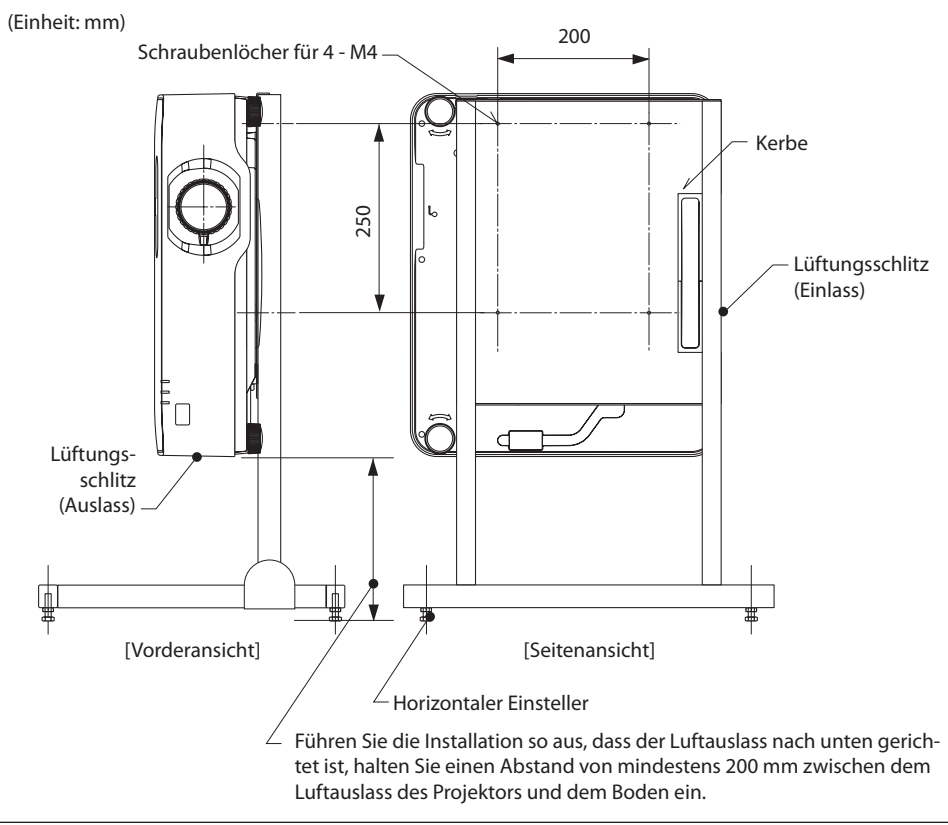

# 6. Verwendung des VIEWER

## 6-1. Was Sie mit dem VIEWER tun können

Der [VIEWER] hat die folgenden Funktionen.

- Wenn Sie einen handelsüblichen USB-Speicher mit Bildern in den USB-Anschluss des Projektors (Typ A) einsetzen, können die Bilder im USB-Speicher vom Gerät projiziert werden. Auf diese Weise können Sie eine Präsentation ohne die Verwendung eines PCs durchführen.
- Die Bildformate, die im [VIEWER] projiziert werden können, lauten JPEG und PNG.
- Im [VIEWER] können die Vorschaubilder angezeigt werden, sodass Sie das zu projizierende Bild schnell auswählen können.
- Wenn mehrere Bilder fortlaufend projiziert werden ([DIASCHAU]), können die Bilder manuell (manuelle Wiedergabe) oder automatisch ([AUTO PLAY]) umgeschaltet werden. Außerdem kann das Intervall für den Wechsel der Bilder in der [AUTO PLAY] angepasst werden.
- Die Reihenfolge der Projektion kann angegeben werden, indem die Reihenfolge nach Bilddateiname, Dateityp, Datum/Uhrzeit und Größe aufsteigend oder absteigend ausgewählt wird.
- Die Ausrichtung des Bildes kann in 90°-Schritten gedreht werden.
- Sie können den Bildschirm des Eingangsanschlusses im signallosen Zustand (Hintergrundlogo) oder das Hintergrundbild des MultiPresenter-Startbildschirms (MultiPresenter-Logo) wechseln. Sie können außerdem ein Passwort festlegen, das Dritte hindert, die Bilder auszutauschen. (→ Seite [109](#page-128-0))

HINWEIS:

- Wenn der [VIEWER] (Diabildschirm, Dateilistenbildschirm) angezeigt wird, ist keine Trapezkorrektur mit der ▼-Taste möglich. Wenn der [VIEWER] angezeigt wird, drücken Sie zur Durchführung der Trapezkorrektur die MENU-Taste 2-mal, um das Bildschirmmenü anzuzeigen.
- Wenn der [VIEWER] angezeigt wird, funktioniert die FREEZE-Taste auf der Fernbedienung nicht.
- Wenn Sie im Bildschirmmenü [RESET] → [ALLE DATEN] auswählen, werden die Einstellungen des Optionsmenüs des [VIEWERS] auf die werkseitigen Voreinstellungen zurückgesetzt.
- Über den USB-Speicher

Formatieren Sie den für den [VIEWER] des Projektors verwendeten USB-Speicher im FAT32-Format oder FAT16-Format.

- Der Projektor kann einen USB-Speicher, der im NTFS-Format formatiert wurde, nicht erkennen.
- Überprüfen Sie das Systemformat, wenn der in den Projektor eingesetzte USB-Speicher nicht erkannt wird.
- Detaillierte Informationen zur Formatierung eines USB-Speichers finden Sie in der Bedienungsanleitung oder Hilfedatei des Windows-Systems, das Sie verwenden.
- Für den USB-Anschluss des Projektors kann nicht garantiert werden, dass alle handelsüblichen USB-Speichergeräte funktionieren.
- Über kompatible Bilder
	- Durch den [VIEWER] können die folgenden Bilder projiziert werden.

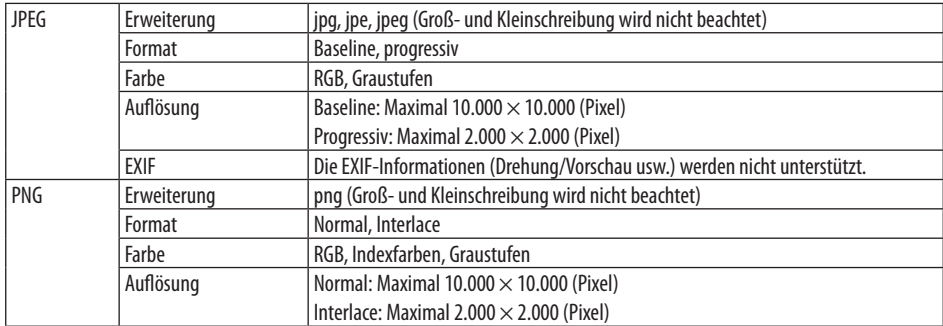

## 6-2. Projektion der Bilder von einem USB-Speicher (grundlegende Bedienung)

Dieser Abschnitt erläutert die grundlegenden Bedienungen des [VIEWERS]. Dies ist der Ablauf der Bedienung, wenn sich das Optionsmenü (→ Seite [108](#page-127-0)) des [VIEWERS] im werkseitig voreingestellten Zustand befindet.

## ① Starten des [VIEWERS]

- **1. Schalten Sie den Projektor ein.**
- **2. Schließen Sie einen USB-Speicher am den USB USB-Anschluss des Projektors an.**

#### HINWEIS:

• Um einen USB-Speicher vom Projektor zu entfernen, drücken Sie die MENU-Taste im Dateilistenbildschirm oder [LAUFWER-KE]-Bildschirm und wählen Sie [USB-GERÄT SICHER ENTFER-NEN] aus. (→ Seite [103](#page-122-0) "Entfernen des USB-Speichers")

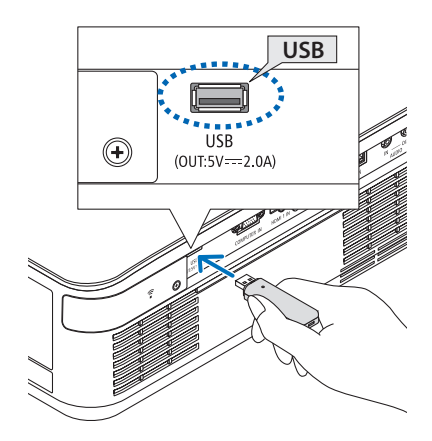

## **3. Drücken Sie die INPUT-Taste.**

Der [EINGANG]-Bildschirm wird angezeigt.

• Drücken Sie die SOURCE-Taste, wenn Sie die Fernbedienung verwenden.

#### **4. Drücken Sie mehrmals die INPUT-Taste und bewegen Sie den Cursor auf [USB-A].**

- Jedes Mal, wenn Sie die INPUT-Taste kurz drücken, bewegt sich der Cursor zum nächsten Eingangsanschluss.
- Bewegen Sie den Cursor auf [USB-A] und warten Sie einen Moment, bis der [VIEWER] gestartet ist und der [LAUFWERKE]-Bildschirm des USB-Speichergeräts angezeigt wird.
- **5. Prüfen Sie, dass sich der Cursor bei [USB 1] befindet und drücken Sie die ENTER-Taste.**

Der Dateilistenbildschirm wird angezeigt.

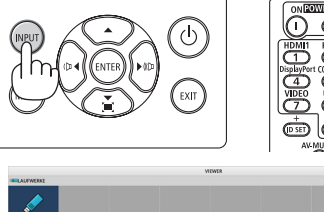

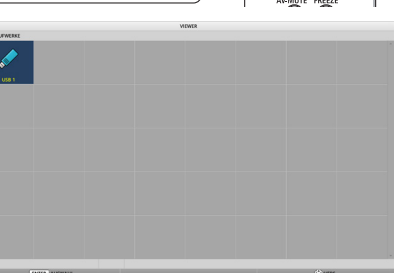

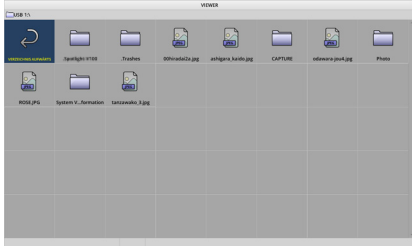

#### **6. Bewegen Sie den Cursor mit den Tasten**  ▲▼◀▶ **zum Ordner oder zur Bilddatei und drücken Sie die ENTER-Taste.**

- Wenn ein Ordner ausgewählt ist, wird der Dateilistenbildschirm des Ordners angezeigt.
- Wenn eine Bilddatei ausgewählt ist, wird der Diabildschirm angezeigt.
- **7. Bewegen Sie den Cursor auf die Bilddatei im Dateilistenbildschirm, drücken Sie dann die ENTER-Taste.**

Der Diabildschirm wird angezeigt.

#### **8. Drücken Sie die** ▶**-Taste.**

Das nächste Bild wird projiziert.

#### **9. Drücken Sie die** ◀**-Taste.**

Das vorherige Bild wird projiziert.

#### **10. Drücken Sie die MENU-Taste.**

Die Steuerungsleiste wird angezeigt.

- Drücken Sie die MENU-Taste, während die Steuerungsleiste angezeigt wird, um den [EINGANG]-Bildschirm anzuzeigen. Wenn Sie die MENU-Taste erneut drücken, wird der [EINGANG]-Bildschirm ausgeblendet.
- Wenn Sie die EXIT-Taste drücken, während die Steuerungsleiste angezeigt wird, wird die Steuerungsleiste ausgeblendet.

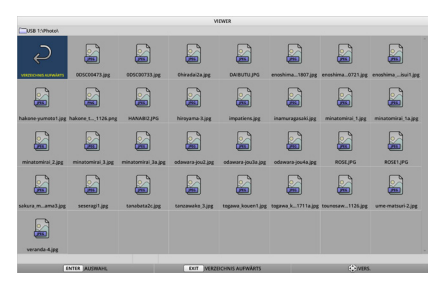

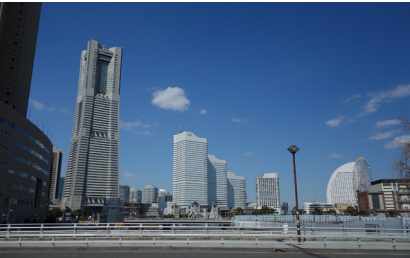

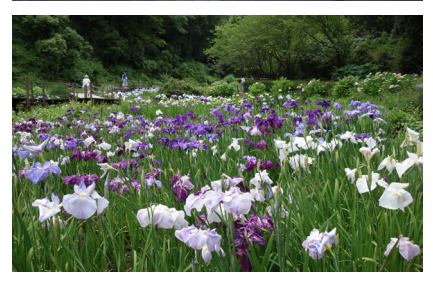

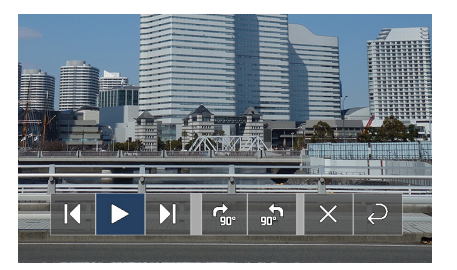

#### 6. Verwendung des VIEWER

#### <span id="page-122-0"></span>**11. Drücken Sie die** ▶**-Taste, um den Cursor auf zu bewegen, drücken Sie dann die EN-TER-Taste.**

Das Bild wird im Uhrzeigersinn um 90° gedreht.

- Jedes Mal, wenn Sie in diesem Zustand die ENTER-Taste drücken, wird das Bild im Uhrzeigersinn um 90° gedreht.
- **12. Drücken Sie die** ▶**-Taste, um den Cursor auf zu bewegen, drücken Sie dann die ENTER-Taste.**

Die Steuerungsleiste wird ausgeblendet.

#### **13. Drücken Sie die EXIT-Taste.**

Die Anzeige wechselt zum Dateilistenbildschirm.

- Sie können auch den Cursor auf a in der Steuerungsleiste des Schritts 10 bewegen und die ENTER-Taste drücken, um zum Dateilistenbildschirm zu wechseln.
- Um vom Dateilistenbildschirm zum Diabildschirm zurückzukehren, bewegen Sie den Cursor zu dem Bild, das in der Diaschau angezeigt wird, und drücken Sie die EN-TER-Taste.

#### ② Entfernen des USB-Speichers

**1. Drücken Sie die MENU-Taste auf dem Bildschirm mit der Dateiliste.**

In der unteren linken Ecke des Bildschirms wird ein Pop-up-Menü eingeblendet.

- Drücken Sie die MENU-Taste, während das Pop-up-Menü angezeigt wird, um den [EINGANG]-Bildschirm anzuzeigen. Wenn Sie die MENU-Taste erneut drücken, wird der [EINGANG]-Bildschirm ausgeblendet.
- Wenn Sie die EXIT-Taste drücken, während das Pop-up-Menü angezeigt wird, wird das Pop-up-Menü ausgeblendet.
- **2. Bewegen Sie den Cursor auf [USB-GERÄT SICHER ENTFERNEN] und drücken Sie die ENTER-Taste.**

In der Mitte des Bildschirms wird eine Bestätigungsmeldung angezeigt.

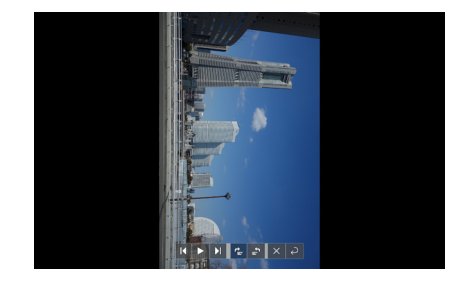

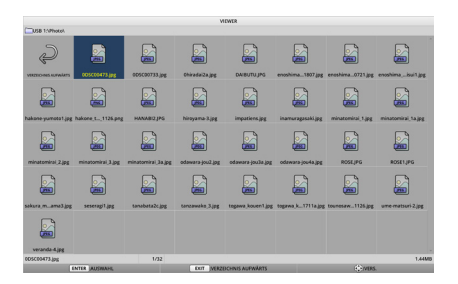

#### **WIEDERGABE**

LOGO

**USB-GERÄT SICHER ENTFERNEN** 

**OPTIONEN** 

**3. Um das USB-Speichergerät zu entfernen, drücken Sie die** ◀**-Taste, um den Cursor auf [OK] zu bewegen, und drücken Sie die EN-TER-Taste.**

Die in der Mitte des Bildschirms angezeigte Meldung ändert sich.

- **4. Drücken Sie die ENTER-Taste.**
- **5. Entfernen Sie den USB-Speicher vom Projektor.**

#### HINWEIS:

• Wenn Sie ein USB-Speichergerät vom Projektor entfernen, ohne [USB-GERÄT SICHER ENTFERNEN] im Menü auszuführen, kann der Betrieb des Geräts instabil werden. Schalten Sie in diesem Fall die Stromversorgung des Geräts aus und ziehen Sie das Netzkabel aus der Steckdose.

Warten Sie danach etwa 3 Minuten, bevor Sie das Netzkabel wieder an der Steckdose anschließen und die Stromversorgung des Geräts einschalten.

## ③ Beenden des [VIEWERS]

**1. Drücken Sie im Diabildschirm oder Dateilistenbildschirm die MENU-Taste.**

Eine Steuerungsleiste oder ein Pop-up-Menü wird eingeblendet.

- **2. Drücken Sie die MENU-Taste erneut.** Der [EINGANG]-Bildschirm wird angezeigt.
- **3. Bewegen Sie den Cursor auf einen anderen Eingangsanschluss als [USB-A] und drücken Sie die ENTER-Taste.**

Der [VIEWER] wird beendet.

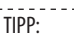

• Wenn Sie die Fernbedienung verwenden, können Sie die HDMI1-Taste usw. drücken, um den [VIEWER] zu beenden.

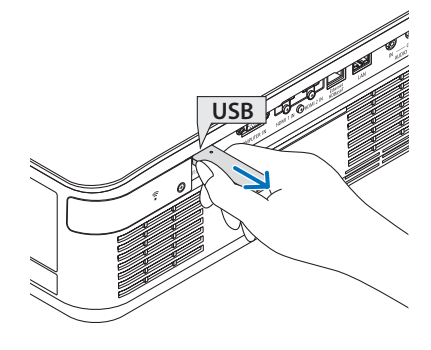

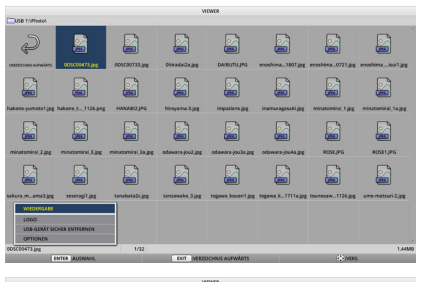

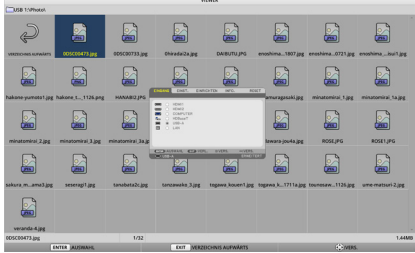

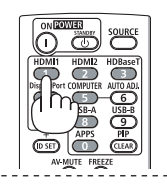

## 6-3. Funktionen des Diabildschirms

Die folgenden Bedienvorgänge können auf dem Diabildschirm ausgeführt werden.

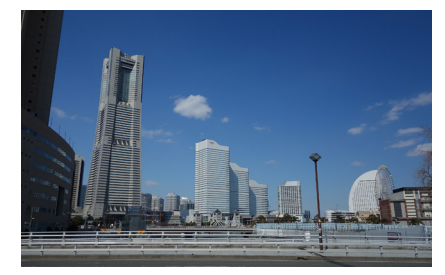

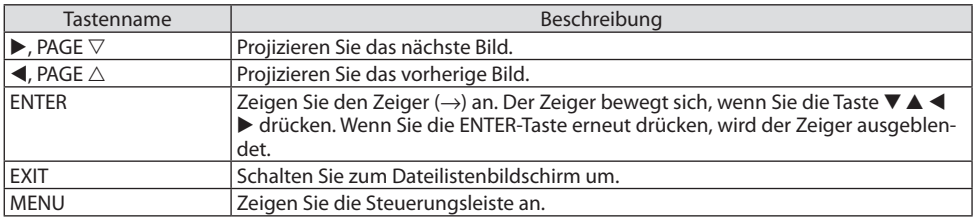

Drücken Sie auf der Steuerungsleiste die Taste ◀/▶, um den gelben Cursor zu bewegen, und drücken Sie beim gewünschten Punkt die ENTER-Taste. Die Funktion jedes einzelnen Punktes ist wie folgt.

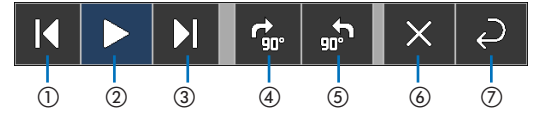

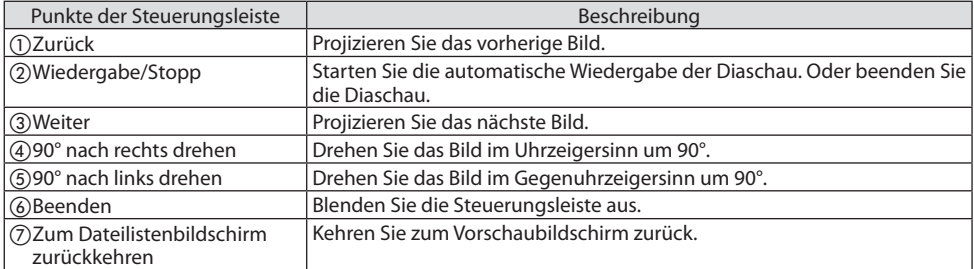

## 6-4. Funktionen des Dateilistenbildschirms

## Übersicht über den Dateilistenbildschirm

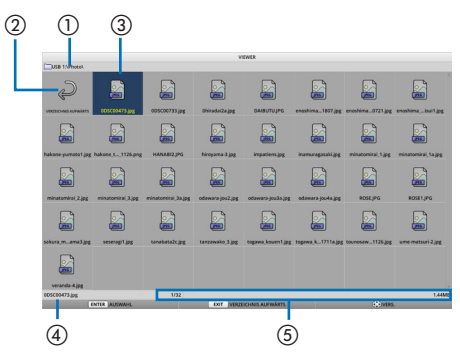

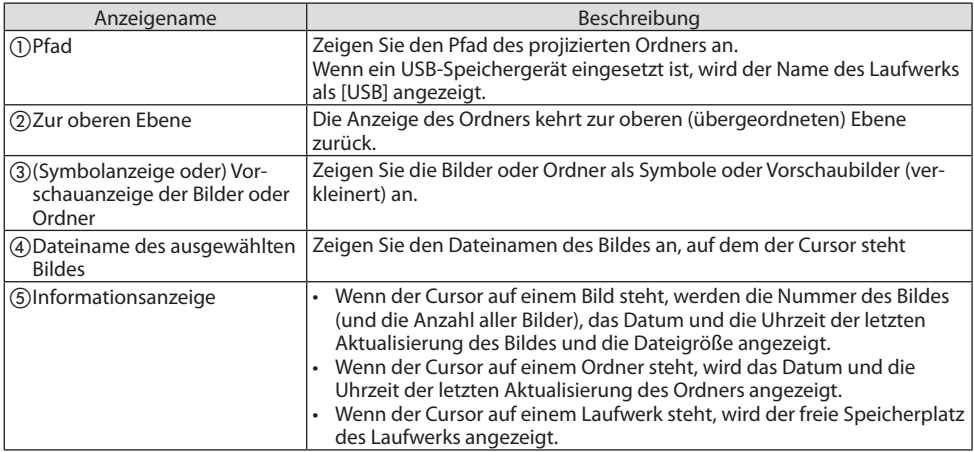

## Funktionen des Dateilistenbildschirms

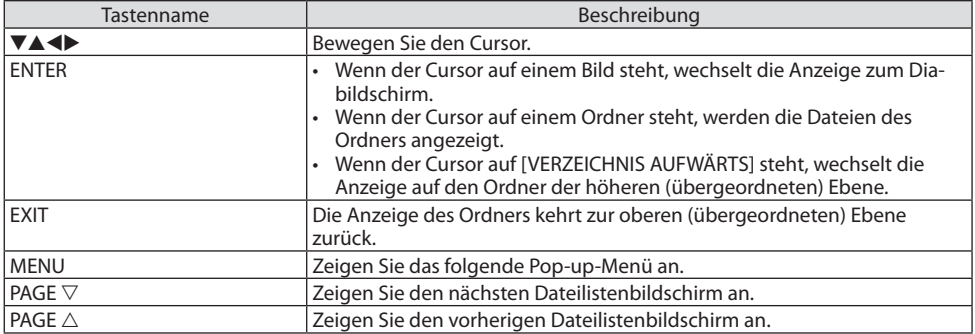

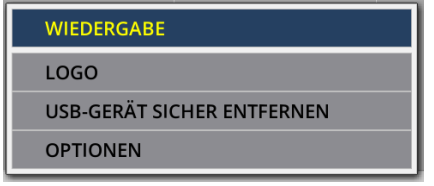

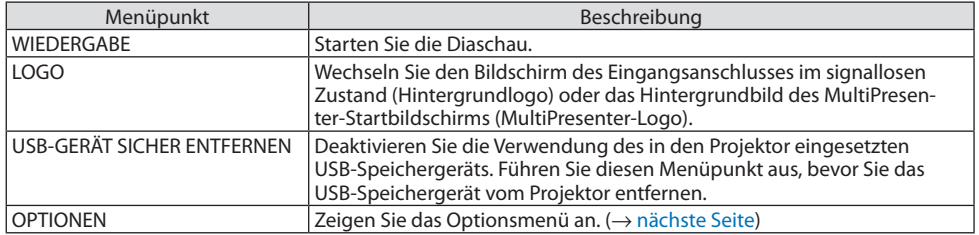

## <span id="page-127-0"></span>6-5. Optionsmenü

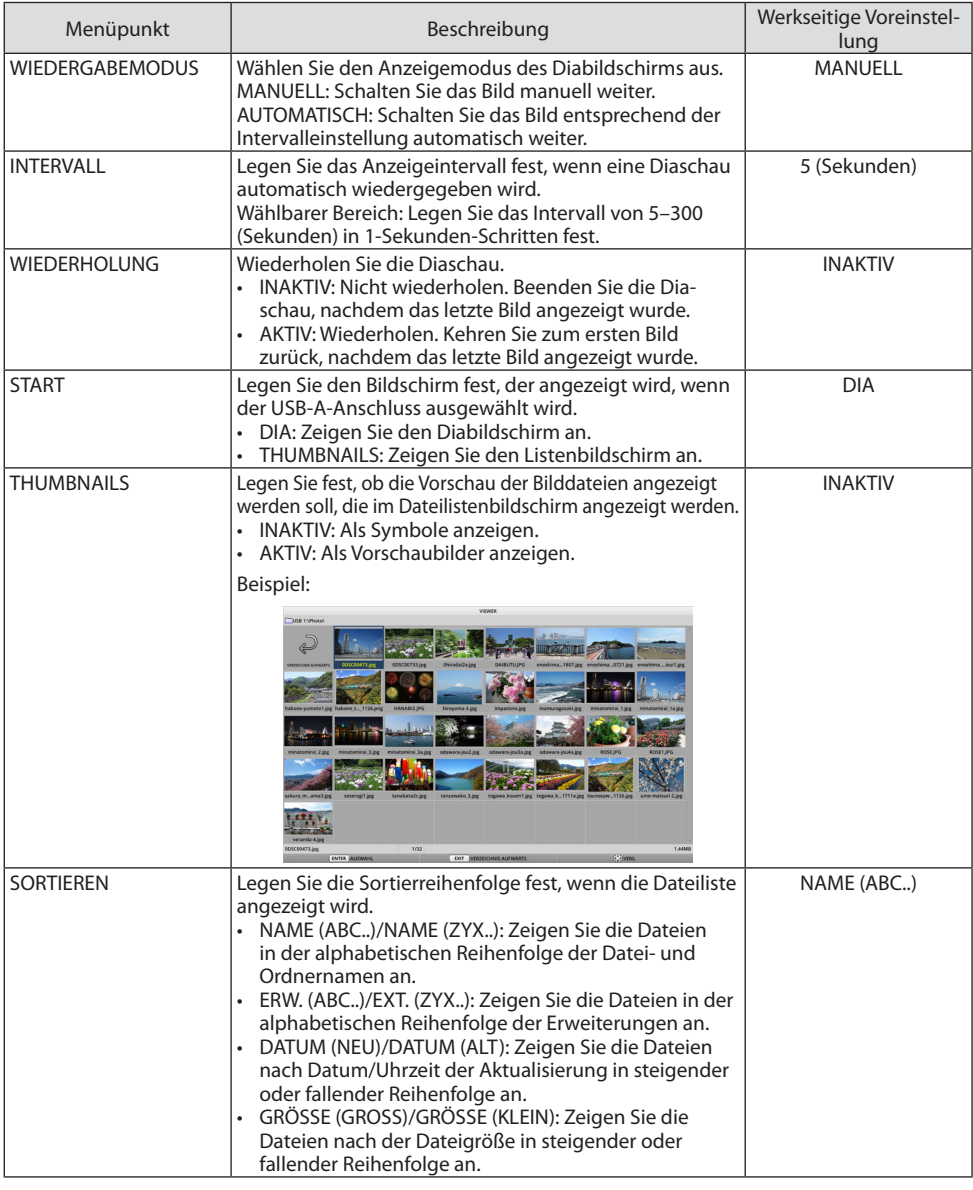

TIPP:

• Über das "Speichern der Einstellung"

Jede Einstellung wird sofort gespeichert, nachdem Sie die Bestätigungstaste gedrückt haben. Der in [SORTIEREN] festgelegte Wert wird jedoch beibehalten, bis die Stromversorgung ausgeschaltet wird, beim nächsten Einschalten erfolgt die Rückkehr zu [NAME (ABC..)].

## <span id="page-128-0"></span>6-6. Änderung der Logodaten (Hintergrundbild)

- Sie können den Bildschirm des Eingangsanschlusses im signallosen Zustand (Hintergrundlogo) oder das Hintergrundbild des MultiPresenter-Startbildschirms (MultiPresenter-Logo) wechseln.
- Sie können außerdem ein Passwort festlegen, das Dritte hindert, die Bilder auszutauschen.
- Sie können Bilder verwenden, die alle folgenden Bedingungen erfüllen.

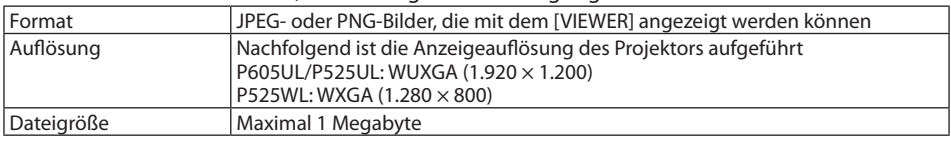

- **1. Rufen Sie den Dateilistenbildschirm auf.**
- **2. Bewegen Sie den Cursor zu dem Bild, das Sie als Hintergrundlogo oder MultiPresenter-Logo festlegen möchten, und drücken Sie die MENU-Taste.**

Das Pop-up-Menü wird angezeigt.

**3. Bewegen Sie den Cursor auf [LOGO] und drücken Sie die ENTER-Taste.**

Das Untermenü wird angezeigt.

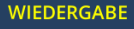

LOGO

**USB-GERÄT SICHER ENTFERNEN** 

**OPTIONEN** 

#### **AUF HINTERGRUNDLOGO EINSTELLEN**

**AUF MultiPresenter-LOGO EINSTELLEN** 

LOGO-PASSWORT

- ① Einstellung des Hintergrundlogos oder MultiPresenter-Logos
- **1. Bewegen Sie den Cursor im Untermenü auf [AUF HINTERGRUNDLOGO EINSTELLEN] oder [AUF MultiPresenter-LOGO EINSTELLEN] und drücken Sie die ENTER-Taste.**
	- Wenn Sie [LOGO-PASSWORT] festgelegt haben, geben Sie ein [LOGO-PASSWORT] ein, wenn der [LOGO-PASSWORT]-Eingabebildschirm eingeblendet wird.
	- Ein Bildschirm zur Bestätigung, ob das Logo geändert werden soll oder nicht, wird eingeblendet.
- **2. Bewegen Sie den Cursor auf [JA] und drücken Sie die ENTER-Taste.**
- ② Initialisierung des Hintergrundlogos oder MultiPresenter-Logos
- **1. Bewegen Sie den Cursor auf [HINTERGRUNDLOGO ZURÜCKSETZEN] oder [MultiPresenter-LOGO ZURÜCKSETZEN] und drücken Sie die ENTER-Taste.**
	- Wenn Sie [LOGO-PASSWORT] festgelegt haben, geben Sie ein [LOGO-PASSWORT] ein, wenn der [LOGO-PASSWORT]-Eingabebildschirm eingeblendet wird.
	- Ein Bildschirm zur Bestätigung, ob das Logo initialisiert werden soll oder nicht, wird eingeblendet.

**2. Bewegen Sie den Cursor auf [JA] und drücken Sie die ENTER-Taste.**

#### ③ Einrichtung eines Passworts, damit das Logo nicht unbefugt geändert werden kann

Dieser Abschnitt erläutert die Vorgehensweise der erstmaligen Einrichtung des Passworts.

**1. Bewegen Sie den Cursor im Untermenü zu [LOGO-PASSWORT] und drücken Sie die EN-TER-Taste.**

Der [PASSWORT-EINSTELLUNGEN]-Bildschirm wird angezeigt.

#### **2. Bewegen Sie den Cursor auf [NEUES PASSWORT] und drücken Sie die ENTER-Taste.**

- Der Zeicheneingabebildschirm wird angezeigt. Geben Sie das Passwort mit den ▲▼◀▶-Tasten ein und drücken Sie die ENTER-Taste.
- Für das Passwort dürfen nur 1–10 alphanumerische Zeichen verwendet werden.
- Wenn das Passwort eingegeben wird, werden Sternchen im Eingabefeld angezeigt.
- **3. Bewegen Sie den Cursor auf [NEUES PASSWORT BESTÄTIGEN] und drücken Sie die EN-TER-Taste.**
	- Geben Sie das gleiche Passwort erneut ein.
- **4. Bewegen Sie den Cursor im Passworteinstellungsbildschirm auf [OK] und drücken Sie die ENTER-Taste.**

Das [LOGO-PASSWORT] wird festgelegt.

- TIPP:
- Löschen des festgelegten [LOGO-PASSWORTS]
	- ① Bewegen Sie den Cursor im Untermenü auf [LOGO-PASSWORT] und drücken Sie die ENTER-Taste.
	- ② Drücken Sie die ENTER-Taste auf dem [PASSWORT EINGEBEN]-Bildschirm.
	- ③ Geben Sie das Passwort ein, bewegen Sie den Cursor auf [OK] und drücken Sie die ENTER-Taste. Der [PASSWORT-EINSTELLUNGEN]-Bildschirm wird angezeigt.
	- ④ Bewegen Sie den Cursor auf [NEUES PASSWORT] und drücken Sie die ENTER-Taste.
		- Bewegen Sie den Cursor auf [OK], ohne dass Sie irgendetwas in den Zeicheneingabebildschirm eingegeben haben, und drücken Sie die ENTER-Taste.
	- ⑤ Bewegen Sie den Cursor auf [NEUES PASSWORT BESTÄTIGEN] und drücken Sie die ENTER-Taste.
		- Bewegen Sie den Cursor auf [OK], ohne dass Sie irgendetwas in den Zeicheneingabebildschirm eingegeben haben, und drücken Sie die ENTER-Taste.
	- ⑥ Bewegen Sie den Cursor auf [OK] auf dem Passworteinstellungsbildschirm und drücken Sie die ENTER-Taste. Das festgelegte [LOGO-PASSWORT] wird nun gelöscht.

## <span id="page-130-0"></span>7-1. Dinge, die Sie tun können, wenn Sie den Projektor mit einem Netzwerk verbinden

• Sie können Bilder mit unserer MultiPresenter-App von einem Bildschirm eines installierten Anschlusses über ein verkabeltes LAN/WLAN an den Projektor senden und diese auf einem Bildschirm projizieren.

Detaillierte Informationen über den MultiPresenter finden Sie auf der Webseite unseres Unternehmens.

<https://www.nec-display.com/dl/en/soft/multipresenter/index.html>

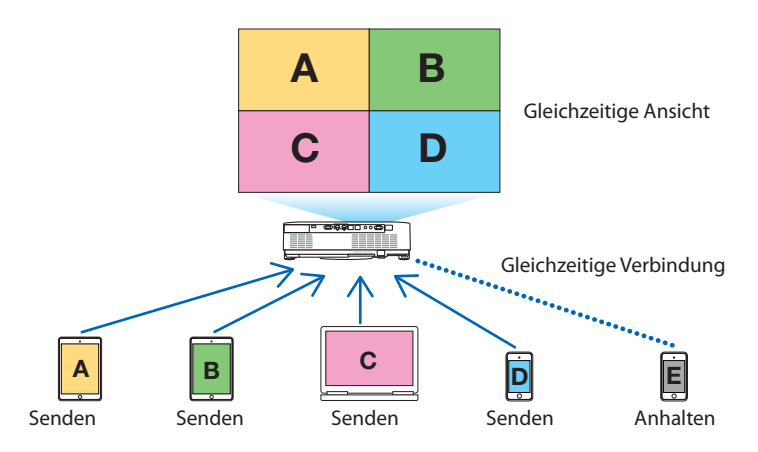

• Wenn Sie den Projektor über WLAN anschließen, können Sie im Menü unter [NETZWERK-EIN-STELLUNGEN] die folgenden 3 Profile einstellen.

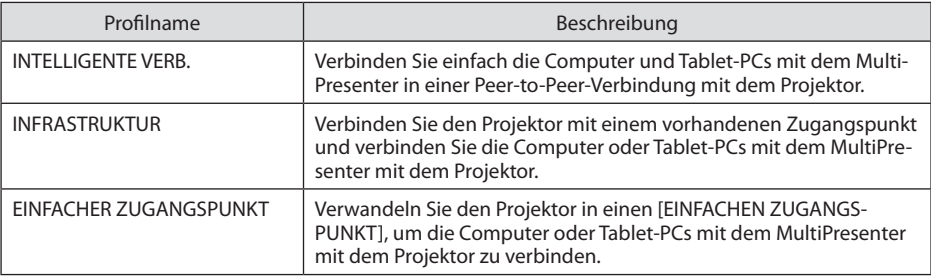

- Es können mehrere Computer oder Tablets gleichzeitig angeschlossen werden. Im Modus [FREI] können bis zu 16 Geräte angeschlossen werden, im Modus [GEFÜHRT] bis zu 50 Geräte.
- Mit dem Webbrowser eines über ein kabelgebundenes LAN/WLAN verbundenen Computers oder Tablets können Sie eine Verbindung mit dem HTTP-Server des Projektors herstellen und den Projektor steuern oder die [NETZWERK-EINSTELLUNGEN] konfigurieren.
- Durch Konfiguration der Netzwerk-Serviceeinstellung des Projektors können AMX beacon, Extron XTP, HTTP-Server Anmeldungs-Passwort, PJLink, ALARM-MAIL, CRESTRON usw., verwendet werden.

## 7-2. Verbindung mit MultiPresenter

#### **Vorbereitungen:**

- Schließen Sie ein LAN-Kabel an das Gerät an, wenn Sie den Projektor verkabelt an einem LAN-Anschluss anschließen möchten.  $(\rightarrow)$  Seite [91\)](#page-110-0)
- Bringen Sie eine separat erhältliche WLAN-Einheit im Projektor an, wenn Sie den Projektor kabellos an einem WLAN-Anschluss anschließen möchten. (→ Seite [93\)](#page-112-0)
- Konfigurieren Sie das [NETZWERK-EINSTELLUNGEN] des Projektors. (→ Seite [114](#page-133-0))
- Installieren Sie die MultiPresenter-App auf dem Computer oder Tablet-PC.

<https://www.nec-display.com/dl/en/soft/multipresenter/index.html>

Die Verfahrensweise wird hier jeweils für das WLAN-Profil [INTELLIGENTE VERBINDUNG], [INFRA-STRUKTUR] und [EINFACHER ZUGANGSPUNKT] beschrieben.

## ① Bei einer Verbindung mit [INTELLIGENTER VERBINDUNG]

**1. Schalten Sie die Stromversorgung des Projektors ein und drücken Sie die APPS-Taste auf der Fernbedienung.**

Der Startbildschirm des MultiPresenter wird angezeigt.

**2. Start des MultiPresenter.**

Der Zielgerätebildschirm wird angezeigt.

**3. Geben Sie den auf dem Startbildschirm angezeigten 4-stelligen PIN-Code in den Zielgerätebildschirm ein.**

Wenn die Verbindung mit dem Projektor hergestellt ist, wird der Bildschirm des Computers oder Tablet-PCs auf den Bildschirm projiziert.

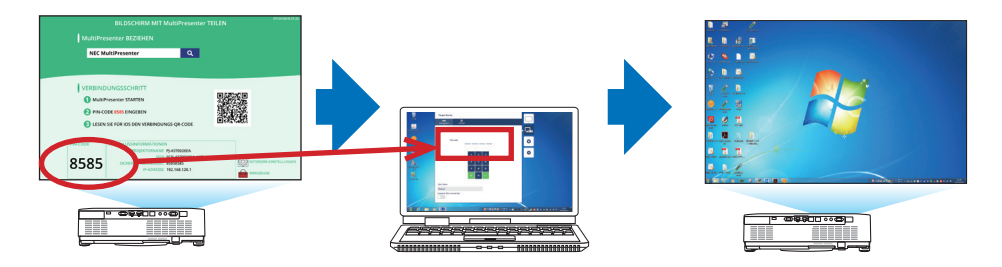

#### ② Bei einer Verbindung mit [INFRASTRUKTUR]

**1. Schalten Sie die Stromversorgung des Projektors ein und drücken Sie die APPS-Taste auf der Fernbedienung.**

Der Startbildschirm des MultiPresenter wird angezeigt.

**2. Verbinden Sie den Projektor und Ihren Computer oder Tablet-PC mit dem gleichen Netzwerk.**

HINWEIS:

• Überprüfen Sie mit dem Netzwerk-Administrator die "Anschlussinformationen" des zu verbindenden Netzwerkes.

**3. Start des MultiPresenter.**

Der Zielgerätebildschirm wird angezeigt.

**4. Geben Sie den auf dem Startbildschirm angezeigten 4-stelligen PIN-Code in den Zielgerätebildschirm ein.**

Wenn die Verbindung mit dem Projektor hergestellt ist, wird der Bildschirm des Computers oder Tablet-PCs auf den Bildschirm projiziert.

#### ③ Bei einer Verbindung mit [EINFACHER ZUGANGSPUNKT]

**1. Schalten Sie die Stromversorgung des Projektors ein und drücken Sie die APPS-Taste auf der Fernbedienung.**

Der Startbildschirm des MultiPresenter wird angezeigt.

- 2. Schließen Sie Ihren Computer oder Tablet-PC an den Zugangspunkt an, dessen, SSID" auf **dem Startbildschirm angegeben ist.**
- **3. Start des MultiPresenter.**

Der Zielgerätebildschirm wird angezeigt.

**4. Geben Sie den auf dem Startbildschirm angezeigten 4-stelligen PIN-Code in den Zielgerätebildschirm ein.**

Wenn die Verbindung mit dem Projektor hergestellt ist, wird der Bildschirm des Computers oder Tablet-PCs auf den Bildschirm projiziert.

## <span id="page-133-0"></span>7-3. NETZWERK-EINSTELLUNGEN

Bewegen Sie den Cursor auf 随 NETZWERK-EINSTELLUNGEN] unten rechts auf dem Startbildschirm und drücken Sie die ENTER-Taste, um zum Bildschirm [NETZWERK-EINSTELLUNGEN] zu gelangen.

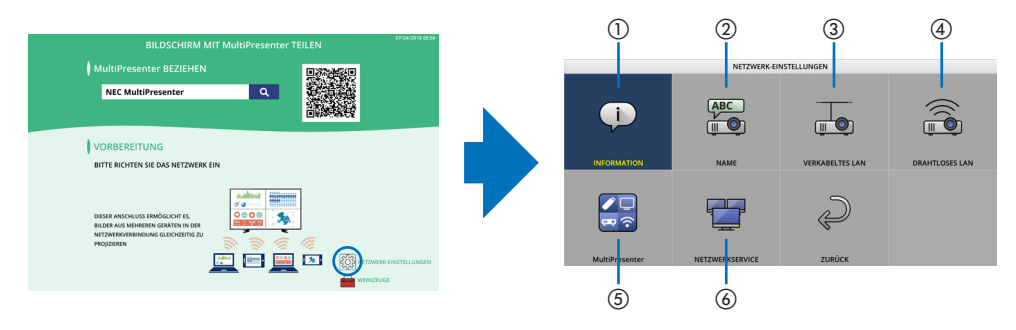

## ① INFORMATION

Zeigt die Informationen über das verkabelte LAN und WLAN des Projektors an.

• Um zum Bildschirm [NETZWERK-EINSTELLUNGEN] zurückzukehren, drücken Sie die EXIT-Taste.

## ② NAME

Legt den [PROJEKTORNAMEN] und [HOST-NAMEN] fest.

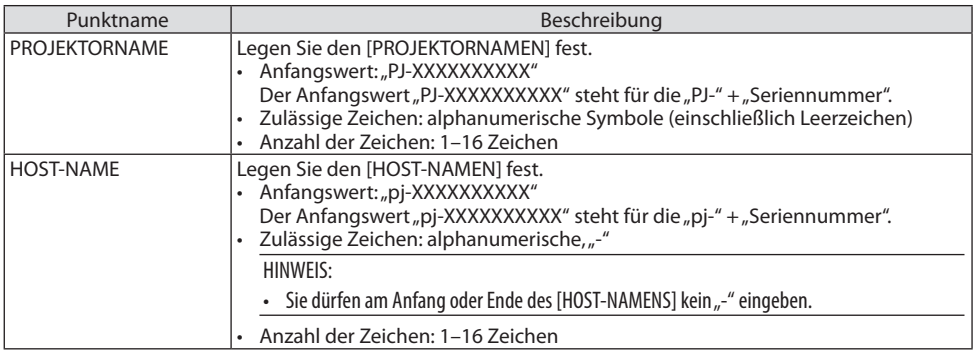

## ③VERKABELTES LAN

Konfigurieren Sie das Profil des verkabelten LAN-Netzwerkes, DHCP, IP-Adresse, Subnetz-Maske, Gateway, DNS usw.

- Legen Sie bei Verwendung eines verkabelten LAN-Netzwerkes das Profil auf [AKTIVIEREN] fest und nehmen Sie die erforderlichen Einstellungen vor.
- Wenn Sie kein verkabeltes LAN-Netzwerk verwenden, legen Sie das Profil auf [DEAKTIVIEREN] fest.
- Wenn Sie die erforderlichen Einstellungen vorgenommen haben, bewegen Sie den Cursor auf [OK] und drücken Sie die ENTER-Taste.

## ④ DRAHTLOSES LAN

Konfigurieren Sie die WLAN-Einstellungen.

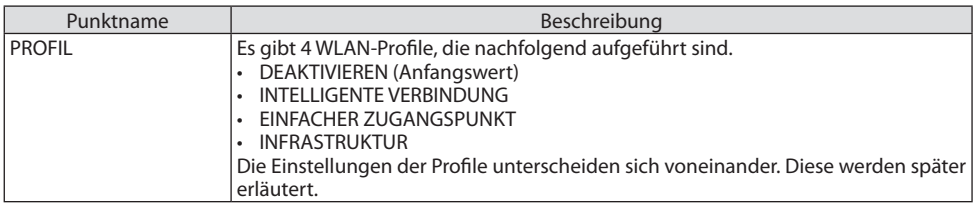

#### **[DEAKTIVIEREN]**

Deaktivieren Sie [DRAHTLOSES LAN] des Projektors.

#### **[INTELLIGENTE VERBINDUNG]**

Im Vergleich zur Verbindung mit [INFRASTRUKTUR] oder [EINFACHER ZUGANGSPUNKT] ist es einfacher, eine Verbindung der Computer oder Tablet-PCs mit dem MultiPresenter mit dem Projektor herzustellen.

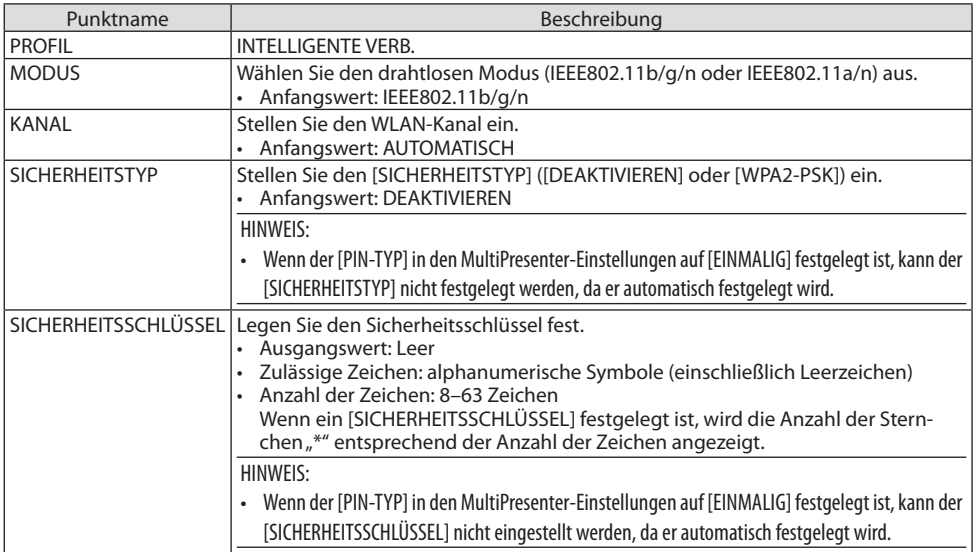

## **[EINFACHER ZUGANGSPUNKT]**

Verwandeln Sie den Projektor in einen [EINFACHEN ZUGANGSPUNKT], um die Computer oder Tablet-PCs mit dem MultiPresenter mit dem Projektor zu verbinden.

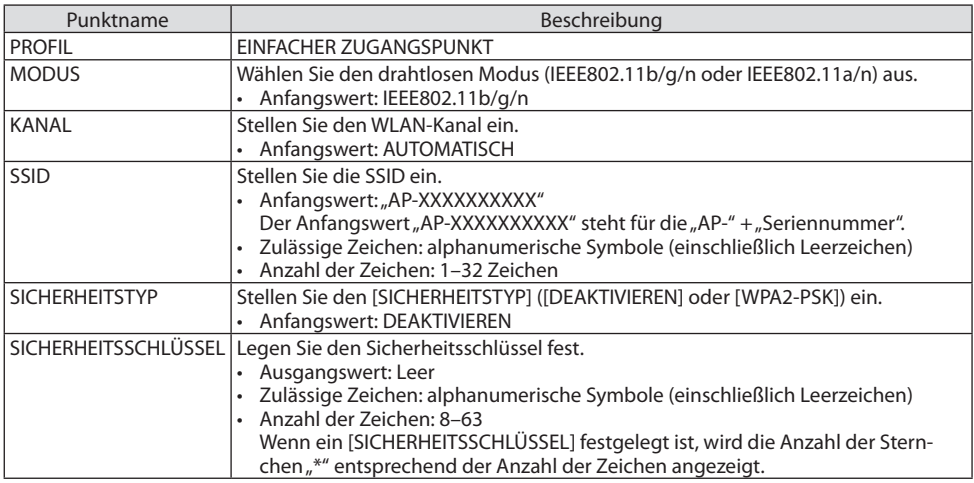

## **[INFRASTRUKTUR]**

Verbinden Sie den Projektor mit einem vorhandenen Zugangspunkt.

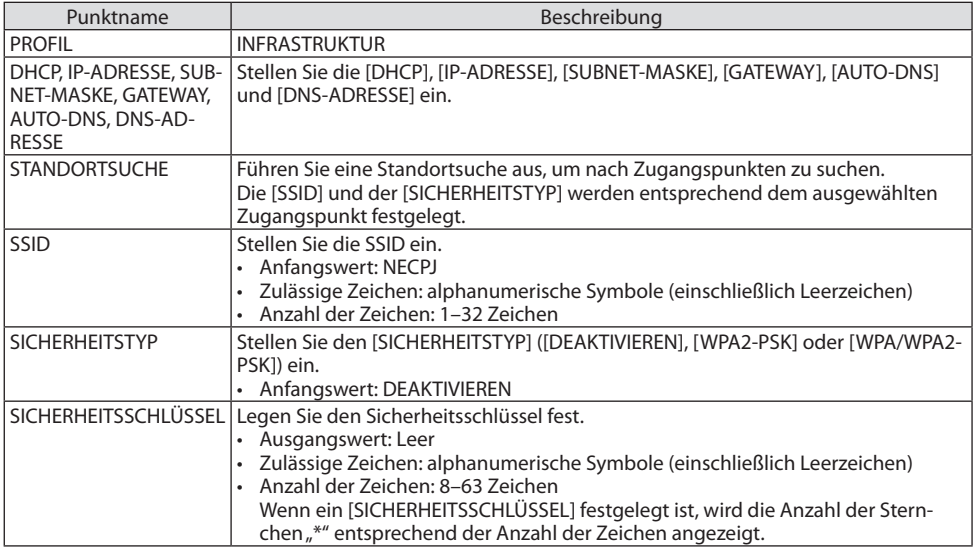

## ⑤ MultiPresenter

Stellen Sie den MultiPresenter-Betrieb ein.

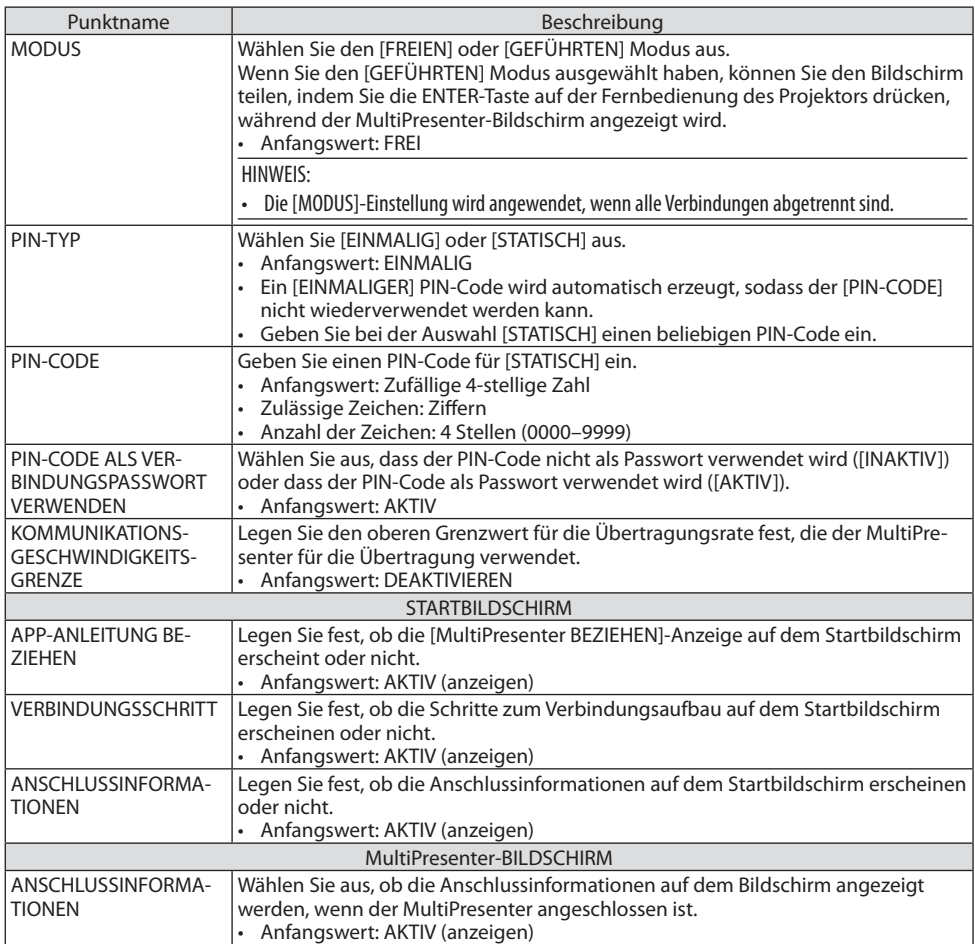

## ⑥ NETZWERKSERVICE

Konfigurieren Sie [AMX-BEACON], [Extron XTP], [HTTP-SERVER], [PJLink], [ALARM-MAIL], [CRESTRON] und andere Einstellungen.

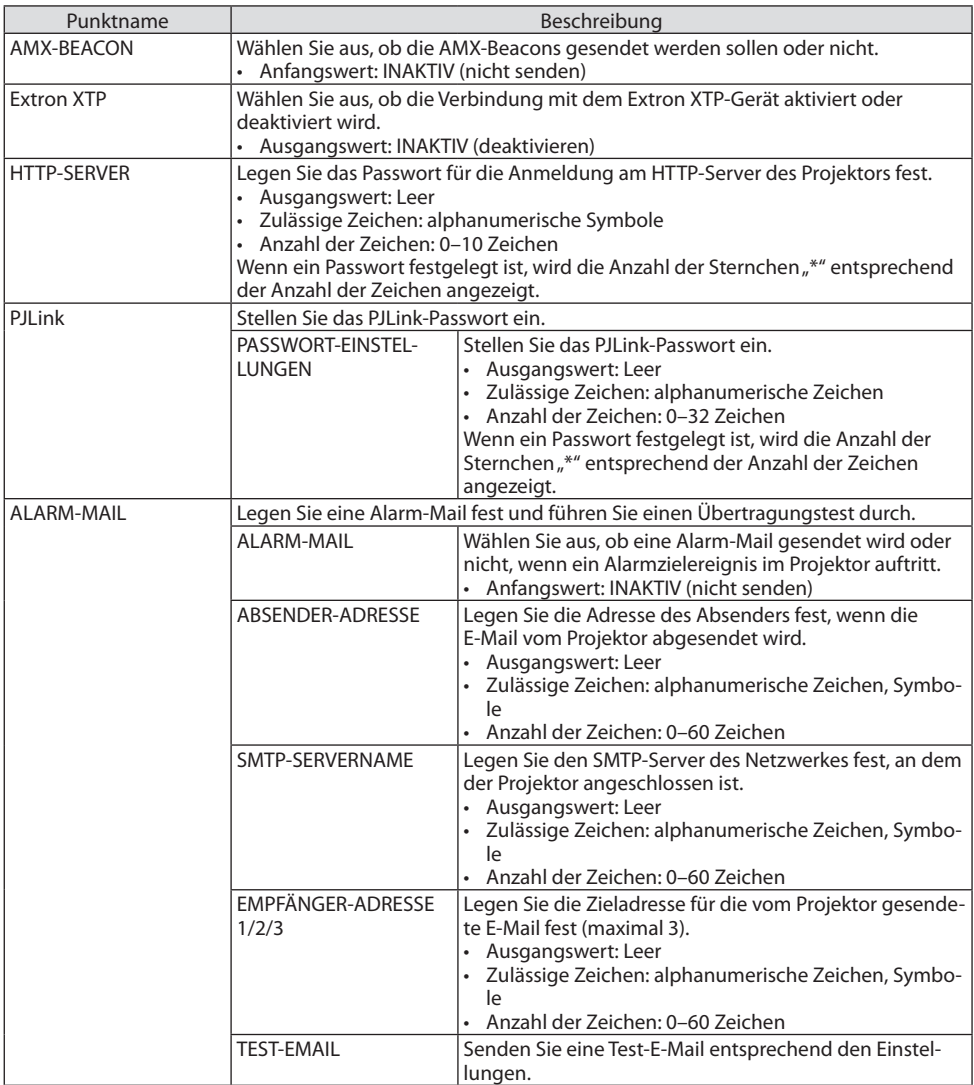

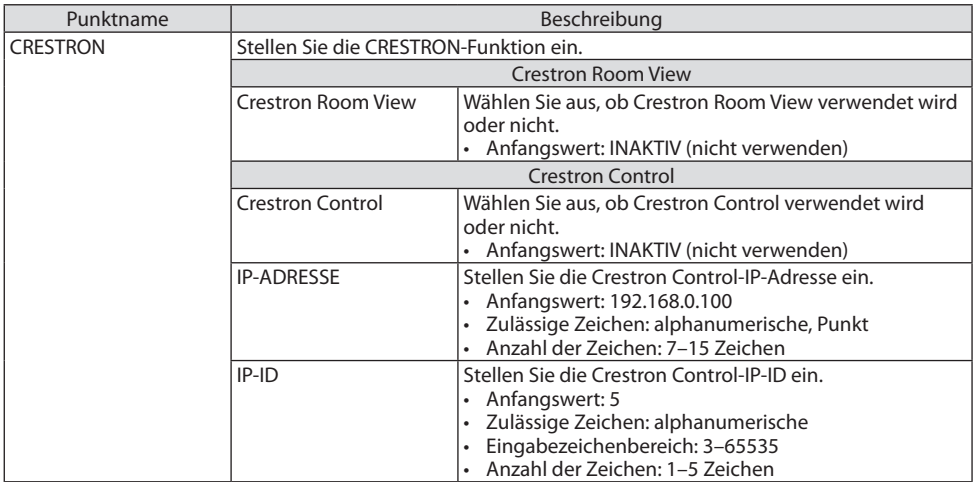

## 7-4. HTTP-Serverfunktion

## Übersicht

Die HTTP-Serverfunktion stellt die Einstellungen und Funktionen für Folgendes zur Verfügung:

• Einstellung des kabelgebundenen/kabellosen Netzwerks (NETZWERK-EINSTELLUNGEN) Für die Verwendung der WLAN-Verbindung ist der optionale USB-WLAN-Adapter erforderlich.  $(\rightarrow$  Seite [93\)](#page-112-0)

Schließen Sie den Projektor mit einem im Handel erhältlichen LAN-Kabel an den Computer an, um die kabelgebundene/kabellose LAN-Verbindung zu verwenden. ( $\rightarrow$  Seite [91](#page-110-0))

• Einstellung der Alarm-Mail (ALARM-MAIL)

Wenn der Projektor mit einem kabelgebundenen/kabellosen Netzwerk verbunden ist, werden die Verwendungsdauer der Lichtquelle oder Fehlermeldungen per E-Mail gesendet.

• Bedienung des Projektors

Strom ein/aus, Auswahl des Eingangs, Lautstärkeregelung und Bildeinstellungen sind möglich.

• Konfigurieren Sie [AMX-BEACON], [Extron XTP], [HTTP-SERVER], [PJLink], [ALARM-MAIL], [CRES-TRON] und andere Einstellungen.

## **Zugriff auf den HTTP-Server:**

**• Rufen Sie den Internetbrowser auf einem Computer in dem Netzwerk auf, an das der Projektor angeschlossen ist, und rufen Sie die folgende URL auf:**

#### **http://<IP-Adresse des Projektors>/index.html**

TIPP:

• Die IP-Adresse ist werkseitig auf [DHCP: AKTIV] eingestellt.

#### HINWEIS:

- Um den Projektor in einem Netzwerk zu verwenden, setzen Sie sich bitte mit Ihrem Netzwerk-Administrator in Verbindung, um Informationen zu den Netzwerkeinstellungen zu erhalten.
- Die Display- oder Tastenreaktion kann verlangsamt sein oder die Bedienung wird je nach der Einstellung Ihres Netzwerks möglicherweise nicht akzeptiert.

Sollte dies der Fall sein, wenden Sie sich an Ihren Netzwerk-Administrator. Der Projektor reagiert möglicherweise nicht, wenn seine Tasten mehrmals hintereinander in schnellen Intervallen gedrückt werden. Sollte dies der Fall sein, warten Sie einen Moment und versuchen Sie es erneut. Wenn der Projektor immer noch nicht reagiert, schalten Sie den Projektor aus und wieder ein.

- Wenn der Webbrowser den Bildschirm [NETZWERK-EINSTELLUNGEN] nicht anzeigt, drücken Sie die Tastenkombination Strg+F5, um Ihren Webbrowser zu aktualisieren (oder leeren Sie den Cache).
- Dieses Gerät verwendet "JavaScript" und "Cookies" und der Browser sollte so eingestellt werden, dass diese Funktionen unterstützt werden. Das Einstellungsverfahren hängt von der Version des Browsers ab. Weitere Informationen hierzu finden Sie in der Hilfe und anderen Dokumenten Ihrer Software.

## Vorbereitung vor der Verwendung

Schließen Sie vor der Inbetriebnahme der Browserfunktionen den Projektor über ein handelsübliches LAN-Kabel an.  $(\rightarrow$  Seite [91\)](#page-110-0)

Der Betrieb mit einem Browser, der einen Proxyserver verwendet, ist möglicherweise nicht möglich, das hängt vom Typ des Proxyservers und dem Einstellverfahren ab. Obwohl der Typ des Proxyservers einen bedeutenden Faktor darstellt, ist es möglich, dass die gegenwärtig eingestellten Punkte nicht angezeigt werden, dies hängt von der Cache-Leistung ab und der vom Browser eingestellte Inhalt spiegelt sich möglicherweise nicht im Betrieb wider. Es ist empfehlenswert, keinen Proxyserver zu verwenden, solange dies vermeidbar ist.

#### Handhabung der Adresse für den Betrieb über einen Browser

Hinsichtlich der aktuellen Adresse, die als Adresse oder im URL-Feld eingeben wird, wenn der Betrieb des Projektors über einen Browser erfolgt, kann der Host-Name wie vorhanden verwendet werden, wenn der Host-Name mit der IP-Adresse des Projektors von einem Netzwerk-Administrator im Domain-Namen-Server registriert oder in der "HOSTS"-Datei des verwendeten Computers eingestellt wurde.

Beispiel 1: Wenn der Hostname des Projektors mit "pj.nec.co.jp" vorgegeben wurde, erfolgt der

Zugriff auf die Netzwerkeinstellung durch Eingabe von http://pj.nec.co.jp/index.html

als Adresse oder die Eingabespalte der URL.

Beispiel 2: Ist die IP-Adresse des Projektors "192,168.73.1", erfolgt der Zugriff auf die Netzwerkeinstellung durch Eingabe von http://192.168.73.1/index.html

als Adresse oder Eingabespalte der URL.

#### PROJECTOR ADJUSTMENT

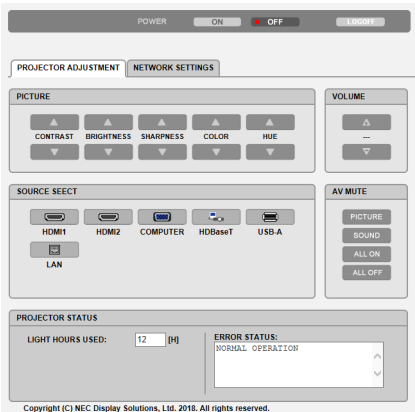

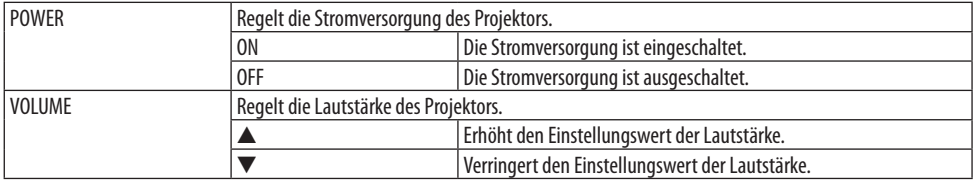

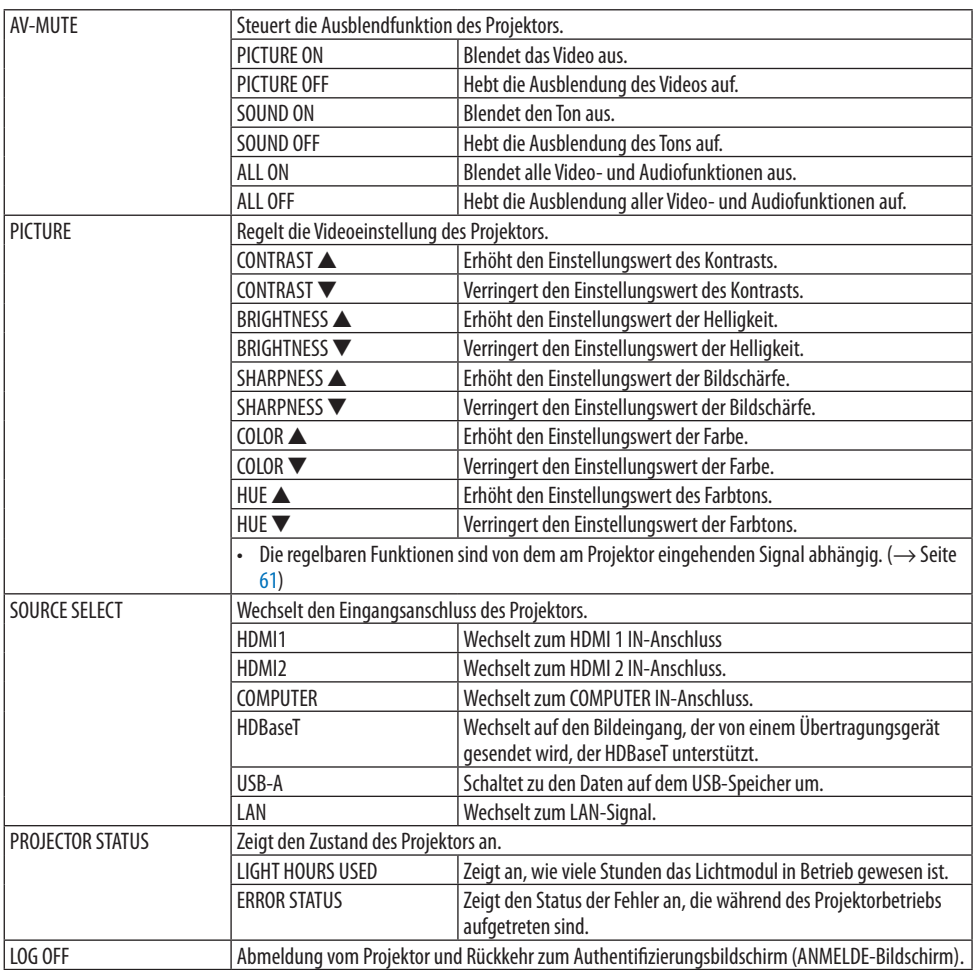

#### NETWORK SETTINGS

Für Einzelheiten zu den einzelnen [NETZWERK-EINSTELLUNGEN], siehe "7-3. NETZWERK-EINSTEL-LUNGEN" ( $\rightarrow$  Seite [114\)](#page-133-0).

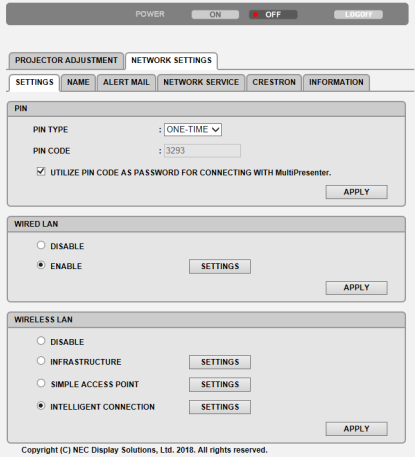

# 8. Wartung

## 8-1. Reinigung des Objektivs

- Schalten Sie den Projektor vor der Reinigung aus.
- Der Projektor verfügt über ein Kunststoffobjektiv. Verwenden Sie einen im Handel erhältlichen Kunststoffobjektiv-Reiniger.
- Verkratzen oder beschädigen Sie die Objektivoberfläche nicht, da ein Kunststoffobjektiv leicht zu zerkratzen ist.
- Verwenden Sie keinen Alkohol und keine Reinigungsflüssigkeit für Glasobjektive, da dadurch die Kunststoffoberfläche des Objektivs beschädigt wird.

# **WARNUNG**

• Verwenden Sie kein Spray mit einem brennbaren Gas, um den Staub vom Objektiv usw. zu entfernen. Dies könnte ansonsten zu einem Feuer führen.

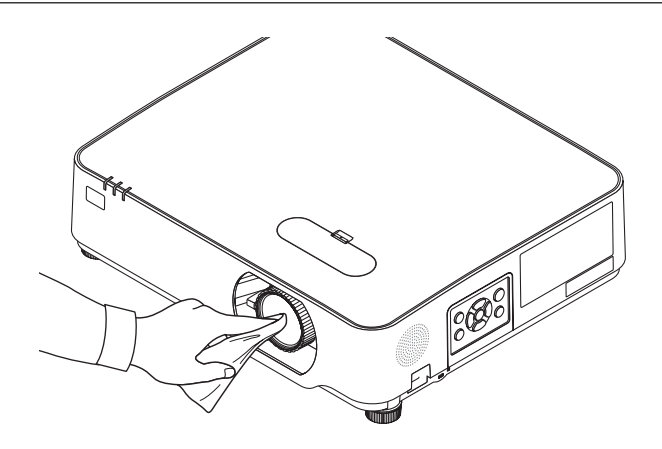
# 8-2. Reinigung des Gehäuses

Schalten Sie vor der Reinigung den Projektor aus und ziehen Sie das Netzkabel ab.

- Wischen Sie den Staub mit einem trockenen, weichen Lappen vom Gehäuse ab. Verwenden Sie bei starken Verschmutzungen ein mildes Reinigungsmittel.
- Verwenden Sie niemals scharfe Reinigungs- oder Lösungsmittel wie Alkohol oder Verdünnung.
- Drücken Sie bei der Reinigung der Lüftungsschlitze oder des Lautsprechers mit einem Staubsauger die Bürste des Staubsaugers nicht mit Gewalt in die Schlitze des Gehäuses.

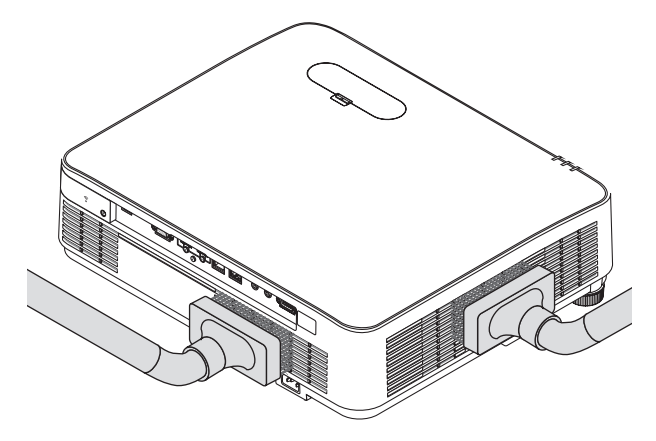

Saugen Sie den Staub von den Lüftungsschlitzen oder dem Lautsprecher ab.

- Schlechte Belüftung durch Staubansammlung auf den Lüftungsöffnungen kann zu einer Überhitzung und Fehlfunktion führen. Diese Bereiche sind regelmäßig zu reinigen.
- Zerkratzen oder schlagen Sie das Gehäuse nicht mit Ihren Fingern oder irgendwelchen harten Gegenständen
- Wenden Sie sich für die Reinigung des Projektorinneren an Ihren Händler.

**HINWEIS** 

• Tragen Sie keine flüchtigen Wirkstoffe, wie z. B. Insektizide, auf das Gehäuse, das Objektiv oder den Bildschirm auf. Lassen Sie kein Gummi- oder Kunststoffprodukt in längerem Kontakt mit dem Projektor. Andernfalls wird die Oberflächenlackierung beschädigt oder die Beschichtung könnte abgelöst werden.

# <span id="page-145-0"></span>9. Anhang

# 9-1. Einrichtung der Projektionsfläche und des Projektors

Verwenden Sie dies, um sich eine Vorstellung von der Bildschirmgröße bei der Festlegung in einer bestimmten Position zu machen, und darüber, welche Bildschirmgröße Sie benötigen werden und welcher Abstand für die Projizierung der Bilder der gewünschten Größe erforderlich ist.

Der Projektionsabstandsbereich, bei dem die Scharfeinstellung möglich ist, beträgt 0,78 m bis 12,89 m. Stellen Sie den Projektor in diesem Abstand auf.

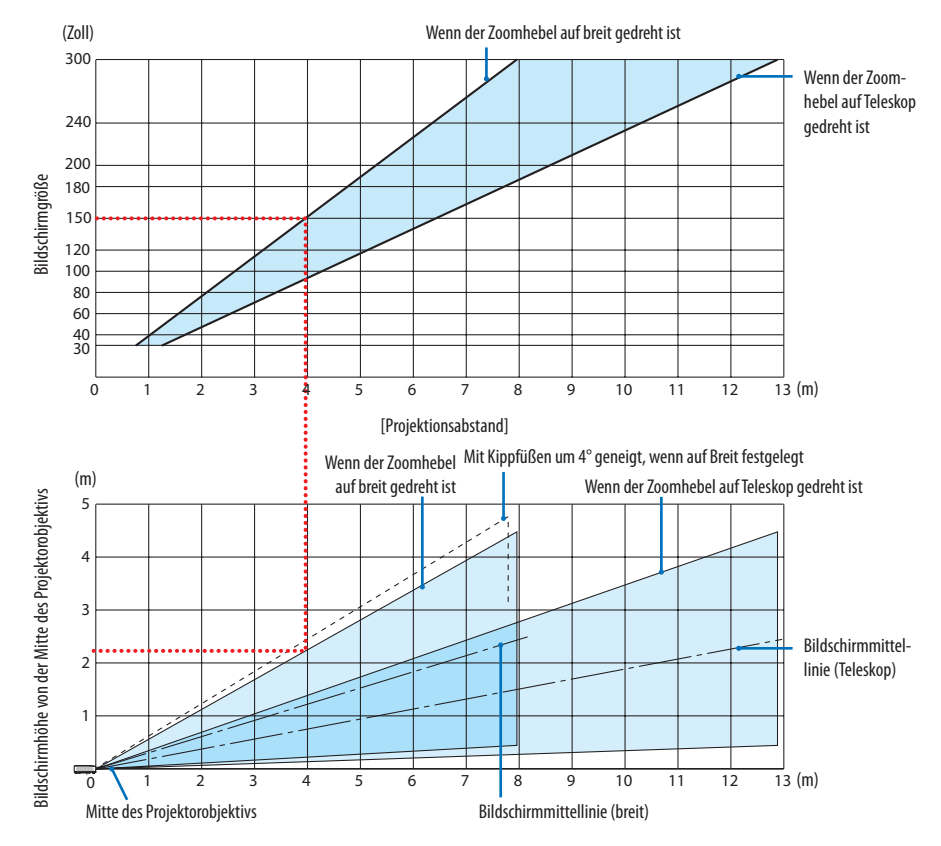

Die Abbildungen, die für "Höhe des Bildschirms von der Projektorobiektivmitte" in der Projektionsabstandstabelle angegeben sind, gelten für eine Objektivverstellung von 60% V.

# **Lesen der Tabelle**

Ausgehend von der oberen Tabelle auf dieser Seite muss die Installation für die Projektion von Breitbildern auf einem 150-Bildschirm etwa 4,0 m von vorn erfolgen.

Zudem ist in der unteren Tabelle erkennbar, dass etwa 2,2 m von der Objektivmitte des Projektors zur Oberkante des Bildschirms erforderlich sind. Verwenden Sie dies, um zu sehen, ob ausreichend Höhe vom Projektor zur Decke und für die Installation des Bildschirms vorhanden ist. Das Diagramm zeigt den Projektionsabstand, wenn der Projektor horizontal installiert wird. Das projizierte Bild kann mit der Objektivversatzfunktion nach oben und unten, links und rechts verschoben werden. (→ Seite [23\)](#page-42-0)

# <span id="page-146-0"></span>Tabellen der Bildschirmgrößen und -abmessungen

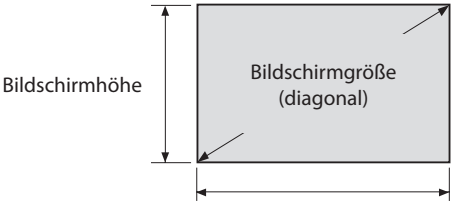

#### Bildschirmbreite

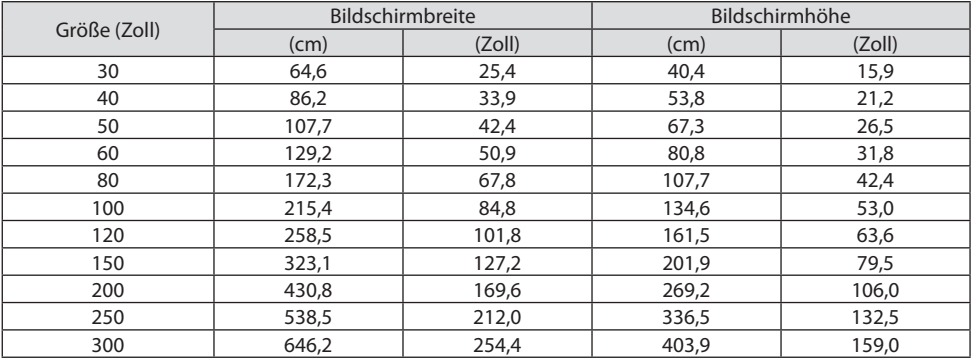

#### Installationsbeispiel auf einem Schreibtisch

Das nachfolgende Diagramm zeigt ein Beispiel, wenn der Projektor auf einem Schreibtisch verwendet wird.

Horizontale Projektionsposition: Gleicher Abstand nach links und rechts von der Objektivmitte aus Vertikale Projektionsposition: (siehe nachfolgende Tabelle)

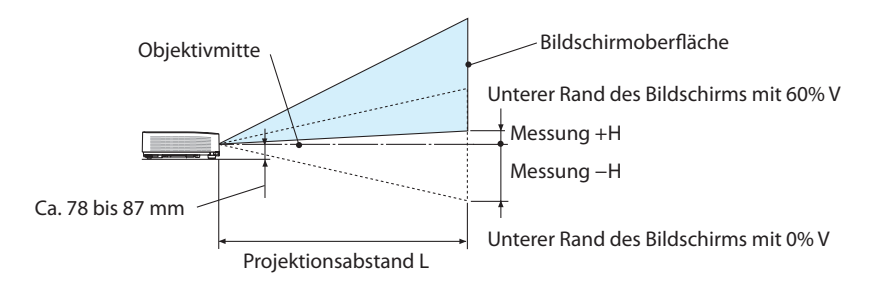

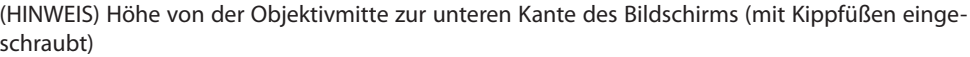

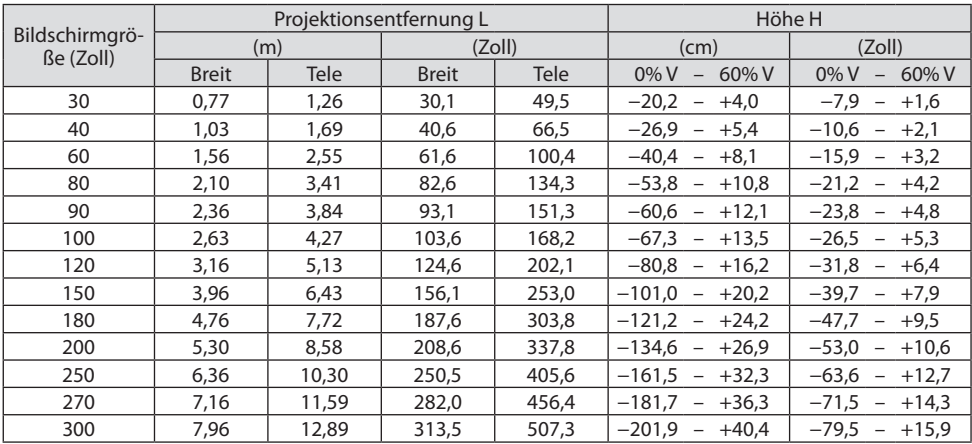

# <span id="page-148-0"></span>Objektivversatzbereich

Dieser Projektor ist mit einer Objektivversatzfunktion (→ Seite [23\)](#page-42-0) ausgestattet, um die Bildposition mit Einstellern anzupassen. Der Objektivversatz ist innerhalb des unten aufgeführten Bereichs möglich.

HINWEIS:

• Falls der Objektivversatzbetrag den nachfolgend dargestellten Bereich überschreitet, können unscharfe und schattierte Bereiche um die Enden des projizierten Bildes herum auftreten.

Legende: V "Vertikal" bezieht sich auf die Höhe des Bildschirms und H "Horizontal" bezieht sich auf die Breite des Bildschirms. Der Objektivversatzbereich wird jeweils als ein Verhältnis von Höhe und Breite angegeben.

Objektivversatzbereich: Vertikale Richtung: +60%, −0% Horizontale Richtung: ±29%

# **FRONTPROJEKTION, RÜCKPROJEKTION**

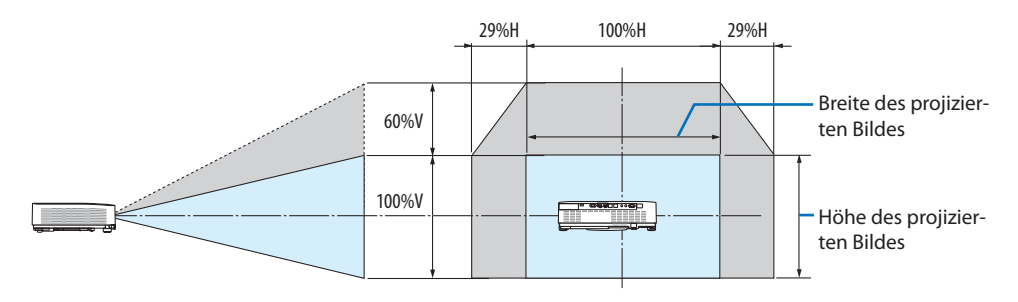

# **DECKENFRONTPROJEKTION, DECKENRÜCKPROJEKTION**

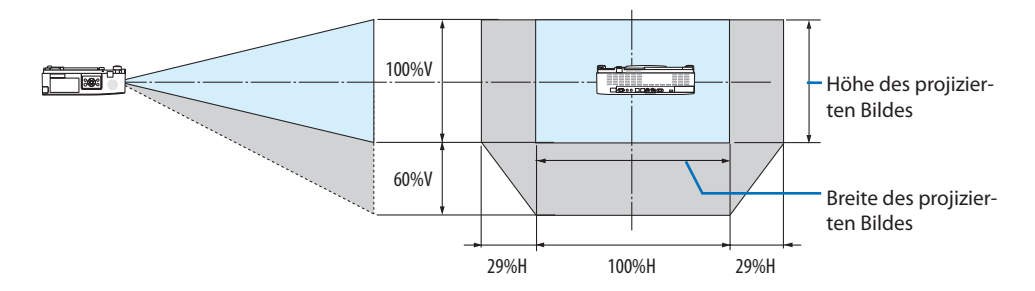

(Beispiel) Wenn er benutzt wird, um auf einen 150-Zoll-Bildschirm zu projizieren Entsprechend der "Tabelle der Bildschirmgrößen und -abmessungen" (→ Seite [127\)](#page-146-0), H = 127,2"/323,1 cm, V = 79,5"/201,9 cm.

Einstellungsbereich in vertikaler Richtung: Das projizierte Bild kann 0,60 × 79,5"/201,9 cm ≈ 47,7"/121 cm nach oben bewegt werden (wenn sich das Objektiv in der mittleren Position befindet). Einstellungsbereich in horizontaler Richtung: Das projizierte Bild kann 0,29 × 127,2"/323,1 cm ≈ 36,9"/94 cm nach links, nach rechts ungefähr 36,9"/94 cm bewegt werden.

\* Die Zahlen weichen um einige % ab, da die Berechnung ungefähr ist.

# <span id="page-149-0"></span>9-2. Liste der kompatiblen Eingangssignale

## **Analoges RGB**

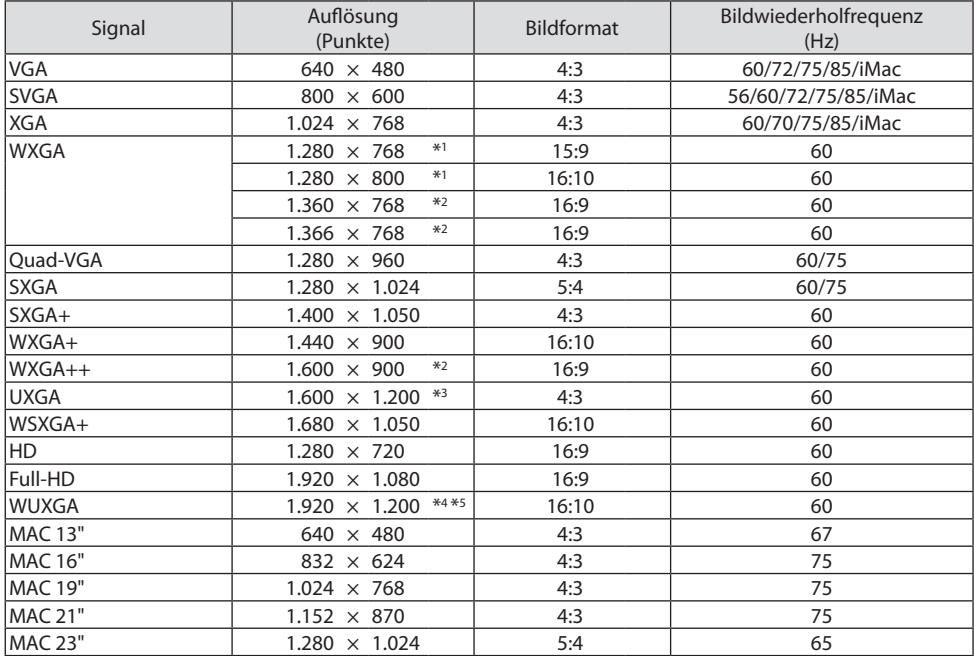

## **Komponenten**

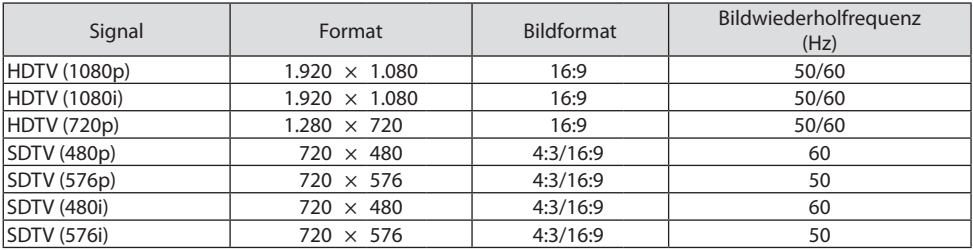

#### **HDMI**

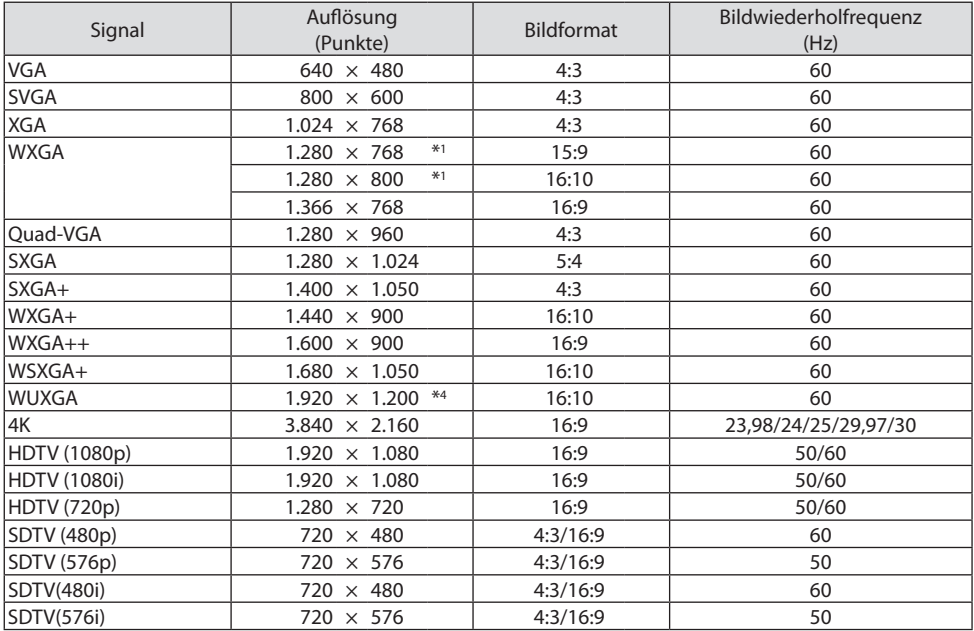

\*1 Natürliche Auflösung beim P525WL

\*2 Der Projektor kann möglicherweise diese Signale nicht korrekt anzeigen, wenn das [BILDFORMAT] im Bildschirmmenü auf [AUTO] eingestellt ist.

Die Werkseinstellung für das [BILDFORMAT] ist [AUTO]. Um diese Signale anzuzeigen, stellen Sie das [BILD-FORMAT] auf [16:9] ein.

- \*3 WXGA-MODUS: INAKTIV
- \*4 Natürliche Auflösung beim P605UL/P525UL
- \*5 WXGA-MODUS: AKTIV

Abhängig von Ihrem Abspielgerät oder der Disk kann das projizierte Bild eventuell nicht richtig angezeigt werden.

Der Projektor unterstützt kein HDCP 2.2, 4K/60p oder HDR.

# 9-3. Technische Daten

Dieser Abschnitt umfasst die technischen Daten zur Leistung des Projektors.

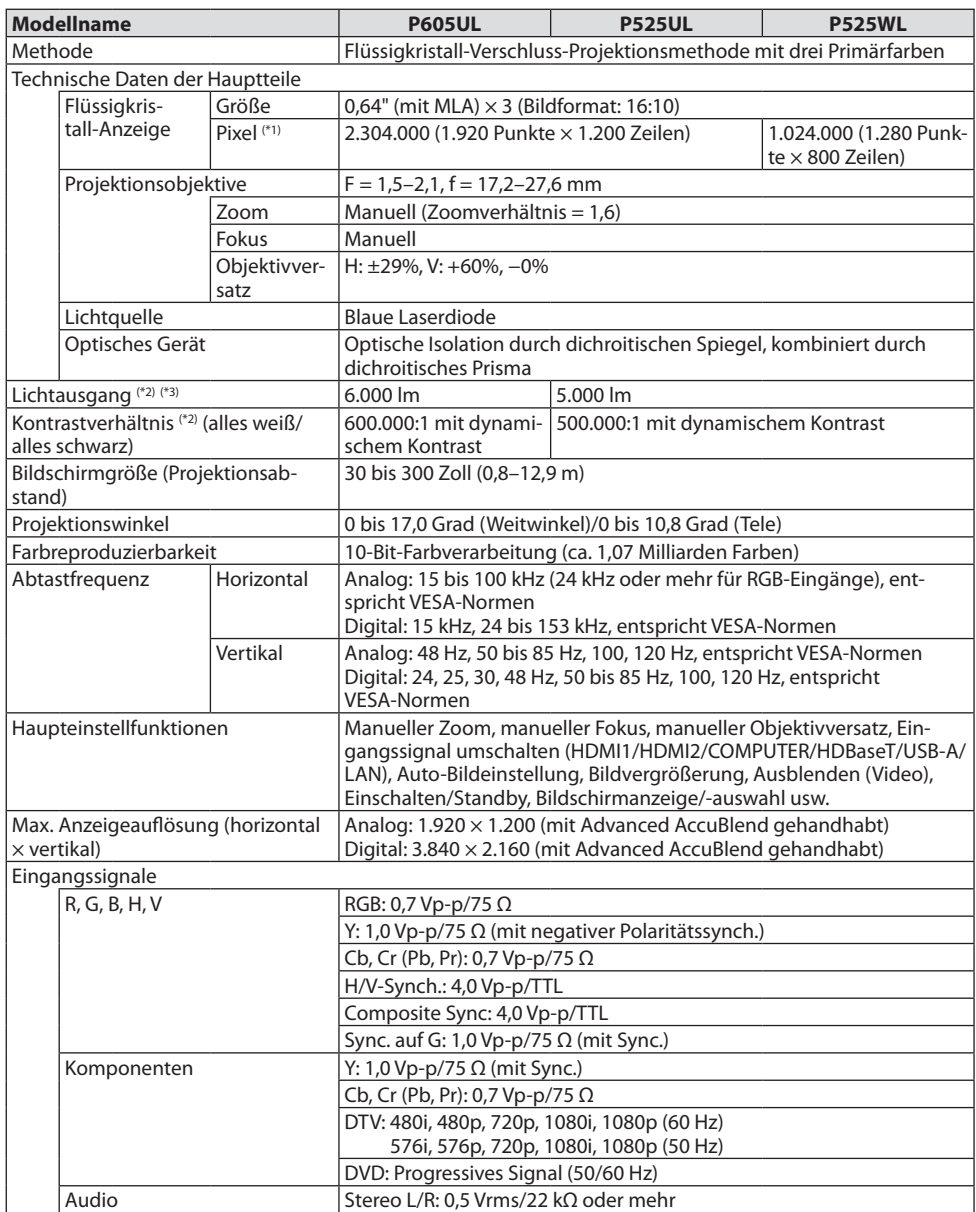

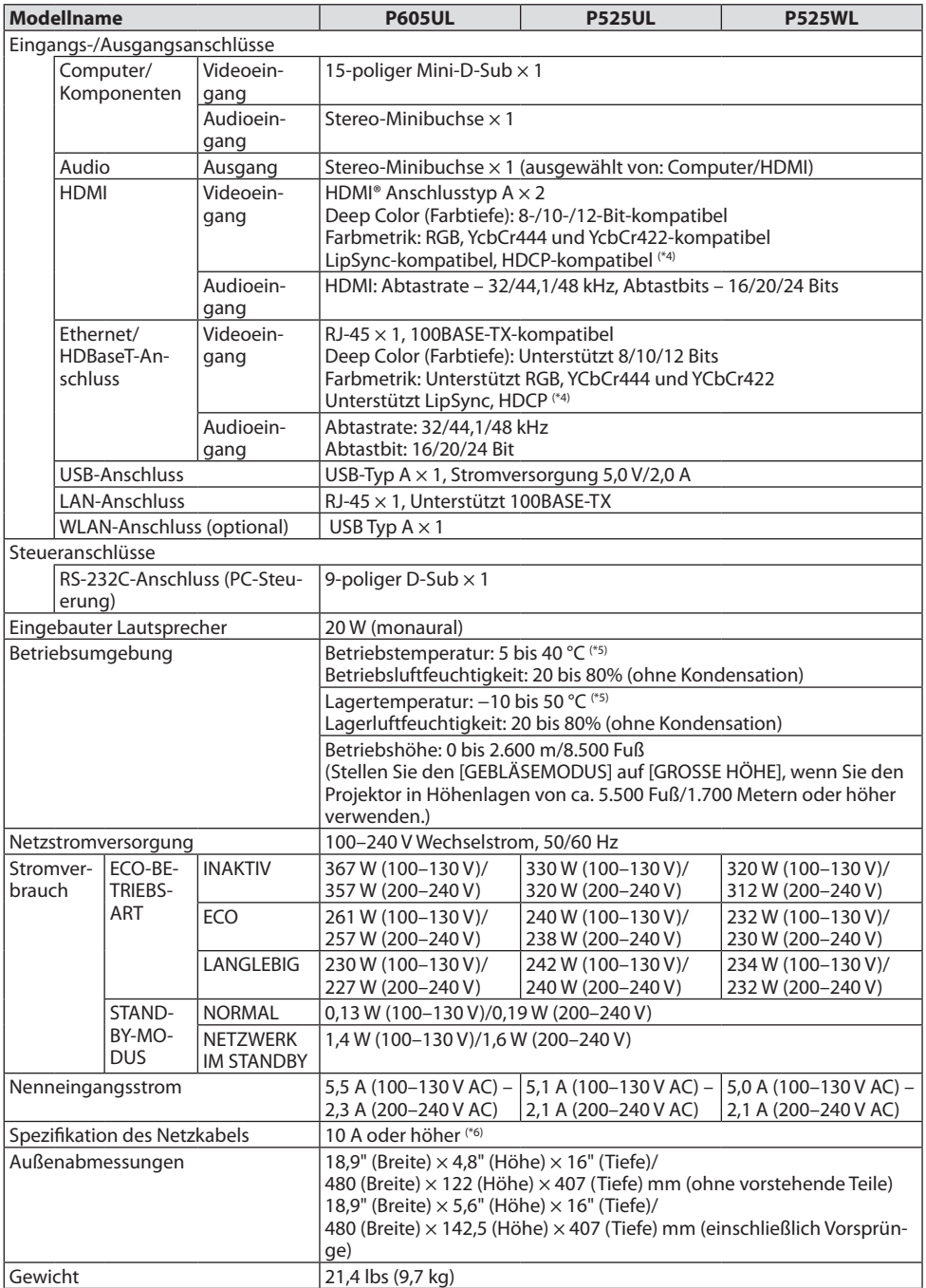

- \*1 Tatsächliche Pixel sind mehr als 99,99%.
- \*2 Konformität mit ISO21118-2012
- \*3 Dies ist der Lichtausgangswert (Lumen), wenn die [ECO-BETRIEBSART] auf [INAKTIV] und [VOREINSTELLUNG] auf [HELL. HOCH] eingestellt sind. Die Helligkeit verringert sich, wenn die [ECO-BETRIEBSART] auf [ECO] oder [LANGLEBIG] festgelegt ist ([ECO]: Etwa 60%, [LANGLEBIG]: Etwa 50%). Wird ein anderer Modus als der [VOREINSTELLUNG]-Modus ausgewählt, kann der Lichtausgangswert etwas geringer werden.
- \*4 Wenn Sie Daten nicht betrachten können, die über den HDMI- und HDBaseT-Eingang eingespeist werden, bedeutet das nicht notwendigerweise, dass der Projektor nicht korrekt funktioniert. Bei mit HDCP-Technologie ausgerüsteten Systemen kann es Situationen geben, in denen bestimmte Inhalte durch HDCP geschützt sind und auf Wunsch/Absicht der HDCP-Gemeinde (Digital Content Protection LLC) nicht eingesehen werden können.

Video: Deep Color; 8/10/12-Bit, LipSync

Audio: LPCM; bis zu 2 Kanäle, Abtastrate 32/44,1/48 KHz, Abtastbit; 16/20/24-Bit

HDMI: Unterstützt HDCP 1.4

HDBaseT: Unterstützt HDCP 1.4

- \*5 33 °C oder mehr "Zwangs-Eco-Betriebsart"
- \*6 Verwenden Sie für diesen Projektor im Vereinigten Königreich ein BS-zugelassenes Netzkabel mit gegossenem Stecker mit einer schwarzen (13 A) Sicherung.
- Änderung dieser technischen Daten und der Produktausführung ohne vorherige Ankündigung vorbehalten.

Besuchen Sie uns für zusätzliche Informationen im Internet unter:

USA: <https://www.necdisplay.com/>

Europa: <https://www.nec-display-solutions.com/>

Weltweit:<https://www.nec-display.com/global/index.html>

Für Informationen über unser optionales Zubehör besuchen Sie unsere Webseite oder lesen Sie bitte unsere Broschüre.

Änderung der technischen Daten ohne Ankündigung vorbehalten.

# 9-4. Gehäuseabmessungen

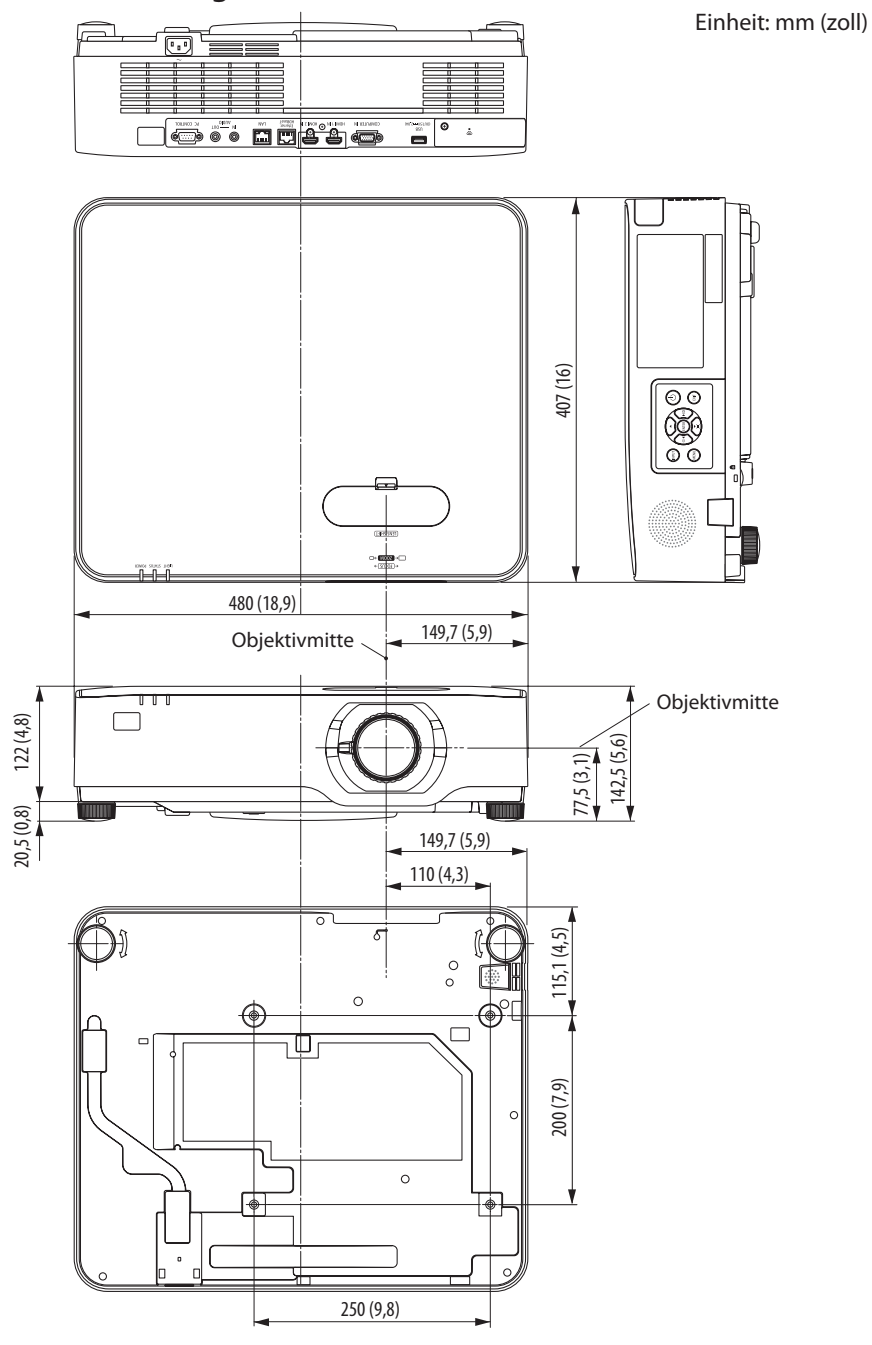

# 9-5. Zuordnung der Stifte und Signalbezeichnungen der Hauptanschlüsse

# COMPUTER IN-Anschluss (Mini-D-Sub 15-polig)

## **Anschluss und Signalpegel jedes Stifts**

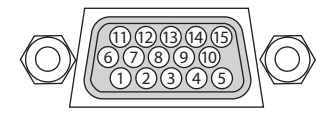

**Signalpegel** Videosignal: 0,7 Vp-p (Analog) Sync.-Signal: TTL-Pegel

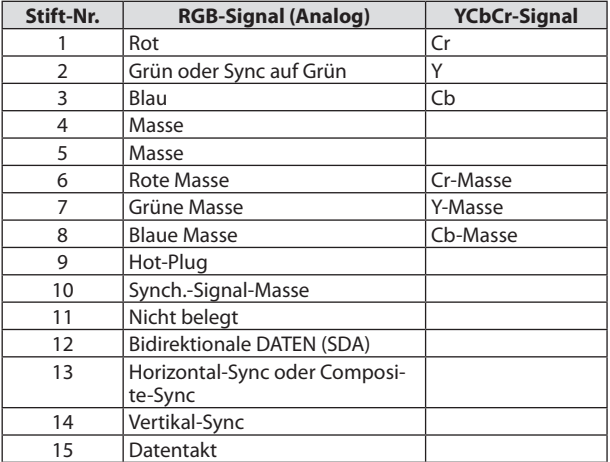

#### HDMI 1 IN/HDMI 2 IN-Anschluss (Typ A)

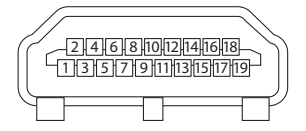

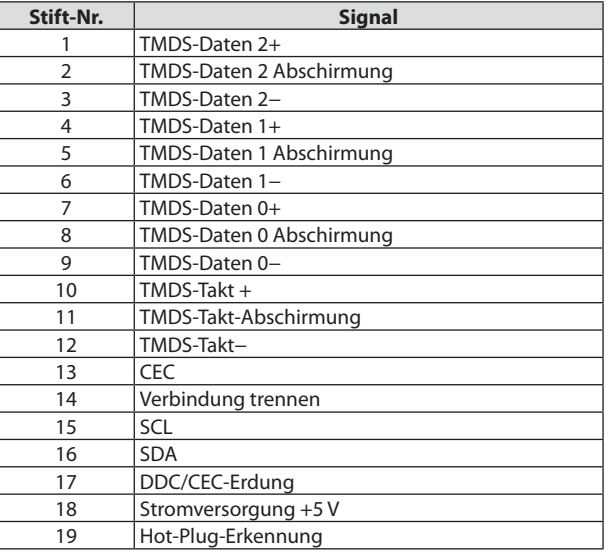

# Ethernet/HDBaseT/LAN-Anschluss (RJ-45)

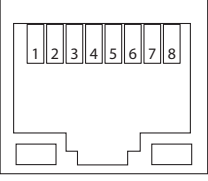

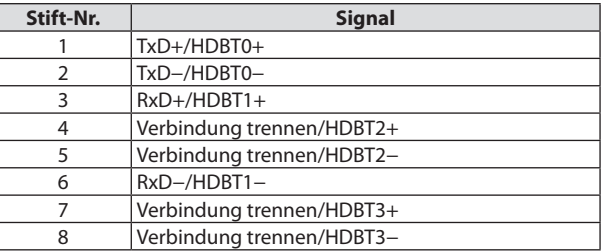

# USB-Anschluss (Typ A)

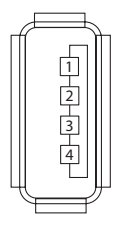

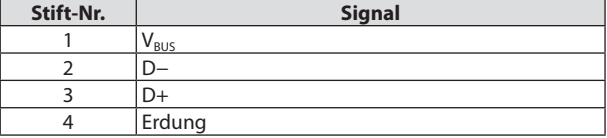

# PC CONTROL-Anschluss (D-Sub, 9-polig)

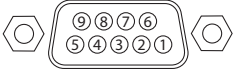

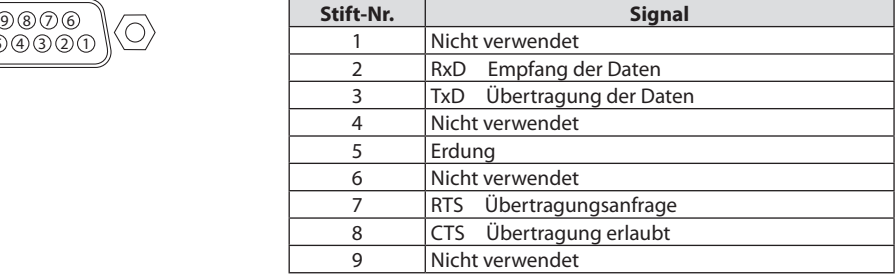

# 9-6. PC-Steuercodes und Kabelanschluss

## PC-Steuercodes

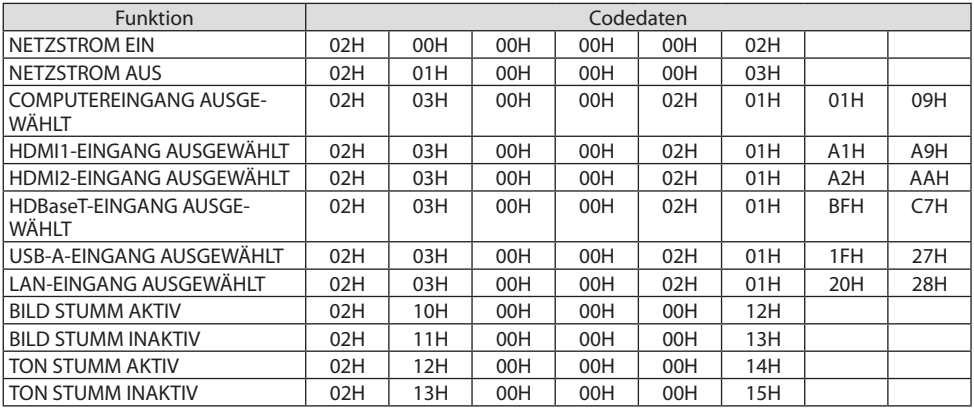

**HINWEIS:** 

• Kontaktieren Sie Ihren Fachhändler vor Ort, wenn Sie eine vollständige Liste aller PC-Steuercodes benötigen.

## Kabelverbindungen

Übertragungsprotokoll

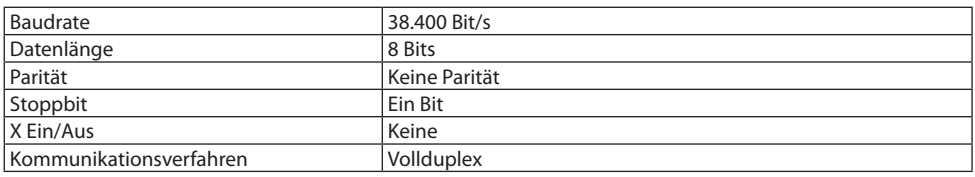

HINWEIS:

• Abhängig vom Gerät ist möglicherweise bei langen Kabelläufen eine niedrigere Baudrate empfehlenswert.

## PC-Steuerungsanschluss (9-poliger D-Sub)

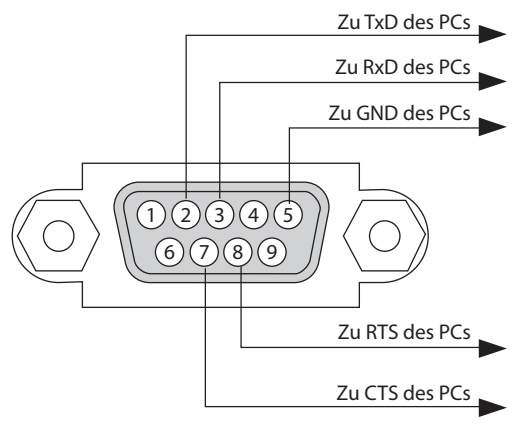

HINWEIS:

- Die Stifte 1, 4, 6 und 9 sind nicht belegt.
- Überbrücken Sie zur Vereinfachung "Request to Send" und "Clear to Send" an beiden Kabelenden der Kabelverbindung.
- Bei langen Kabelläufen empfiehlt es sich, die Übertragungsrate innerhalb der Projektormenüs auf 9.600 Bit/s einzustellen.

# 9-7. Über die ASCII-Steuerbefehle

Dieses Gerät unterstützt die üblichen ASCII-Steuerbefehle zur Steuerung unseres Projektors und Monitors.

Detaillierte Informationen zu den Befehlen finden Sie auf unserer Website.

[https://www.nec-display.com/dl/en/pj\\_manual/lineup.html](https://www.nec-display.com/dl/en/pj_manual/lineup.html)

#### Herstellung einer Verbindung mit einem externen Gerät

Es gibt zwei Möglichkeiten zur Verbindung des Projektors mit einem externen Gerät wie einem Computer.

1. Verbindung über den seriellen Port.

Stellt eine Verbindung des Projektors mit einem Computer über ein serielles Kabel (ein Crosskabel) her.

2. Verbindung über Netzwerk (LAN)

Verbindet den Projektor über ein LAN-Kabel mit einem Computer.

Wenden Sie sich bitte wegen der Art des LAN-Kabels an Ihren Netzwerk-Administrator.

#### Verbindungsschnittstelle

1. Verbindung über den seriellen Port.

Übertragungsprotokoll

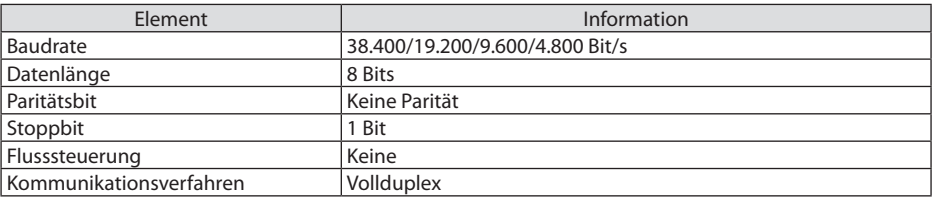

2. Verbindung über das Netzwerk

Kommunikationsprotokoll (Verbindung über LAN)

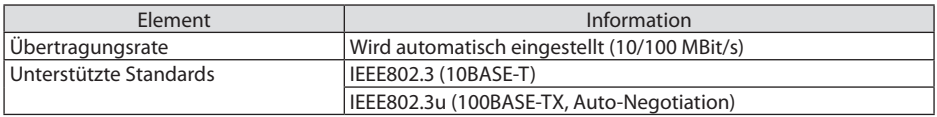

Verwenden Sie für die Übertragung und den Empfang der Befehle den TCP-Port Nummer 7142.

#### Parameter für dieses Gerät

#### **Eingangsbefehl**

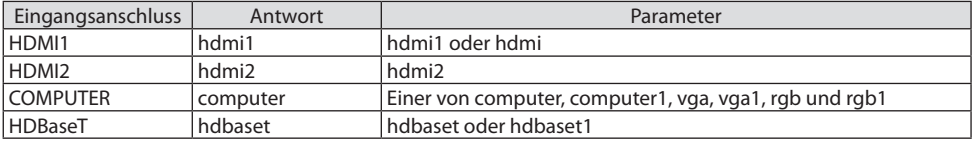

#### 9. Anhang

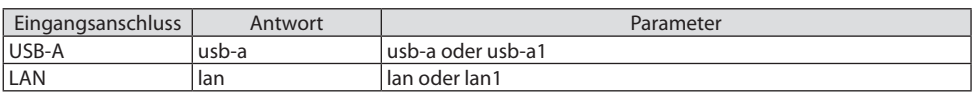

# **Statusbefehl**

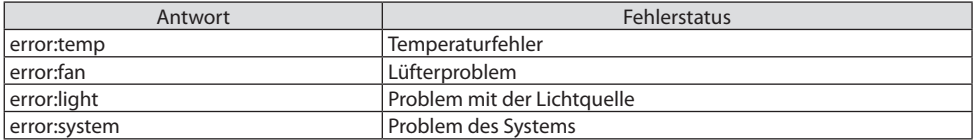

# 9-8. Fehlersuche

Dieses Kapitel hilft Ihnen bei der Beseitigung von Störungen, die bei der Einrichtung oder während des Betriebes Ihres Projektors auftreten können.

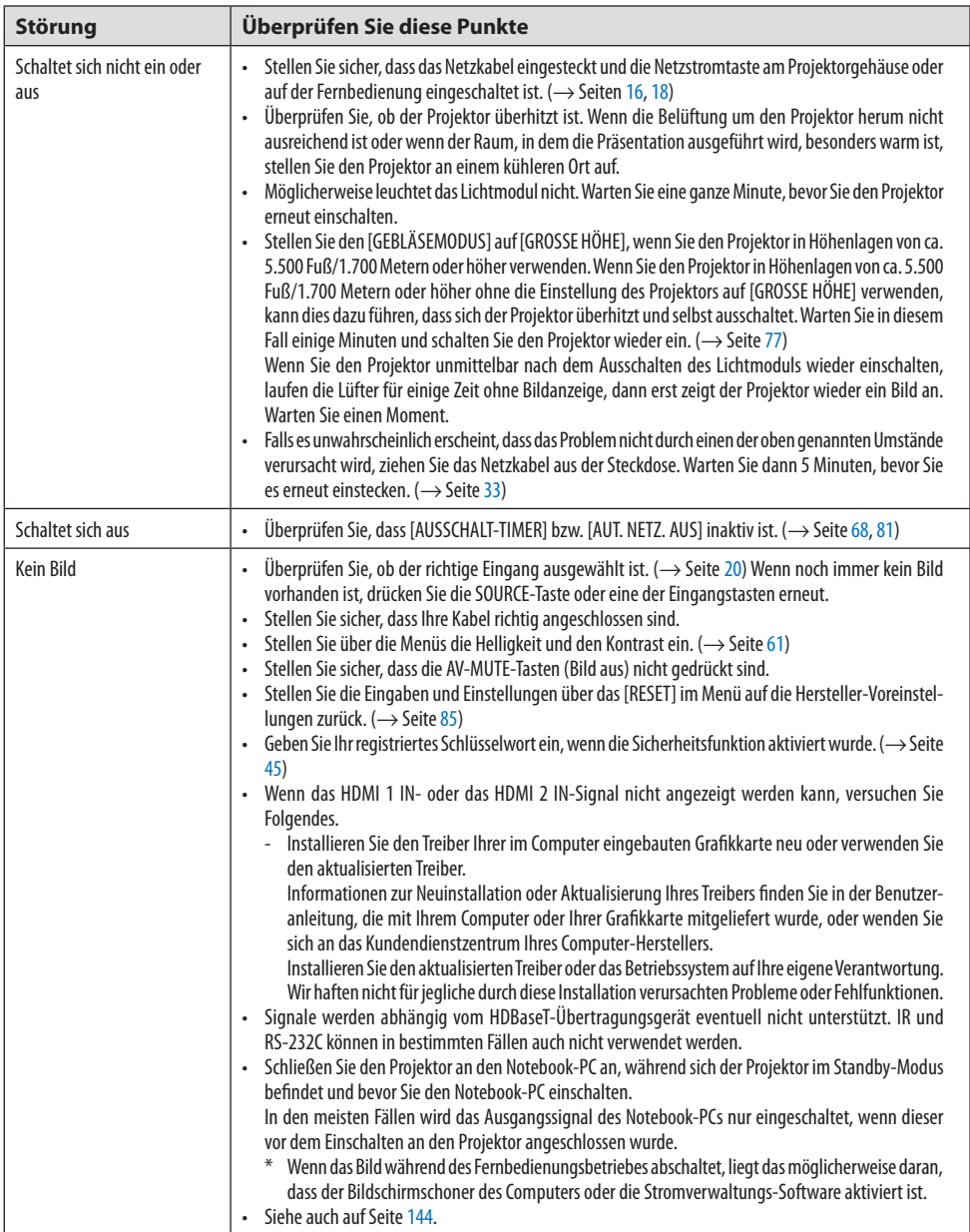

# Herkömmliche Störungen & Lösungen

#### 9. Anhang

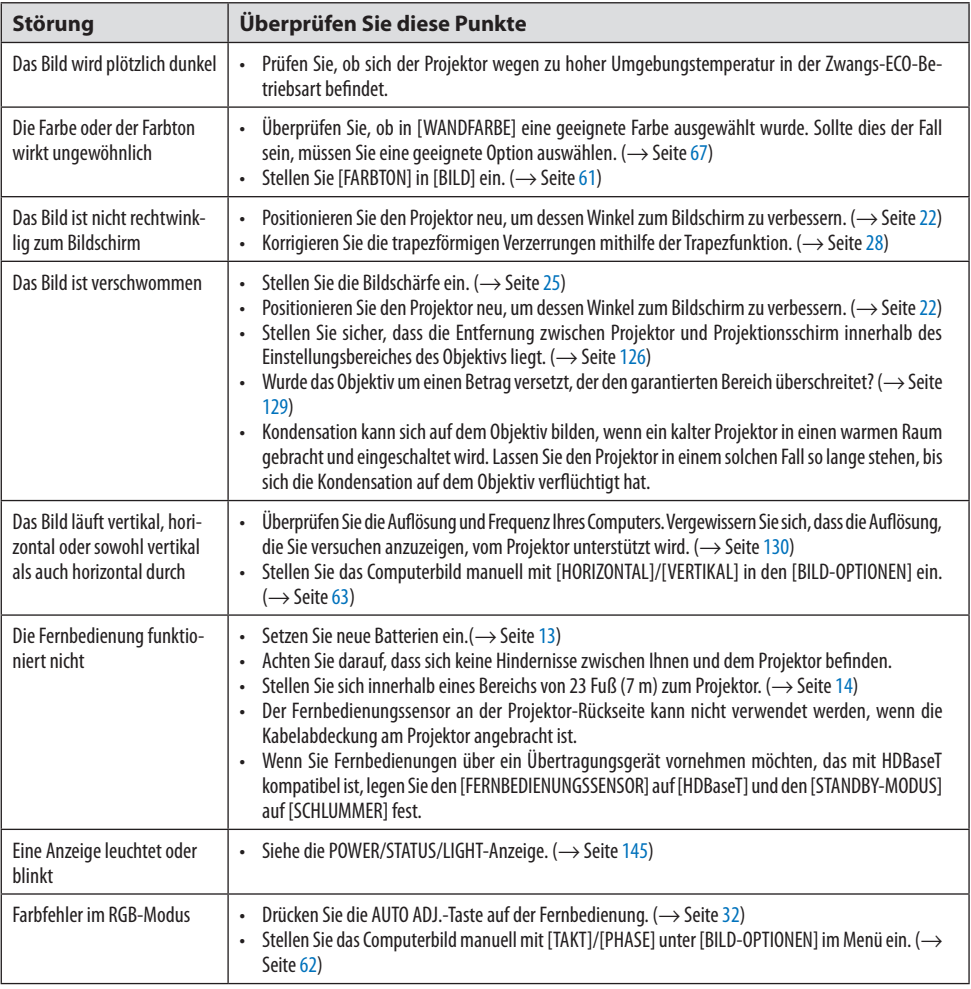

Für nähere Informationen wenden Sie sich bitte an Ihren Fachhändler.

## <span id="page-163-0"></span>Kein Bild oder das Bild wird nicht richtig angezeigt.

• Der Projektor und der PC fahren hoch. Schließen Sie den Projektor an den Notebook-PC an, während sich der Projektor im Standby-Modus befindet und bevor Sie den Notebook-PC einschalten. In den meisten Fällen wird das Ausgangssignal des Notebook-PCs nur eingeschaltet, wenn dieser vor dem Einschalten an den Projektor angeschlossen wurde.

#### HINWEIS:

- Sie können die Horizontalfrequenz des aktuellen Signals im Projektor-Menü unter Information überprüfen. Wenn die Frequenz "0kHz" beträgt, bedeutet dies, dass vom Computer kein Signal ausgegeben wird. (→ Seite [83](#page-102-0) oder fahren Sie mit dem nächsten Schritt fort)
- Aktivieren des externen Displays des Computers.

Die Tatsache, dass auf dem Bildschirm des Notebook-PCs ein Bild angezeigt wird, bedeutet nicht zwangsläufig, dass auch ein Signal zum Projektor ausgegeben wird. Bei der Verwendung eines PC-kompatiblen Laptops wird das externe Display durch eine Funktionstasten-Kombination aktiviert/deaktiviert. Normalerweise wird das externe Display mit der Tastenkombination der "Fn"-Taste und einer der 12 Funktionstasten ein- oder ausgeschaltet. NEC-Laptops verwenden z. B. die Tastenkombination Fn + F3, während Dell-Laptops die Tastenkombination Fn + F8 verwenden, um durch die Auswahlmöglichkeiten des externen Displays zu schalten.

- Kein Standard-Signalausgang vom Computer Wenn es sich bei dem Ausgangssignal von einem Notebook nicht um eine Industrienorm handelt, wird das projizierte Bild unter Umständen nicht richtig angezeigt. Deaktivieren Sie in einem solchen Fall bei der Verwendung des Projektor-Displays den LCD-Bildschirm des Notebooks. Jedes Notebook deaktiviert/reaktiviert die lokalen LCD-Bildschirme - wie im vorherigen Schritt beschrieben - auf unterschiedliche Weise. Einzelheiten hierzu finden Sie in Ihren Computerunterlagen.
- Bei der Verwendung eines Macs wird das Bild nicht richtig angezeigt

Wenn Sie mit diesem Projektor einen Mac verwenden, stellen Sie den DIP-Schalter des Mac-Adapters (nicht im Lieferumfang des Projektors enthalten) entsprechend Ihrer Auflösung ein. Starten Sie Ihren Mac nach der Einstellung neu, um die Änderungen zu aktivieren.

Wenn Sie die Position des DIP-Schalters am Mac-Adapter ändern, um andere als von Ihrem Mac und vom Projektor unterstützte Anzeigemodi einzustellen, springt das Bild möglicherweise leicht oder es wird gar kein Bild angezeigt. Stellen Sie den DIP-Schalter in einem solchen Fall auf den festeingestellten 13"-Modus und starten Sie Ihren Mac neu. Setzen Sie die DIP-Schalter dann zurück auf einen anzeigefähigen Modus und starten Sie Ihren Mac noch einmal neu.

#### **HINWEIS**

- Für den Anschluss eines MacBooks, das nicht mit einem 15-poligen Mini-D-Sub-Anschluss ausgestattet ist, benötigen Sie ein von Apple Inc. hergestelltes Videoadapterkabel.
- Spiegeln auf einem MacBook
	- \* Bei der Verwendung dieses Projektors mit einem MacBook lässt sich die Ausgabe möglicherweise erst dann auf die Anzeigeauflösung des Projektors einstellen, wenn die "Spiegelfunktion" auf Ihrem MacBook ausgeschaltet ist. Beziehen Sie sich bezüglich der Spiegelfunktion auf das Bedienungshandbuch für Ihren Mac-Computer.
- Auf dem Mac-Bildschirm sind die Ordner und Symbole ausgeblendet Auf dem Bildschirm sind unter Umständen weder Ordner noch Symbole sichtbar. Wählen Sie in einem solchen Fall im Apple-Menü [Ansicht] → [Anordnen] und ordnen Sie die Symbole an.

# <span id="page-164-0"></span>9-9. Anzeigemeldung

## Funktion jeder Anzeige

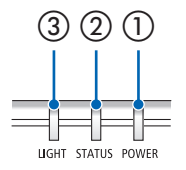

 $\textcircled{3}$   $\textcircled{1}$   $\textcircled{1}$  POWER-Anzeige

Diese Anzeige zeigt den Einschaltzustand des Projektors an.

② STATUS-Anzeige

Leuchtet/blinkt, wenn bei aktivierter [BEDIENFELD-SPERRE] eine Taste gedrückt wird oder wenn ein Fehler im Projektor auftritt.

③ LIGHT-Anzeige

Diese Anzeige zeigt den Zustand der Lichtquelle, die Verwendungszeit der Lichtquelle an.

# Anzeigemeldung (Statusmeldung)

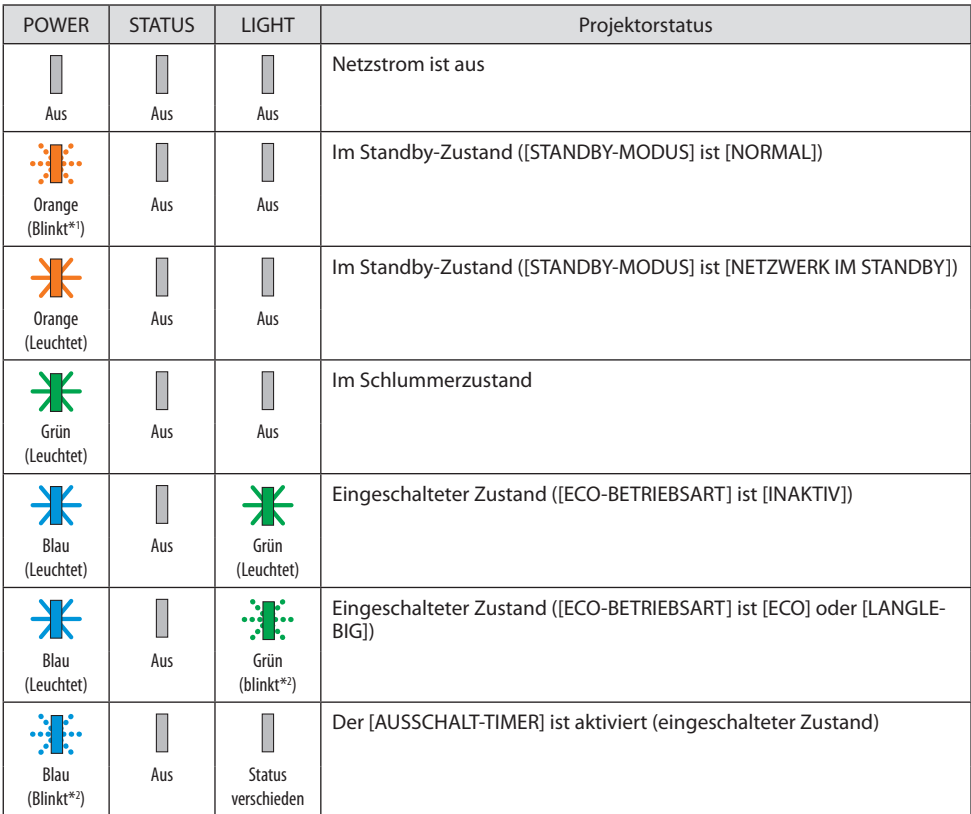

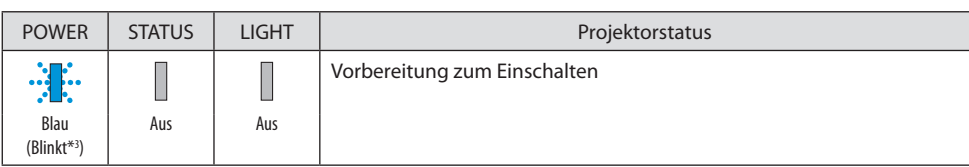

\*1 Wiederholung von 1,5 Sekunden Leuchten/7,5 Sekunden Aus

\*2 Wiederholung von 2,5 Sekunden Leuchten/0,5 Sekunden Aus

\*3 Wiederholung von 0,5 Sekunden Leuchten/0,5 Sekunden Aus

# Anzeigemeldung (Fehlermeldung)

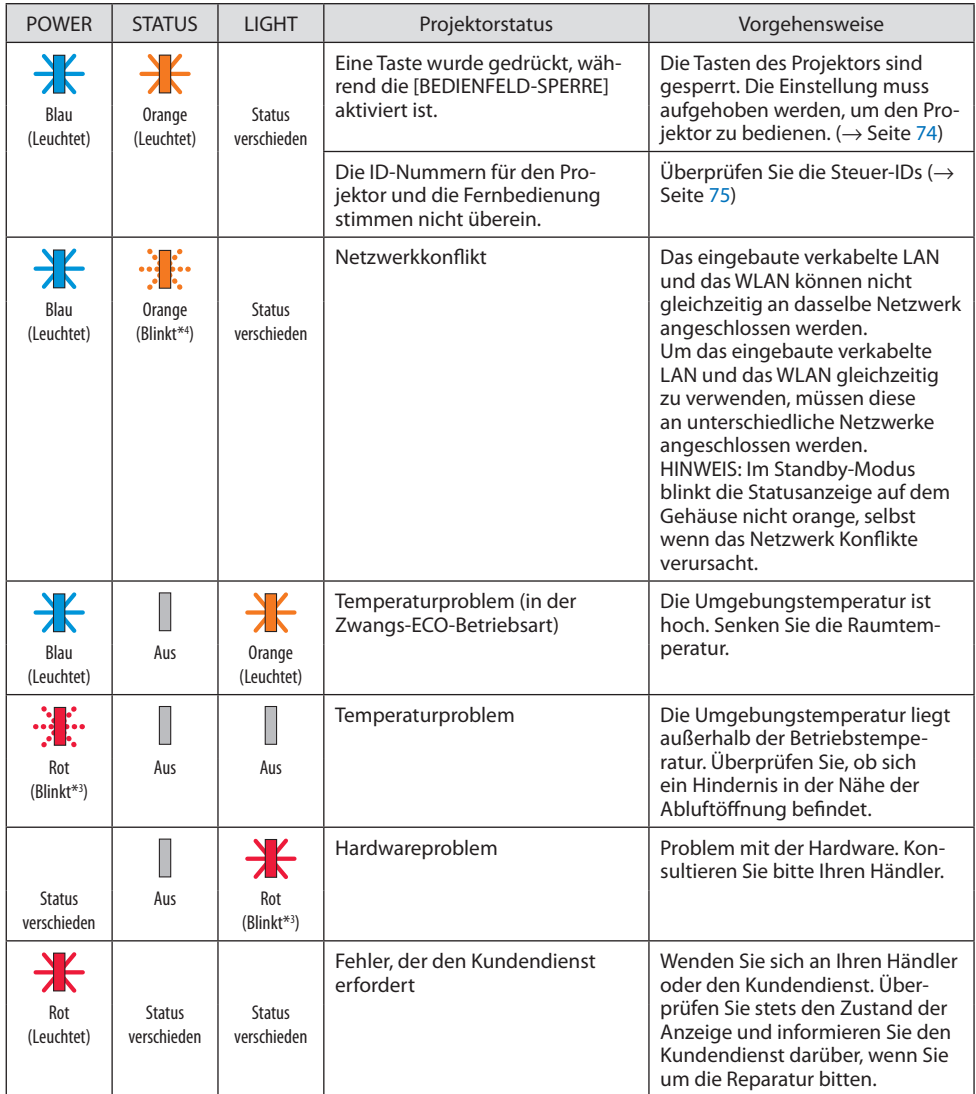

\*3 Wiederholung von 0,5 Sekunden Leuchten/0,5 Sekunden Aus

\*4 Wiederholung von 0,5 Sekunden Leuchten/2,5 Sekunden Aus

#### **Wenn der Temperaturschutz aktiviert ist:**

Wenn die Temperatur im Inneren des Projektors zu hoch oder zu niedrig wird, beginnt die POW-ER-Anzeige, schnell rot zu blinken. Wenn dies der Fall ist, ist der Temperaturschutz aktiviert und der Projektor wird ausgeschaltet.

Ergreifen Sie bitte in diesem Fall die folgenden Maßnahmen:

- Ziehen Sie den Netzstecker aus der Steckdose.
- Bringen Sie den Projektor an einem kühlen Ort, wenn er an einem Ort mit hoher Umgebungstemperatur aufgestellt war.
- Reinigen Sie den Luftauslass, wenn sich Staub angesammelt hat.
- Lassen Sie den Projektor ungefähr eine Stunde stehen, bis die Innentemperatur niedriger geworden ist.

# 9-10. Einstellung des Datums und der Uhrzeit im Projektor

Stellen Sie im Projektor das aktuelle Datum und die aktuelle Uhrzeit sowie die Sommerzeit ein. Wenn das Datum und die Uhrzeit eingestellt sind, werden sie in der oberen rechten Ecke des MultiPresenter-Startbildschirms angezeigt.

Es gibt 2 Möglichkeiten der Anzeige des Bildschirms für die [DATUMS- UND ZEITEINSTELLUNGEN], wie nachfolgend dargestellt.

1. Zeigen Sie das Bildschirmmenü an und wählen Sie [EINRICHTEN] → [ALLGEMEINES] → [DATUMS-UND ZEITEINSTELLUNGEN]. (Hinweis: An dieser Stelle schaltet der Eingangsanschluss auf [LAN]  $um.$ )

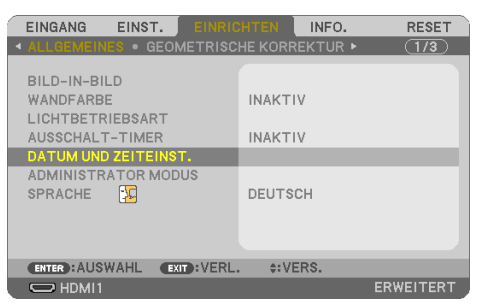

2. Wechseln Sie den Eingangsanschluss zu [LAN] zeigen Sie den "MultiPresenter-Startbildschirm" an und wählen Sie [WERKZEUGE] → [DATUM UND ZEIT].

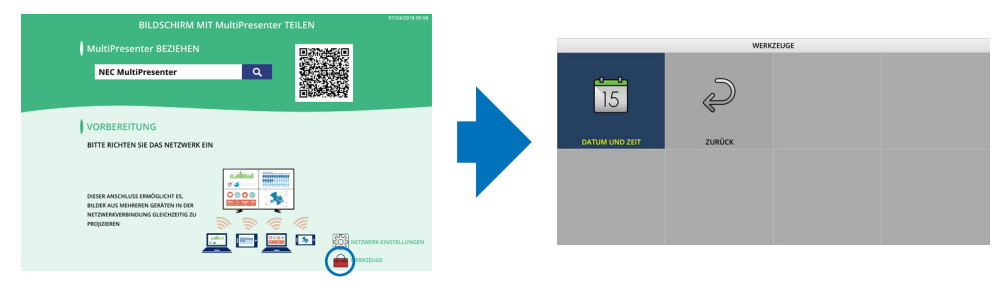

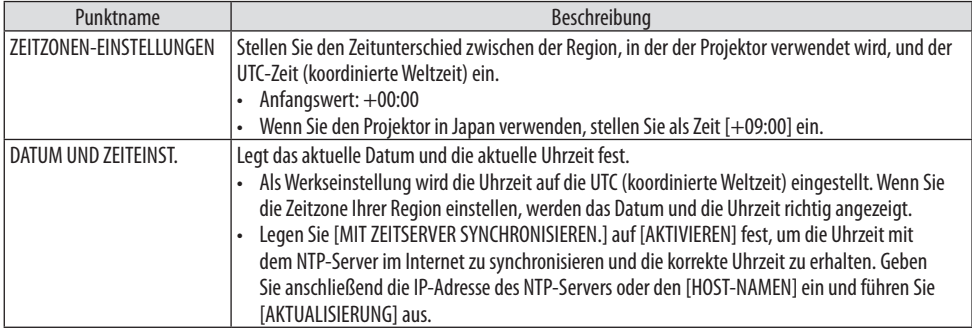

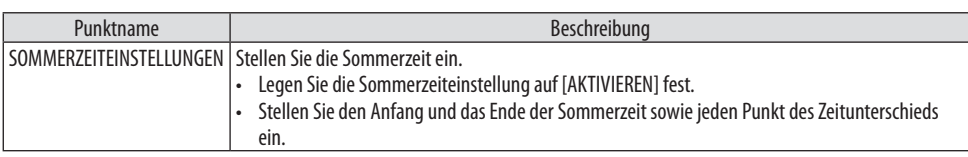

Wichtig:

• Wenn ein Zeitraum von etwa einem Monat oder mehr vergangen ist, nachdem Sie das Netzkabel des Projektors abgezogen haben, wird die Uhrzeit zurückgesetzt und die Taktfunktion angehalten. Bei der Initialisierung wird das Datum auf [01/01/2018] eingestellt und die Uhrzeit wird [00:00]. Wenn die Taktfunktion angehalten wurde, konfigurieren Sie die [DATUMS- UND ZEITEINSTELLUNGEN] erneut.

HINWEIS:

- Um das Datum und die Uhrzeit durch direkte Eingabe zu ändern, löschen Sie die aktuell angezeigten Werte und geben Sie anschließend die neuen Werte ein (das Überschreiben ist nicht möglich).
- Wenn die [SOMMERZEITEINSTELLUNGEN] aktiviert sind, kann für die [DATUMS- UND ZEITEINSTELLUNGEN] nicht das gleiche Anfangs- oder Enddatum als Sommerzeit eingestellt werden.

# 9-11. Checkliste für die Fehlersuche

Bevor Sie Ihren Fachhändler oder einen Kundendienst kontaktieren, sollten Sie zunächst anhand der nachfolgenden Liste prüfen, ob eine Reparatur wirklich erforderlich ist. Beziehen Sie sich auch auf das Kapitel "Fehlersuche" in Ihrem Bedienungshandbuch. Die nachfolgende Checkliste erleichtert uns die Behebung Ihres Problems erheblich.

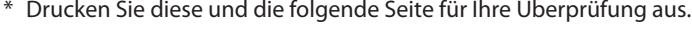

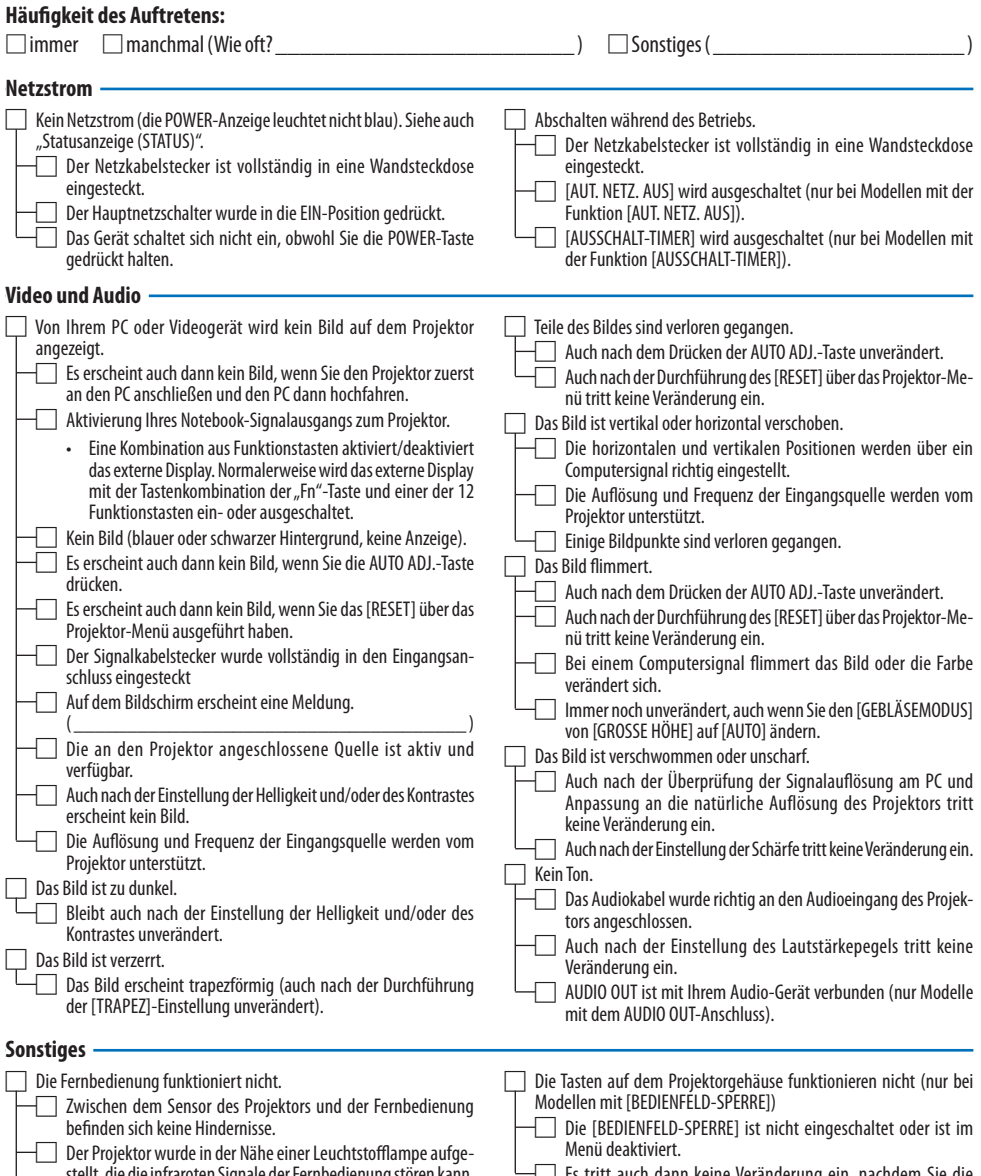

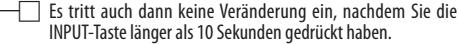

stellt, die die infraroten Signale der Fernbedienung stören kann.  $\Box$  Gleiche ID für den Projektor und für die Fernbedienung.

#### **Bitte geben Sie in dem unten dafür vorgesehenen Feld eine detaillierte Störungsbeschreibung.**

#### **Informationen über die Anwendung und die Umgebung, in der Ihr Projektor verwendet wird**

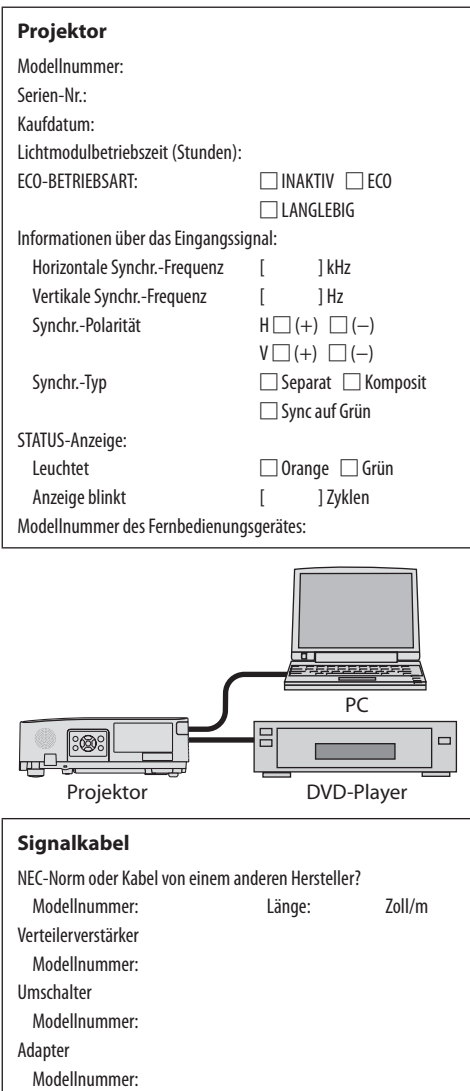

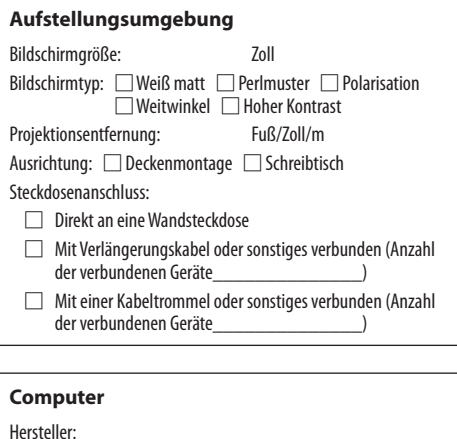

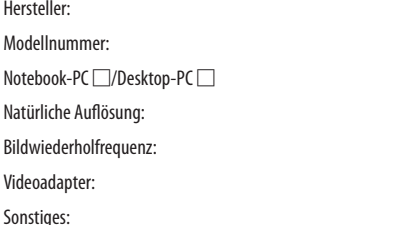

#### **Videogerät**

Videorekorder, DVD-Player, Videokamera, Videospiel oder sonstiges Hersteller:

Modellnummer:

# 9-12. REGISTRIEREN SIE IHREN PROJEKTOR! (für Einwohner in den USA, Kanada und Mexiko)

Bitte nehmen Sie sich die Zeit, um Ihren neuen Projektor zu registrieren. Dies wird Ihre eingeschränkte Garantie auf Ersatzteile und Reparatur und das InstaCare-Serviceprogramm aktivieren.

Besuchen Sie uns im Internet unter www.necdisplay.com, klicken Sie auf support center/register product und schicken Sie Ihr komplettes Formular online ab.

Bei Empfang werden wir Ihnen einen Bestätigungsbrief mit allen Details zusenden, die Sie benötigen, um die schnelle und zuverlässige Garantie und die Serviceprogramme vom Marktführer NEC Display Solutions of America, Inc. nutzen zu können.

# **NEC**